## **Electrical Safety Analyzer**

GPT-10000 Series

**USER MANUAL**

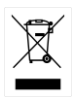

ISO-9001 CERTIFIED MANUFACTURER

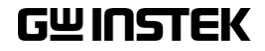

This manual contains proprietary information, which is protected by copyright. All rights are reserved. No part of this manual may be photocopied, reproduced or translated to another language without prior written consent of Good Will company.

The information in this manual was correct at the time of printing. However, Good Will continues to improve products and reserves the rights to change specification, equipment, and maintenance procedures at any time without notice.

**Good Will Instrument Co., Ltd. No. 7-1, Jhongsing Rd., Tucheng Dist., New Taipei City 236, Taiwan.**

## **Table of Contents**

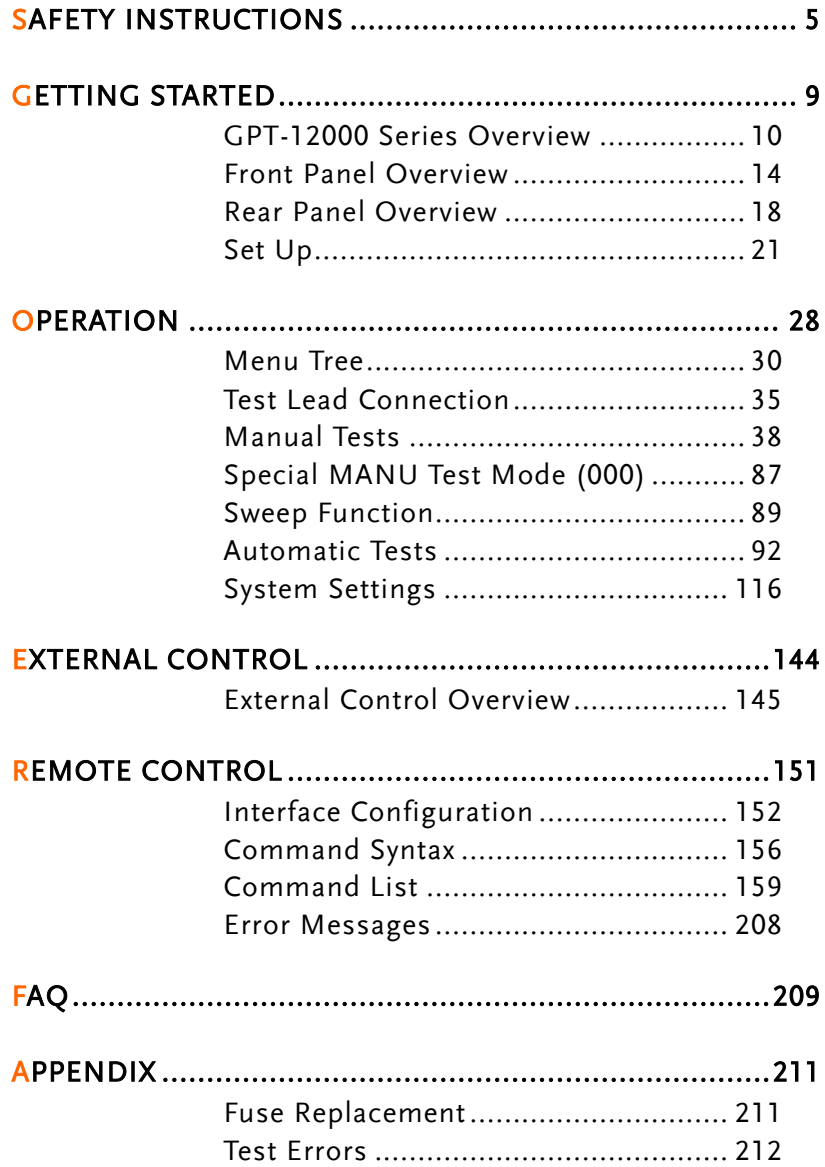

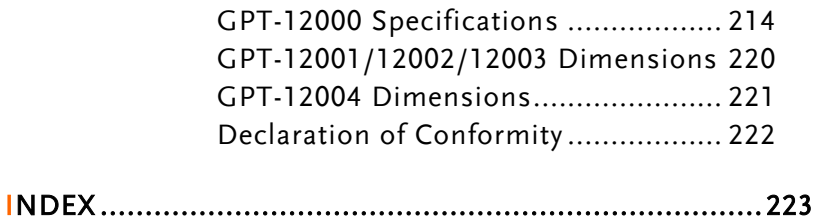

# **SAFETY INSTRUCTIONS**

This chapter contains important safety instructions that you must follow during operation and storage. Read the following before any operation to ensure your safety and to keep the instrument in the best possible condition.

### Safety Symbols

These safety symbols may appear in this manual or on the instrument.

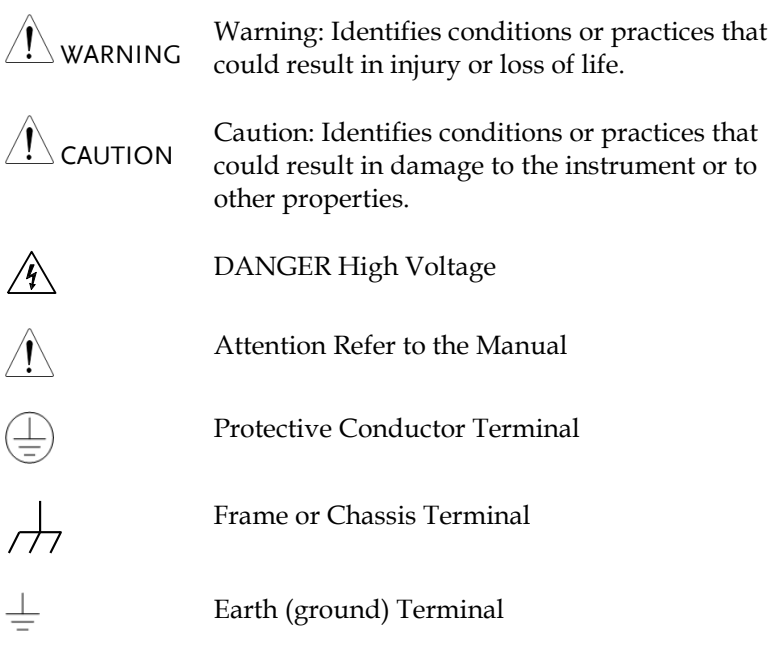

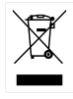

Do not dispose electronic equipment as unsorted municipal waste. Please use a separate collection facility or contact the supplier from which this instrument was purchased.

## Safety Guidelines

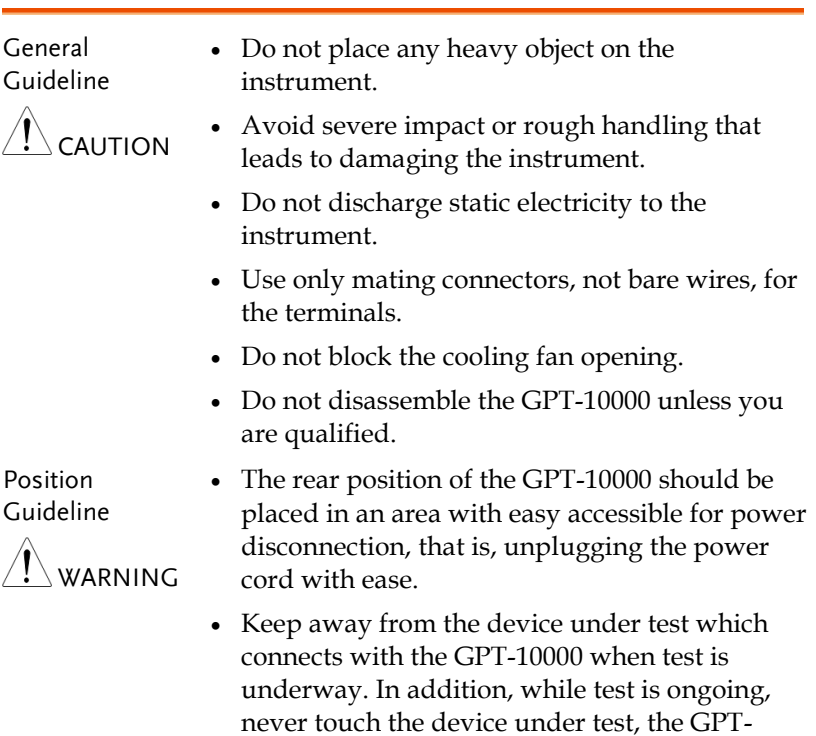

 Any inappropriate manner that is unspecified by the manufacturer may result in irreversible harms or impaired protection by the GPT-10000.

10000 as well as other relevant units.

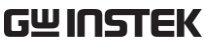

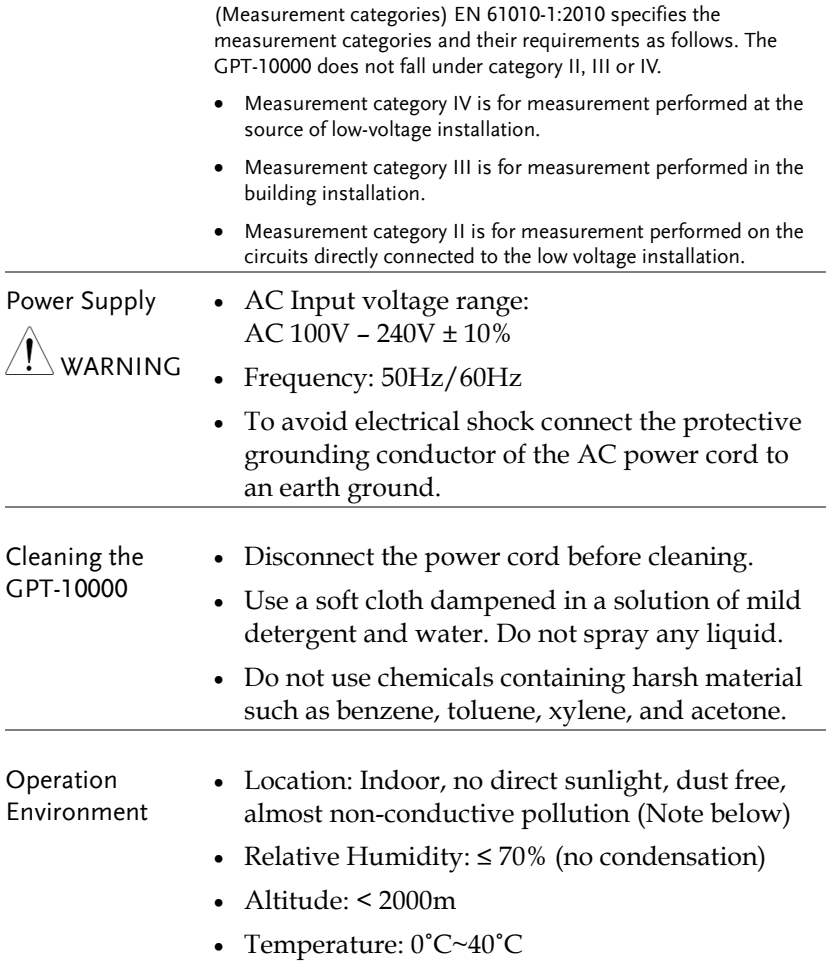

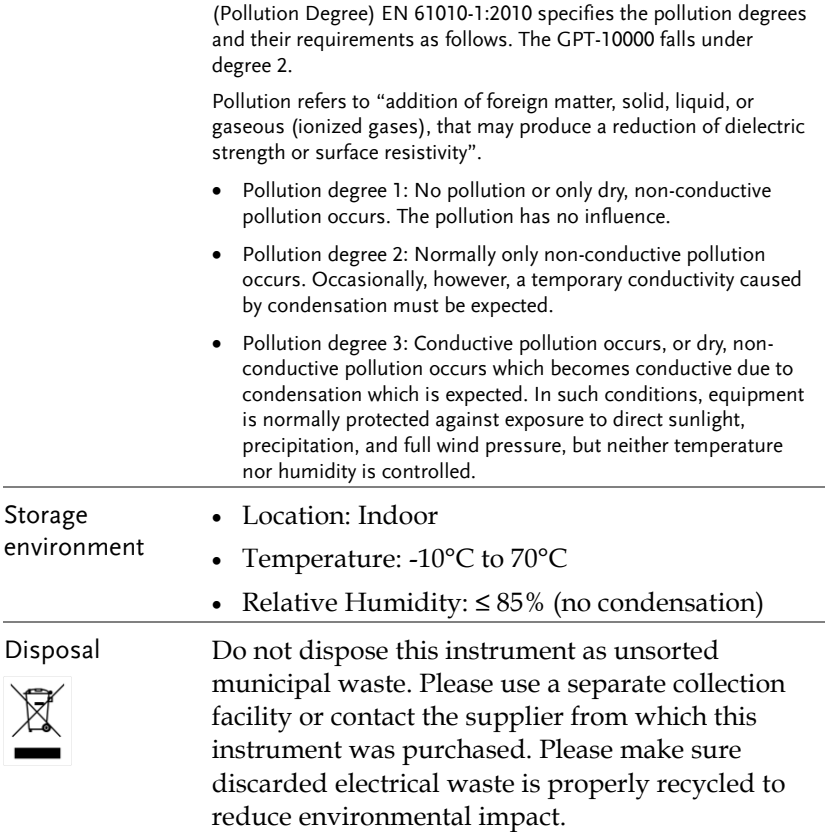

## **GETTING STARTED**

This chapter describes the safety analyzer in a nutshell, including its main features and front / rear panel introduction. After going through the overview, please read the safety considerations in the Set Up chapter.

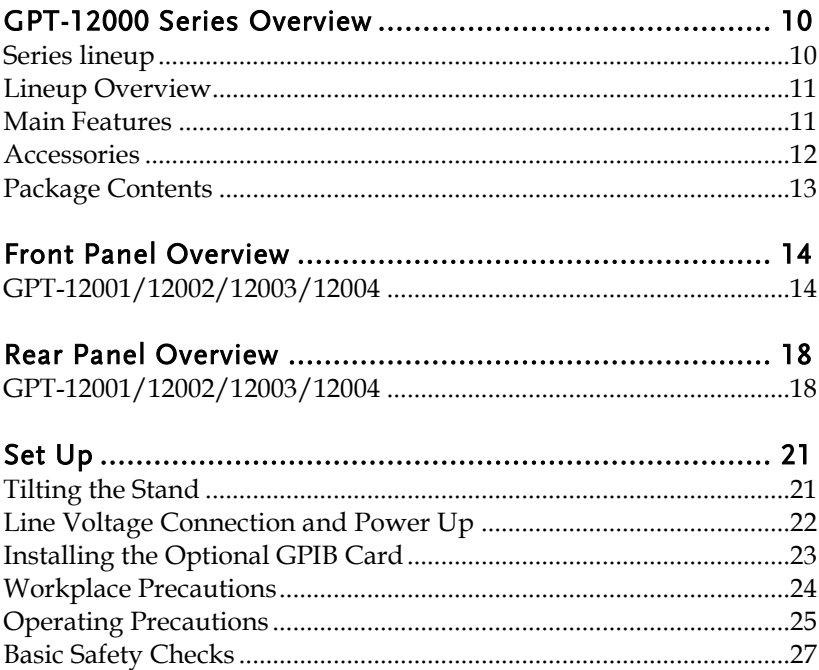

## <span id="page-9-0"></span>GPT-12000 Series Overview

#### <span id="page-9-1"></span>Series lineup

The GPT-12000 Series Safety Analyzers are AC/DC withstanding voltage, insulation resistance, ground bond and continuity safety analyzers.

The GPT-12001 is AC withstanding voltage and continuity tester, the GPT-12002 is AC/DC withstanding voltage and continuity tester and the GPT-12003 is AC/DC withstanding voltage, insulation resistance and continuity tester. The GPT-12004 includes all the test functions of the previous models, plus the ground bond testing. Also, for the all the models, the testing terminals are also mirrored on the rear panel for added safety and for more permanent safety testing environments.

The GPT-12000 Series can store up to 100 manual tests, as well as run up to 10 manual tests sequentially as an automatic test, allowing the safety analyzers to accommodate any number of safety standards, including IEC, EN, UL, CSA, GB, JIS and others.

Note: Throughout this user manual, the terms ACW, DCW, IR, GB and CONT refer to AC Withstanding, DC Withstanding, Insulation Resistance, Ground Bond and Continuity testing, respectively.

### <span id="page-10-0"></span>Lineup Overview

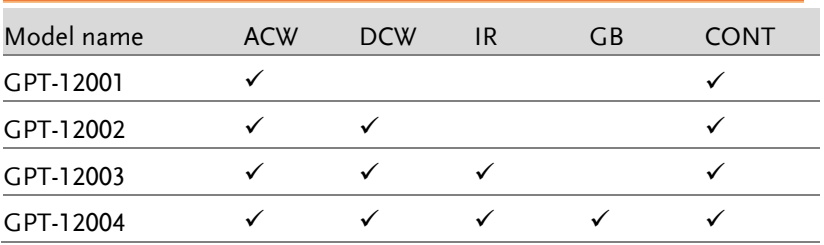

### <span id="page-10-1"></span>Main Features

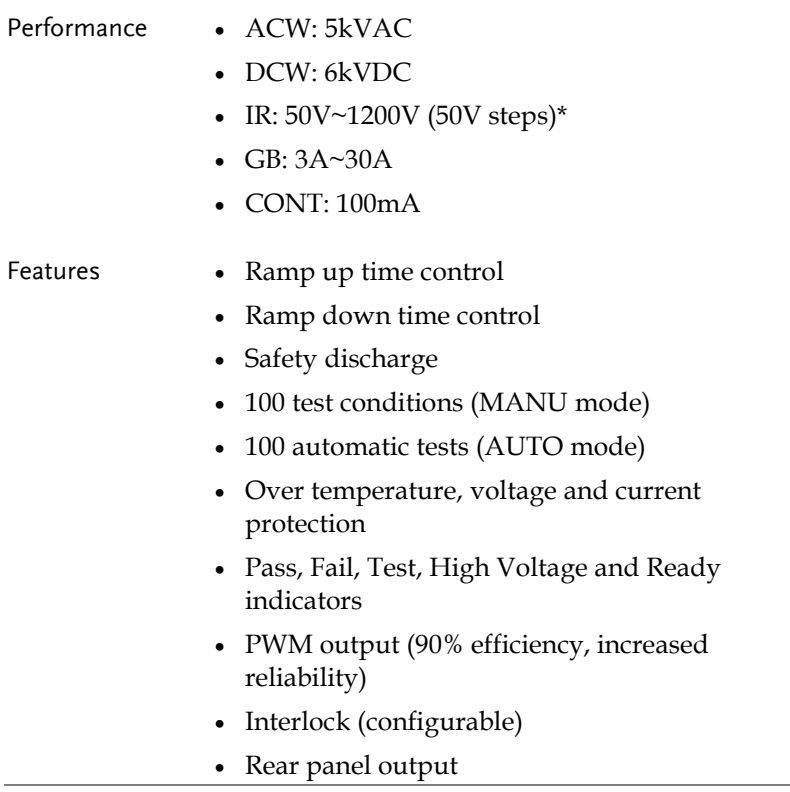

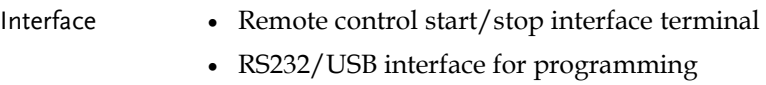

- Optional GPIB interface for programming
- Signal I/O port for pass/fail/test monitoring and start/stop control/interlock

#### <span id="page-11-0"></span>Accessories

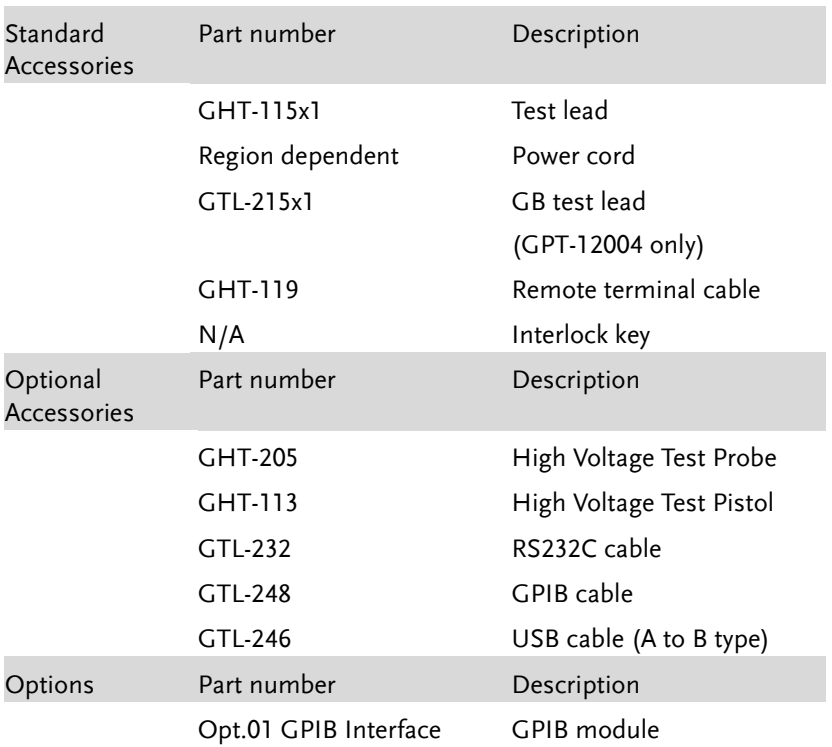

#### <span id="page-12-0"></span>Package Contents

Check the contents before using the GPT-12000 series.

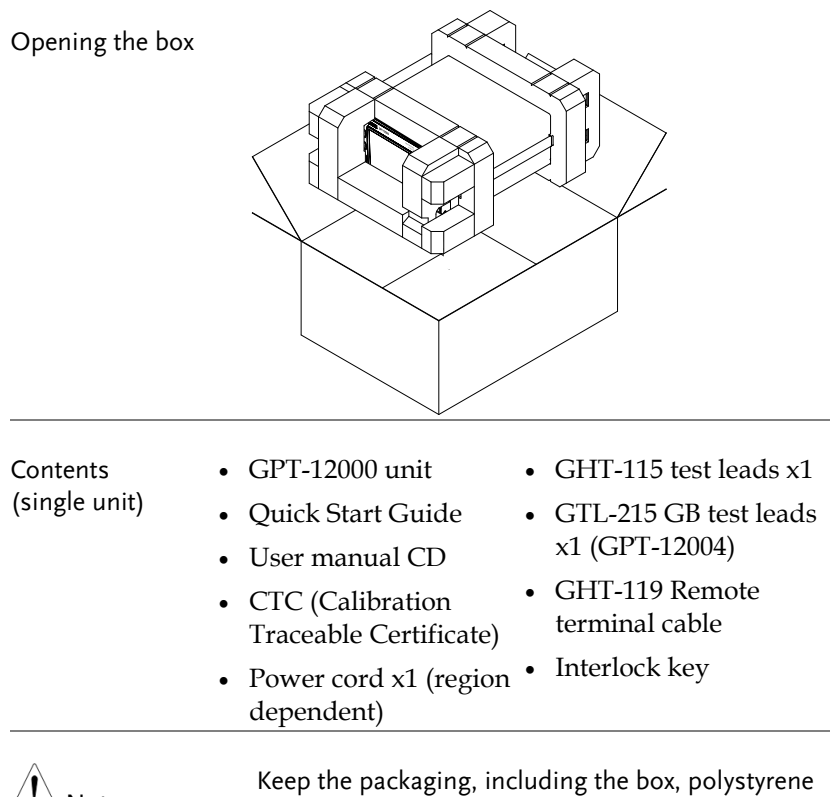

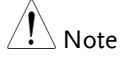

foam and plastic envelopes should the need arise to return the unit to GW Instek.

## <span id="page-13-0"></span>Front Panel Overview

## <span id="page-13-1"></span>GPT-12001/12002/12003/12004

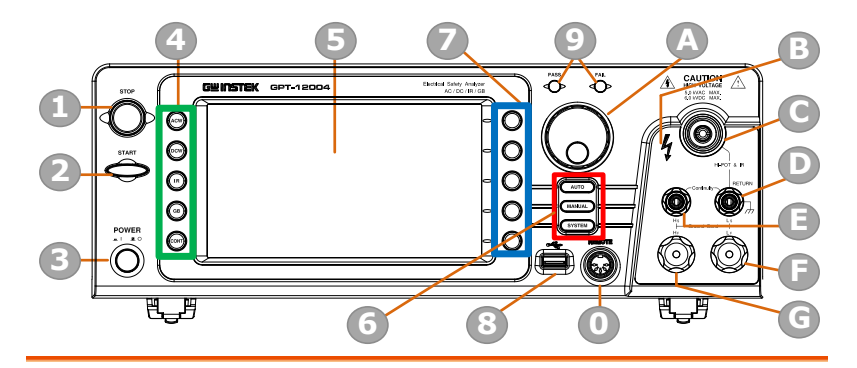

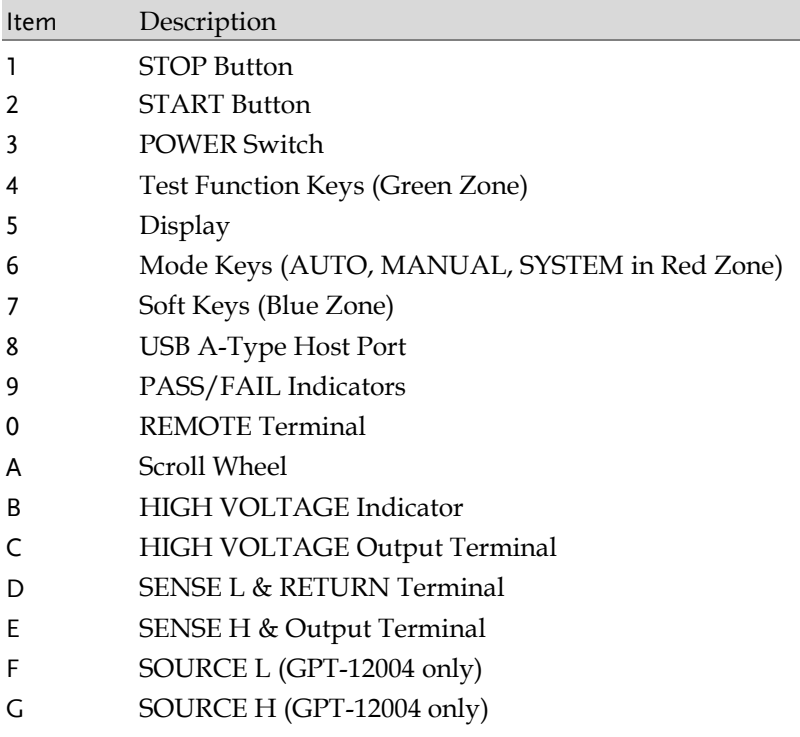

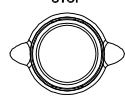

 $STOP$  button  $\overline{SPOP}$  The STOP button is used to stop/cancel tests. The STOP button will also put the safety analyzer in the READY status to begin testing.

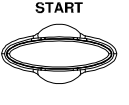

START button The START button is used to start tests. The START button can be used to start tests when the tester is in the READY status. Pressing the START button will put the tester in the TEST status.

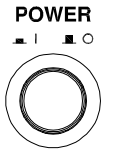

POWER switch POWER Turns the power on. The safety analyzer will always start up with the last test setting from when the instrument was last powered down.

Test Function Keys The keys indicate the 5 testing functions including ACW, DCW, IR, GB and CONT. Pressing one of the keys enters the function settings.

Display 7" Color TFT LCD display in 800 X 480 resolution

AUTO button  $\sqrt{\arccos{40}}$  Press to enter the AUTO test mode.

MANUAL button (MANUAL) Press to enter the MANUAL test mode.

SYSTEM button (SYSTEM) Press to enter the SYSTEM mode.

Soft Keys The Soft keys correspond to the menu keys directly above on the main display.

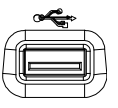

USB Host Port  $\overline{\mathcal{L}}$  It can connect with USB flash drive for data storage.

## **GWINSTEK**

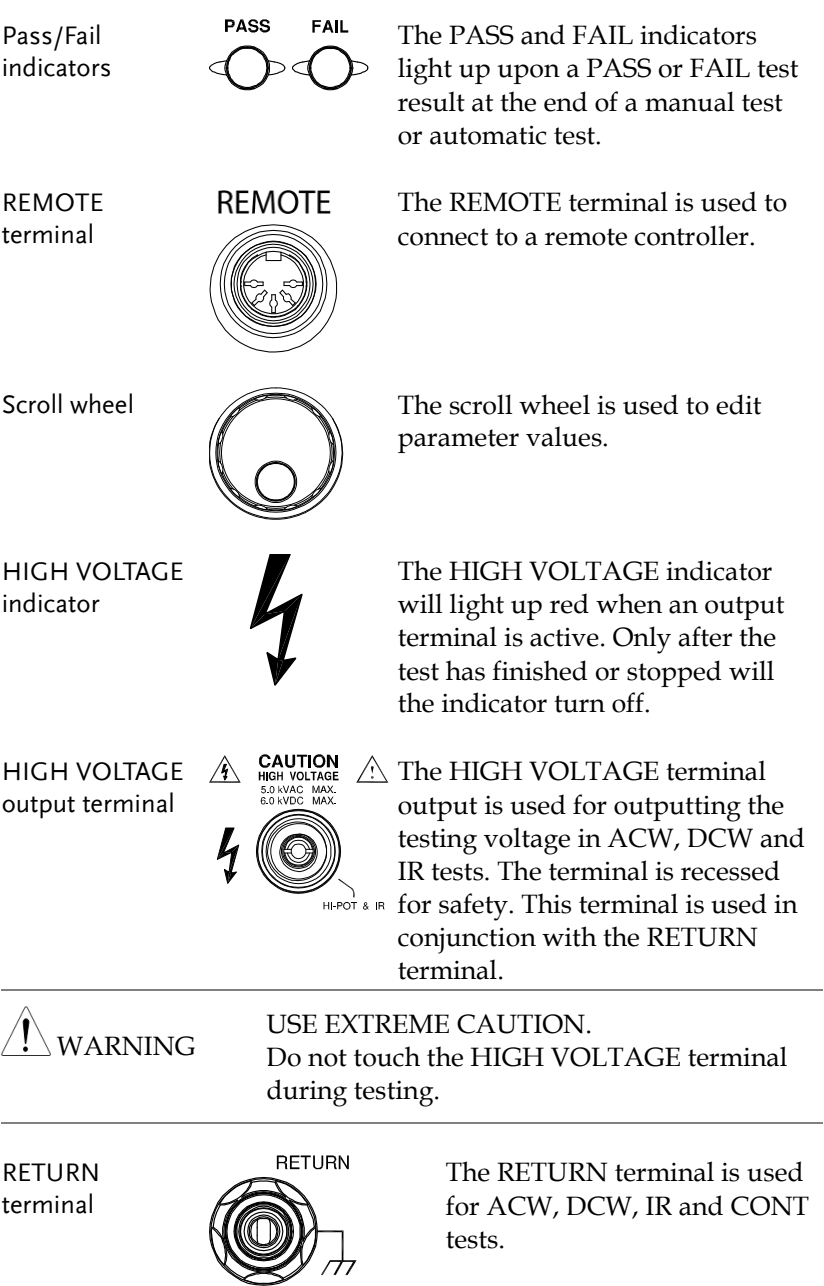

## **GWINSTEK**

OUTPUT and RETURN terminals

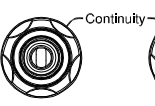

All models The OUTPUT terminal (red) and RETURN terminal (black) are used for CONT (Continuity) test.

SENSE H/L and SOURCE H/L terminals

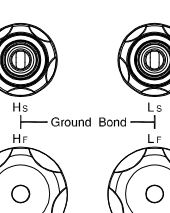

GPT-12004 only The SENSE H, SENSE L, SOURCE H and SOURCE L, terminals are used for GB (Ground Bond) test.

## <span id="page-17-0"></span>Rear Panel Overview

## <span id="page-17-1"></span>GPT-12001/12002/12003/12004

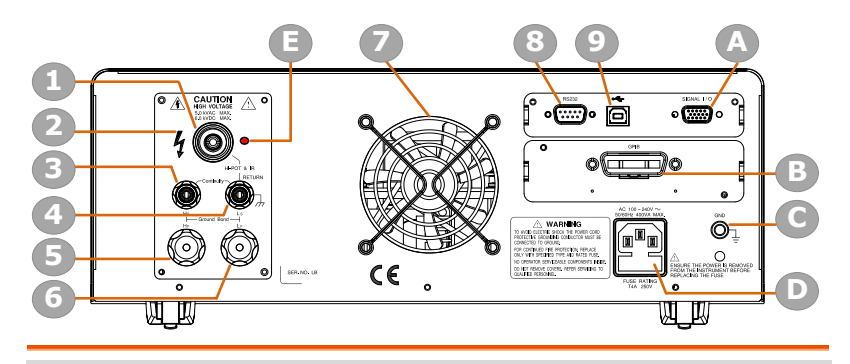

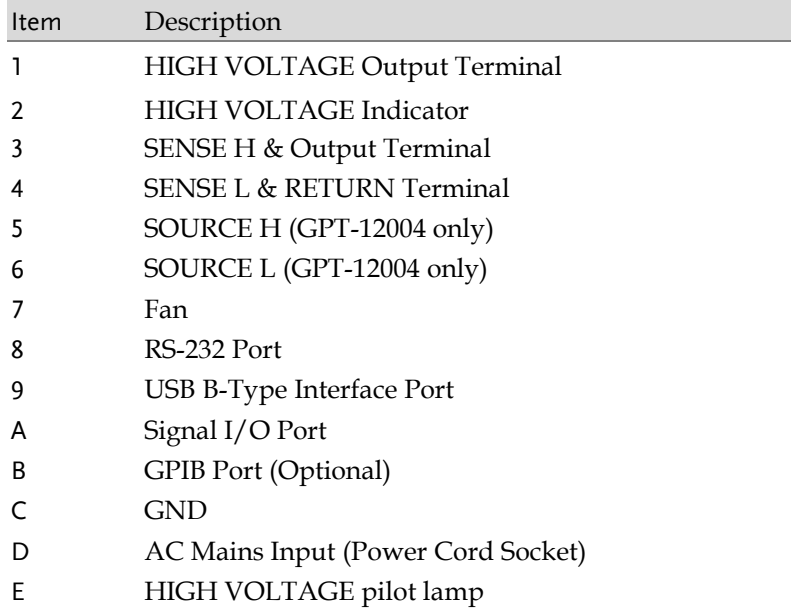

## GWINSTEK

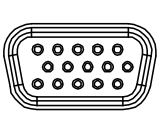

SIGNAL I/O port SIGNAL I/O The SIGNAL I/O port is used to monitor the tester status (PASS, FAIL, TEST) and input (START/ STOP signals). It is also used with the Interlock key.

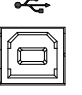

USB B-Type port  $\overline{\mathcal{F}}$  The USB B-Type port is used for remote control.

RS232 interface port

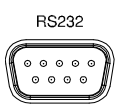

The RS-232 port is used for remote control and firmware updates.

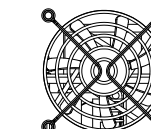

Fan/Fan Vents  $\bigotimes$  Exhaust fan. Allow enough room for the fan to vent. Do not block the fan openings.

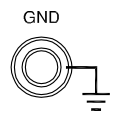

GND GND Connect the GND (ground) terminal to the earth ground.

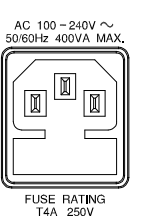

AC Mains Input for Power Cord Socket: 100 – 240 VAC ±10%.

The fuse holder contains the AC mains fuse. For fuse replacement details, see page 45.

Optional GPIB port

AC Mains Input

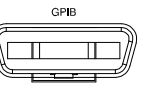

Optional GPIB interface for remote control.

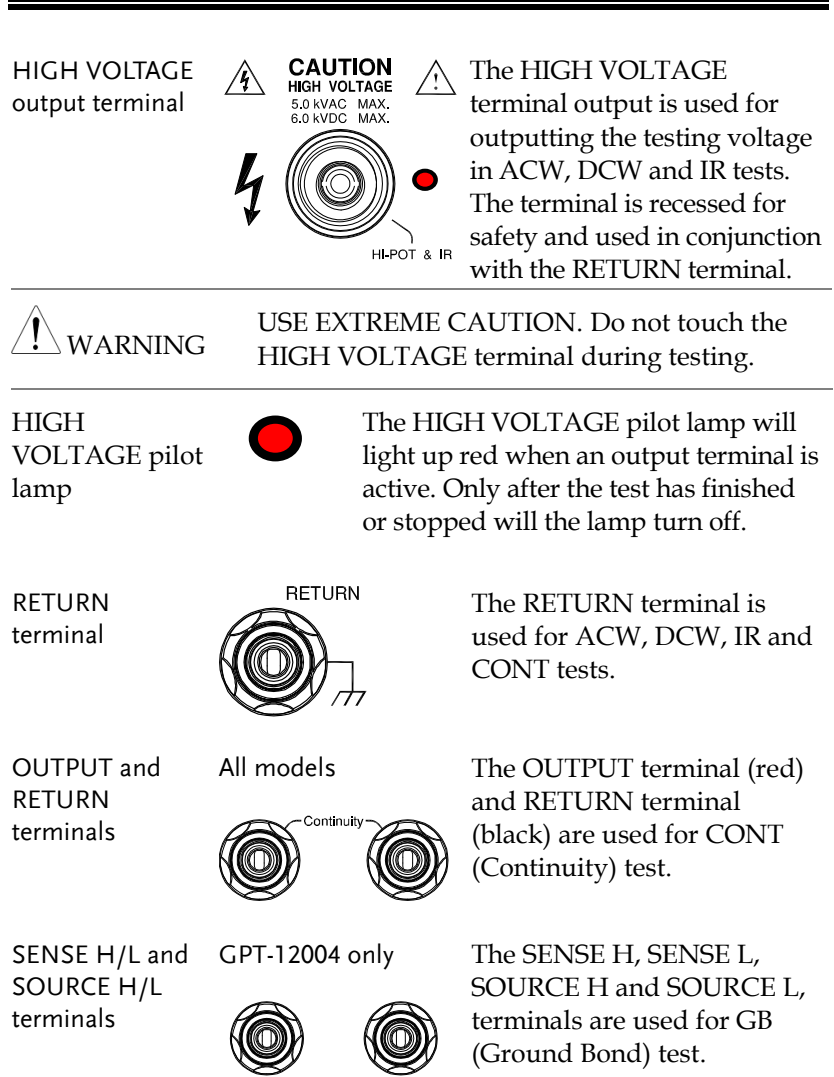

Ground Bond

## <span id="page-20-0"></span>Set Up

### <span id="page-20-1"></span>Tilting the Stand

Horizontal position

Place the unit on a flat surface horizontally.

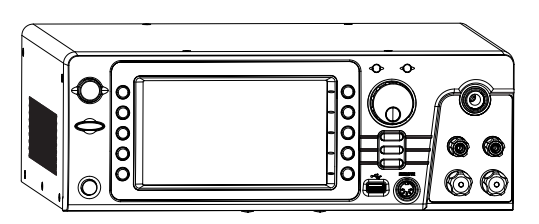

Tilt stand position

Gently pull the 2 stands out from the bottom and the unit will be placed in the tilt stand position.

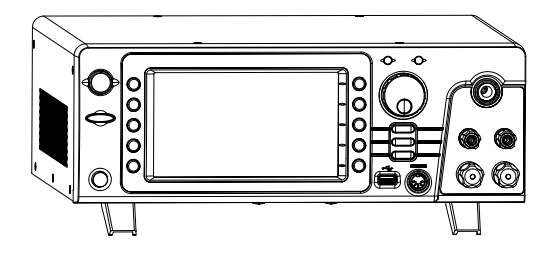

#### <span id="page-21-0"></span>Line Voltage Connection and Power Up

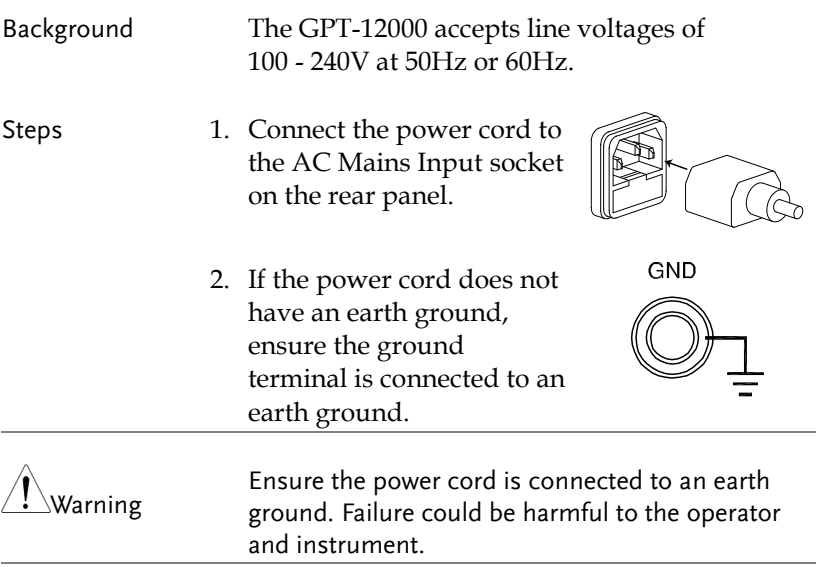

3. Press the Power button.

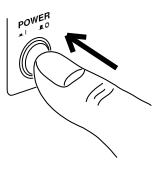

4. When the unit is powered up, the display will show the last time parameters in either MANU or AUTO test mode as shown below.

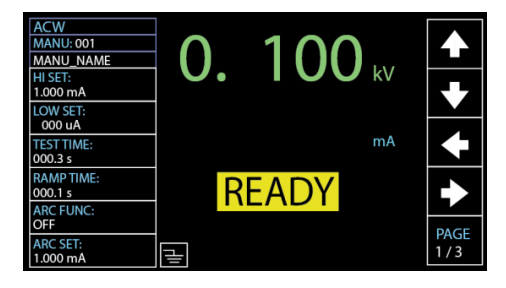

### <span id="page-22-0"></span>Installing the Optional GPIB Card

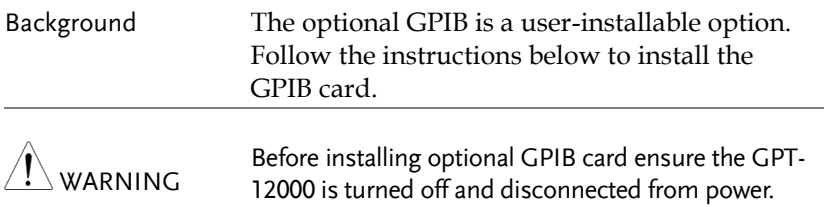

Steps 1. Remove screws from the rear panel cover plate.

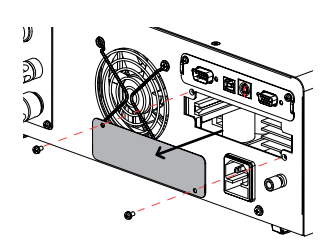

- 2. Insert the GPIB card into the opening of rear panel. Push the card gently until it is fully inserted followed by fastening the screws.
	- GPIB Card

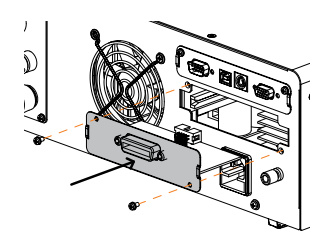

## <span id="page-23-0"></span>Workplace Precautions

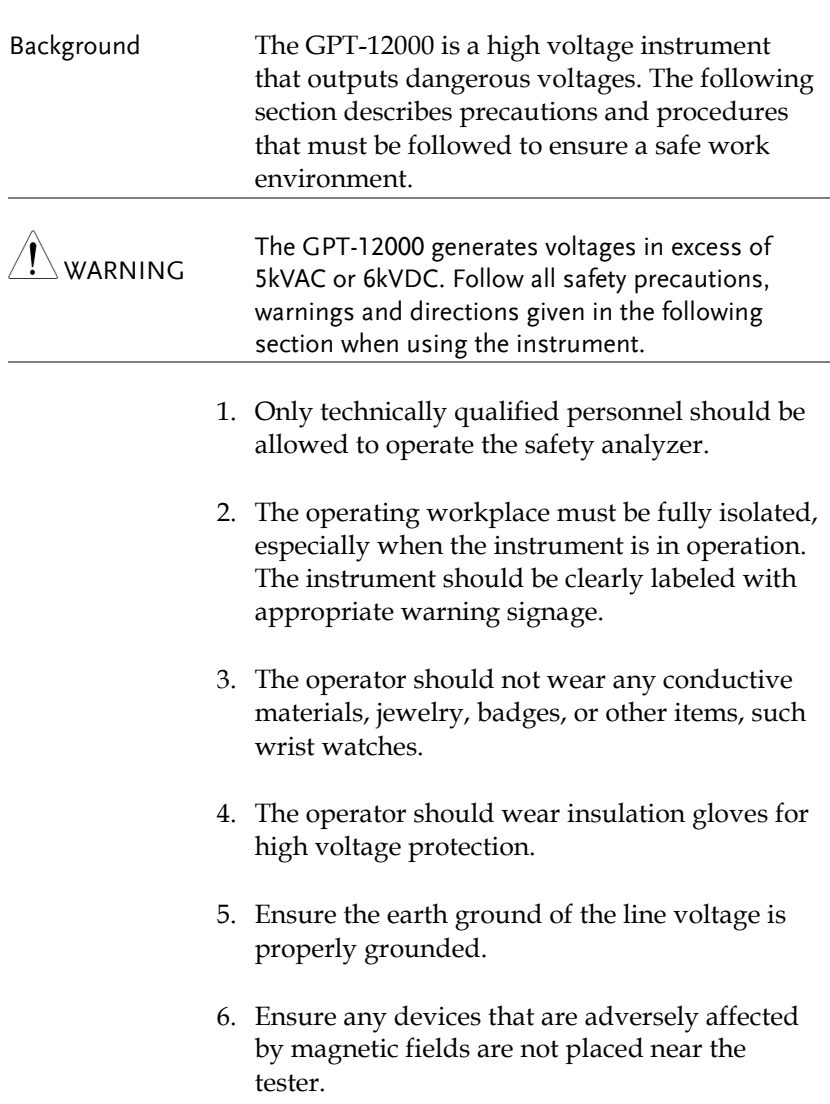

#### <span id="page-24-0"></span>Operating Precautions

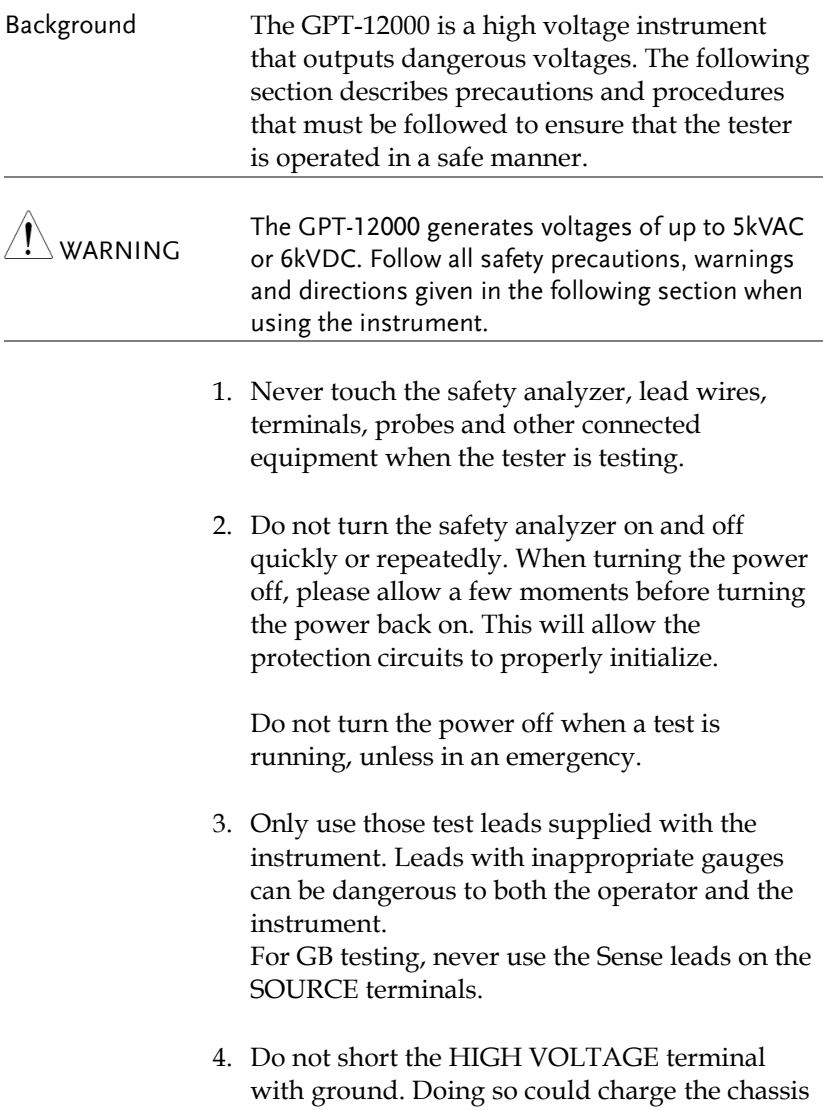

to dangerously high voltages.

- 5. Ensure the earth ground of the line voltage is properly grounded.
- 6. Only connect the test leads to the HIGH VOLTAGE/SOURCE H/SENSE H terminals before the start of a test. Keep the test leads disconnected at all other times.
- 7. Always press the STOP button when pausing testing.
- 8. Do not leave the safety analyzer unattended. Always turn the power off when leaving the testing area.
- 9. When remotely controlling the safety analyzer, ensure adequate safety measures are in place to prevent:
- Inadvertent output of the test voltage.
- Accidental contact with the instrument during testing. Ensure that the instrument and DUT are fully isolated when the instrument is remotely controlled.
- 10. Ensure an adequate discharge time for the DUT.

When DCW or IR tests are performed, the DUT, test leads and probes become highly charged. The GPT-12000 has discharge circuitry to discharge the DUT after each test. The time required for a DUT to discharge depends on the DUT and test voltage.

Never disconnect the safety analyzer before a discharge is completed.

## <span id="page-26-0"></span>Basic Safety Checks

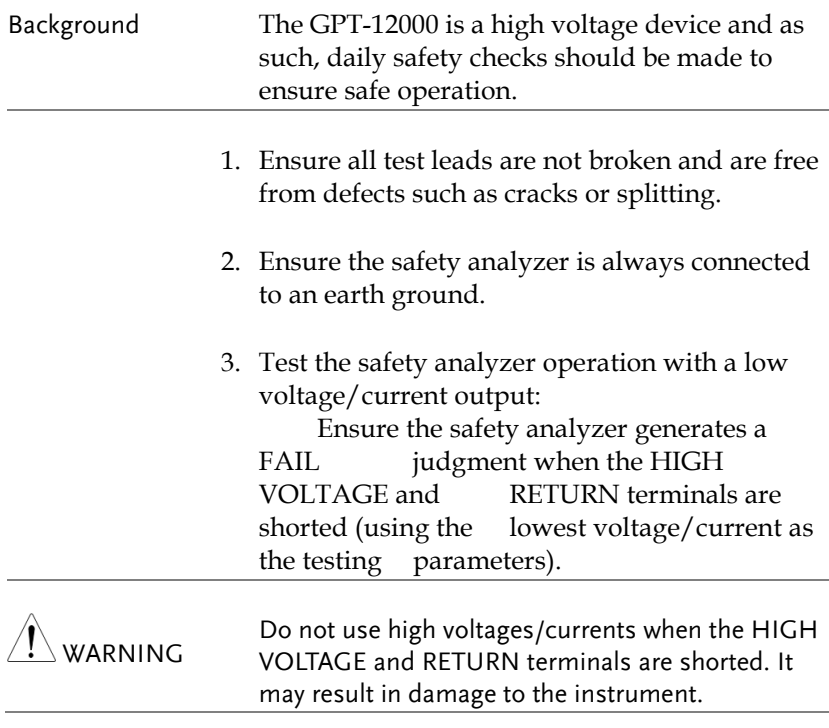

# **O** PERATION

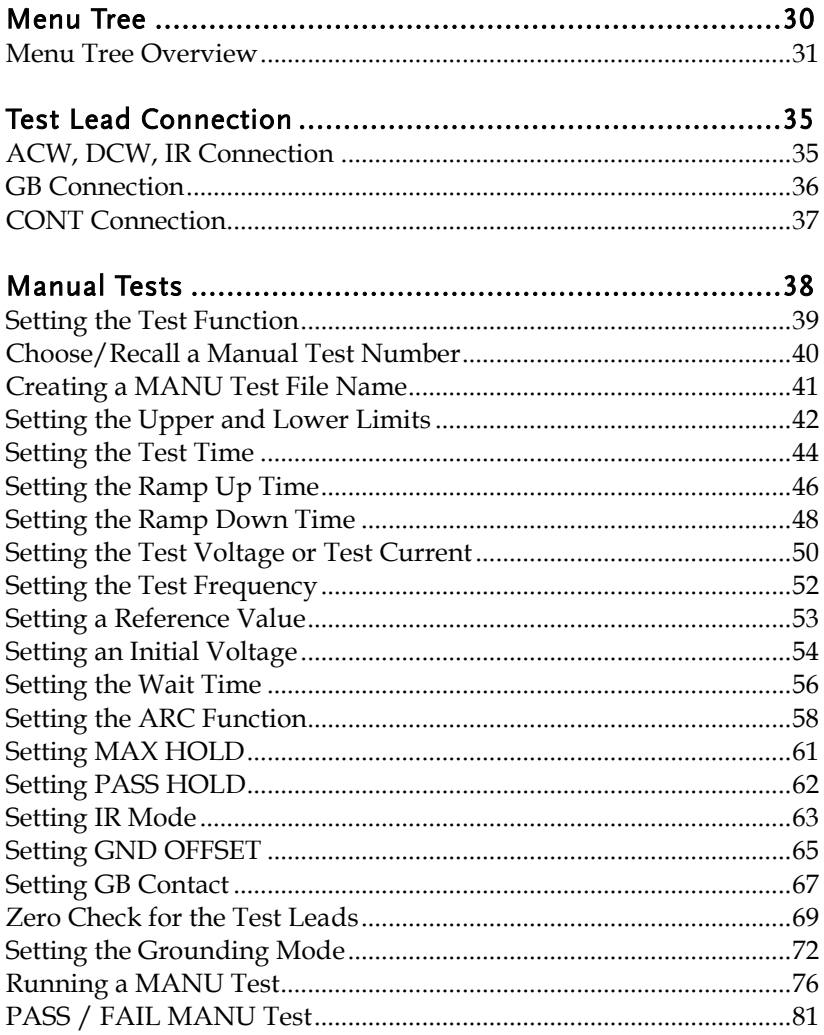

## **GWINSTEK**

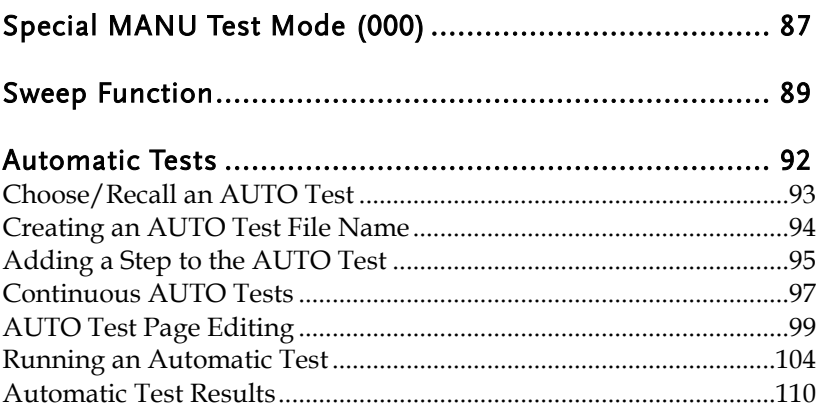

## <span id="page-29-0"></span>Menu Tree

This section describes the overall structure of the operation statuses and modes for the GPT-12000 safety analyzers. The testers have two main testing modes (MANU, AUTO), one system mode (SYSTEM) and 5 main operation statuses (READY, TEST, PASS, FAIL and STOP).

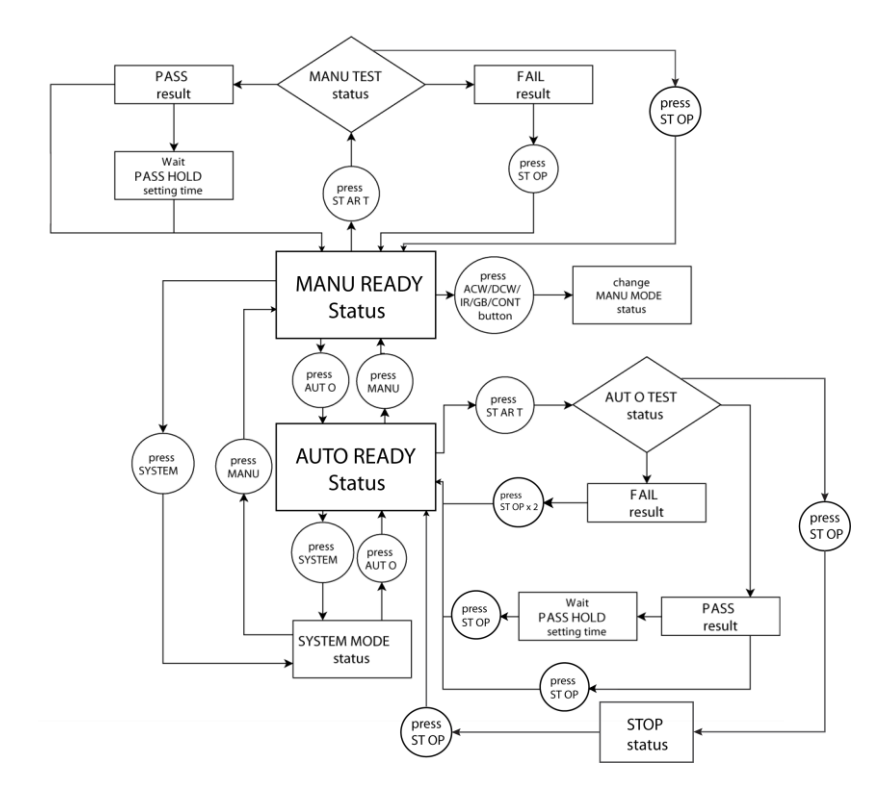

#### <span id="page-30-0"></span>Menu Tree Overview

MANU Mode MANU mode is used to create and/or execute a single test. Only under MANU mode can parameters be edited for each manual test.

> **MANU** mode

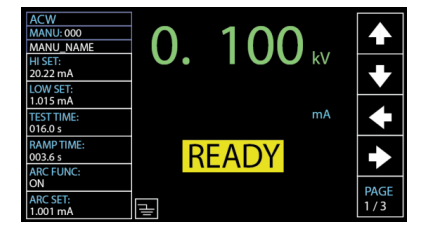

AUTO Mode AUTO mode indicates that the tester is automatic, which consists of a sequential AUTO test of up to 10 MANU steps. Also, several groups of AUTO tests can be further interconnected for an advanced AUTO test.

> AUTO mode

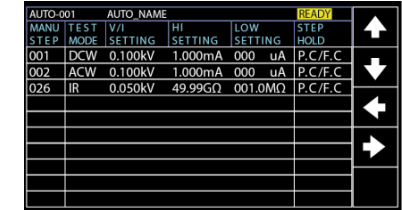

SYSTEM Mode System mode covers the Display Set, Buzzer, Interface, Control, System Time, Data Initialize, Information, Statistics and USB Disk settings. These settings are system-wide and applied to both MANU and AUTO tests.

> **SYSTEM** mode

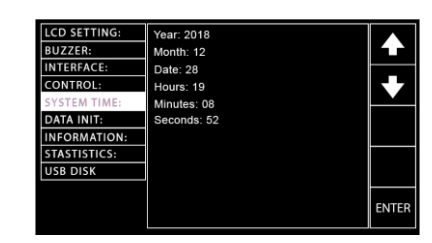

#### READY Status (Yellow Color)

When the tester is in READY status of MANU or AUTO test, it is ready to begin testing. Pressing the START button will begin testing and put the tester into TEST status. Pressing the AUTO key will change from MANU – READY status to AUTO – READY status and vice versa.

**READY** status in **MANU** test

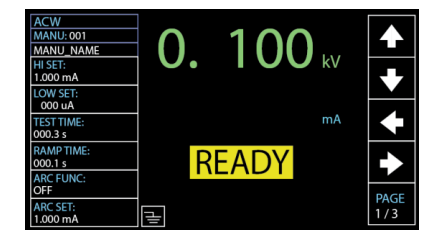

READY status in AUTO test

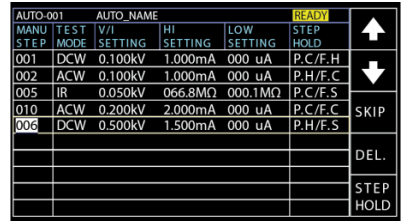

TEST Status (Orange Color)

TEST status is active when a MANU test or AUTO test is running. Pressing STOP will cancel the MANU test or the remaining steps in an AUTO test instantly. The TEST status in AUTO test is identical with that of MANU test.

TEST status in MANU test

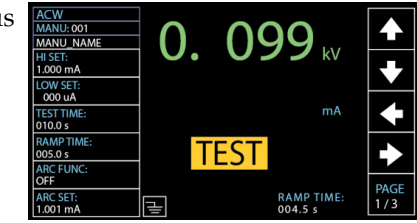

PASS Status (Green Color) When a MANU test result is within the range of HI and LOW sets, the PASS status is shown on display. For AUTO test, the PASS status only shows when all the affiliated test steps are passed.

PASS status in MANU test

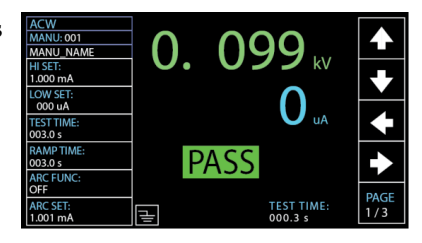

PASS status in AUTO test

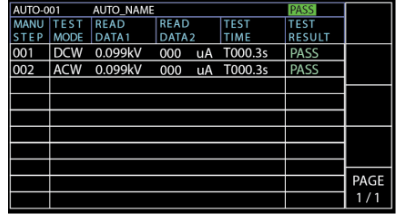

FAIL Status (RED Color) When a MANU test result is beyond the range of HI and LOW sets, the FAIL status is shown on display. For AUTO test, the FAIL status is shown when any of the test steps fails, even only one of them.

FAIL status in MANU test

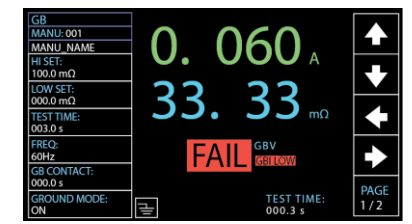

FAIL statu in AUTO test

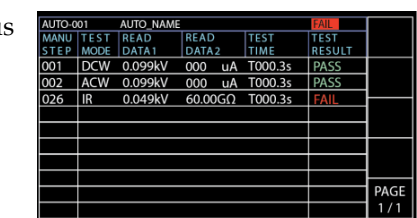

STOP Status (Red Color)

STOP status is shown when an AUTO test did not finish running and has been stopped by user. Pressing STOP will return the tester to READY status. STOP status is not shown in MANU test as it returns to READY status directly after user pressed STOP button in MANU test.

STOP status in AUTO test

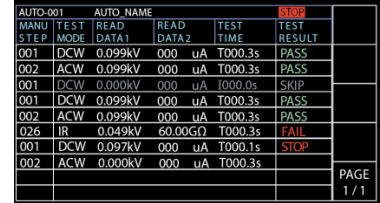

## <span id="page-34-0"></span>Test Lead Connection

This section describes how to connect the GPT-12000 to a DUT for withstanding, insulation resistance, ground bond as well as continuity testing.

#### <span id="page-34-1"></span>ACW, DCW, IR Connection

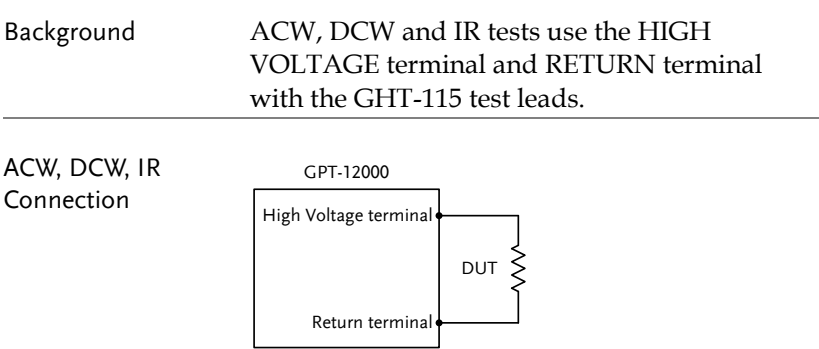

- Steps 1. Turn the power off on the safety analyzer.
	- 2. Connect the high voltage test lead (red) to the HIGH VOLTAGE terminal and screw firmly into place.
	- 3. Connect the return test lead (white) into the RETURN terminal and screw the protector bar into place, as shown below.

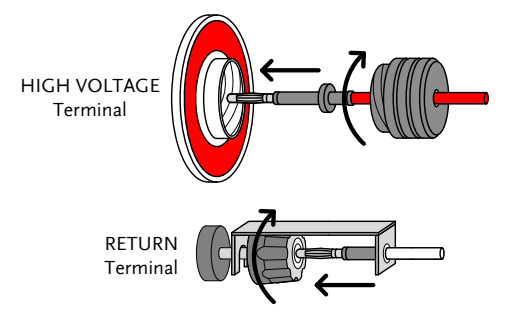

#### <span id="page-35-0"></span>GB Connection

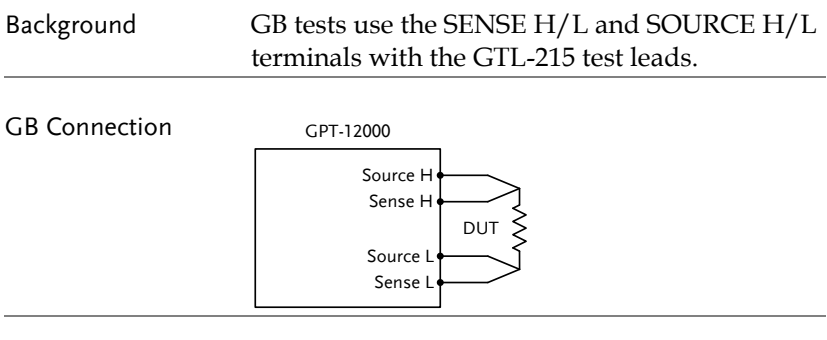

#### Steps 1. Turn the power off on the safety analyzer.

- 2. Connect the Sense H lead to the SENSE H terminal.
- 3. Connect the Sense L lead to the SENSE L terminal.
- 4. Connect the Source H lead to the SOURCE H terminal.
- 5. Connect the Source L lead to the SOURCE L terminal.

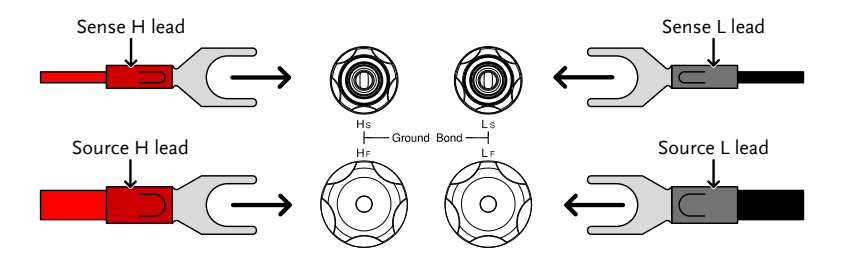
# CONT Connection

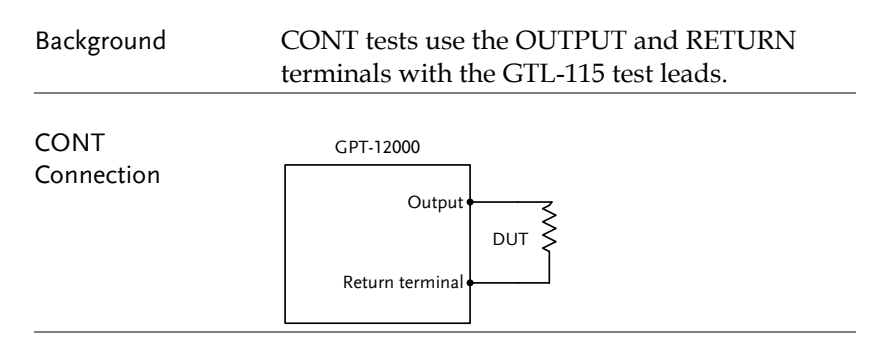

- Steps 1. Turn the power off on the safety analyzer.
	- 2. Connect the OUTPUT test lead (red) to the OUTPUT terminal.
	- 3. Connect the RETURN test lead (black) into the RETURN terminal and screw the protector bar into place, as shown below.

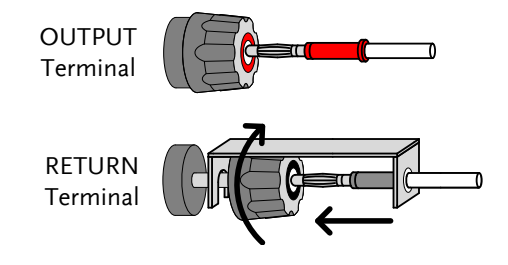

# Manual Tests

This section describes how to create, edit and run a *single* ACW, DCW, IR, GB and CONT manual tests. Each Manual setting described in this chapter *only applies to the selected* manual test – *no other manual tests are affected.*

Each manual test can be stored/recalled to/from one of 100 memory locations. Each stored manual test can be used as a test step when creating an AUTO test (page [89\)](#page-88-0).

- [Setting the Test Function](#page-38-0)  $\rightarrow$  from page [39.](#page-38-0)
- Choose/Recall [a Manual Test Number](#page-39-0)  $\rightarrow$  from page [40.](#page-39-0)
- [Creating a MANU Test File Name](#page-40-0)  $\rightarrow$  from page [41.](#page-40-0)
- [Setting the Upper and Lower Limits](#page-41-0)  $\rightarrow$  from page [42.](#page-41-0)
- [Setting the Test Time](#page-43-0)  $\rightarrow$  from page [44.](#page-43-0)
- [Setting the Ramp Up Time](#page-45-0)  $\rightarrow$  from page [46.](#page-45-0)
- [Setting the Ramp Down](#page-47-0) Time  $\rightarrow$  from page [48.](#page-47-0)
- [Setting the Test Voltage](#page-49-0) or Test Current  $\rightarrow$  from page [50.](#page-49-0)
- [Setting the Test Frequency](#page-51-0)  $\rightarrow$  from page [52.](#page-51-0)
- [Setting a Reference Value](#page-52-0)  $\rightarrow$  from page [53.](#page-52-0)
- [Setting an Initial Voltage](#page-53-0)  $\rightarrow$  from page [54.](#page-53-0)
- [Setting the Wait](#page-55-0) Time  $\rightarrow$  from page [56.](#page-55-0)
- [Setting the ARC Function](#page-57-0)  $\rightarrow$  from page [58.](#page-57-0)
- [Setting MAX HOLD](#page-60-0)  $\rightarrow$  from page [61.](#page-60-0)
- [Setting PASS HOLD](#page-61-0)  $\rightarrow$  from page [62.](#page-61-0)
- [Setting IR Mode](#page-62-0)  $\rightarrow$  from page [63.](#page-62-0)
- [Setting GND OFFSET](#page-64-0)  $\rightarrow$  from page [65.](#page-64-0)
- [Setting GB Contact](#page-66-0)  $\rightarrow$  from page [67.](#page-66-0)
- [Zero Check for](#page-68-0) the Test Leads  $\rightarrow$  from page [69.](#page-68-0)
- [Setting the Grounding Mode](#page-71-0)  $\rightarrow$  from page [72.](#page-71-0)
- [Running a MANU](#page-75-0) Test  $\rightarrow$  from page [76.](#page-75-0)
- PASS [/ FAIL MANU](#page-80-0) Test  $\rightarrow$  from page [81.](#page-80-0)
- Special MANU [Test Mode \(000\)](#page-86-0)  $\rightarrow$  from page [87.](#page-86-0)
- [Sweep Function](#page-88-0)  $\rightarrow$  from pag[e 89.](#page-88-0)

# <span id="page-38-0"></span>Setting the Test Function

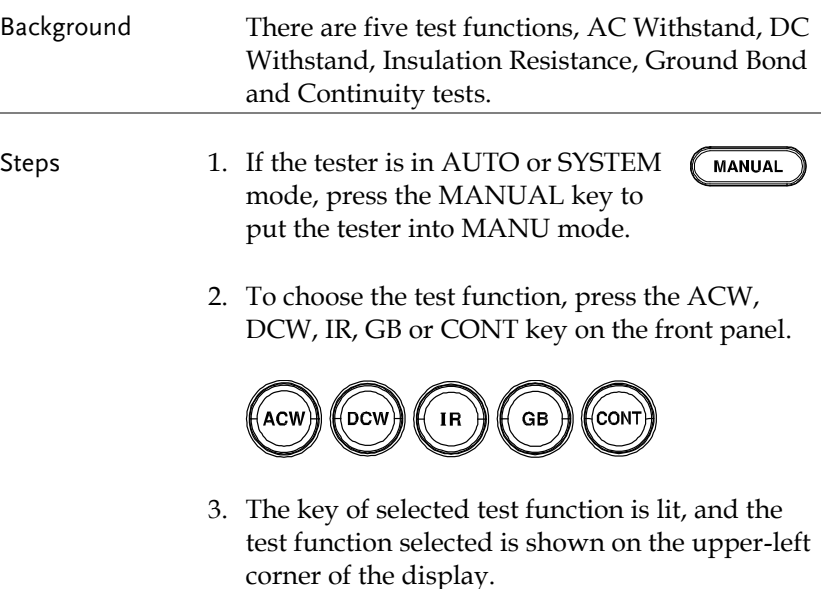

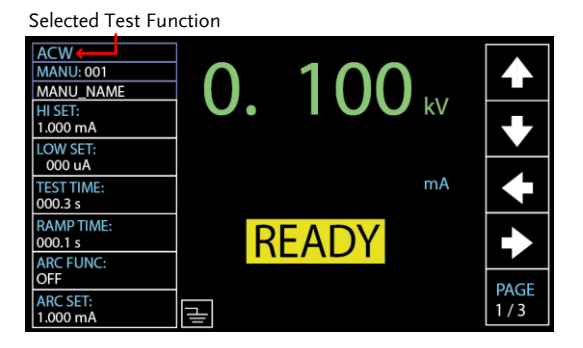

## <span id="page-39-0"></span>Choose/Recall a Manual Test Number

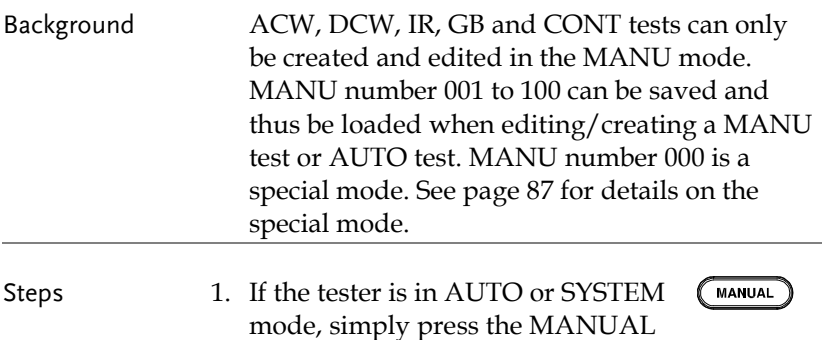

2. Use the scroll wheel to choose the MANU number.

key to switch to MANU mode.

 $MANU # 001~100$ 

(MANU# 000 is a special mode)

MANU number cursor

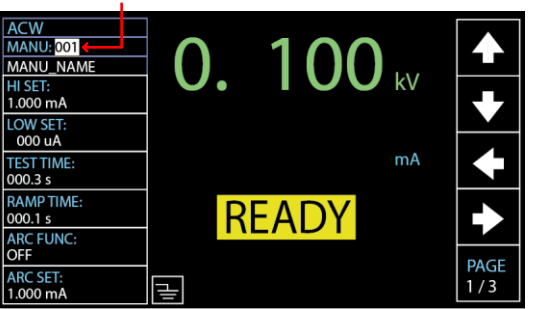

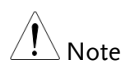

Manual number can only be selected or recalled when the "READY" status shows on the screen. If the "FAIL" status appears, it is required to press STOP key first before selecting or recalling procedure.

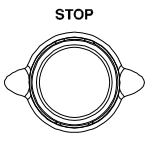

## <span id="page-40-0"></span>Creating a MANU Test File Name

Background Each manual test can have a user-defined name (default: MANU\_NAME) up to 10 characters long. See the available list of characters below.

Character List

 $0123456789$ A B C D E F G H I J K L M N O P Q R S T U VWX Y Z <sup>a</sup> <sup>b</sup> <sup>c</sup> <sup>d</sup> <sup>e</sup> <sup>f</sup> <sup>g</sup> <sup>h</sup> <sup>i</sup> <sup>j</sup> <sup>k</sup> <sup>l</sup> <sup>m</sup> <sup>n</sup> <sup>o</sup> <sup>p</sup> <sup>q</sup> <sup>r</sup> <sup>s</sup> <sup>t</sup> <sup>u</sup> <sup>v</sup> <sup>w</sup> <sup>x</sup> <sup>y</sup> <sup>z</sup> \_

Steps 1. Press the UP / DOWN arrow softkeys to bring the cursor to the MANU\_NAME (default name) field. The characters table will appear in the right hand accordingly.

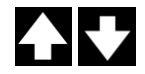

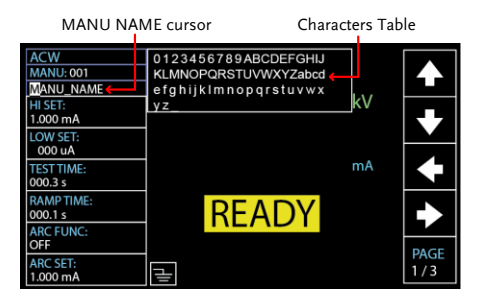

2. Use the scroll wheel to scroll through the available characters.

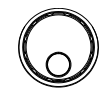

3. Press the LEFT / RIGHT arrow softkeys to move the cursor to the next character.

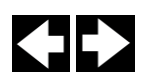

4. The MANU test file name is set when the cursor is moved to another setting.

 $\bigwedge_{N \in \mathsf{A}^*}$  Neither number (0 – 9) nor underline (\_) can be set for the 1<sup>st</sup> character in MANU test file name.

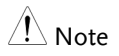

## <span id="page-41-0"></span>Setting the Upper and Lower Limits

- Background There is both a LOW and HI judgment setting. When the measured value is below the LOW SET setting, the test will be judged as FAIL. When the value exceeds the HI SET setting the test will be judged as FAIL. Any measurement between the LOW SET and HI SET setting is judged as PASS. The LOW SET limit cannot be made greater than the HI SET limit.
- Steps 1. Press the UP / DOWN arrow softkeys to bring the cursor to the HI SET setting.

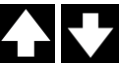

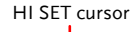

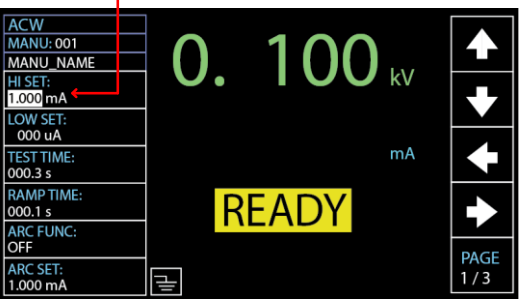

2. Use the scroll wheel to set the HI SET limit.

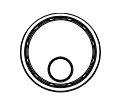

ACW (HI) DCW (HI) IR (HI) GB (HI) CONT (HI) 0.001mA~042.0mA 0.001mA~011.0mA 000.2MΩ~50.00GΩ  $0.001 \text{ m}$ O ~ 650.0mQ 00.01Ω ~ 90.00Ω

3. Press the UP / DOWN arrow softkeys to bring the cursor to the LOW SET setting.

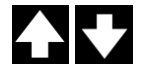

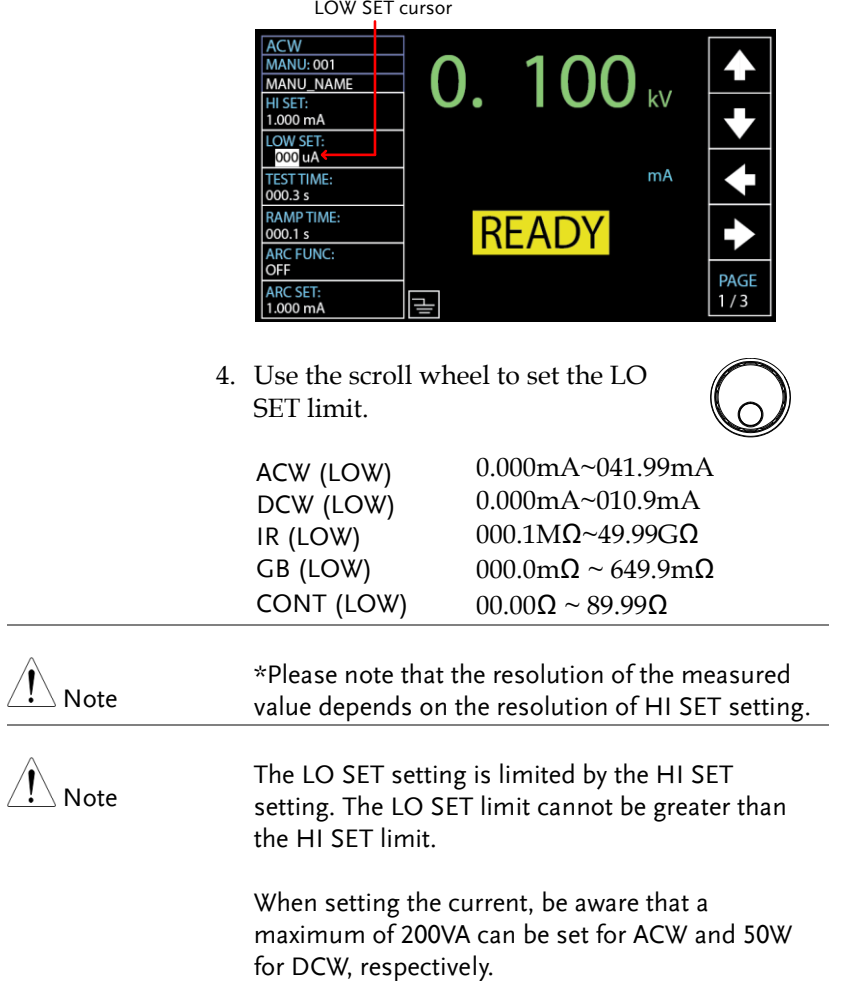

PAGE<br>1/3

# <span id="page-43-0"></span>Setting the Test Time

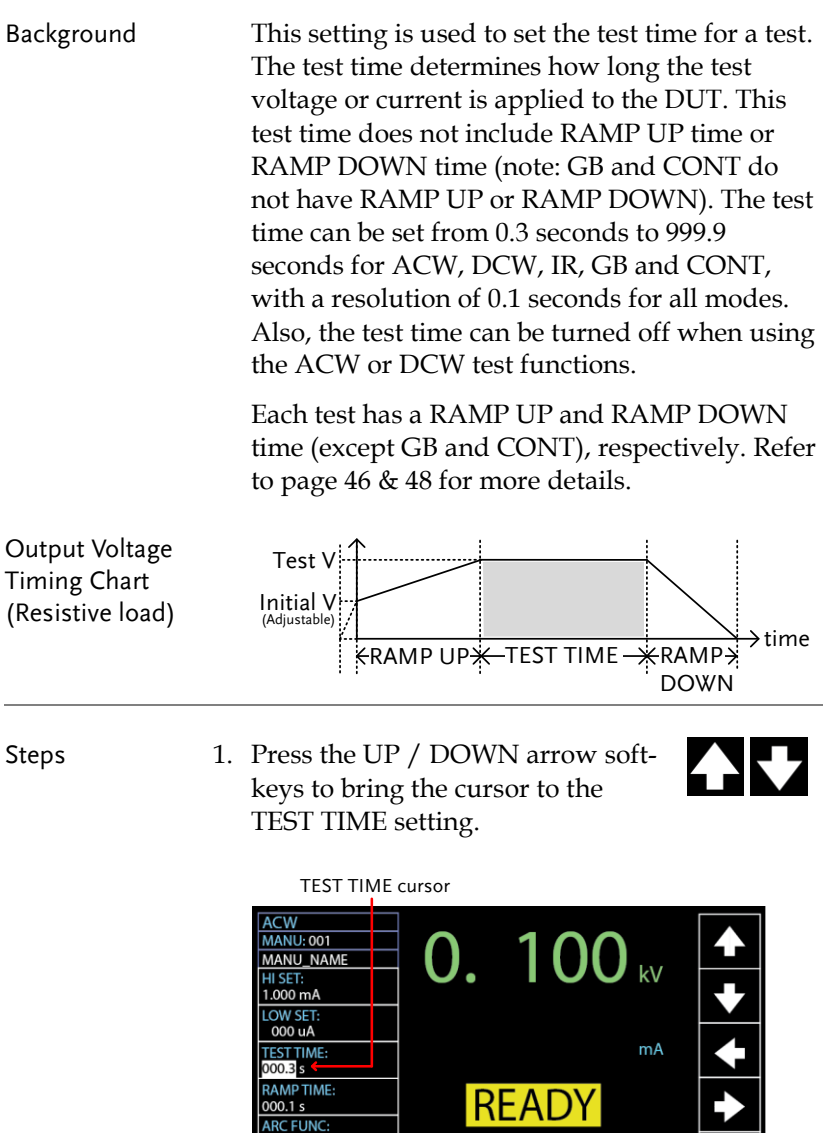

**ARC FUNC**<br>OFF

ARC SET:<br>1.000 mA

 $\boxed{=}$ 

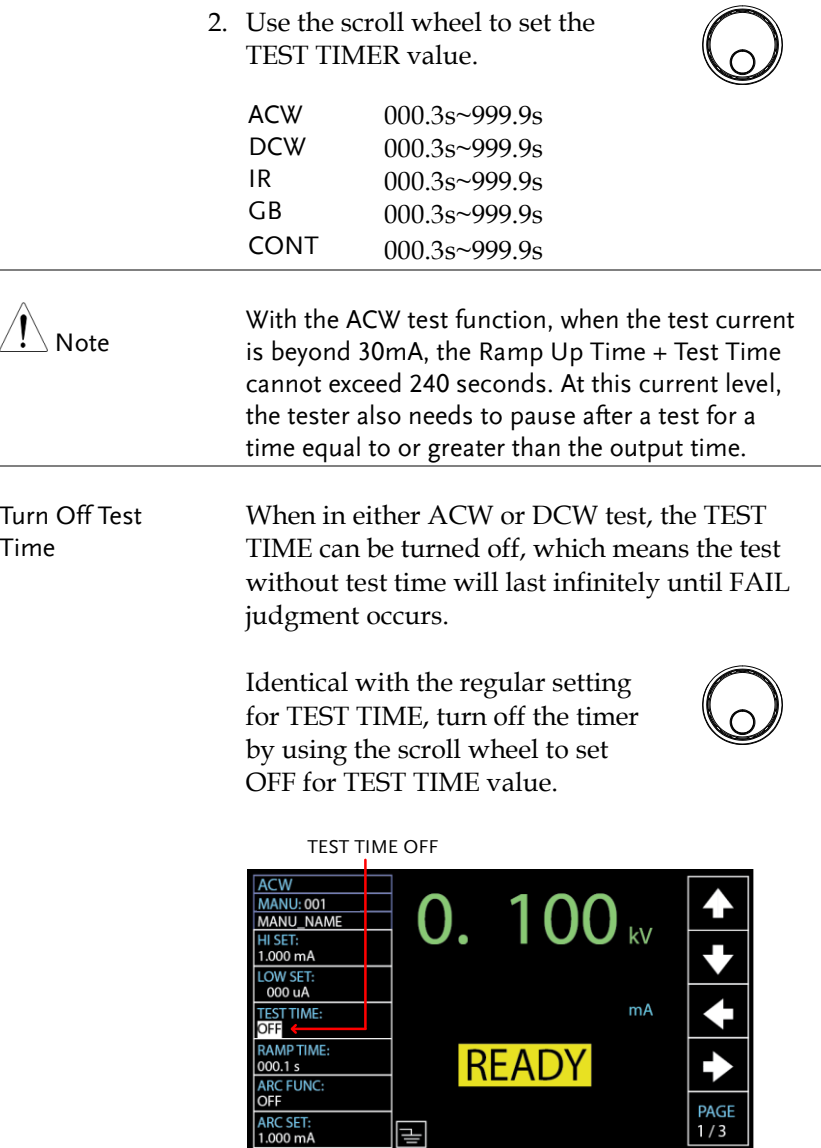

### <span id="page-45-0"></span>Setting the Ramp Up Time

Background The Ramp Up time is the total time taken for the tester to reach the test voltage level. The Ramp Up time starts with a start voltage of 50 volts. The Ramp Up time can be set from 000.1 to 999.9 seconds. The Ramp Up time is only applicable for ACW, DCW and IR tests.

Output Voltage Timing Chart (Resistive load) Test V  $\rightarrow$ time  $R$ RAMP UP $R$ -TEST TIME  $R$ RAMP $\frac{1}{2}$ DOWN Initial V (Adjustable)

Steps 1. Press the UP / DOWN arrow softkeys to bring the cursor to the RAMP TIME setting.

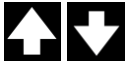

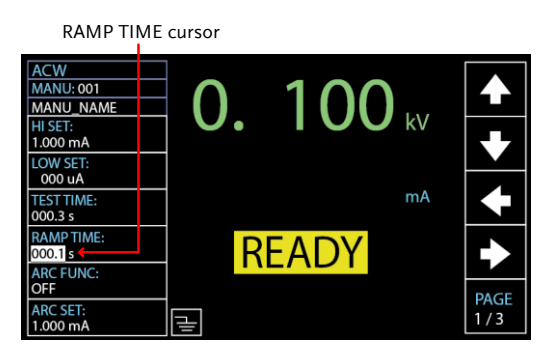

2. Use the scroll wheel to set the RAMP TIME value.

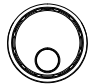

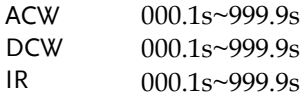

Ramp Time Duration Indicator

After pressing START to begin a test with set RAMP TIME, a section at the lower right corner of display shows the counting duration of RAMP TIME, which will run to the set value followed by the test time. See the screenshot shown below.

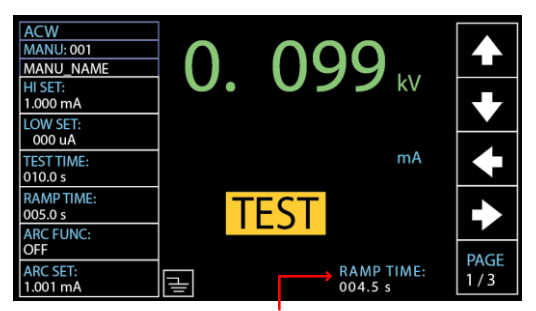

RAMP TIME duration indicator

# <span id="page-47-0"></span>Setting the Ramp Down Time

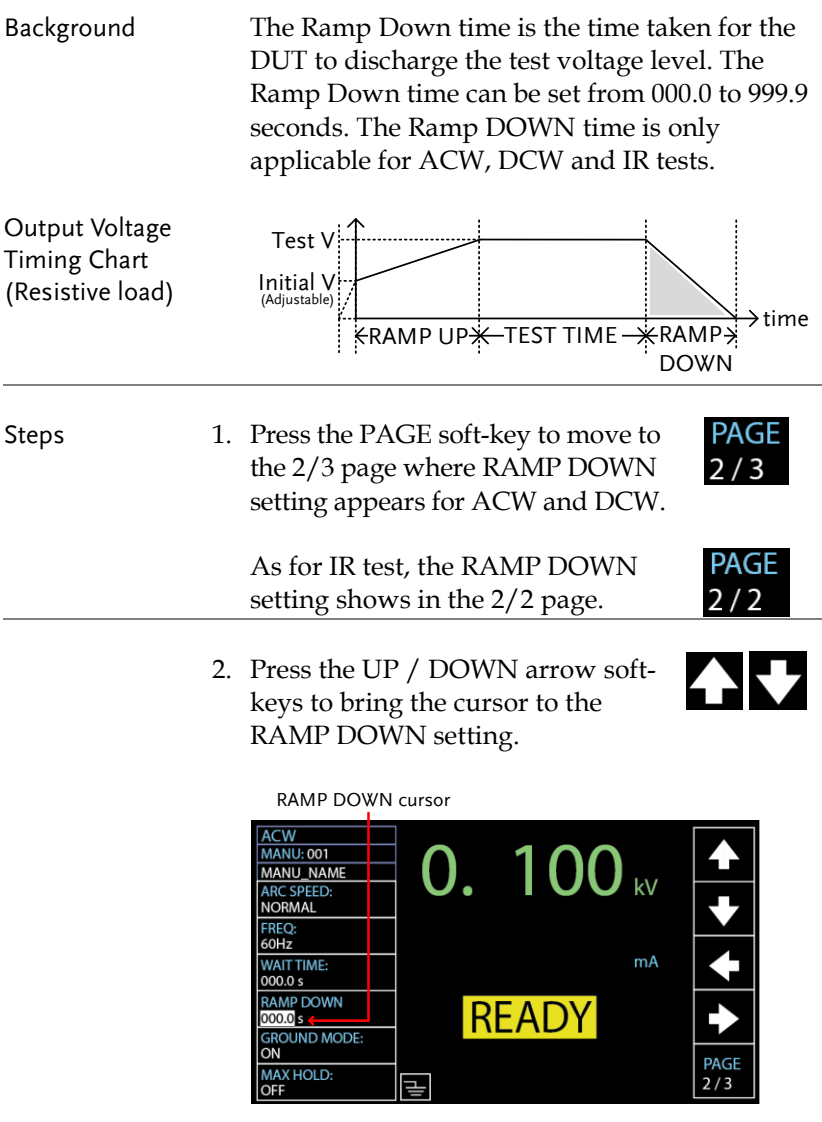

3. Use the scroll wheel to set the RAMP DOWN value.

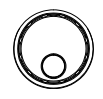

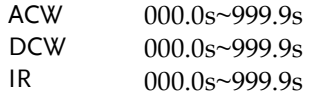

Ramp Down Duration Indicator

After the set TEST TIME is fully completed, a section at the lower right corner of display shows the counting duration of RAMP DOWN, which will run to the set value by user. See the screenshot shown below.

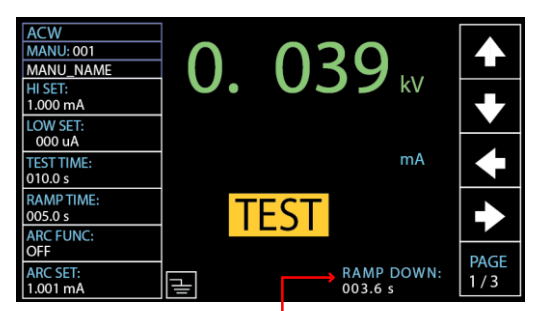

RAMP DOWN duration indicator

# <span id="page-49-0"></span>Setting the Test Voltage or Test Current

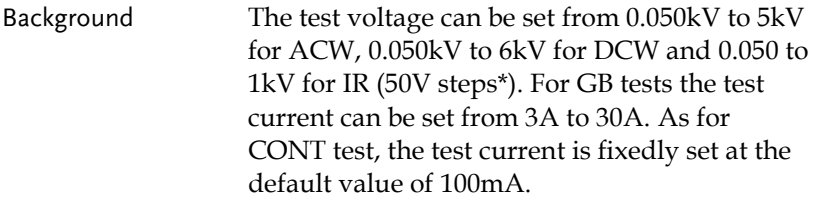

Steps 1. Press the UP / DOWN arrow softkeys to bring the cursor to the voltage or ampere setting depending on selected test function.

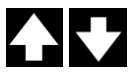

Test Voltage / Current cursor region

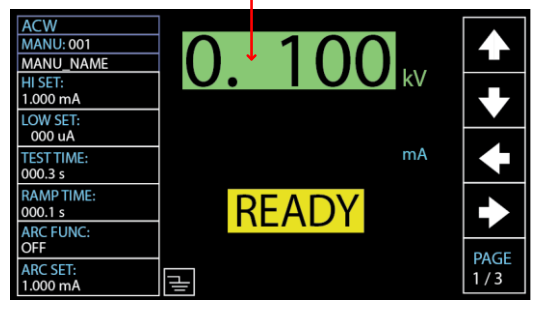

2. Use the scroll wheel to set the test voltage or ampere level.

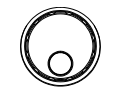

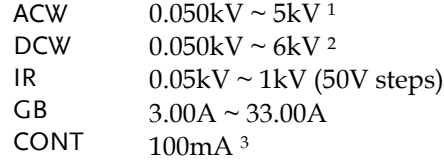

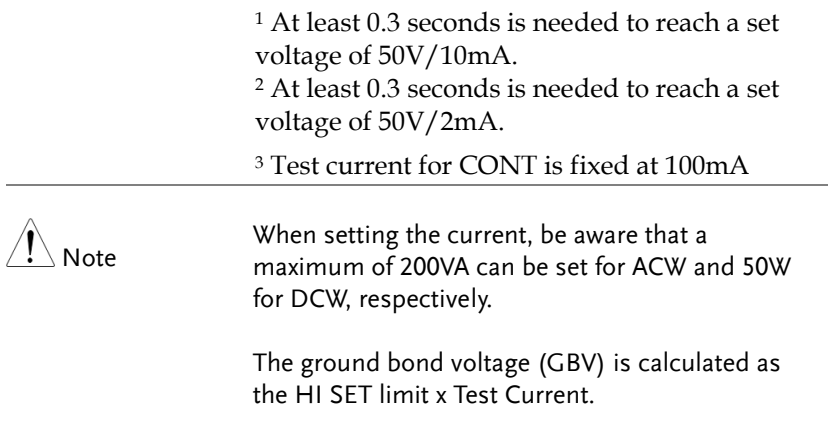

# <span id="page-51-0"></span>Setting the Test Frequency

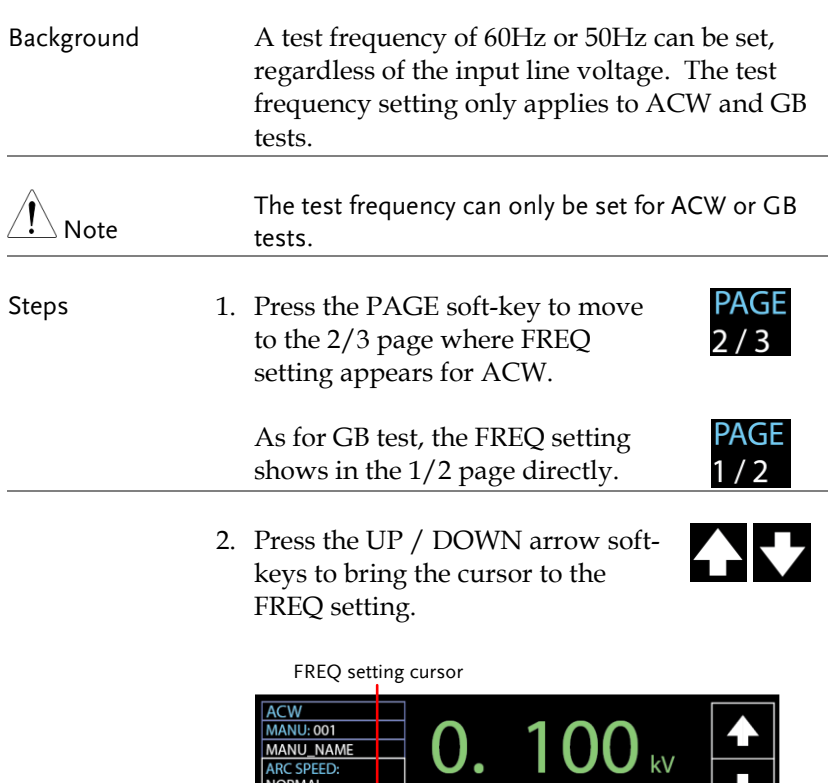

3. Use the scroll wheel to set the test frequency.

긓

I OO

**READY** 

 $kV$ 

 $mA$ 

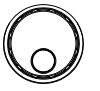

PAGE<br>2/3

ACW, GB 50Hz, 60Hz

MANU\_NAME

ARC SPEED:<br>NORMAL FREQ  $60Hz$ 

WAIT TIME:  $000.0 s$ **RAMP DOWN** 

 $000.0 s$ **GROUND MODE:** ON

OFF

MAX HOLD:

# <span id="page-52-0"></span>Setting a Reference Value

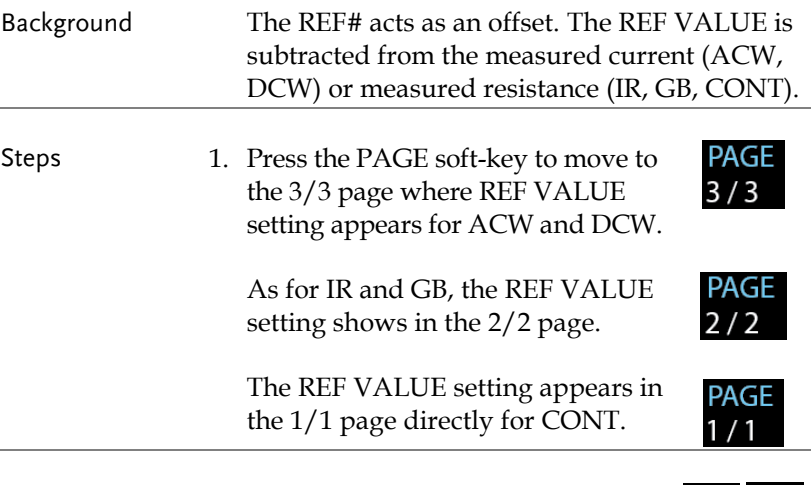

2. Press the UP / DOWN arrow softkeys to bring the cursor to the REF VALUE setting.

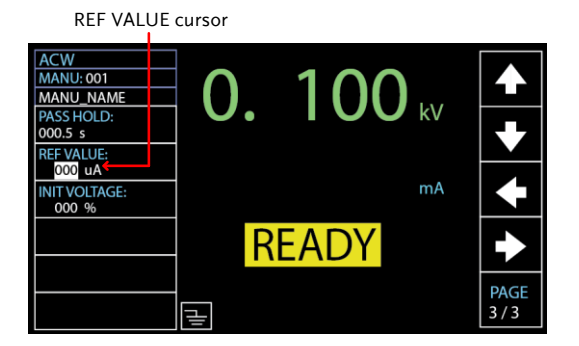

3. Use the scroll wheel to set the REF value.

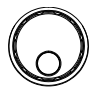

H

v

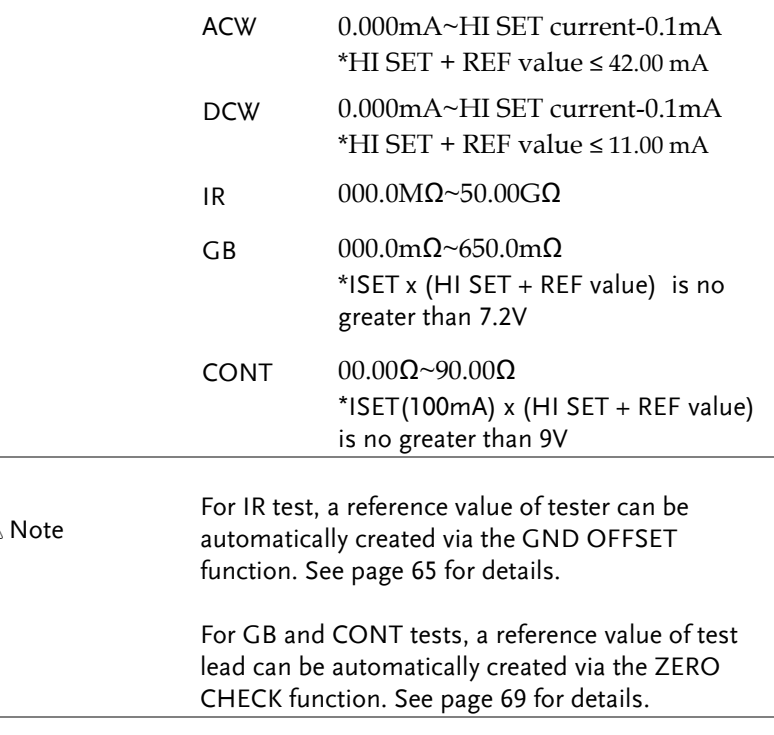

# <span id="page-53-0"></span>Setting an Initial Voltage

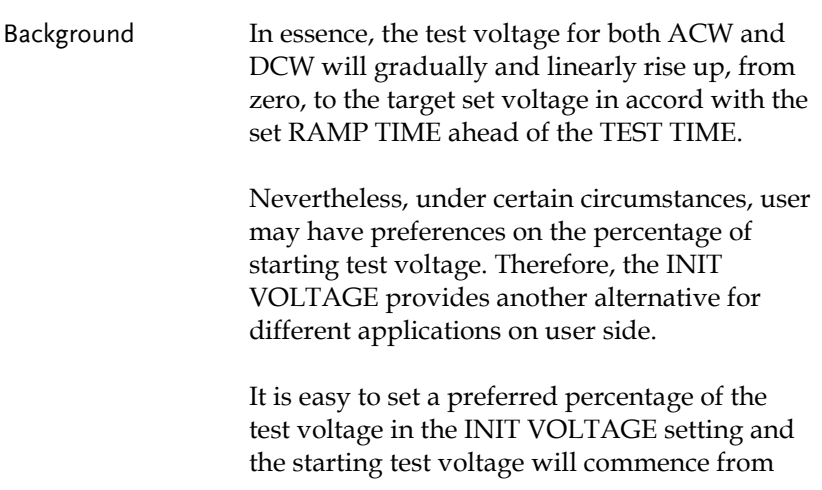

 $\hat{\mathbb{A}}$ 

# **GWINSTEK**

the value corresponding to the set percentage relative to the target test voltage.

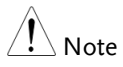

INIT VOLTAGE setting is only applicable to both ACW and DCW tests.

Steps 1. Press the PAGE soft-key to move to the 3/3 page where the INIT VOLTAGE setting appears for ACW and DCW.

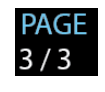

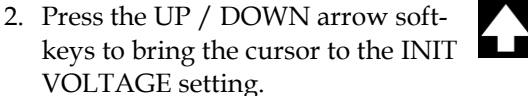

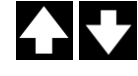

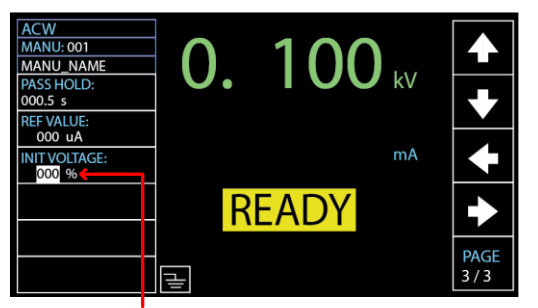

INIT VOLTAGE cursor

3. Use the scroll wheel to set the percentage of INIT VOLTAGE.

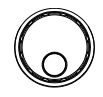

INIT VOLTAGE  $000\% \sim 099\%$ 

# <span id="page-55-0"></span>Setting the Wait Time

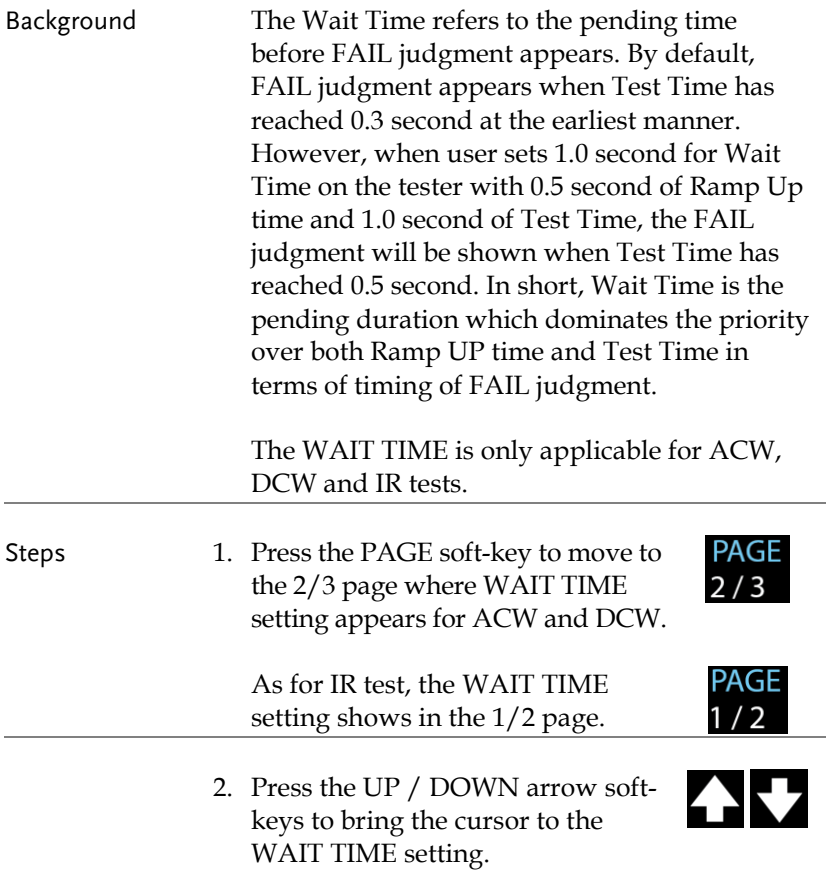

#### WAIT TIME cursor

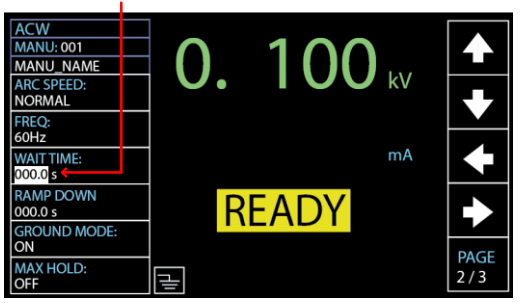

Wait Time Indicator

While the WAIT TIME is set, the indicator of WAIT TIME will be shown on the display in the set duration during a test progress for clear identification for user.

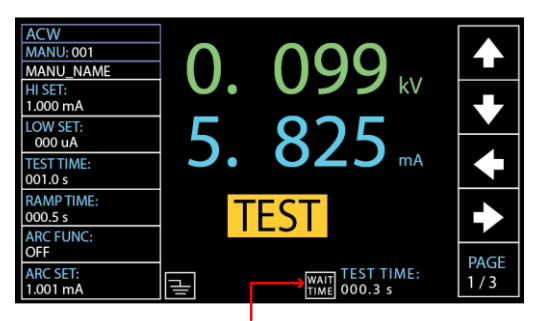

WAIT TIME indicator

# <span id="page-57-0"></span>Setting the ARC Function

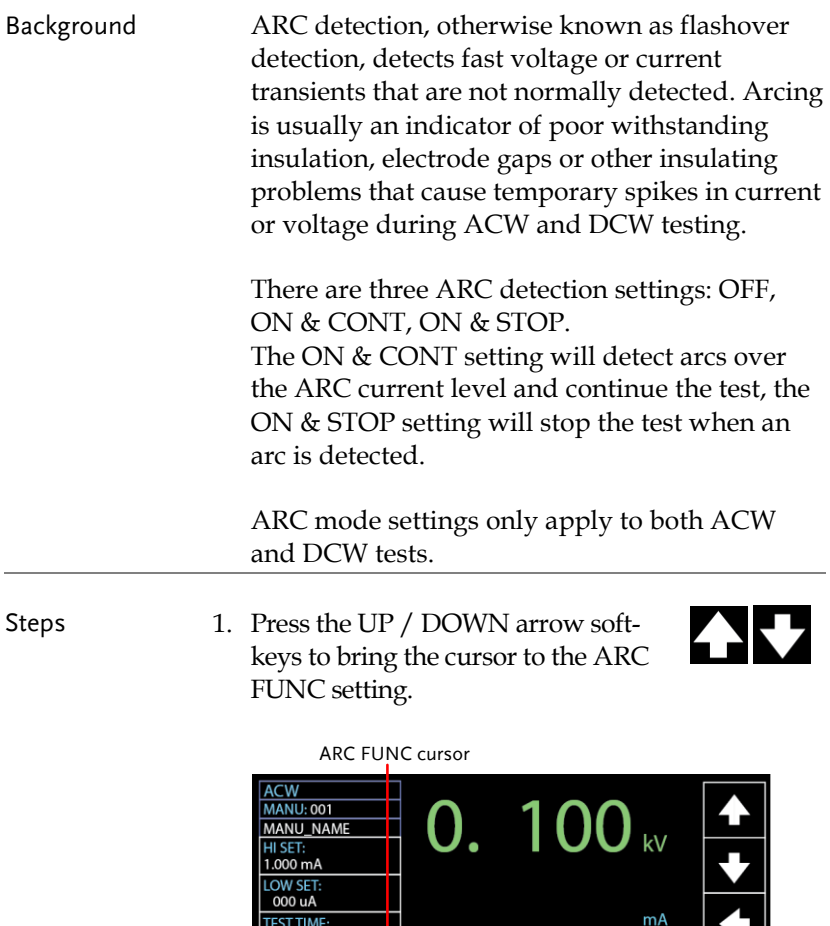

2. Use the scroll wheel to set the ARC modes setting.

그

**READY** 

 $000.3 s$ **RAMPTIME:** 

 $000.1 s$ **FUNC** 

**SET** 

 $.000 \text{ mA}$ 

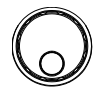

PAGE<br>1/3

 $\biguparrow$ 

ARC MODES: OFF ON & CONT ON & STOP

3. If the ARC MODE was set to either ON & CONT, or ON & STOP, the ARC current level can be edited. Press the DOWN arrow soft-key to bring the cursor to the ARC SET setting field.

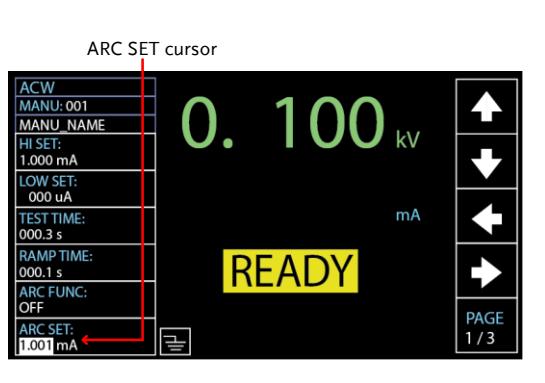

4. Use the scroll wheel to edit the ARC SET level.

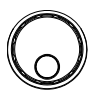

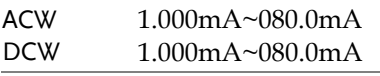

5. If the ARC MODE was set to either ON & CONT, or ON & STOP, the ARC speed, which indicates the threshold for width of detected ARC, can be edited. Press the PAGE soft-key to move to the 2/3 page where ARC SPEED setting appears for ACW and DCW.

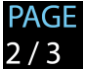

6. Press the UP / DOWN arrow softkeys to bring the cursor to the ARC SPEED setting field.

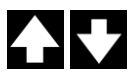

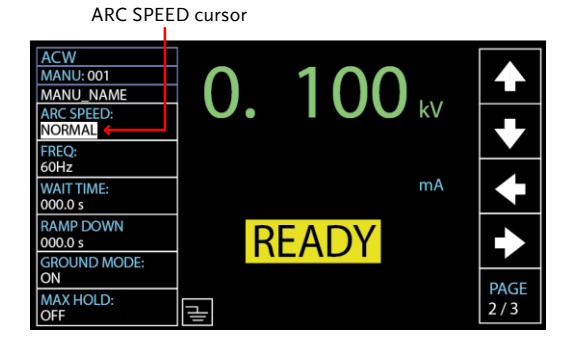

7. Use the scroll wheel to select the ARC SPEED modes.

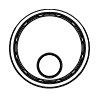

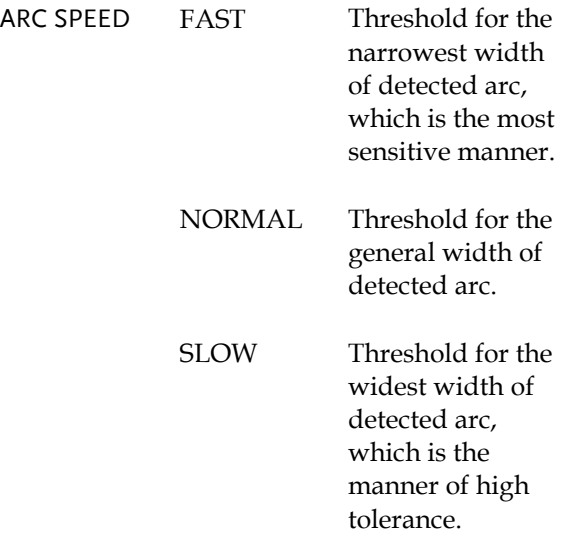

# <span id="page-60-0"></span>Setting MAX HOLD

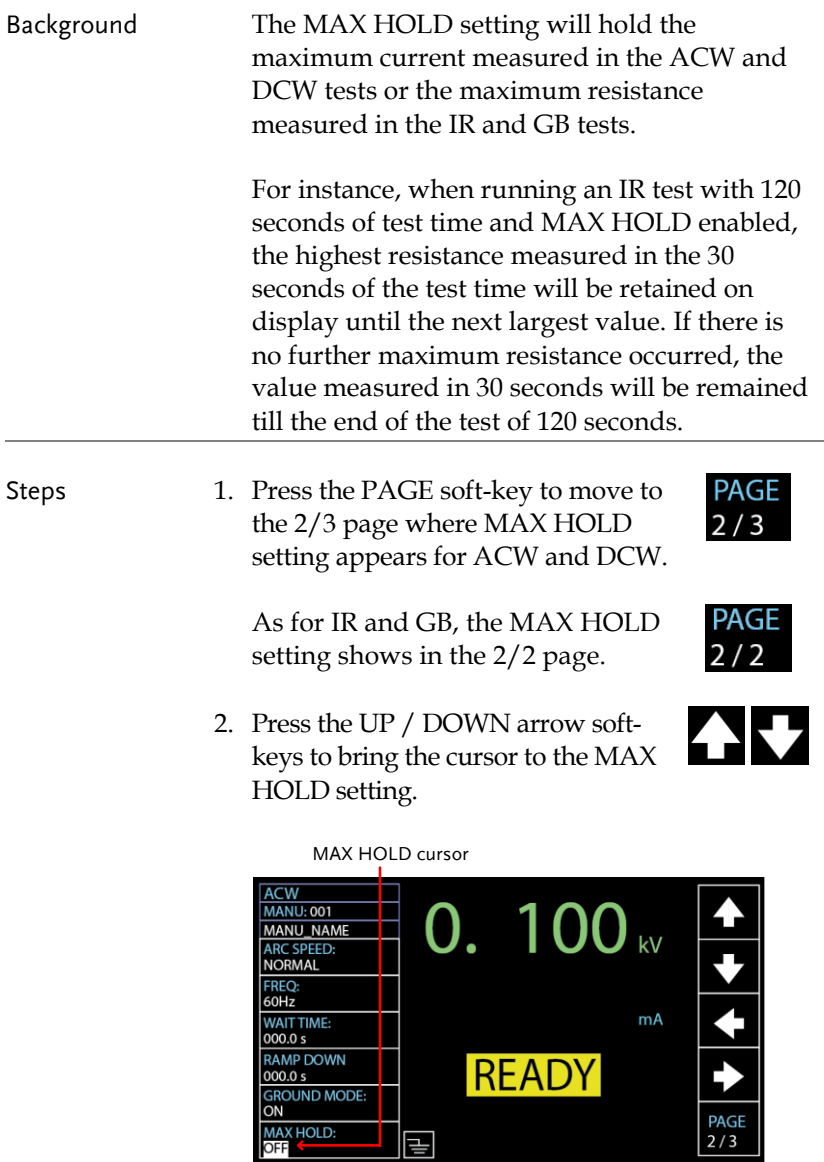

3. Use the scroll wheel to set MAX HOLD.

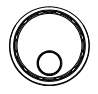

MAX HOLD OFF, ON

# <span id="page-61-0"></span>Setting PASS HOLD

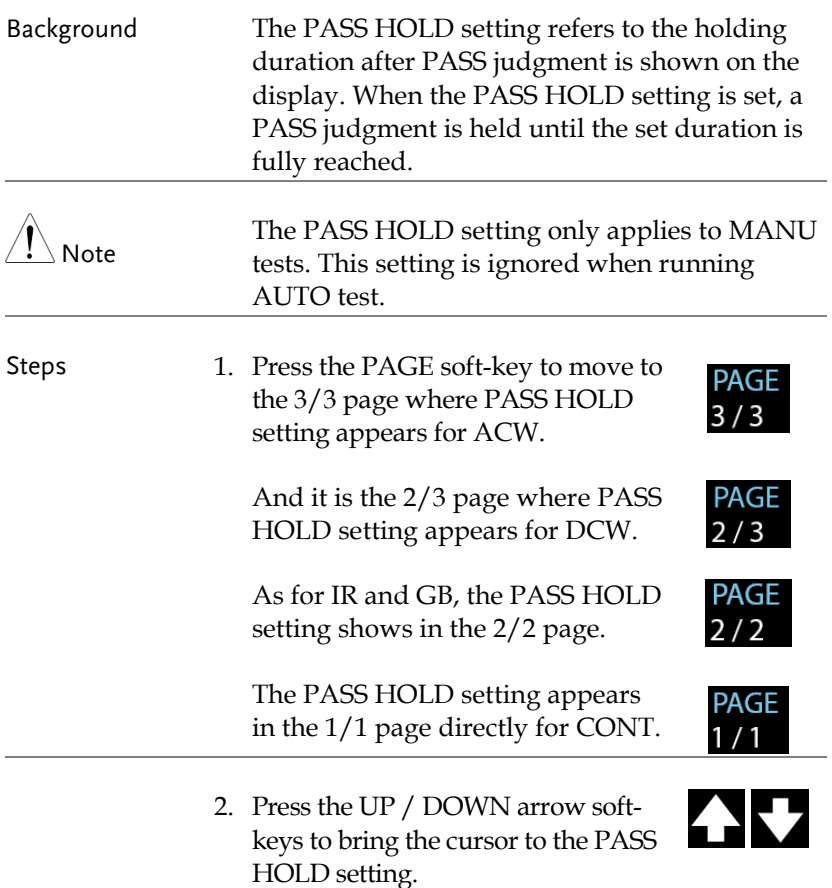

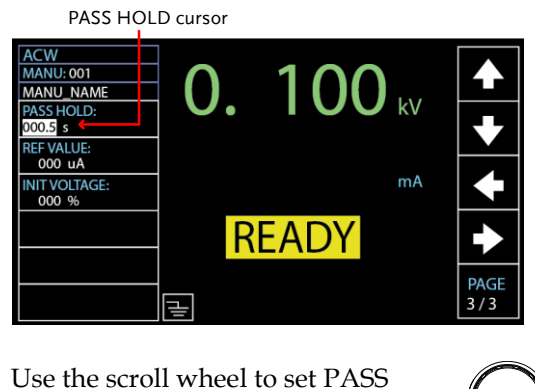

3. Use the scroll wheel to set PASS HOLD duration.

PASS HOLD  $000.0s \sim 999.9s$ 

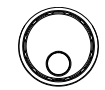

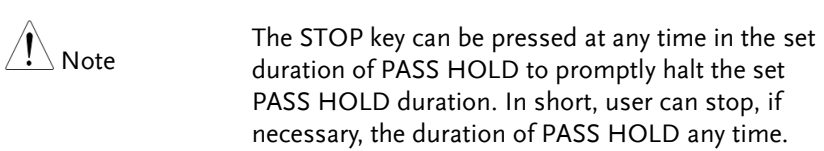

# <span id="page-62-0"></span>Setting IR Mode

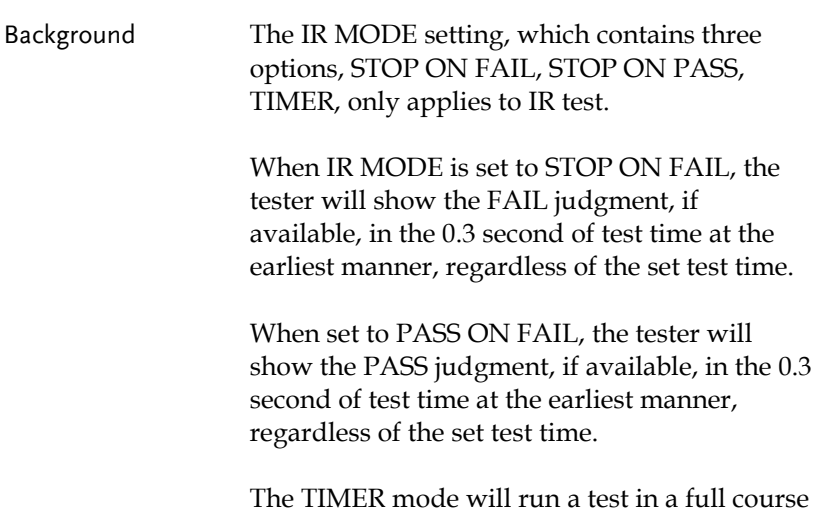

# GWINSTEK

completely in accordance with the set test time, whether the final judgment is PASS or FAIL.

Note If the DUT is under the situation of abnormal measurement, e.g., short circuit, the FAIL judgment of SHORT warning, though TIMER is set, will appear in the early manner regardless of the set test time.

Steps 1. Press the PAGE soft-key to move to the 2/2 page where IR MODE setting appears for IR test.

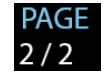

2. Press the UP / DOWN arrow softkeys to bring the cursor to the IR MODE setting.

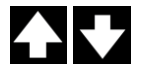

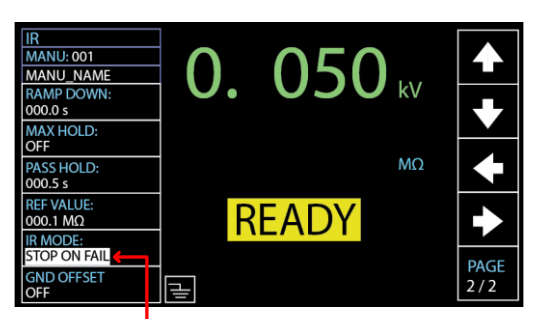

IR MODE cursor

3. Use the scroll wheel to set the IR MODE.

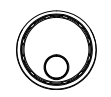

IR MODE STOP ON FAIL STOP ON PASS TIMER

# <span id="page-64-0"></span>Setting GND OFFSET

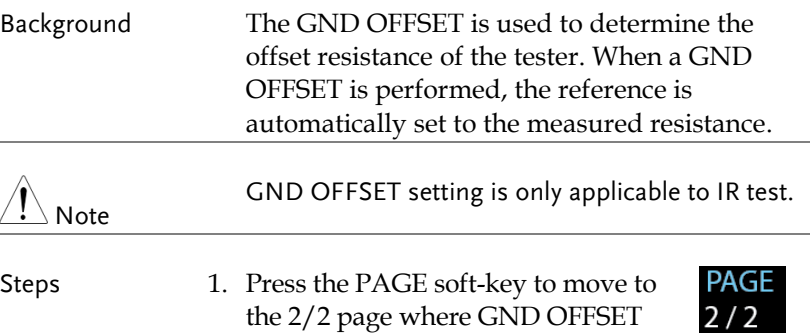

- the 2/2 page where GND OFFSET setting appears for IR testing.
- 2. Press the UP / DOWN arrow softkeys to bring the cursor to the GND OFFSET setting. When selecting ON, the ZERO CHECK indicator will be shown on the display.

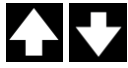

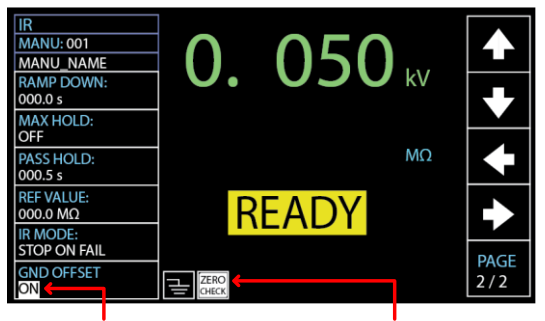

GND OFFSET cursor ZERO CHECK indicator

3. Press the START button to perform the GND OFFSET. The resistance of the tester, after the GND OFFSET has finished, will be added into the REF VALUE field as the display shown below.

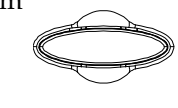

**START** 

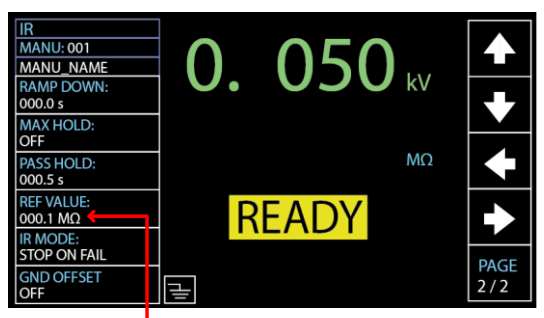

Resistance of the tester

## <span id="page-66-0"></span>Setting GB Contact

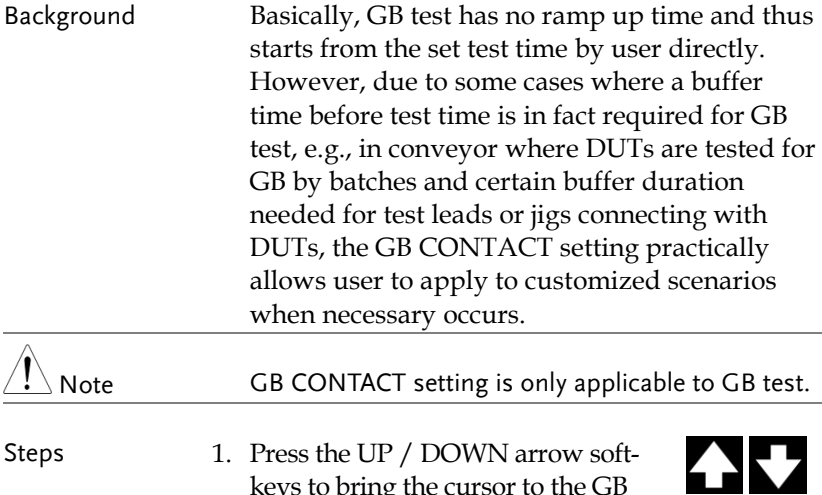

Steps 1. Press the UP / DOWN arrow softkeys to bring the cursor to the GB CONTACT setting.

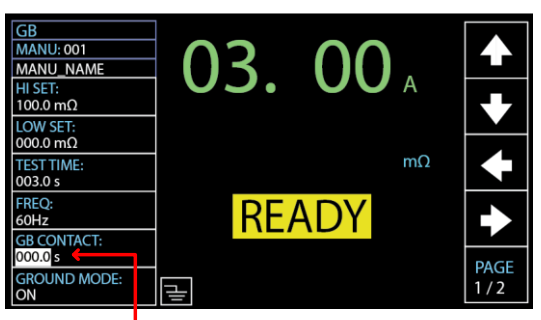

### GB CONTACT cursor

2. Use the scroll wheel to set the value of GB CONTACT

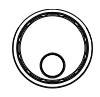

GB CONTACT  $000.0 s \approx 999.9 s$ 

### GB CONTACT Duration Indicator

After every parameter including GB CONTACT is well set, press START to begin the GB test. A section at the lower right corner of display shows the counting duration of GB CONTACT, which will run to the set value followed by the test time. See the screenshot shown below.

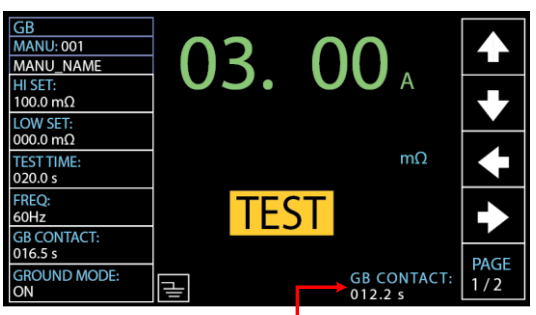

GB CONTACT duration indicator

# <span id="page-68-0"></span>Zero Check for the Test Leads

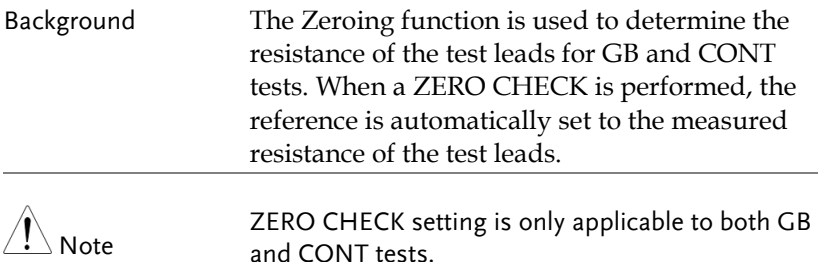

Steps 1. Short the positive and negative alligator clips as shown below.

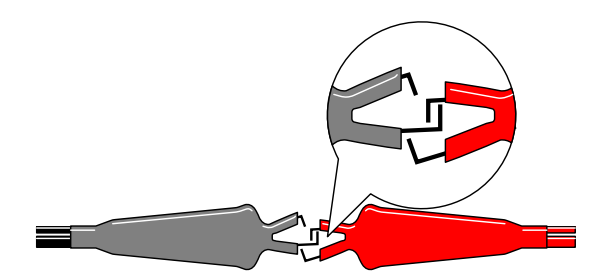

2. Press the PAGE soft-key to move to the 2/2 page where ZERO CHECK setting appears for GB testing.

As for CONT, ZERO CHECK setting shows in the 1/1 page directly.

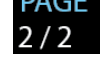

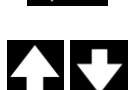

3. Press the UP / DOWN arrow softkeys to bring the cursor to the ZERO CHECK setting. When selecting ON, the ZERO CHECK indicator will be shown on the display.

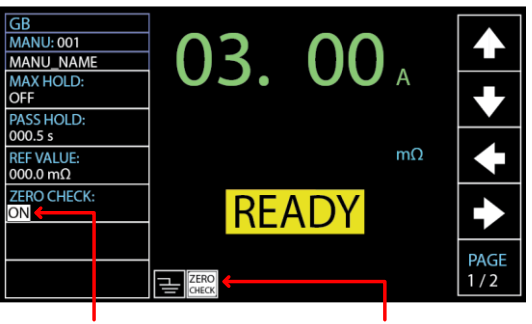

ZERO CHECK cursor ZERO CHECK indicator

4. Press the START button to perform the zero check. The resistance of the test leads, after the ZERO CHECK has finished, will be added into the REF VALUE field as the display shown below.

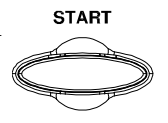

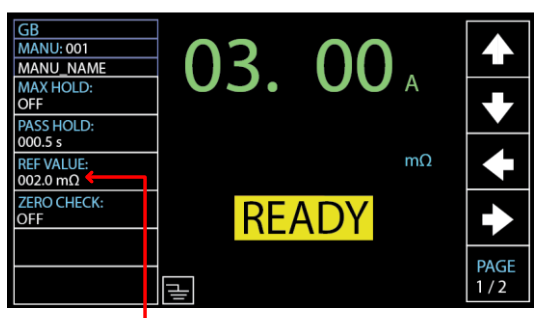

Resistance of the test leads

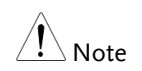

Remember to replace the test leads to the proper position on the DUT before testing.

FAIL – GBI LOW If SOURCE H/L terminals are open or poorly connected, the FAIL – GBI LOW status will appear on the screen. Please re-check the connection of SOURCE H/L terminals again.

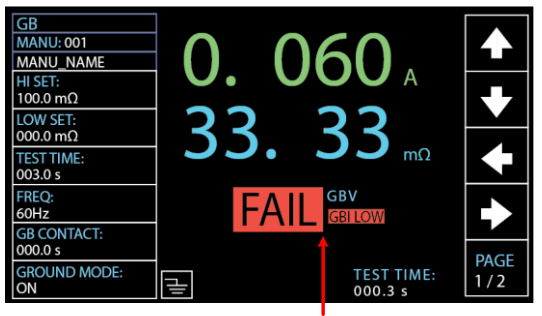

FAIL – GBI LOW status

REF VALUE  $= 0$  Press STOP button to exit and the resistance of test leads were not properly added into the REF VALUE, which shows 000.0 m $\Omega$  as shown below. Re-check the connection of SOURCE H/L terminals and press START button again to proceed to the ZERO CHECK procedure.

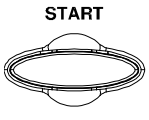

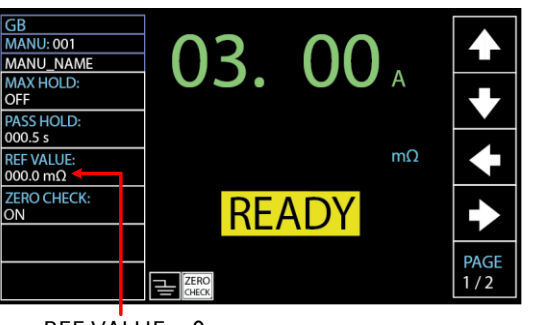

 $REF$  VALUE = 0

### <span id="page-71-0"></span>Setting the Grounding Mode

## Background When GROUND MODE is set to ON, the GPT-12000 grounds the return terminal to the ground. This mode is best for DUTs that are grounded to an earth ground by their chassis, fixtures or operation environment. This mode measures the potential of the HIGH VOLTAGE terminal with respect to earth ground. This means that any stray capacitance/resistance that leaks to earth ground will also be measured. This is the safest testing mode, though potentially not as accurate. When GROUND MODE is set to OFF, the return terminal is floating with respect to the earth ground. This mode is for DUTs that are floating and not directly connected to an earth ground. This is more accurate than when GROUND MODE is set to ON as any stray capacitance/resistance that leaks to the earth ground from the DUT side of the testing circuit will not be measured. For this reason, this testing mode is able to measure to a higher resolution. GROUND MODE = ON, DUT grounded

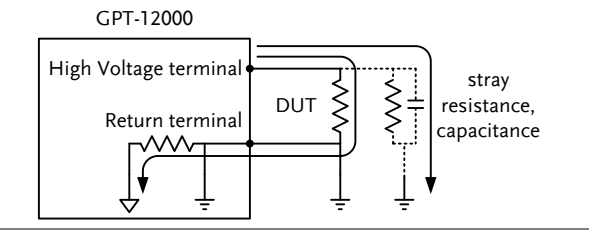
### GROUND MODE = ON, DUT floating

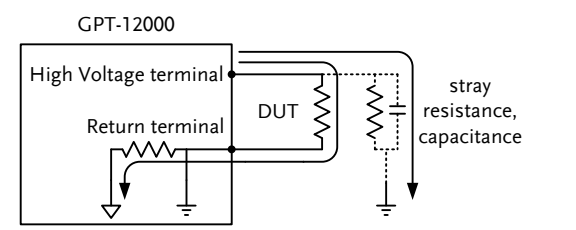

### GROUND MODE = OFF, DUT floating

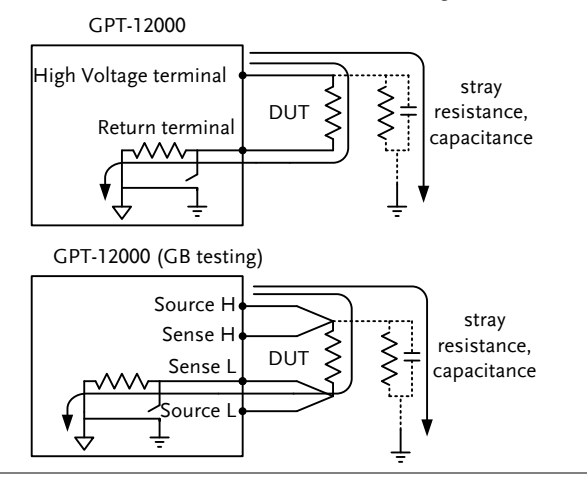

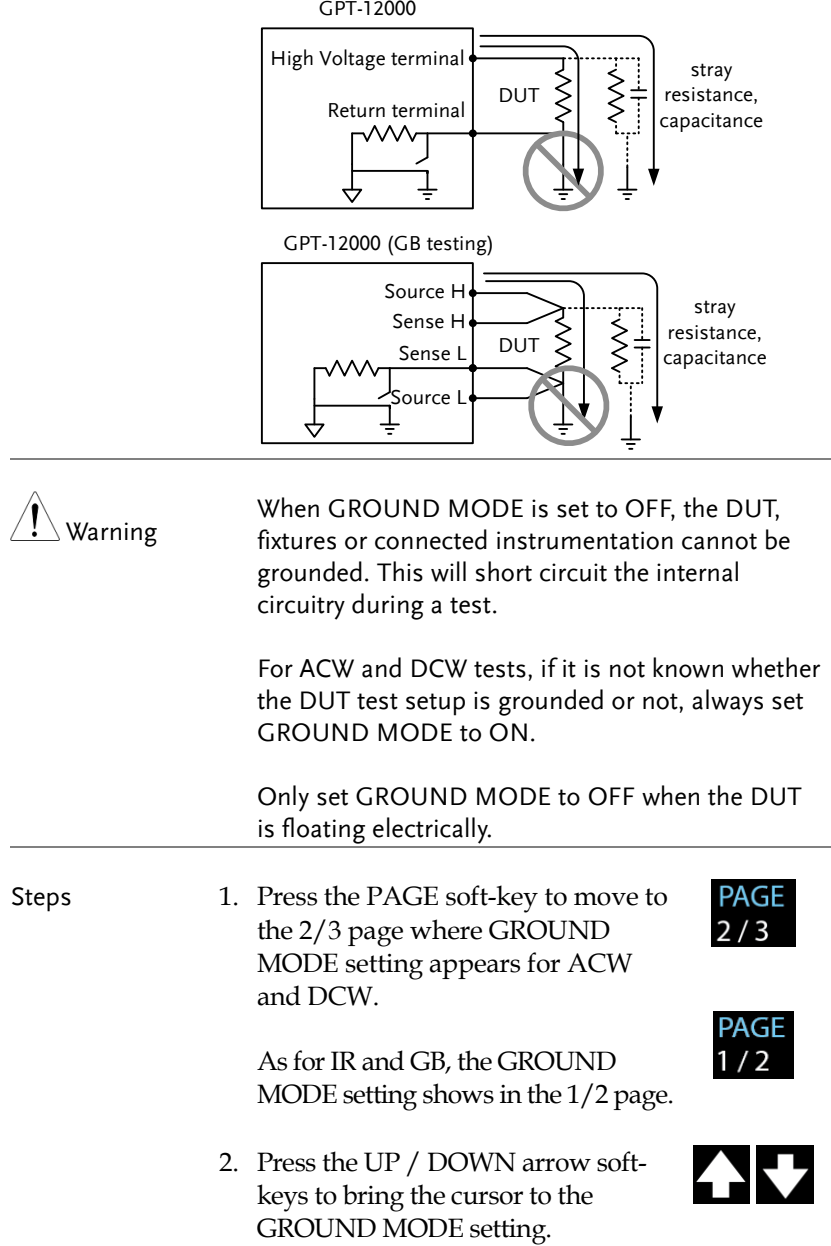

GROUND MODE = OFF, DUT grounded

#### GROUND MODE cursor

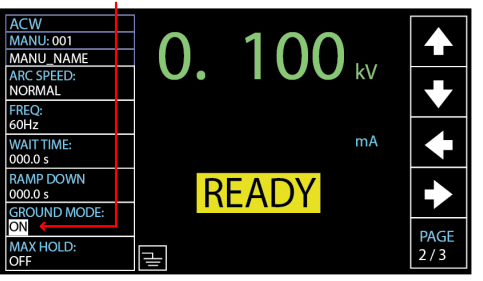

3. Use the scroll wheel to set the GROUND MODE.

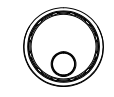

GROUND MODE OFF, ON

4. The GROUND MODE icon on the display changes accordingly.

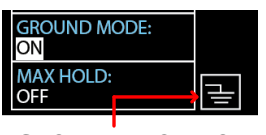

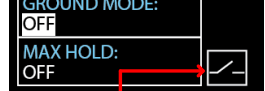

GROUND MODE ON GROUND MODE OFF

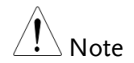

Under the IR test mode, when GROUND MODE is ON but test time is set < 0.5s, the error message "TEST TIMR<0.5s" will be shown, by which user is not able to start the IR test mode unless the test time is reset to  $> 0.5$ s. Refer to page [44](#page-43-0) for how to set the test time manually.

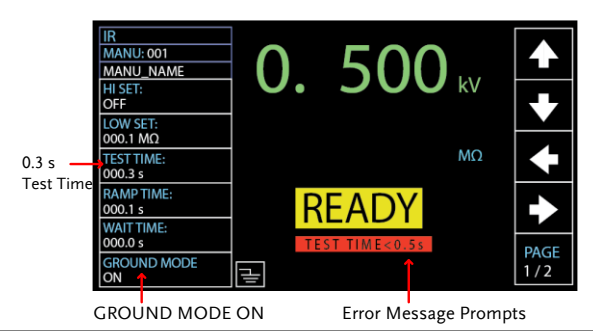

## <span id="page-75-0"></span>Running a MANU Test

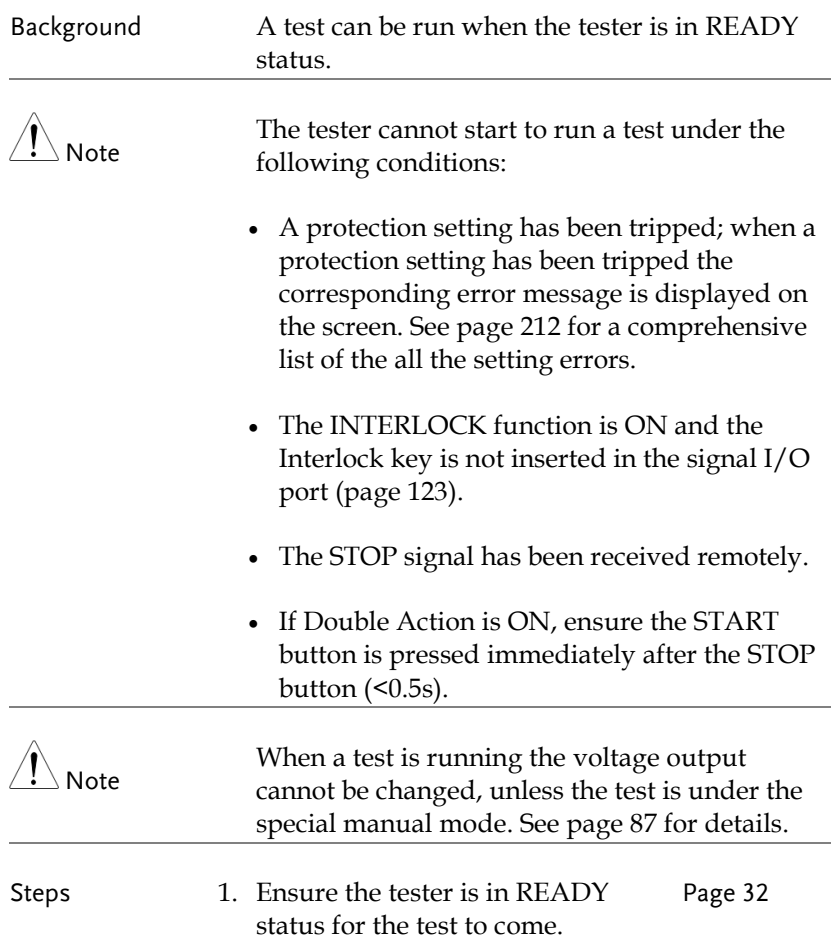

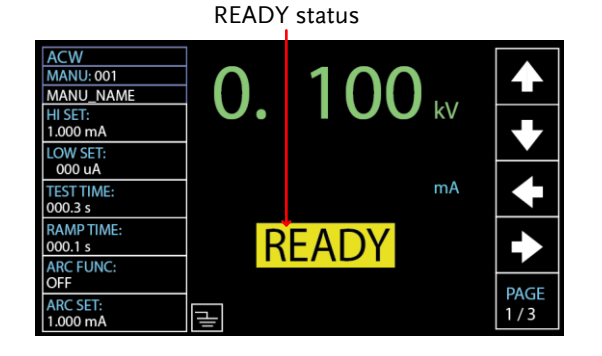

2. Press the START button when the tester is in the READY status. The manual test starts accordingly and the tester goes into the TEST status.

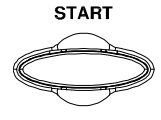

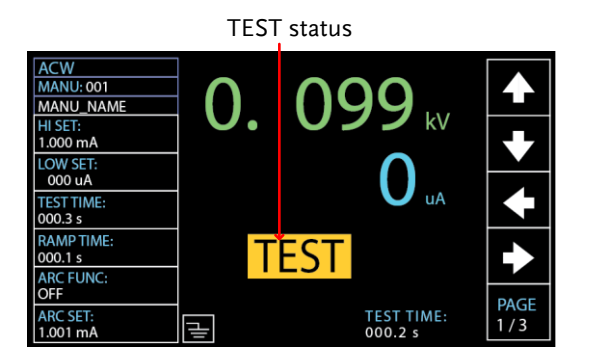

3. The test will start by showing the ongoing ramp up time followed by the ongoing test time and the ongoing ramp down time. The test will continue until the test is finished or stopped.

#### RAMP UP TIME

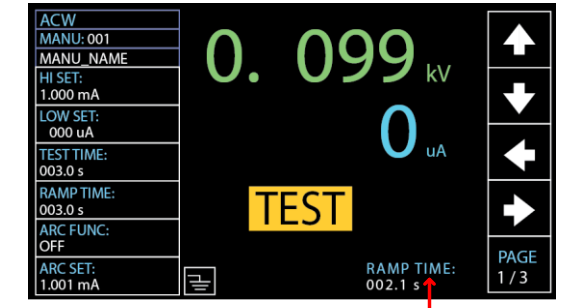

Ongoing RAMP UP TIME

### TEST TIME

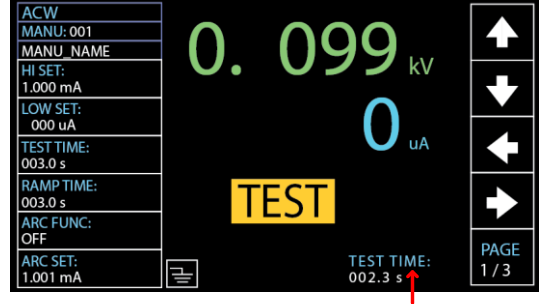

### Ongoing TEST TIME

#### RAMP DOWN **ACW** 0.099 **MANU: 001** TIME  $kV$ MANU\_NAME HI SET:  $1.000 \text{ mA}$ LOW SET: 000 uA uA **TEST TIME:** 003.0 s **RAMPTIME: TEST** 003.0 s **ARC FUNC:** OFF **PAGE ARC SET: RAMP DOWN:** 긓  $1/3$  $1.001 \text{ mA}$  $001.8 s<sup>2</sup>$

Ongoing RAMP DOWN TIME

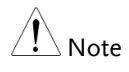

RAMP DOWN time only appears when user has activated it. See page [48](#page-47-0) for details.

# **GWINSTEK**

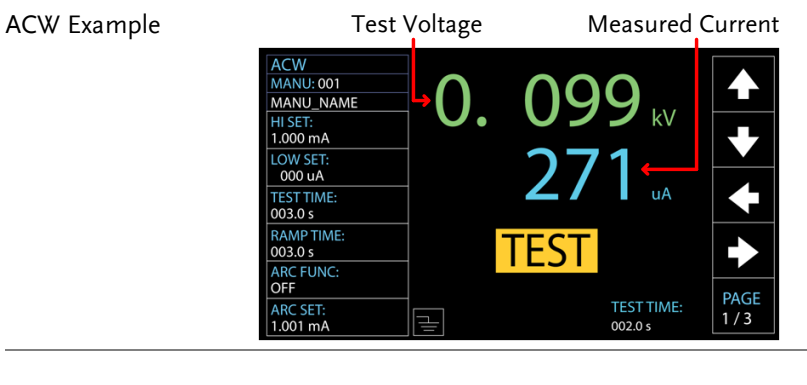

DCW Example Test Voltage Measured Current

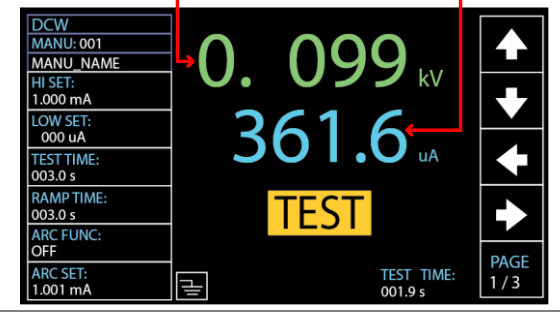

IR Example Test Voltage Measured Resistance

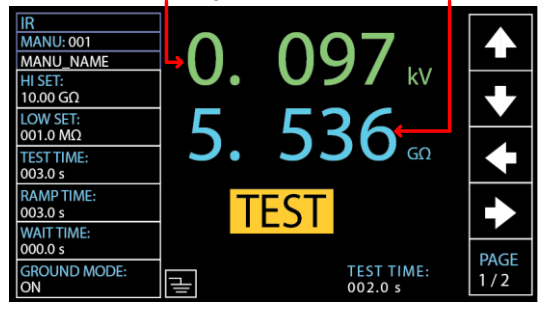

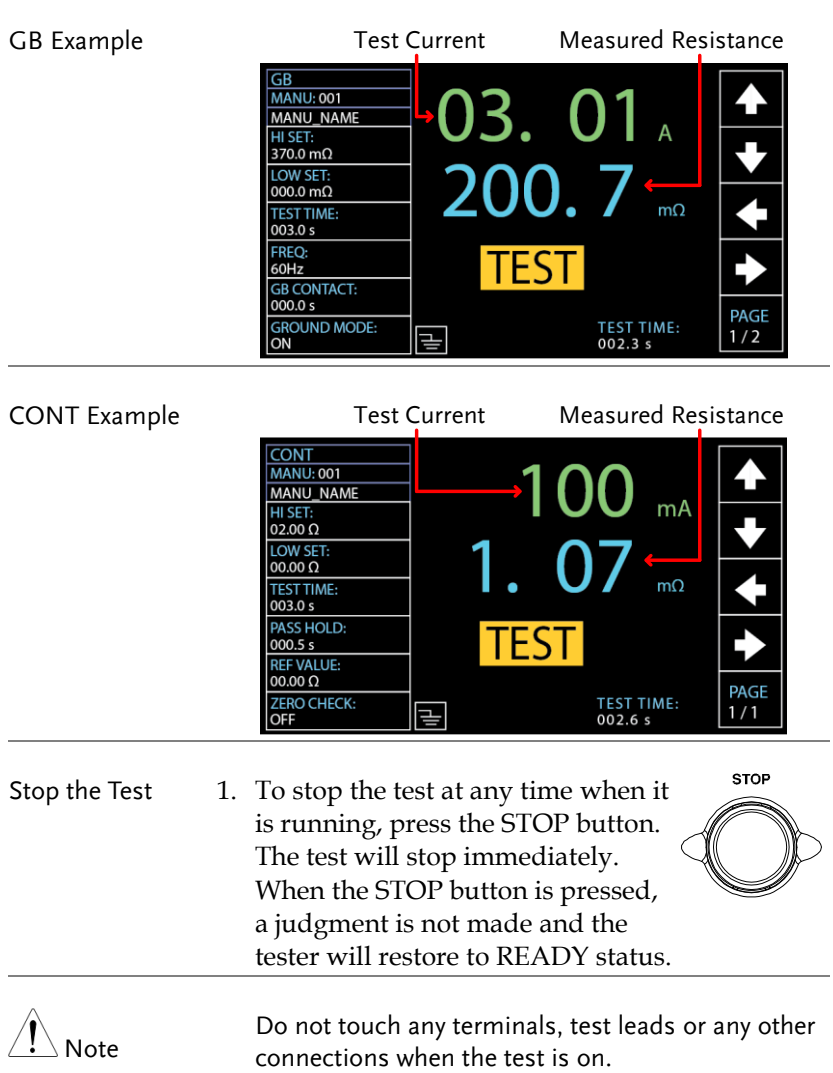

### <span id="page-80-0"></span>PASS / FAIL MANU Test

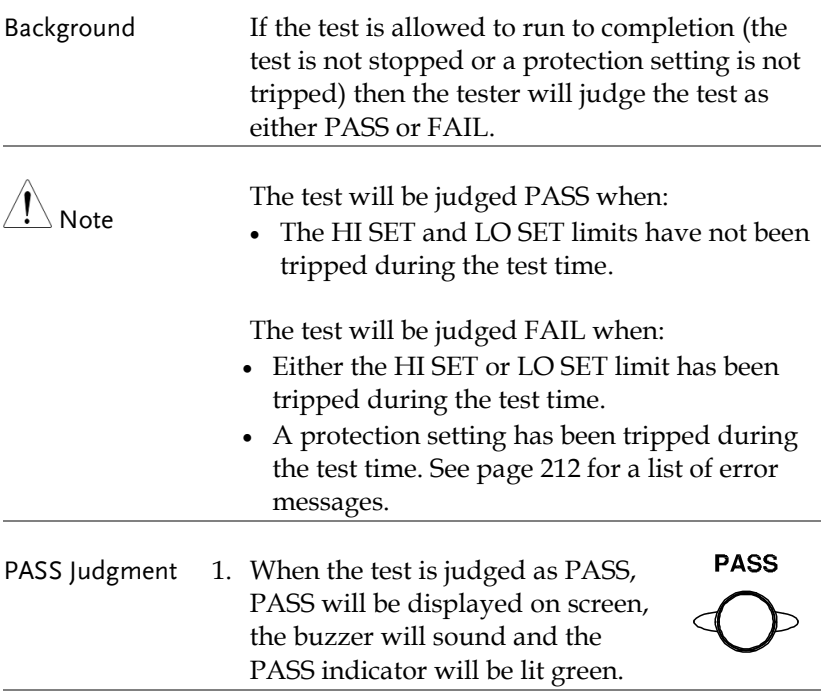

PASS JudgmentACW<br>MANU: 001  $\frac{1}{1}$ 099 kV 0 MANU\_NAME HI SET:  $1.000 \text{ mA}$ LOW SET:<br>000 uA uA TEST TIME:<br>003.0 s RAMPTIME: **PASS**  $003.0 s$ ARC FUNC: **PAGE** ARC SET:<br>1.001 mA TEST TIME:<br>000.3 s  $1/3$ e

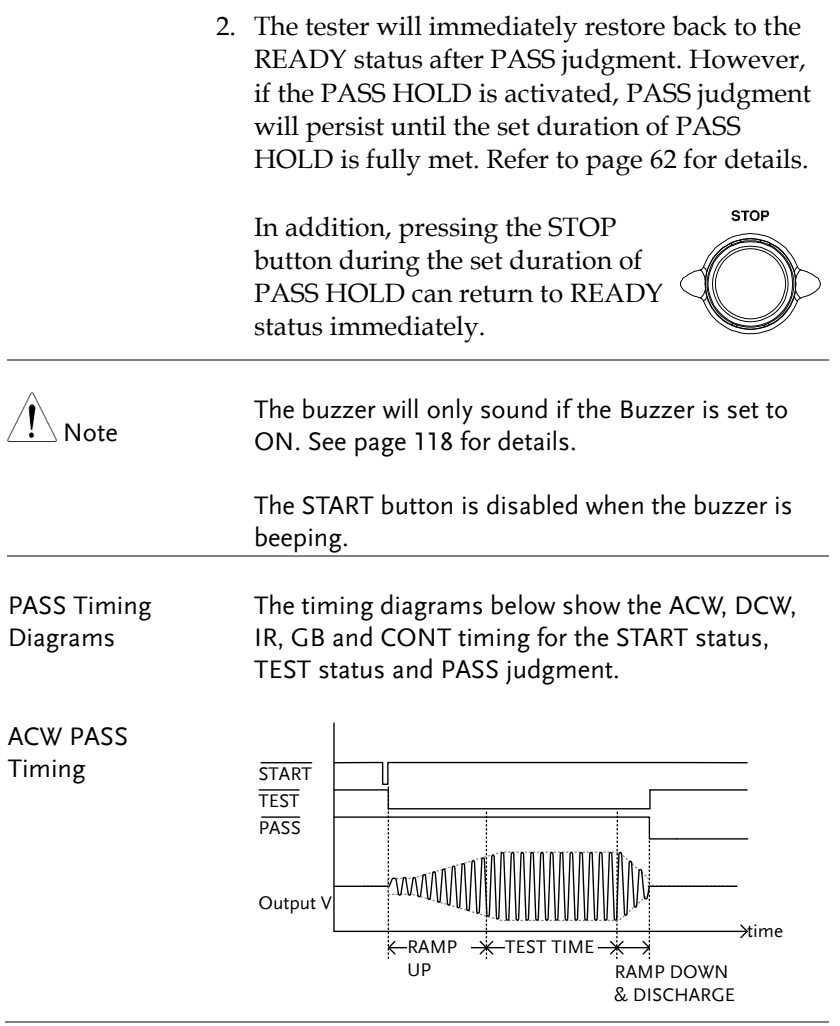

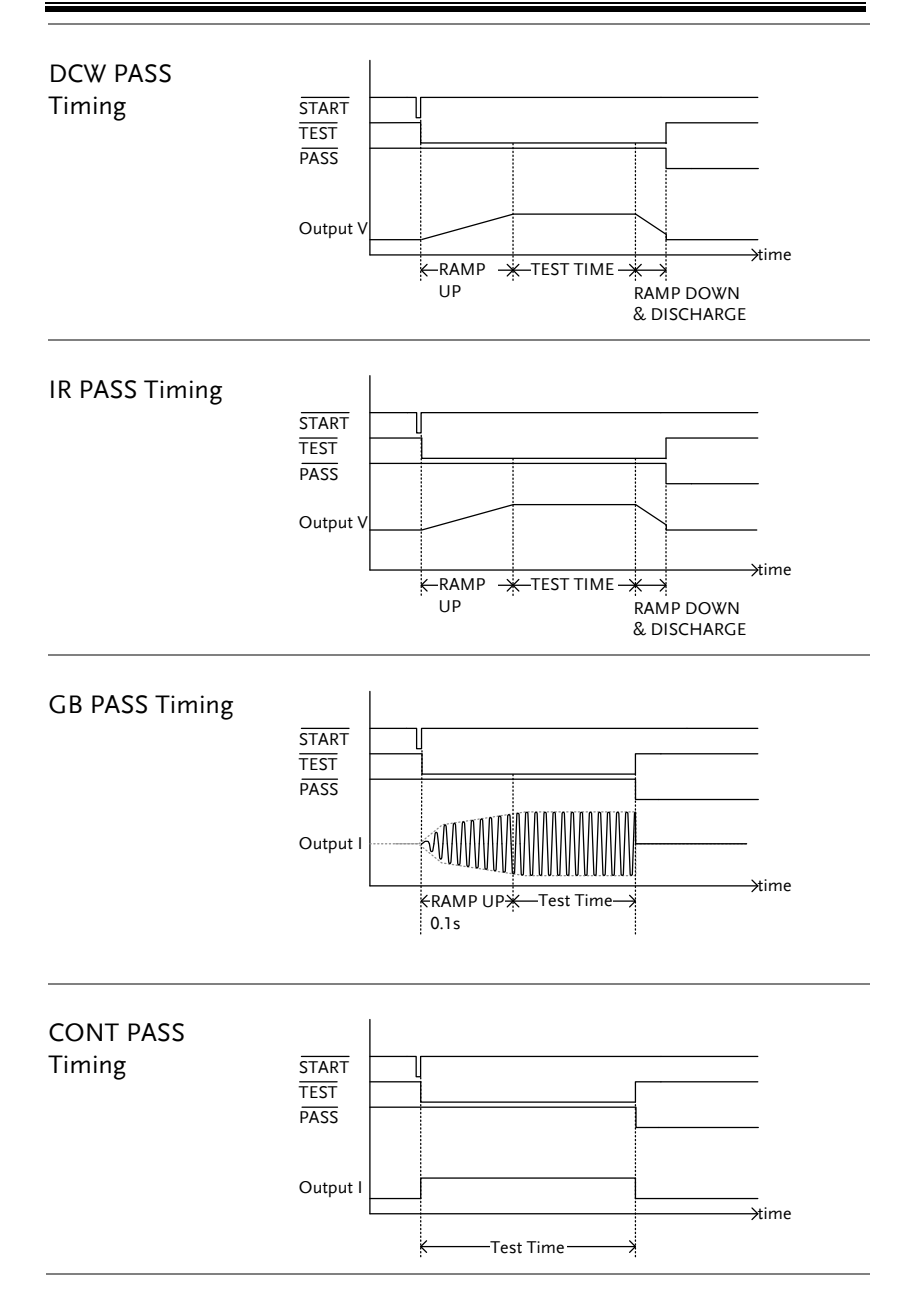

**FAIL** 

**STOP** 

FAIL Judgment 1. When the test is judged as FAIL, FAIL will be displayed on screen, the buzzer will sound and the FAIL indicator will be lit red.

> As soon as a test is judged FAIL, power is cut from the terminals.

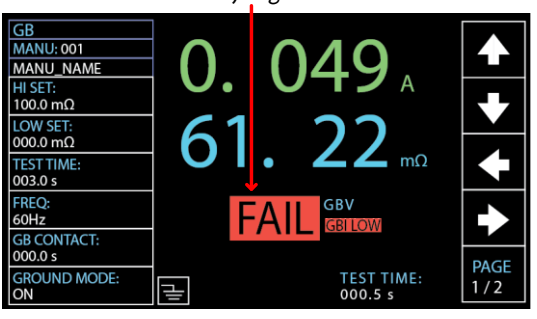

FAIL Judgment

2. The FAIL judgment will be held on the display until the STOP button is pressed. Pressing the STOP button will return the tester back to the READY status.

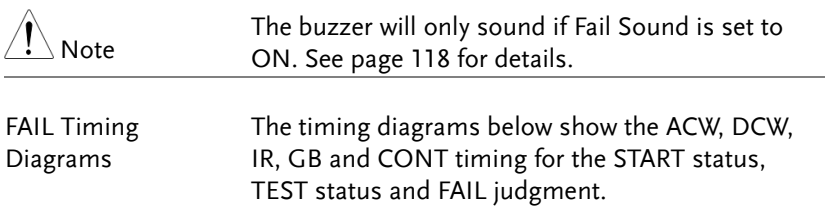

# **GWINSTEK**

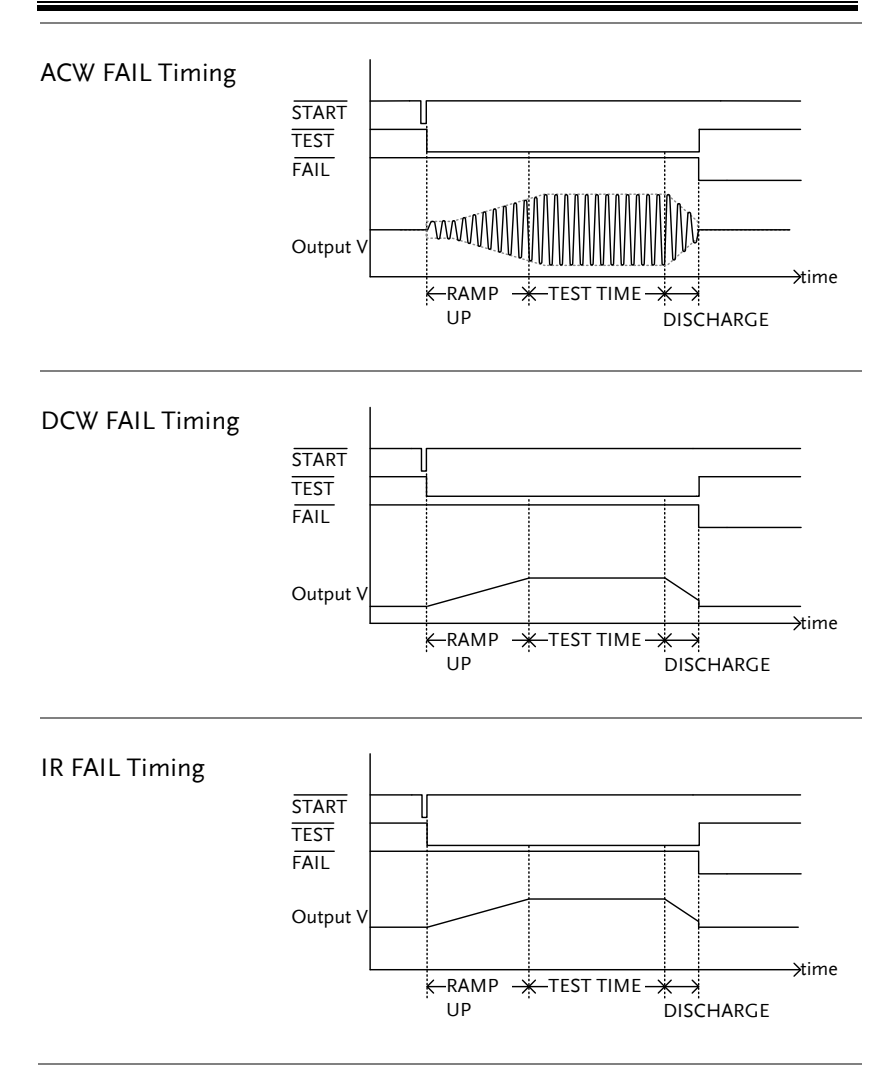

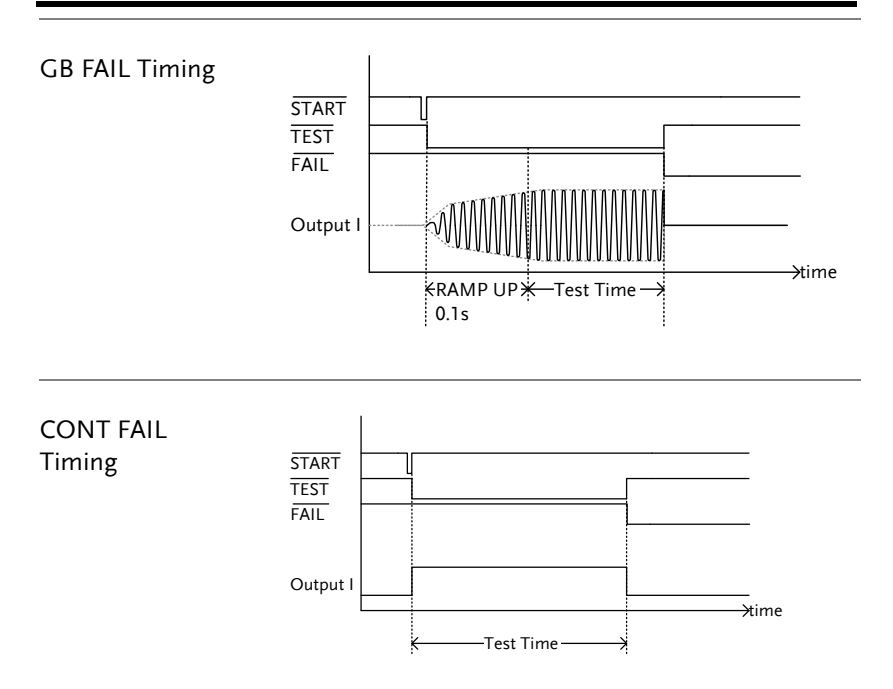

# <span id="page-86-0"></span>Special MANU Test Mode (000)

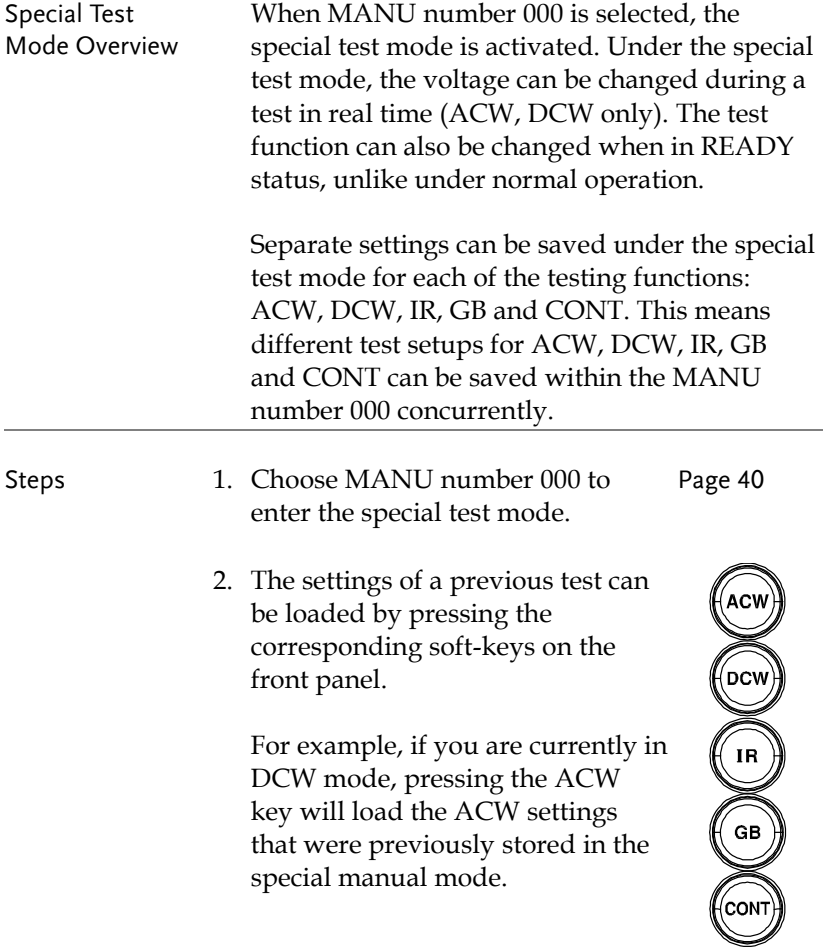

3. Set all the necessary parameters for Pages [41](#page-40-0)  $\scriptstyle\mathtt{\sim}$ a test and save. [72](#page-71-0)

Note: A different test setup can be saved for each test function (ACW, DCW, IR, GB and CONT). Below is an example of ACW function in special manual mode.

Special MANU Number 000

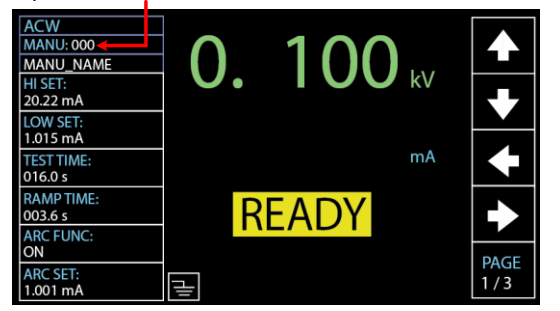

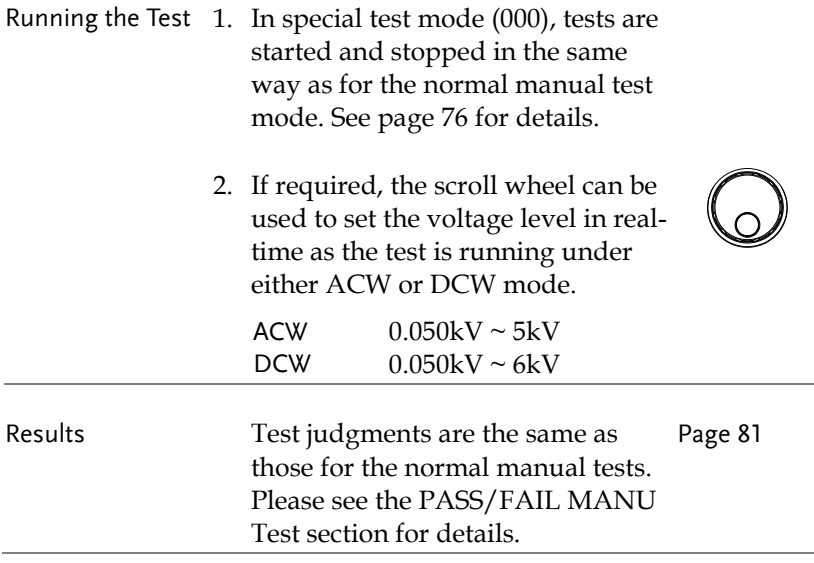

# Sweep Function

Sweep Function Overview

The GPT-10000 Series has access to the sweep mode function, which creates a graph of one of the ACW, DCW, IR, GB or CONT tests in either Manual test or the special MANU mode. The graph will plot the output voltage, current or resistance versus time. After the test has been completed, the test current, voltage or resistance at any point in time can be fetched and viewed in the graph.

Below is an example of the resultant sweep plot of a DCW test where a DC voltage is ramped up to a user-defined level until the HI SET current level has been tripped or the test time runs out.

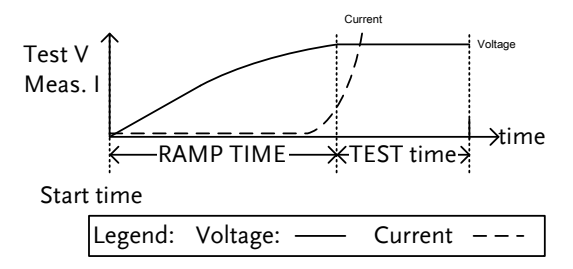

The test items that are plotted on the sweep graph depend on the type of test that is performed.

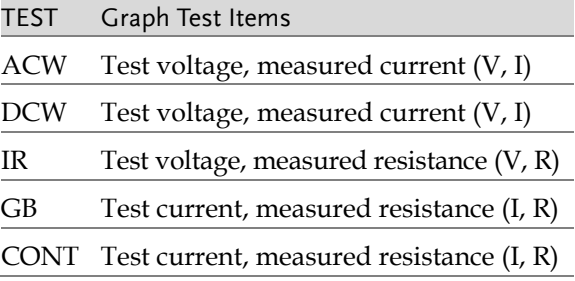

Steps of View Sweep Graph 1. When a test has finished, press the corresponding button, e.g., DCW button for DCW test, to view the result of the sweep in

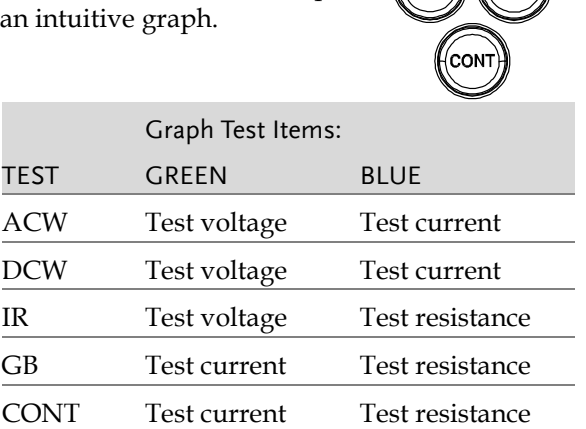

DCW Sweep Graph Example

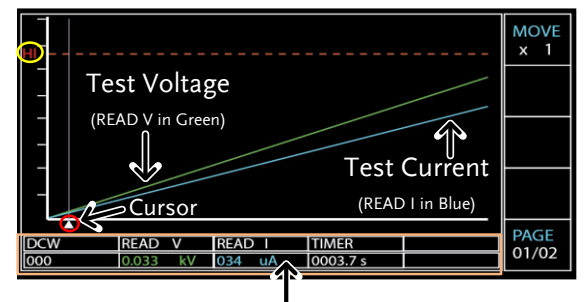

The values of point by cursor

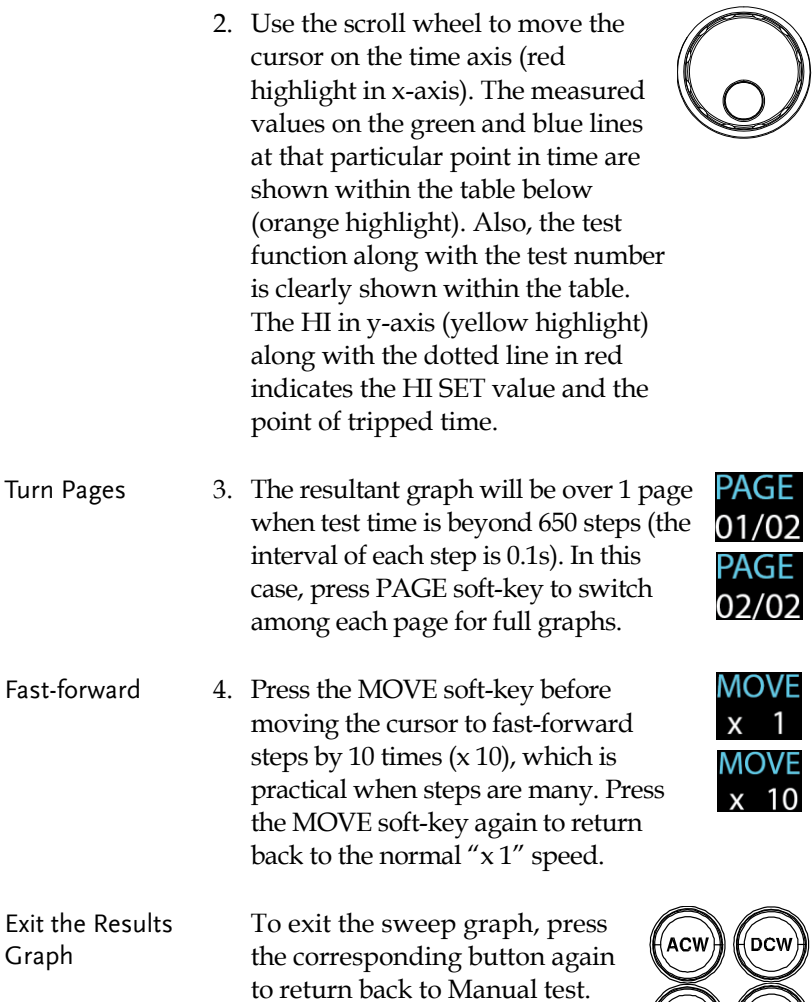

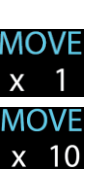

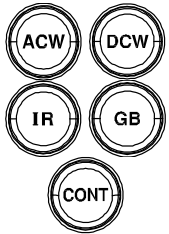

# Automatic Tests

This section describes how to create, edit and run automatic tests. Automatic tests allow you to link up to 10 different MANU tests and run them sequentially within a single AUTO test. Each stored MANU test is used as a test step when creating an AUTO test. In addition, up to 5 groups of AUTO test can be interconnected together to present an ever-advanced AUTO tests.

- [Choose/Recall an](#page-92-0) AUTO Test→ from page [93](#page-92-0)
- [Creating an AUTO Test File Name](#page-93-0)  $\rightarrow$  from page [94](#page-93-0)
- [Adding a Step](#page-94-0) to the AUTO Test  $\rightarrow$  from page [95](#page-94-0)
- [Continuous AUTO](#page-96-0) Tests  $\rightarrow$  from page [97](#page-96-0)
- AUTO [Test Page](#page-98-0) Editing  $\rightarrow$  from page [99](#page-98-0)
- Running an [Automatic Test](#page-103-0)  $\rightarrow$  from page [104](#page-103-0)
- [Automatic](#page-109-0) Test Results  $\rightarrow$  from page [110](#page-109-0)

Before operating the GPT-12000 please read the safety precautions as outlined in the Set Up chapter on page [21.](#page-20-0)

### <span id="page-92-0"></span>Choose/Recall an AUTO Test

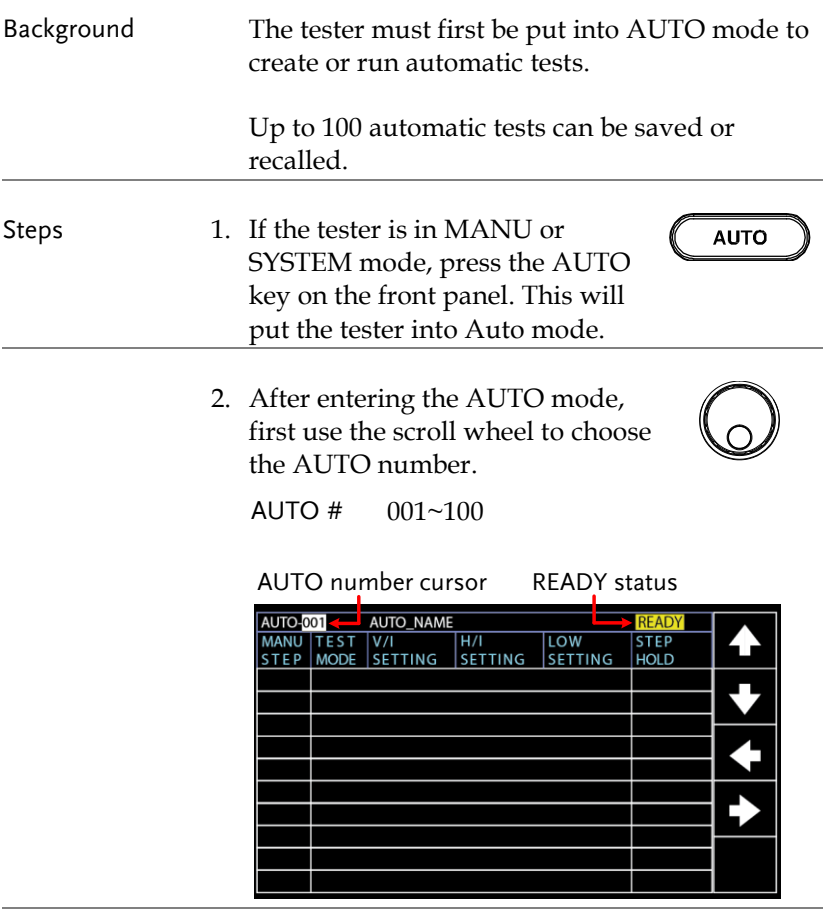

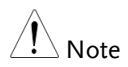

The AUTO number can only be chosen in READY status. If the status is either PASS or FAIL, press the STOP button to restore back to the READY status.

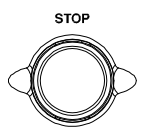

### <span id="page-93-0"></span>Creating an AUTO Test File Name

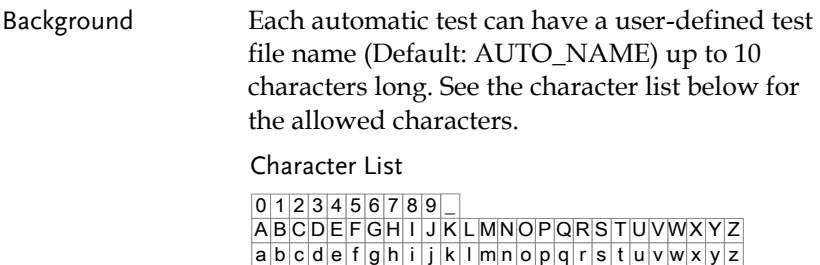

Steps 1. Use the LEFT/RIGHT arrow softkeys to move the cursor to the AUTO\_NAME (default name) field. The characters table will appear in the right hand accordingly.

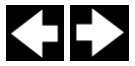

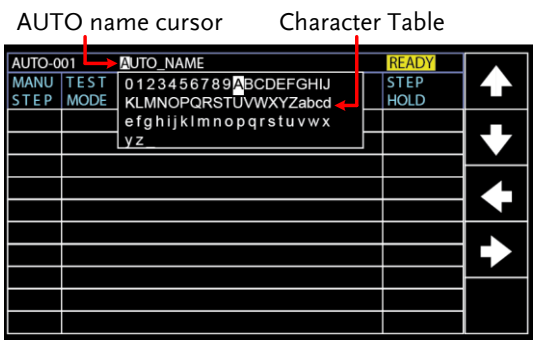

A B C D E F G H I J K L M N O P Q R S T U VWX Y Z

2. Use the scroll wheel to scroll through the available characters.

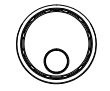

♦|♦

3. Press the LEFT / RIGHT arrow softkeys to move the cursor to the next character.

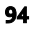

- 4. The AUTO test file name is set when the current AUTO test is saved or when the cursor is moved to another setting.
- $\bigwedge_{N \in \mathsf{Mod}}$  Neither number (0 9) nor underline (\_) can be set for the 1st character in AUTO test file name.

### <span id="page-94-0"></span>Adding a Step to the AUTO Test

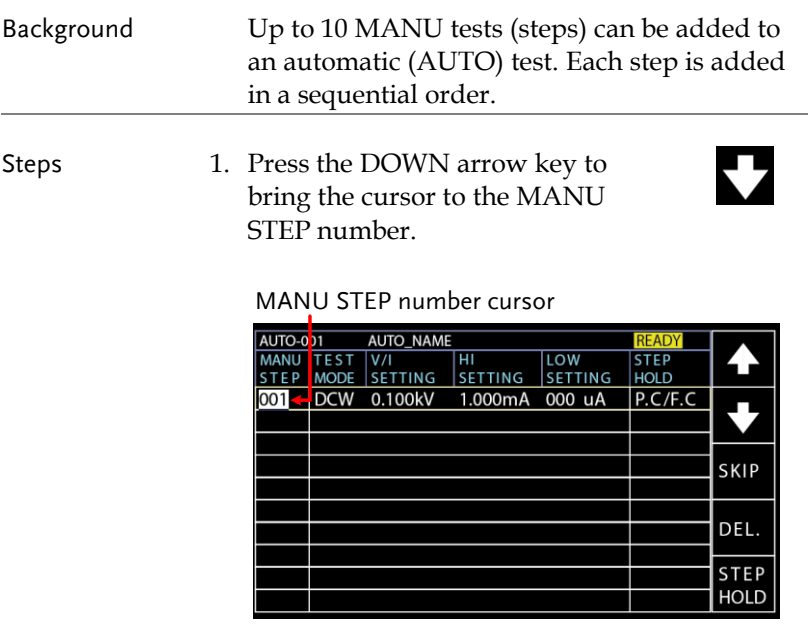

2. Use the scroll wheel to choose a MANU STEP number to add to the automatic test.

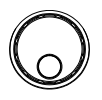

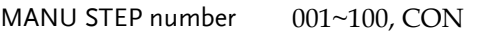

CON It indicates that this group of AUTO test can be connected with the next group. Refer to page [97](#page-96-0) for more details.

3. Further press the DOWN arrow key followed by using the scroll wheel to choose another MANU STEP number to add to the automatic test.

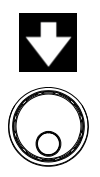

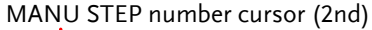

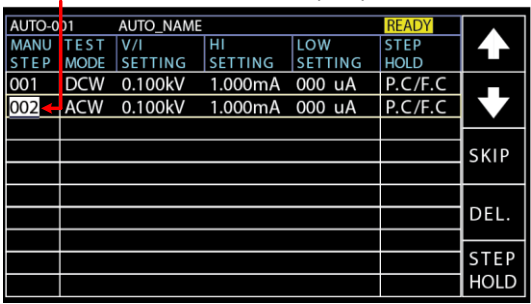

4. Repeat the previous steps for any other MANU tests that you wish to add to the automatic test.

### <span id="page-96-0"></span>Continuous AUTO Tests

Background As mentioned previously, up to 10 MANU steps can be grouped to form an AUTO test and user can designate each step from MANU step number 1 to 100 for an AUTO test. However, it is available to interconnect different AUTO tests together to present a series of AUTO tests.

Steps 1. Follow the steps of "Adding a Step to the AUTO Test" in page [95](#page-94-0) first. See the example below where 5 MANU steps have been added into the AUTO-001 group.

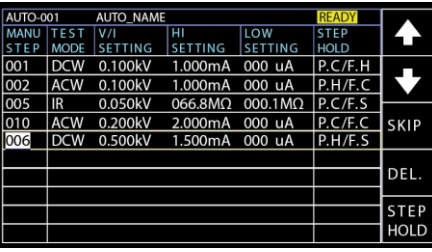

2. Press the DOWN arrow key to bring the cursor to the next MANU STEP field followed by using the scroll wheel to choose CON from the MANU STEP options.

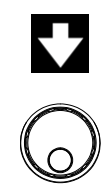

| AUTO-001   |             | <b>AUTO NAME</b> |                |                 | <b>READY</b> |             |
|------------|-------------|------------------|----------------|-----------------|--------------|-------------|
| MANU       | <b>TEST</b> | V/I              | ΉΙ             | LOW             | <b>STEP</b>  |             |
| <b>TEP</b> | <b>MODE</b> | <b>SETTING</b>   | <b>SETTING</b> | <b>SETTING</b>  | <b>HOLD</b>  |             |
| 001        | <b>DCW</b>  | 0.100kV          | 1.000mA        | 000 uA          | P.C/F.H      |             |
| 002        | <b>ACW</b>  | 0.100kV          | 1.000mA        | 000 uA          | P.H/F.C      |             |
| 005        | IR          | 0.050kV          | 066.8MΩ        | $000.1 M\Omega$ | P.C/F.S      |             |
| 010        | <b>ACW</b>  | 0.200kV          | 2.000mA        | 000 uA          | P.C/F.C      | <b>SKIP</b> |
| 006        | <b>DCW</b>  | 0.500kV          | 1.500mA        | 000 uA          | P.H/F.S      |             |
| <b>CON</b> |             |                  |                |                 |              |             |
|            |             |                  |                |                 |              | DEL.        |
|            |             |                  |                |                 |              |             |
|            |             |                  |                |                 |              | <b>STEP</b> |
|            |             |                  |                |                 |              | <b>HOLD</b> |

CON is chosen from MENU STEP

**START** 

3. Repeat the step 1 to form another group of AUTO-002 test as the following display shown.

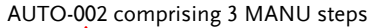

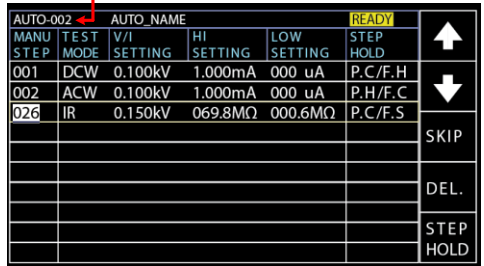

- 4. After the previous steps, return to the AUTO-001 test page followed by pressing START button for automatic test. The AUTO-002 test will ensue from the end of AUTO-001 test. The continuous AUTO tests are thus established perfectly.
- 
- $\hat{\mathcal{N}}$  Note  $\bullet$  Up to 5 groups of AUTO tests can be interconnected. The former 4 groups of AUTO tests, due to CON occupation, owns up to 9 MANU steps, respectively, whereas the last group can own up to 10 MANU steps. Thus, it is 46 MANU steps at the maximum for a continuously interconnected AUTO test.
	- The interconnected groups of AUTO test are limited in serial numbers. That is to say, when initializing from AUTO-005, for example, the next group will be definitely AUTO-006 followed by AUTO-007, if available, and so forth up to 5 groups.

### <span id="page-98-0"></span>AUTO Test Page Editing

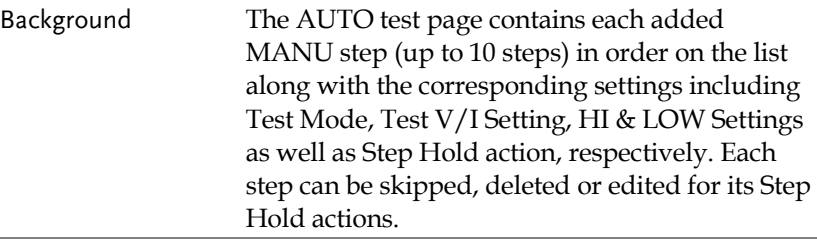

Skip a MANU **STFP** 1. Press the UP / DOWN arrow softkeys to bring the cursor to the target MANU STEP on list.

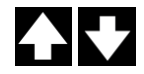

### Target MANU STEP cursor

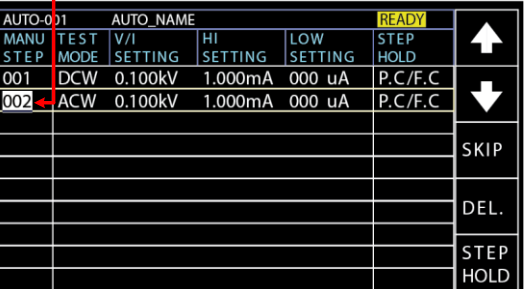

2. Press the SKIP soft-key.

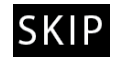

3. The designated MANU STEP will be grayed out in color of setting.

### The gray-out MANU STEP

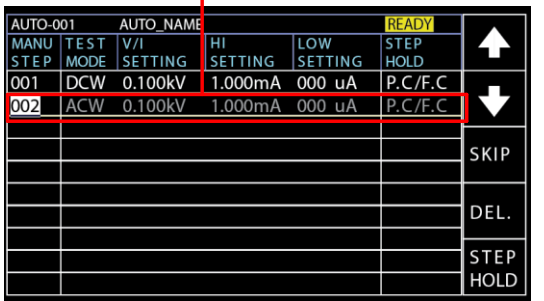

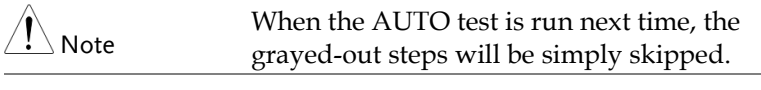

Delete a MANU STEP 1. Press the UP / DOWN arrow softkeys to bring the cursor to the target MANU STEP on list.

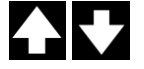

### Target MANU STEP cursor

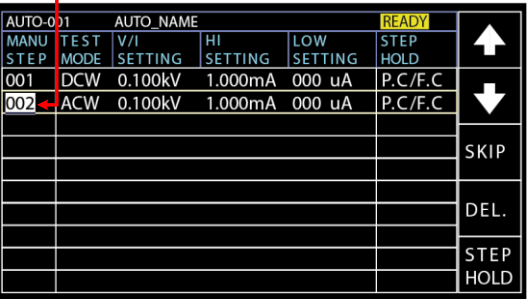

2. Press the DEL. soft-key.

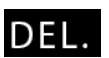

3. The designated MANU STEP will be deleted from the list.

The designated MENU STEP is removed

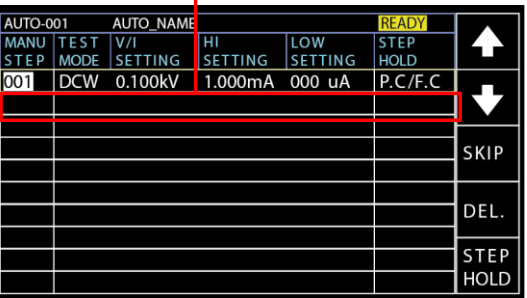

- Step Hold Editing
- 1. Press the UP / DOWN arrow softkeys to bring the cursor to the target MANU STEP on list.

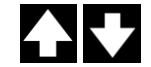

Target MANU STEP cursor

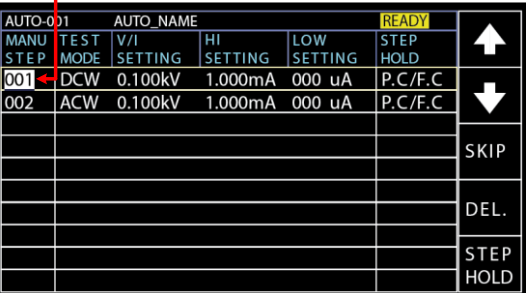

2. Press the STEP HOLD soft-key to bring the cursor to the STEP HOLD setting field.

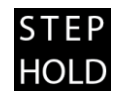

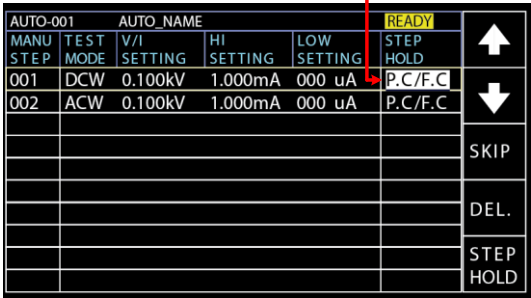

#### STEP HOLD cursor

3. Use the scroll wheel to choose the options from STEP HOLD setting as listed below.

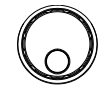

- <span id="page-101-0"></span>P.H/F.H Step which is judged PASS will be held until START button pressed by user for next step. Step which is judged FAIL will be held until START button pressed by user for next step.
- P.H/F.S Step which is judged PASS will be held until START button pressed by user for next step. The AUTO test will be immediately stopped when Step is judged FAIL.
- P.H/F.C Step which is judged PASS will be held until START button pressed by user for next step. The AUTO test will automatically continue although the step is judged FAIL.

<span id="page-102-0"></span>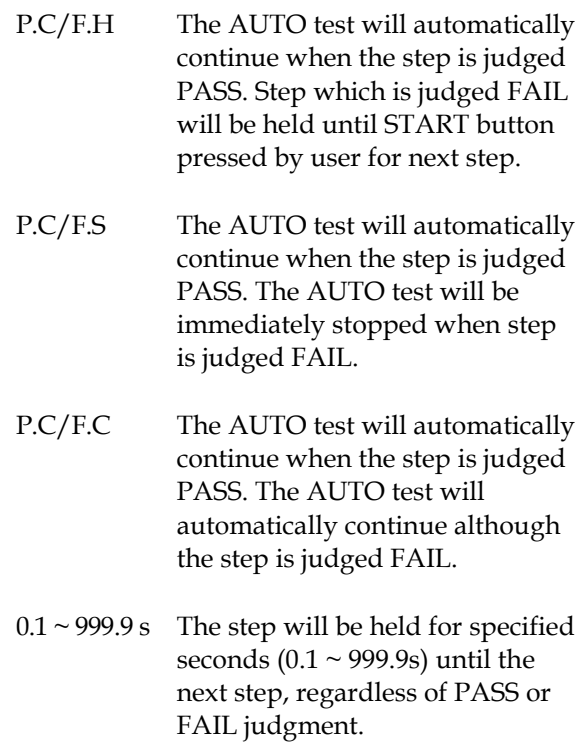

STEP<br>HOLD

# <span id="page-103-0"></span>Running an Automatic Test

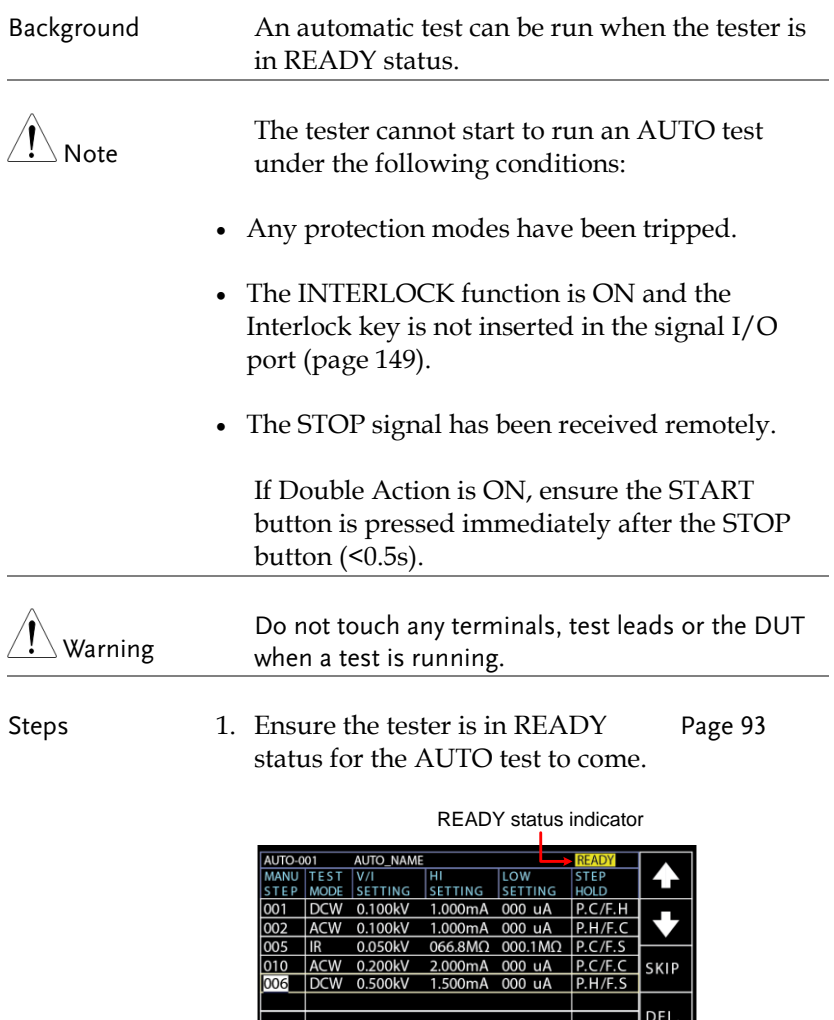

2. Press the START button when the tester is in the READY status. The AUTO test starts automatically and the display changes to each MANU TEST in sequence.

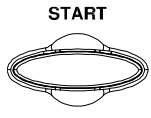

3. Each test will start by showing the ongoing ramp up time followed by the ongoing test time and the ongoing ramp down time. Each test will be tested in sequence until the last test has finished or the test is stopped.

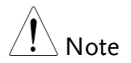

RAMP DOWN time only appears when user has activated it. See page [48](#page-47-0) for details.

PASS & FAIL HOLD 1. If P.H (Pass Hold) or F.H (Fail Hold) is set for a MANU STEP, then the tester will "hold" the testing when a PASS or FAIL judgment for that particular MANU STEP occurs. See page [102](#page-101-0) for more details.

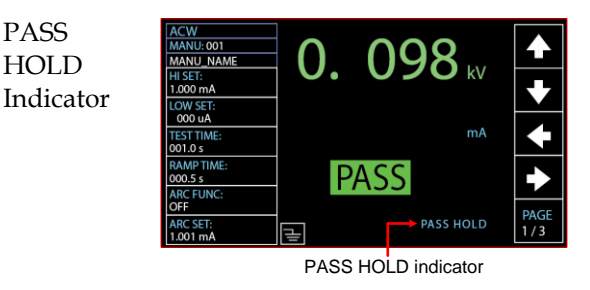

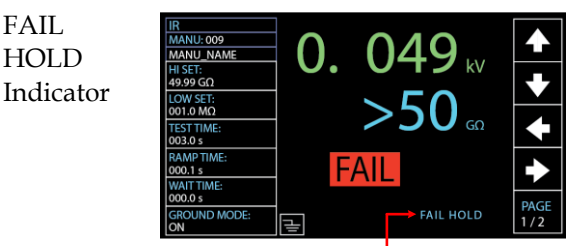

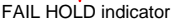

2. The PASS or FAIL indicator on the front panel will also be lit. The buzzer will sound when activated.

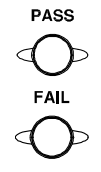

- 3. To continue to the next MANU STEP after HOLD is displayed onscreen, press the START button.
- 4. To stop the whole AUTO test when HOLD is displayed on-screen, press the STOP button.

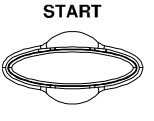

**STOP** 

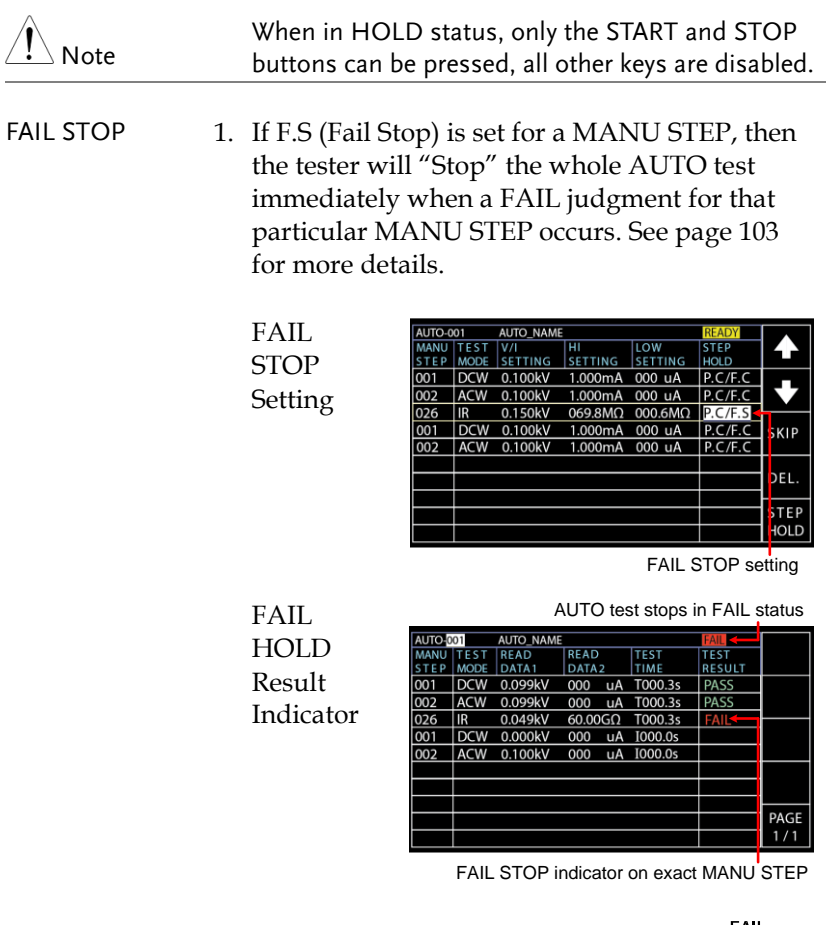

- 2. The FAIL indicator on the front panel will also be lit. The buzzer will sound when activated.
- 3. When FAIL is displayed on-screen, press the STOP button twice to return to the READY status.

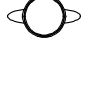

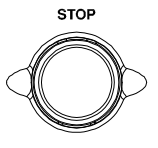

Return to READY status

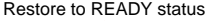

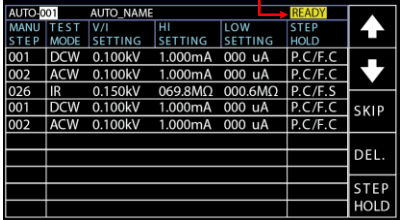

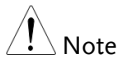

When in FAIL status, only the STOP button can be pressed, all other keys are disabled.

Stop a Running Test 1. To stop the AUTO test at any time when it is running, press the STOP button. The AUTO test will stop immediately. When the STOP button is pressed, a judgment is not made on the current test and any remaining tests are aborted.

> All panel keys except the STOP and START buttons are disabled when the tester has been stopped. All the results up until when the AUTO test was stopped are shown on-screen. See page [110](#page-109-0) for more details on automatic test results.

> Below is example of an automatic test that has been stopped in the midway. The remaining MANU STEPs are aborted without test results.

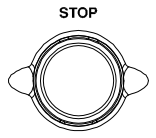
#### AUTO test stops

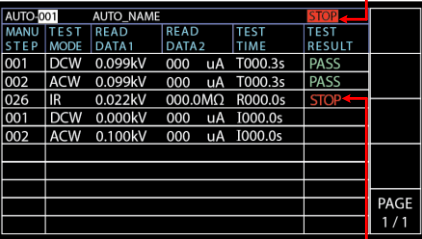

The exact stopped MANU STEP

2. To put the tester back into READY status, press the STOP button again.

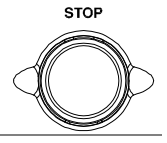

Restore to READY status

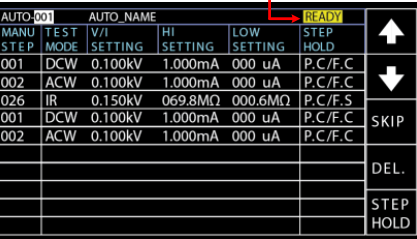

3. Or press the START button to restart the AUTO TEST again directly.

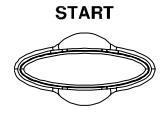

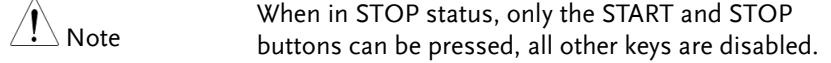

#### <span id="page-109-0"></span>Automatic Test Results

Background If all the test steps are allowed to run to completion (the AUTO test is not stopped or a protection setting is not tripped) then the tester will judge each step as either PASS or FAIL. This is shown as a table after the automatic test has finished running. If the test has been stopped, then any remaining tests will not be run and thus the AUTO test will not finish running.

Overview AUTO TEST result indicator

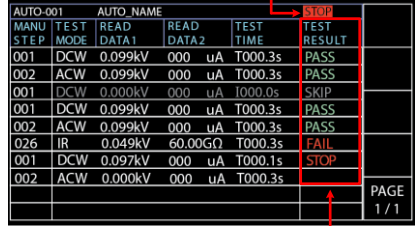

MANU STEP results indicators

Note

The PASS/FAIL/STOP result shown on the top-right corner for an AUTO TEST as a whole depends on the results of all the steps (MANU STEPs) that compose an AUTO TEST:

If Interlock function is enabled but without interlock inserted into Signal I/O port, the Interlock Open message will be shown on topright corner and AUTO test will be unable to start. Refer to page [130](#page-129-0) for details.

**PASS** PASS Judgment Each MANU STEP must be passed to present a PASS judgment on an AUTO TEST. (Excluding skipped MANU STEPs in gray color).

> When all the tests have been judged as PASS, the PASS indicator will be lit green and the buzzer will sound if activated.

> > AUTO TEST PASS judgment

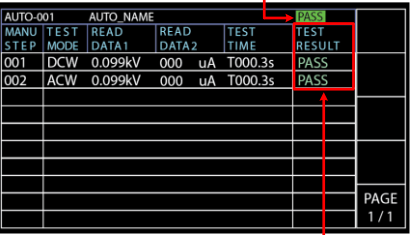

All MANU STEPs with PASS results

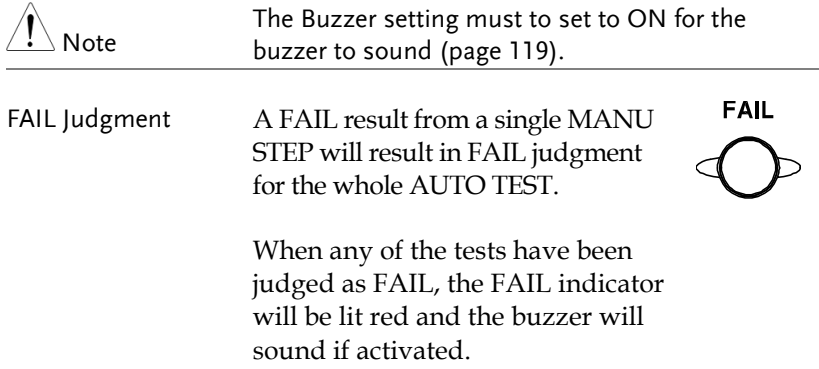

#### AUTO TEST FAIL judgment

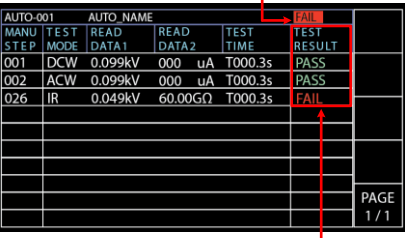

One of the MANU STEPs with FAIL result

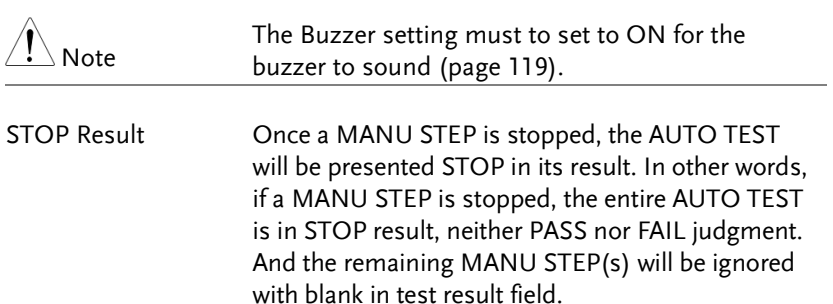

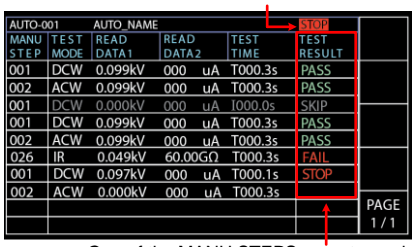

AUTO TEST STOP result

One of the MANU STEPS was stopped

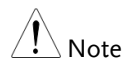

The Buzzer setting must to set to ON for the buzzer to sound (page [119\)](#page-118-0).

<span id="page-112-0"></span>Steps of Viewing Results 1. When an AUTO TEST is finished, the detailed test results along with values of each MANU STEP will be presented within the resultant table. The Read Data1 indicates the actual test V/I. The Read Data2 refers to the measured I/R. The Test Time simply means the set test time for MANU STEP.

| <b>AUTO-001</b> |             | <b>AUTO_NAME</b>  |                   |         | EAIL          |      |
|-----------------|-------------|-------------------|-------------------|---------|---------------|------|
| ANLI            |             | <b>READ</b>       | <b>READ</b>       | TES     | TEST          |      |
|                 | <b>MODE</b> | DATA <sub>1</sub> | DATA <sub>2</sub> | TIME    | <b>RESULT</b> |      |
| 001             | <b>DCW</b>  | 0.099kV           | <b>uA</b><br>000  | T000.3s | PASS          |      |
| 002             | <b>ACW</b>  | 0.099kV           | uA<br>000         | T000.3s | <b>PASS</b>   |      |
| 026             | IR          | 0.049kV           | 60,00GO           | T000.3s |               |      |
|                 |             |                   |                   |         |               |      |
|                 |             |                   |                   |         |               |      |
|                 |             |                   |                   |         |               |      |
|                 |             |                   |                   |         |               |      |
|                 |             |                   |                   |         |               |      |
|                 |             |                   |                   |         |               | PAGE |
|                 |             |                   |                   |         |               | ı    |

Test results & values of each MANU STEP

2. Turn the scroll wheel right to flip page for checking parameter settings of each MANU STEP in table. Turn left to return back to previous page.

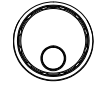

Refer to page [99](#page-98-0) for more details on parameters including Step Hold, Test Mode, Test V/I Setting and HI & LOW Settings.

| <b>AUTO-001</b> |             | <b>AUTO NAME</b> |                     |                              |    |                            |      |
|-----------------|-------------|------------------|---------------------|------------------------------|----|----------------------------|------|
| ANU<br>ΈP       | <b>MODE</b> | <b>SETTING</b>   | н<br><b>SETTING</b> | <b>LOW</b><br><b>SETTING</b> |    | <b>STEP</b><br><b>HOLD</b> |      |
| 001             | <b>DCW</b>  | 0.100kV          | 1.000mA             | 000                          | uA | P.C/F.C                    |      |
| 002             | <b>ACW</b>  | 0.100kV          | 1.000mA             | 000                          | uA | P.C/F.C                    |      |
| 026             | IR          | 0.050kV          | 49.99GO 001.0MO     |                              |    | $P$ $C$ /F $C$             |      |
|                 |             |                  |                     |                              |    |                            |      |
|                 |             |                  |                     |                              |    |                            |      |
|                 |             |                  |                     |                              |    |                            |      |
|                 |             |                  |                     |                              |    |                            |      |
|                 |             |                  |                     |                              |    |                            | PAGE |
|                 |             |                  |                     |                              |    |                            |      |

Parameter settings of each MANU STEP

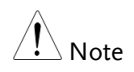

Press STOP button before turning the scroll wheel right when FAIL judgment of AUTO TEST occurs.

Return to Ready Status 1. The PASS/FAIL/STOP results will be held on the screen until the STOP button is pressed.

> 2. To put the tester back into READY status, simply press the STOP button (twice for a FAIL result).

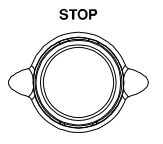

3. The READY indicator will be shown on the top of display.

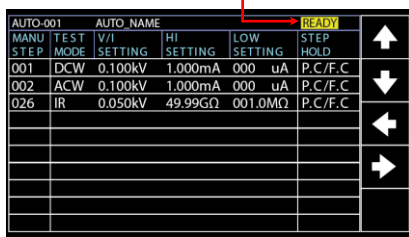

READY status indicator

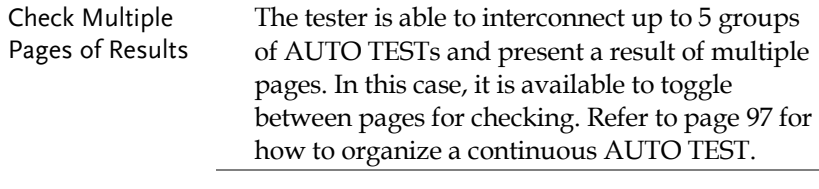

Steps 1. After a continuous AUTO TEST is completed, press PAGE soft key on the front panel to flip among different pages

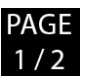

Test Result of Page 1/2

|      | FAIL          |             |    |                    | <b>AUTO NAME</b>  |             | <b>AUTO-001</b> |
|------|---------------|-------------|----|--------------------|-------------------|-------------|-----------------|
|      | <b>TEST</b>   | <b>TEST</b> |    | <b>READ</b>        | READ              | EST         | <b>ANU</b>      |
|      | <b>RESULT</b> | TIME        |    | DATA <sub>2</sub>  | DATA <sub>1</sub> | <b>MODE</b> | E P             |
|      | <b>PASS</b>   | T000.3s     | uA | 000                | 0.099kV           | <b>DCW</b>  | 001             |
|      | <b>PASS</b>   | T000.3s     | uA | 000                | 0.099kV           | <b>ACW</b>  | 002             |
|      | FAIL          | T000.3s     |    | $60.00$ G $\Omega$ | 0.049kV           | <b>IR</b>   | 026             |
|      |               |             |    |                    |                   |             |                 |
|      |               |             |    |                    |                   |             |                 |
|      |               |             |    |                    |                   |             |                 |
|      |               |             |    |                    |                   |             |                 |
|      |               |             |    |                    |                   |             |                 |
| PAGE |               |             |    |                    |                   |             |                 |
|      |               |             |    |                    |                   |             |                 |

Multiple Pages indicator - 1/2

Test Result of Page 2/2

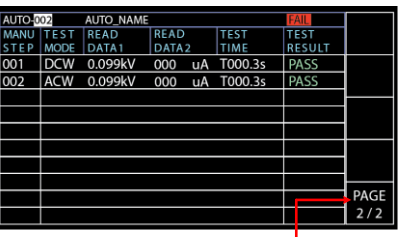

Multiple Pages indicator - 2/2

2. The test results in multiple pages of continuous AUTO TEST are almost identical with that of single AUTO TEST. Refer to page [110](#page-109-0) t[o 113](#page-112-0) for details on checking test results.

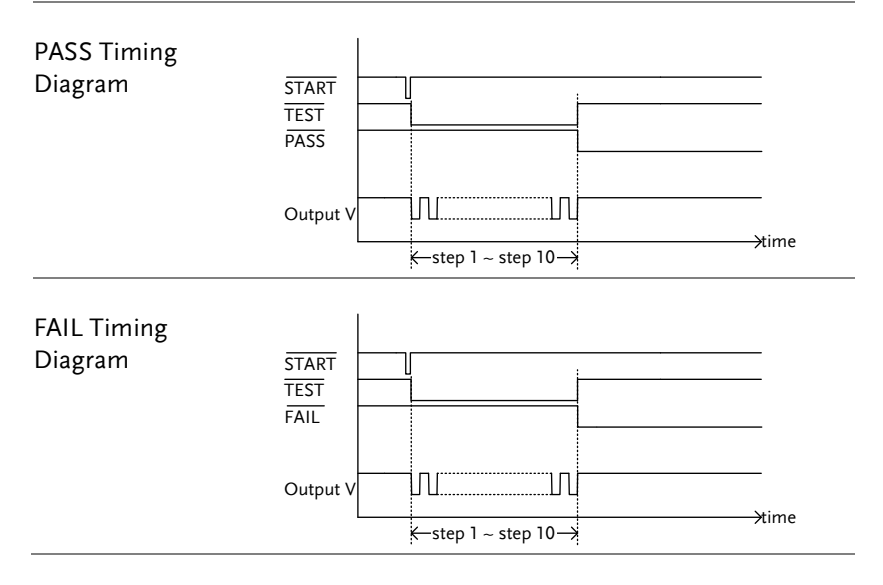

# System Settings

The System settings are system-wide settings that apply to both MANU tests and AUTO tests.

The System menu includes the following settings:

- Display Set settings  $\rightarrow$  from page [117.](#page-116-0)
- $\bullet$  Buzzer Settings  $\rightarrow$  from page [119.](#page-118-0)
- Interface Settings  $\rightarrow$  from page [121.](#page-120-0)
- Control settings  $\rightarrow$  from page [123.](#page-122-0)
- System Time settings  $\rightarrow$  from page [131.](#page-130-0)
- Data Initialize settings  $\rightarrow$  from page [135.](#page-134-0)
- Information section  $\rightarrow$  from page [138.](#page-137-0)
- Statistics settings  $\rightarrow$  from page [139.](#page-138-0)
- USB Disk settings  $\rightarrow$  from page [141.](#page-140-0)

# <span id="page-116-0"></span>Display Set Setting

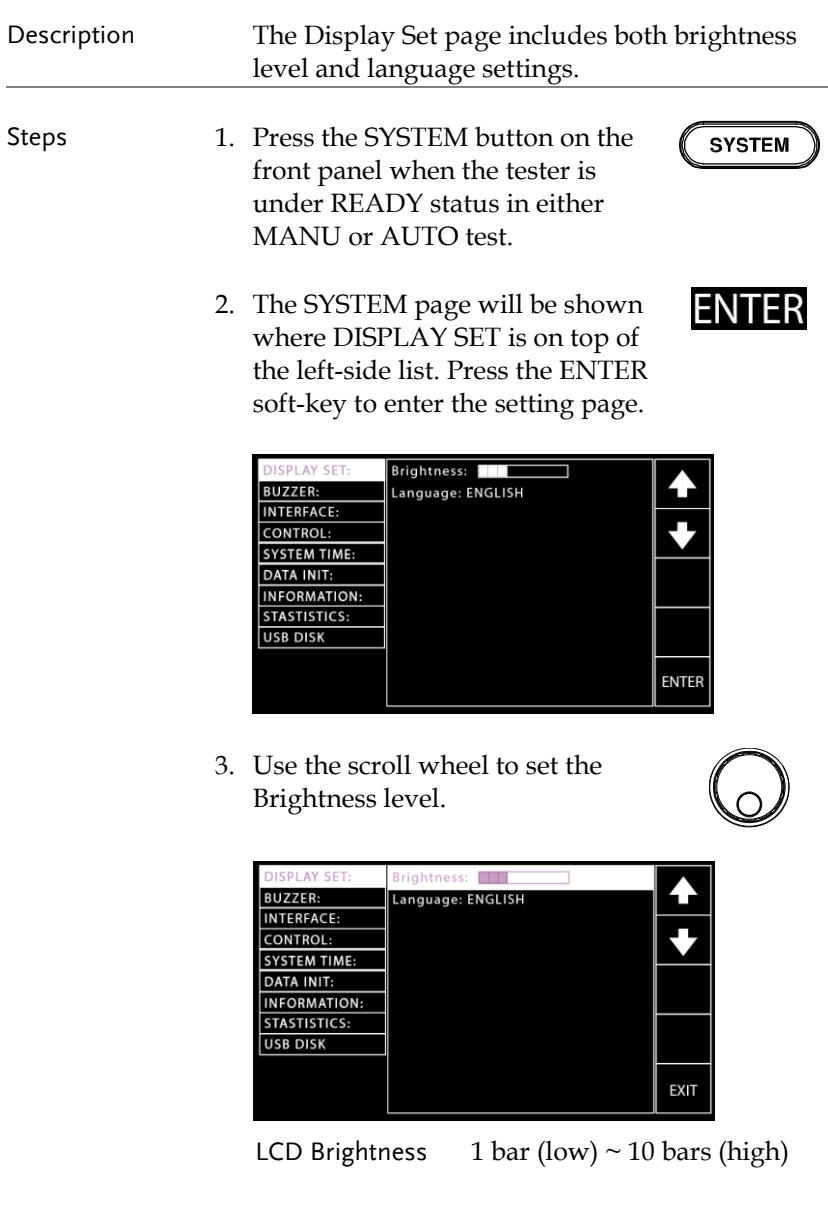

4. Press the UP/DOWN arrow softkeys to move the cursor to the Language setting followed by using the scroll wheel to set the options of Language setting.

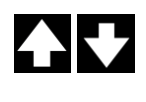

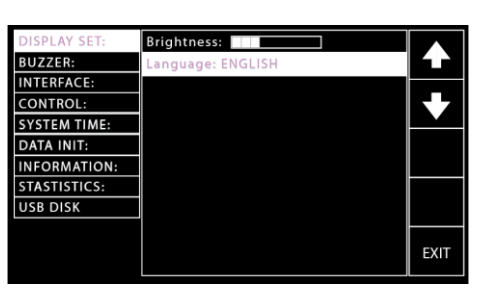

Language options

English

繁體中文 (Traditional Chinese)

简体中文 (Simplified Chinese)

5. Press the EXIT soft-key to exit from the DISPLAY SET page.

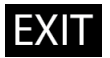

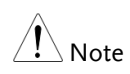

- The changes in DISPLAY SET are saved instantly.
- The AUTO or MANUAL button can be pressed at any time to jump to its belonging page, individually. Alternatively, it is available to promptly return back to the previous page with settings, whether it's AUTO or MANUAL mode, by simply pressing SYSTEM button.

## <span id="page-118-0"></span>Buzzer Settings

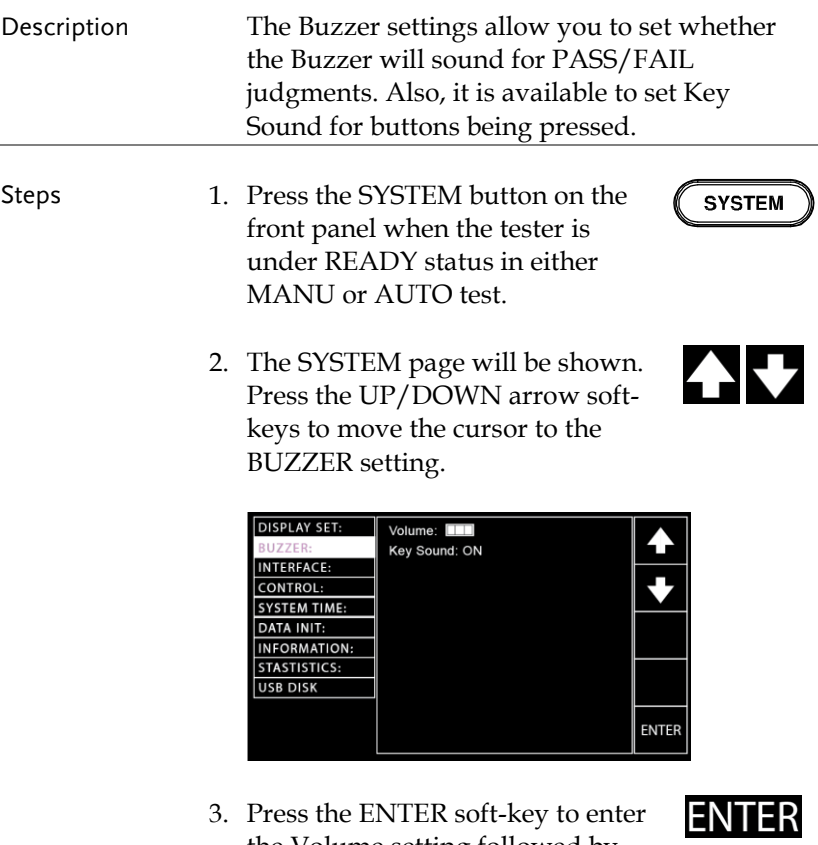

the Volume setting followed by using the scroll wheel to set the Volume level.

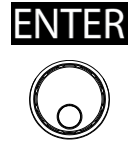

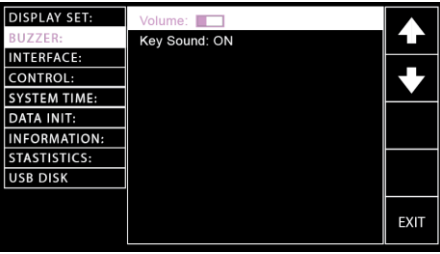

Buzzer Volume  $1 \text{ bar (low)} \sim 3 \text{ bars (high)}$ 

4. Press the UP/DOWN arrow softkeys to move the cursor to the Key Sound setting followed by using the scroll wheel to set the Key Sound setting.

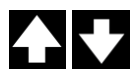

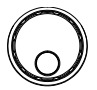

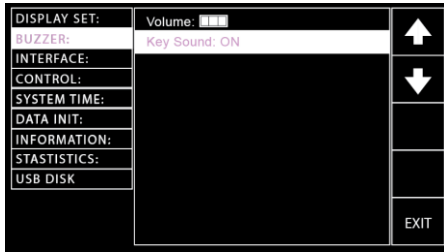

Key Sound ON, OFF

5. Press the EXIT soft-key to exit from the BUZZER page.

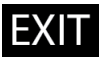

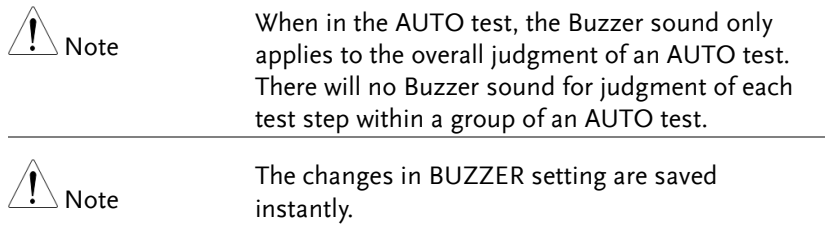

# <span id="page-120-0"></span>Interface Settings

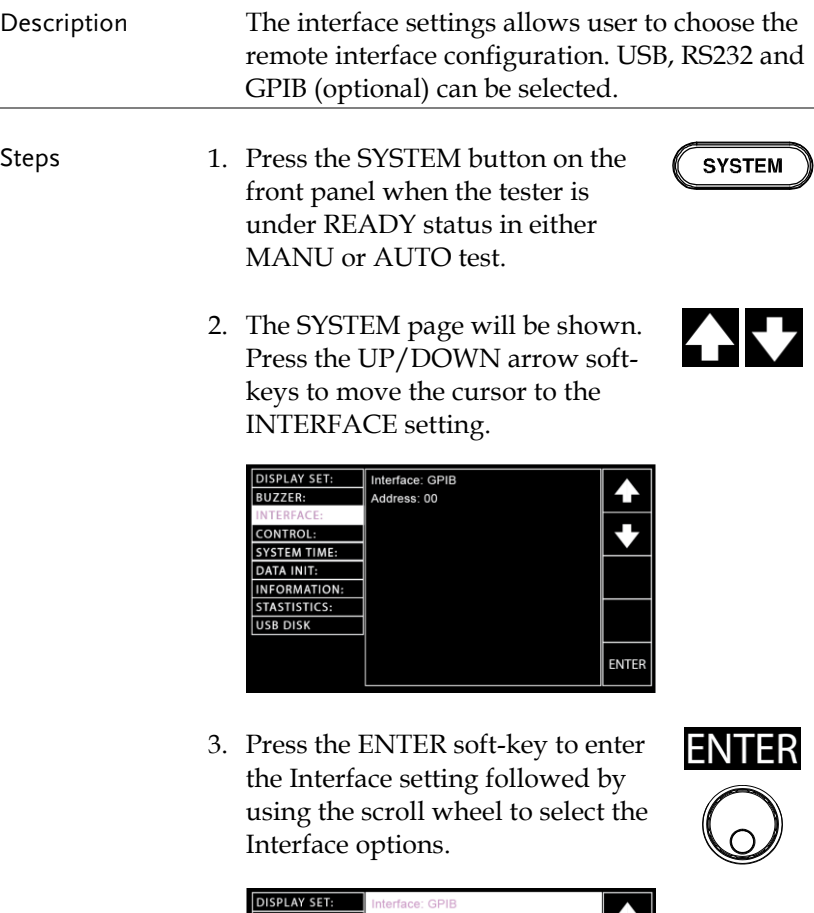

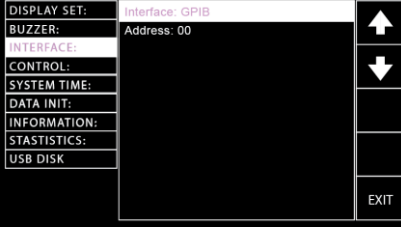

Interface Options RS-232, USB, GPIB

4. When RS-232 is selected, press the UP/DOWN arrow soft-keys to move the cursor to the Baud Rate setting followed by using the scroll wheel to set the Baud Rate setting.

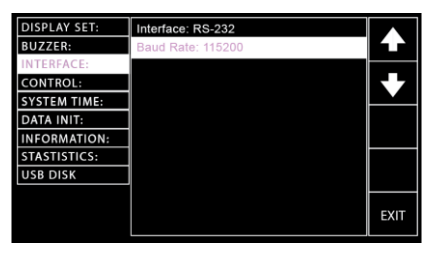

Baud Rate Setting for RS-232

9600, 19200, 38400, 57600, 115200,

5. When GPIB is selected, press the UP/DOWN arrow soft-keys to move the cursor to the Address setting followed by using the scroll wheel to set the Address setting.

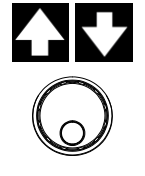

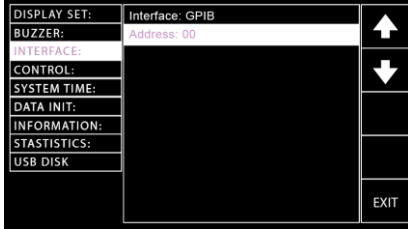

Address Setting for GPIB 00~31

6. Press the EXIT soft-key to exit from the INTERFACE page.

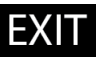

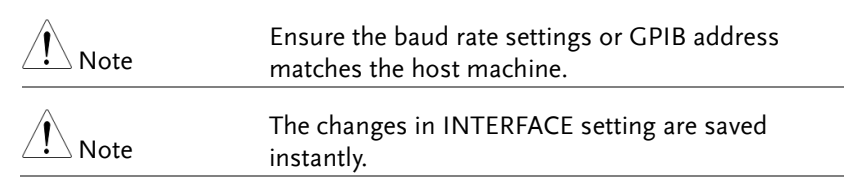

# <span id="page-122-0"></span>Control Settings

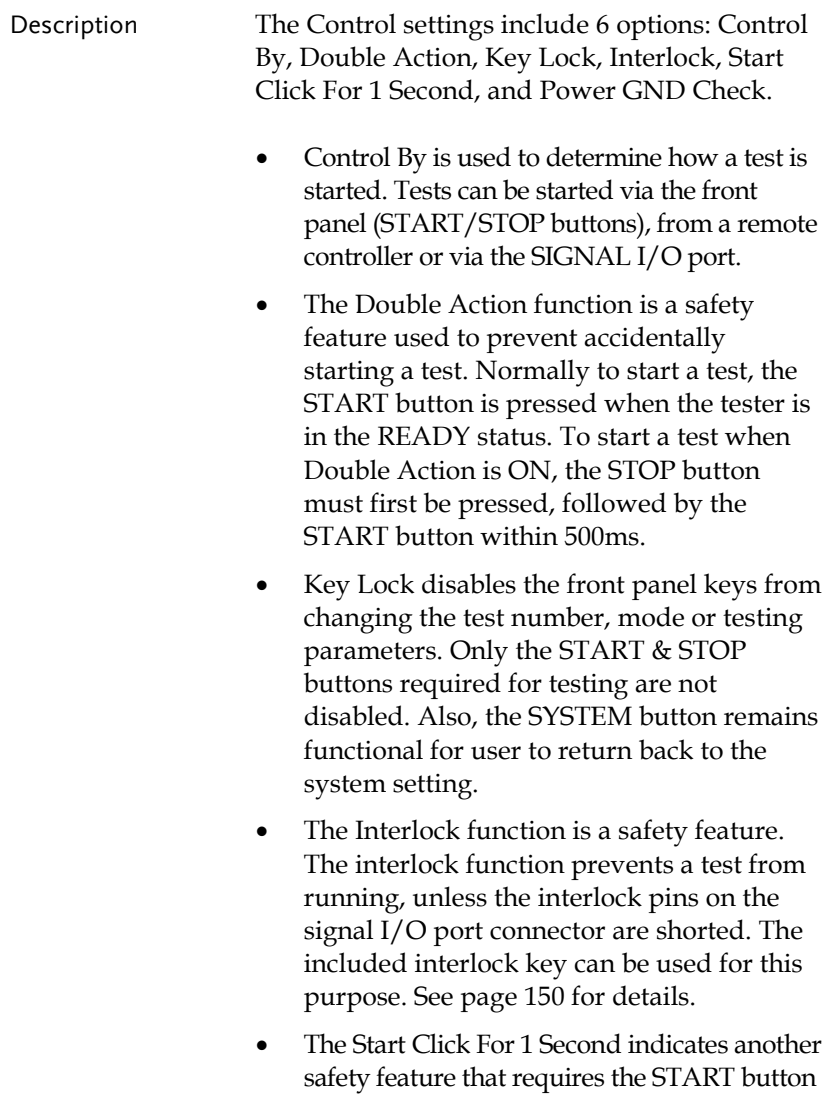

being pressed for 1 second so that a test, whether MANU or AUTO, can be started. • The Power GND Check detects if the ground terminal from power cord of instrument connects to earth ground properly.

Steps 1. Press the SYSTEM button on the front panel when the tester is under READY status in either MANU or AUTO test.

> 2. The SYSTEM page will be shown. Press the UP/DOWN arrow softkeys to move the cursor to the CONTROL setting.

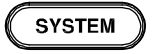

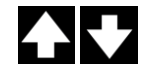

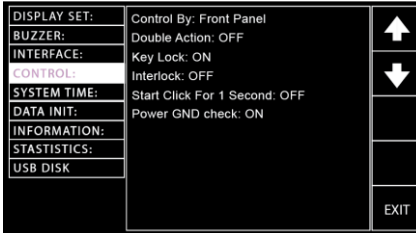

3. Press the ENTER soft-key to enter the Control By setting followed by using the scroll wheel to select the following options.

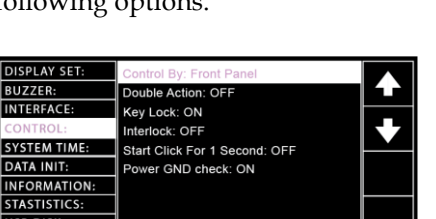

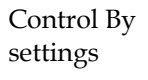

**DISPLAY SET: BUZZER:** 

**INTERFACE:** 

**SYSTEM TIME:** 

STASTISTICS: USB DISK

DATA INIT:

Front Panel Remote SIGNAL IO **EXIT** 

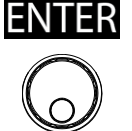

When SIGNAL IO is selected, press the PIN SET soft-key to enter the specific setting page.

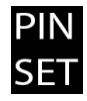

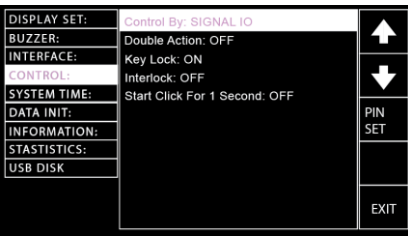

The setting page is divided into 2 sections; the upper is for output pins settings, whilst the lower part indicates the methods of Signal IO selections under AUTO test mode. Refer to the figure below.

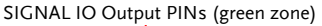

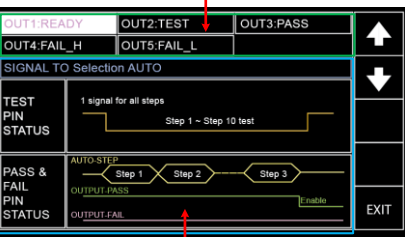

SIGNAL IO Selection for AUTO Test (blue zone)

Press the UP/DOWN arrow softkeys to move the cursor to target PINs (1~5) followed by using the scroll wheel to select the following 6 options for each pin.

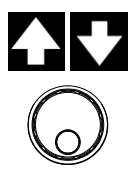

PINs Settings READY, TEST, PASS, FAIL, FAIL\_H, FAIL\_L

Further press the UP/DOWN arrow soft-keys to move the cursor to the TEST PIN STATUS followed by using the scroll wheel to select the following 2 options for TEST PIN under AUTO test mode.

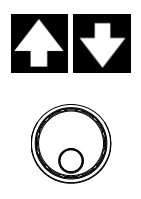

1 signal for all steps It means one signal output of TEST PIN will be delivered to all steps all the way till the end of an AUTO test.

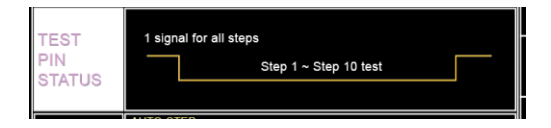

1 signal for each step It means one signal output of TEST PIN will be delivered to each step with continuous counters within each interval between each step, which is particularly practical for certain applications.

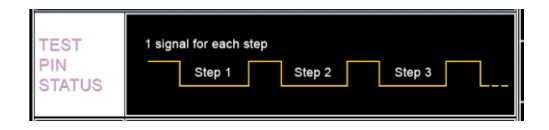

Further press the UP/DOWN arrow soft-keys to move the cursor to the PASS & FAIL PIN STATUS followed by using the scroll wheel to select the following 2 options for PASS & FAIL PINs under AUTO test mode.

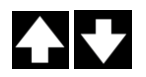

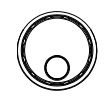

Pass & Fail judgment in final step Regardless of judgments of each step in an AUTO test, a PASS or FAIL will be given after the whole steps are completed. However, an AUTO test will be stopped in the mid way when F.C is activated. Refer to page [102](#page-101-0) for details.

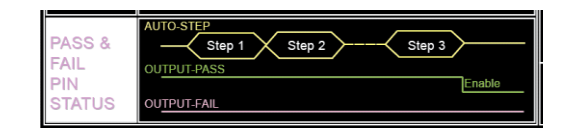

Pass & Fail judgment for each step

Pass or Fail judgment will be given for each step within an AUTO test. By doing so, the judgments of each step can be concretely recognized, individually for user.

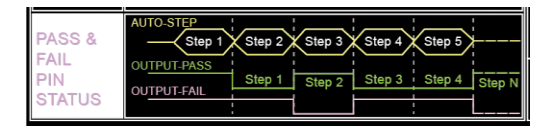

4. Press the UP/DOWN arrow softkeys to move the cursor to the Double Action setting followed by using the scroll wheel to set the Double Action setting.

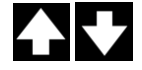

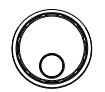

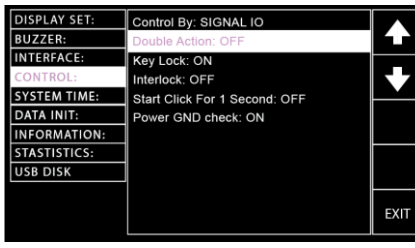

Double Action settings ON, OFF

5. Press the UP/DOWN arrow softkeys to move the cursor to the Key Lock setting followed by using the scroll wheel to set the Key Lock setting.

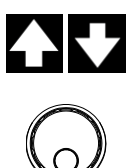

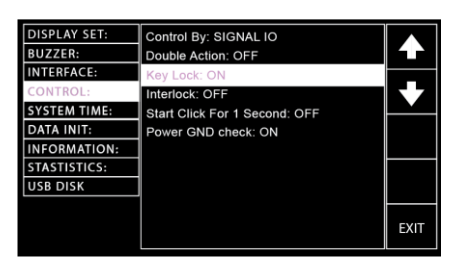

Key Lock settings ON, OFF

6. Press the UP/DOWN arrow softkeys to move the cursor to the Interlock setting followed by using the scroll wheel to set the Interlock setting.

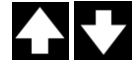

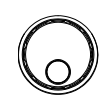

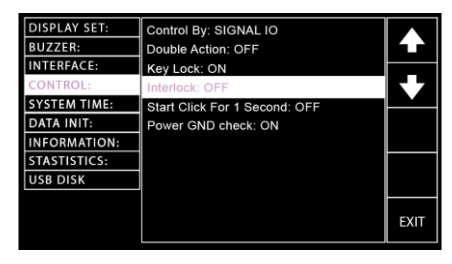

Interlock settings ON, OFF

7. Press the UP/DOWN arrow softkeys to move the cursor to the Start Click For 1 Second setting followed by using the scroll wheel to set the Start Click For 1 Second setting.

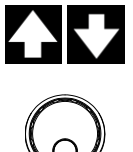

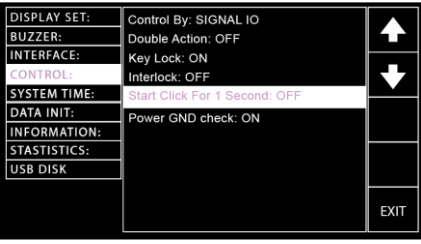

Start Click For 1 Second settings ON, OFF

4

8. Press the UP/DOWN arrow softkeys to move the cursor to the Power GND Check setting followed by using the scroll wheel to set the Power GND Check setting.

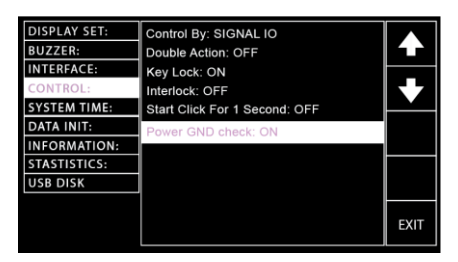

Power GND Check settings ON, OFF

When Power GND Check setting is ON but the instrument doesn't connect to earth ground, the prompt message will appear in either MANU or AUTO mode as the figures below shown.

**MANU MODE** 

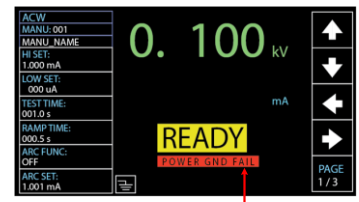

POWER GND FAIL Message

 $ATT<sub>O</sub>$ 

<span id="page-129-0"></span>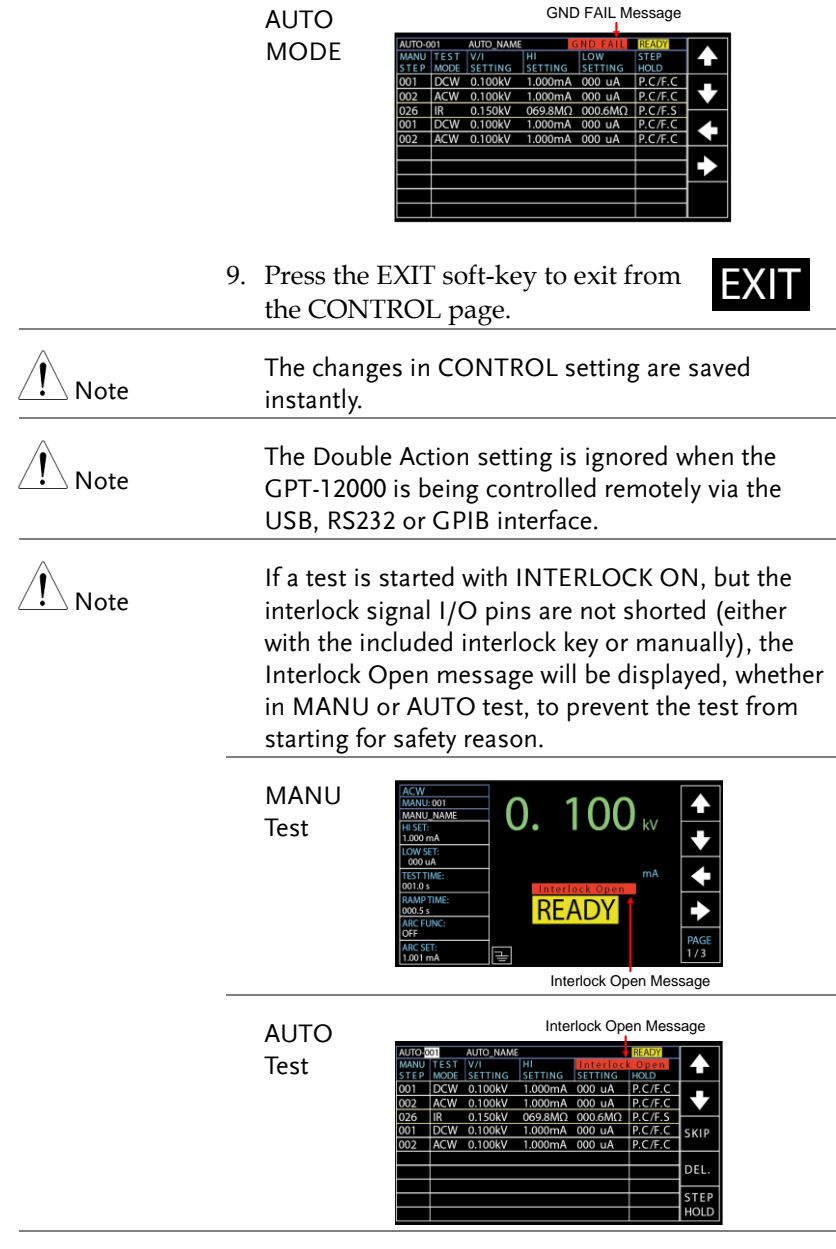

#### <span id="page-130-0"></span>System Time Settings

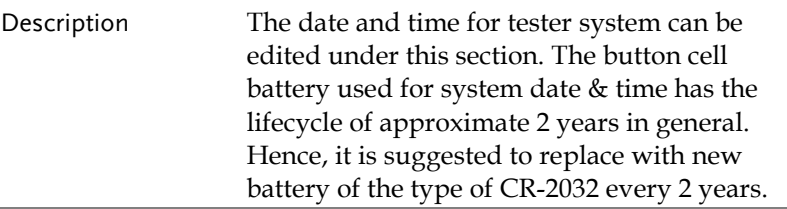

- Steps 1. Press the SYSTEM button on the front panel when the tester is under READY status in either MANU or AUTO test.
	- 2. The SYSTEM page will be shown. Press the UP/DOWN arrow softkeys to move the cursor to the SYSTEM TIME setting.

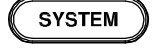

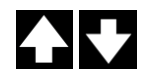

- **DISPLAY SET:** Year: 2019 **BUZZER:** Month: 04 **INTERFACE:** Date: 02 CONTROL: Hours: 19 Minutes: 08 **DATA INIT:** Seconds: 52 **INFORMATION: STASTISTICS:** USB DISK **ENTER**
- 3. Press the ENTER soft-key to enter the Year setting followed by using the scroll wheel to select the Year setting for system.

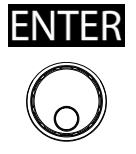

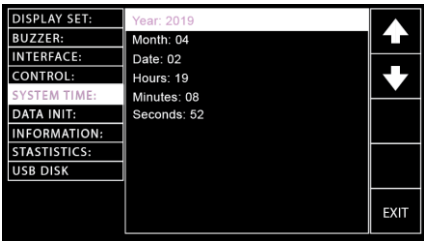

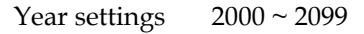

4. Press the UP/DOWN arrow softkeys to move the cursor to the Month setting followed by using the scroll wheel to set the Month setting for system.

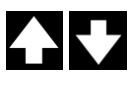

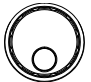

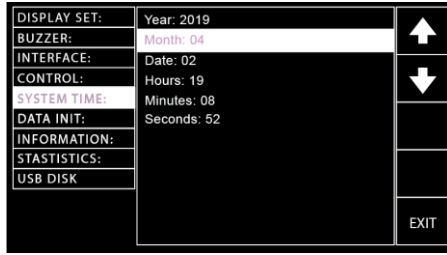

Month settings  $01 \sim 12$ 

5. Press the UP/DOWN arrow softkeys to move the cursor to the Date setting followed by using the scroll wheel to set the Date setting for system.

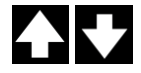

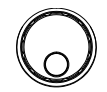

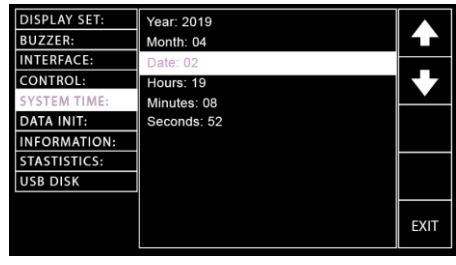

Date settings  $01 \sim 31$ 

6. Press the UP/DOWN arrow softkeys to move the cursor to the Hours setting followed by using the scroll wheel to set the Hours setting for system.

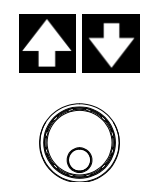

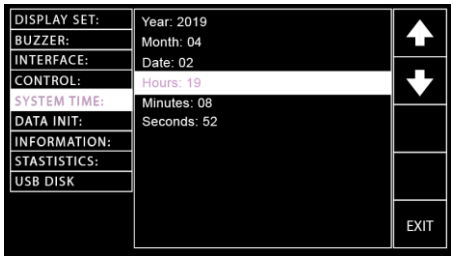

Hours settings  $00 \sim 23$ 

7. Press the UP/DOWN arrow softkeys to move the cursor to the Minutes setting followed by using the scroll wheel to set the Minutes setting for system.

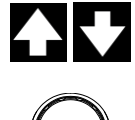

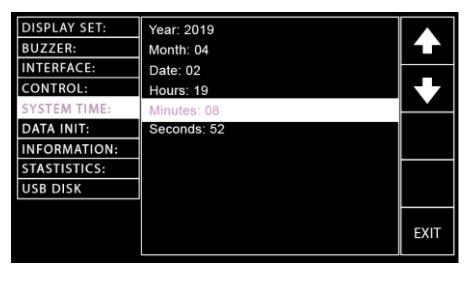

Minutes settings  $00 \sim 59$ 

8. Press the UP/DOWN arrow softkeys to move the cursor to the Seconds setting followed by using the scroll wheel to set the Seconds setting for system.

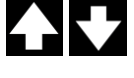

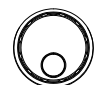

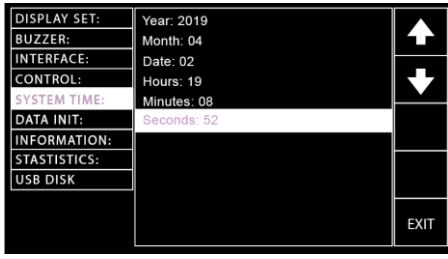

Seconds settings  $00 \sim 59$ 

9. Press the EXIT soft-key to exit from the SYSTEM TIME page.

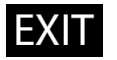

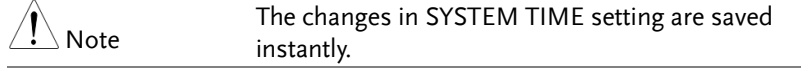

## <span id="page-134-0"></span>Data Initialize Settings

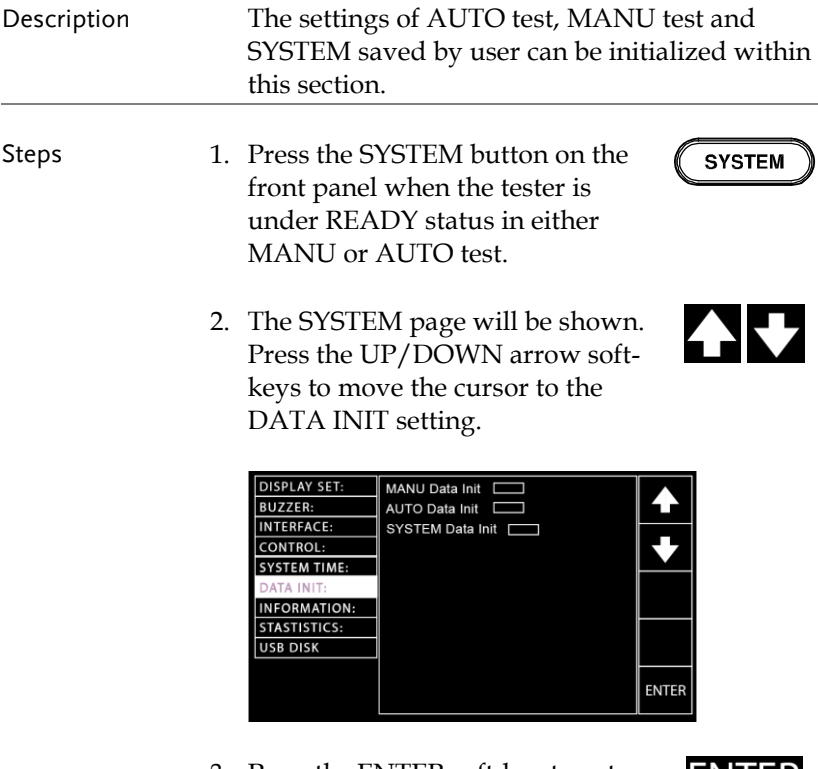

3. Press the ENTER soft-key to enter the Manu Data Init setting followed by pressing the right arrow soft-key for consecutive 3 times to initialize the Manu Data settings.

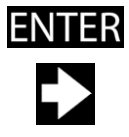

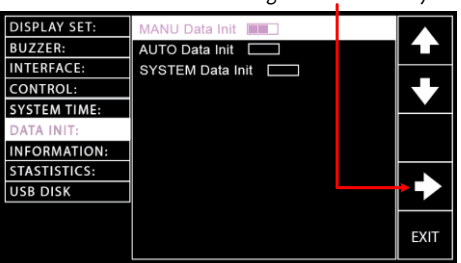

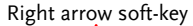

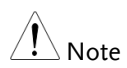

The status bar of Manu Data Init consists of 3 bars, which indicate the initializing action will not be implemented until 3 bars are fully achieved. After the initializing, the "OK" message appears.

4. Press the UP/DOWN arrow softkeys to move the cursor to the Auto Data Init setting followed by pressing the right arrow soft-key for consecutive 3 times to initialize the Auto Data settings.

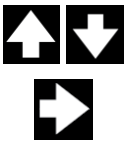

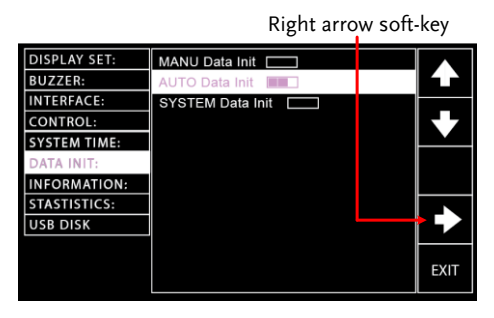

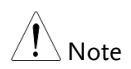

The status bar of Auto Data Init consists of 3 bars, which indicate the initializing action will not be implemented until 3 bars are fully achieved. After the initializing, the "OK" message appears.

5. Press the UP/DOWN arrow softkeys to move the cursor to the System Data Init setting followed by pressing the right arrow soft-key for consecutive 3 times to initialize the System Data settings.

Right arrow soft-key

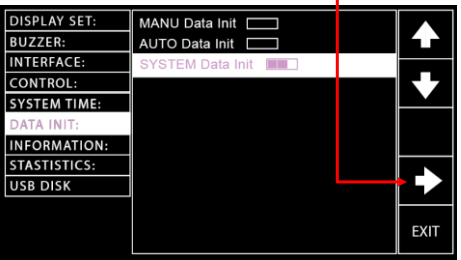

6. Press the EXIT soft-key to exit from the DATA INIT page.

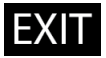

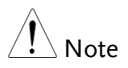

The status bar of System Data Init consists of 3 bars, which indicate the initializing action will not be implemented until 3 bars are fully achieved. After the initializing, the "OK" message appears.

#### <span id="page-137-0"></span>Information Section

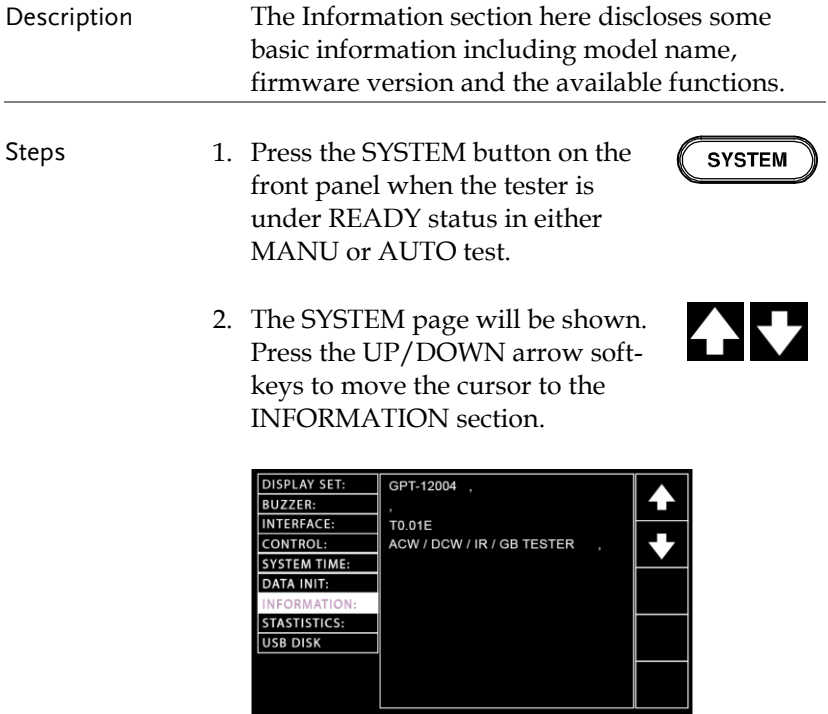

3. The basic information of the tester will be clearly exposed on the screen.

# <span id="page-138-0"></span>Statistics Settings

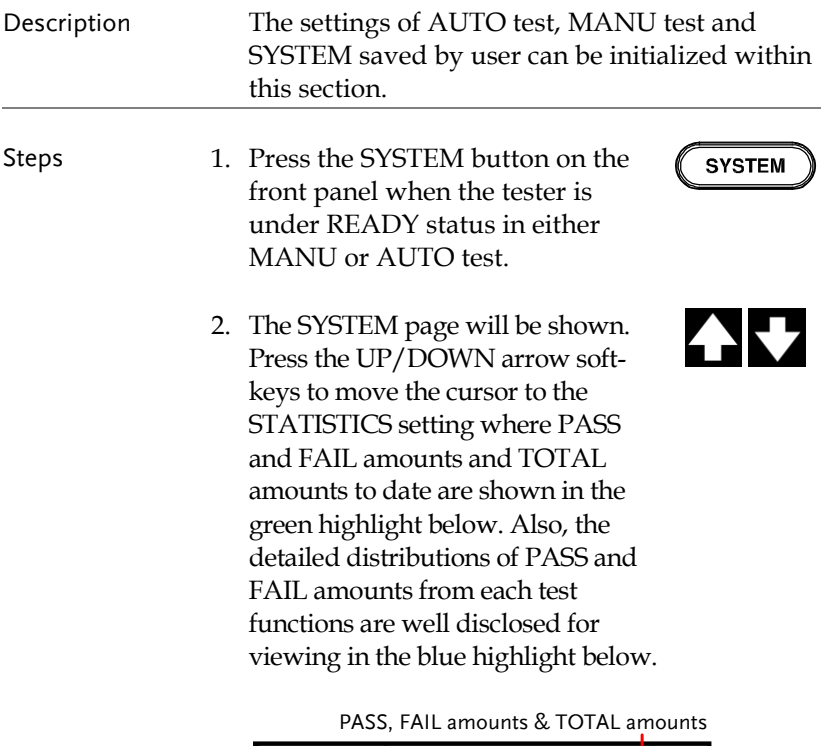

| <b>DISPLAY SET:</b> | TOTAL AMOUNT = 00032 |             |             |              |
|---------------------|----------------------|-------------|-------------|--------------|
| <b>BUZZER:</b>      | PASS AMOUNT = 00023  |             |             |              |
| <b>INTERFACE:</b>   | FAIL AMOUNT = 00009  |             |             |              |
| CONTROL:            | <b>FUNCTION</b>      | <b>PASS</b> | <b>FAIL</b> |              |
| <b>SYSTEM TIME:</b> | <b>ACW</b>           | 00003       | 00002       |              |
| <b>DATA INIT:</b>   | <b>DCW</b>           | 00003       | 00002       |              |
| <b>INFORMATION:</b> | IR                   | 00002       | 00003       |              |
| <b>STASTISTICS:</b> | <b>GB</b>            | 00003       | 00002       |              |
| <b>USB DISK</b>     | CONT                 | 00012       | 00000       |              |
|                     |                      |             |             |              |
|                     |                      |             |             | <b>ENTER</b> |
|                     |                      |             |             |              |

PASS & FAIL amounts distributions in each test function

3. Press the ENTER soft-key to enter the statistics table. It is available to press the DATA INIT soft-key to initialize the accumulated statistics.

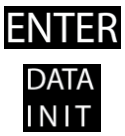

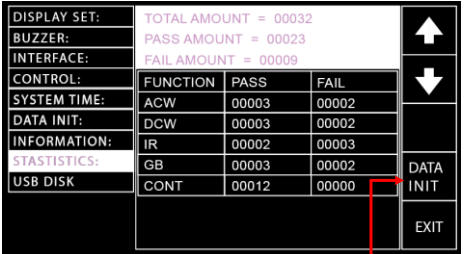

DATA INIT soft-key

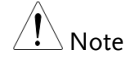

After pressing the DATA INIT soft-key, all the statistics shown on this page will be initialized to 0 and the future tests will be re-accumulated from zero.

4. Press the UP/DOWN arrow softkeys to move the cursor to the table below. Place the cursor in target test function followed by pressing ANALY soft-key to enter the specific analysis page.

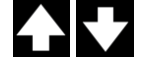

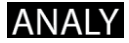

|                     | ANALY soft-key        |             |             |  |             |
|---------------------|-----------------------|-------------|-------------|--|-------------|
| <b>DISPLAY SET:</b> | TOTAL AMOUNT = 00032  |             |             |  |             |
| <b>BUZZER:</b>      | PASS AMOUNT = $00023$ |             |             |  |             |
| NTERFACE:           | FAIL AMOUNT = 00009   |             |             |  |             |
| CONTROL:            | <b>FUNCTION</b>       | <b>PASS</b> | <b>FAIL</b> |  |             |
| <b>SYSTEM TIME:</b> | <b>ACW</b>            | 00003       | 00002       |  |             |
| <b>DATA INIT:</b>   | <b>DCW</b>            | 00003       | 00002       |  | <b>ANAL</b> |
| <b>NFORMATION:</b>  | R                     | 00002       | 00003       |  |             |
| <b>STASTISTICS:</b> | <b>GB</b>             | 00003       | 00002       |  |             |
| <b>USB DISK</b>     | CONT                  | 00012       | 00000       |  |             |
|                     |                       |             |             |  | <b>EXIT</b> |

Selected target test function

5. The distributions of PASS and FAIL statistics are well illustrated in the histogram with table display in which the upper side reads the individual PASS and FAIL amounts for test function. The mid and lower side depicts FAIL amounts in the far-right red strip with number below, whilst the PASS amounts are described in strips of different colors with numbers below indicating the percentage of varied measured values in relation to the set HI & LOW range.

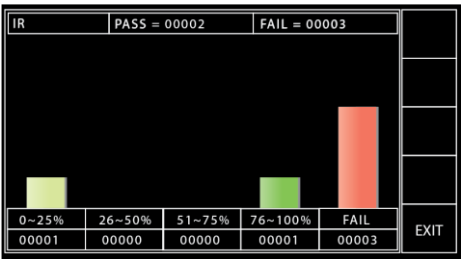

6. Press the EXIT soft-key to exit from the STATISTICS page.

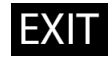

#### <span id="page-140-0"></span>USB Disk Settings

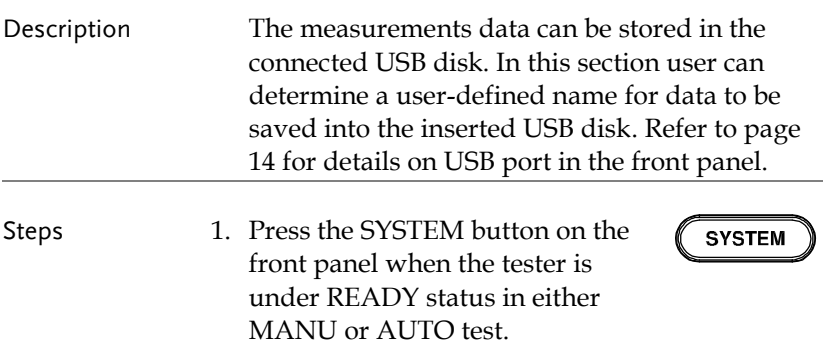

2. The SYSTEM page will be shown. Press the UP/DOWN arrow softkeys to move the cursor to the USB DISK setting.

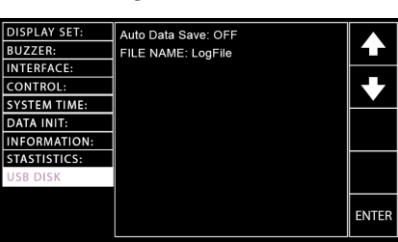

3. Press the ENTER soft-key to enter the Auto Data Save setting followed by using the scroll wheel to set the Auto Data Save setting.

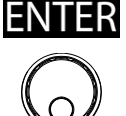

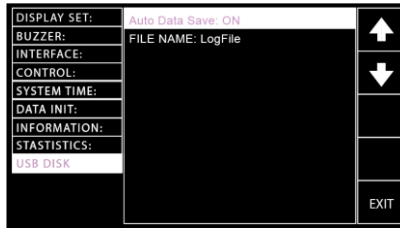

Auto Data Save setting ON, OFF

- 
- 4. Press the UP/DOWN arrow softkeys to move the cursor to the File Name filed, which sets file name for Auto Data Save. The characters table will appear beneath accordingly.

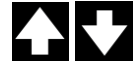

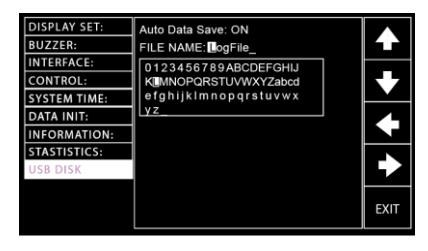

- 5. Use the scroll wheel to scroll through the available characters.
- 6. Press the LEFT / RIGHT arrow softkeys to move the cursor to the next character.
- 7. The File Name is set when pressing the EXIT soft-key to exit from the USB DISK page.

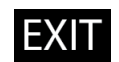

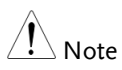

Note The changes in USB DISK setting are saved instantly.

Make sure an USB disk is plugged into GTP-10000 unit before saving measurement data into the disk. Once an USB disk is well inserted, the USB icon, in either MANU or AUTO mode, appears accordingly.

USB icon in MANU

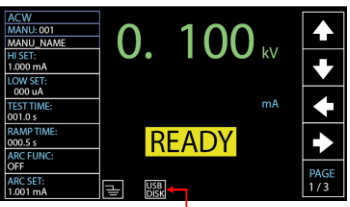

USB Disk Plugged in

USB icon in AUTO

USB Disk Plugged in

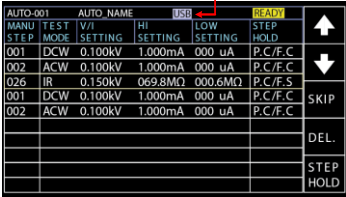

# **EXTERNAL CONTROL**

The External Control chapter covers the REMOTE terminal and the SIGNAL I/O port.

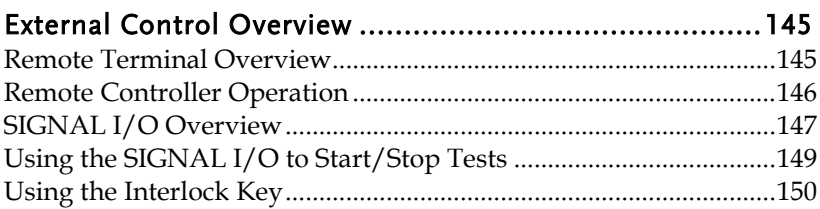
# External Control Overview

Remote Terminal Overview

The External Control section describes the front panel REMOTE terminal connection and the rear panel SIGNAL I/O port.

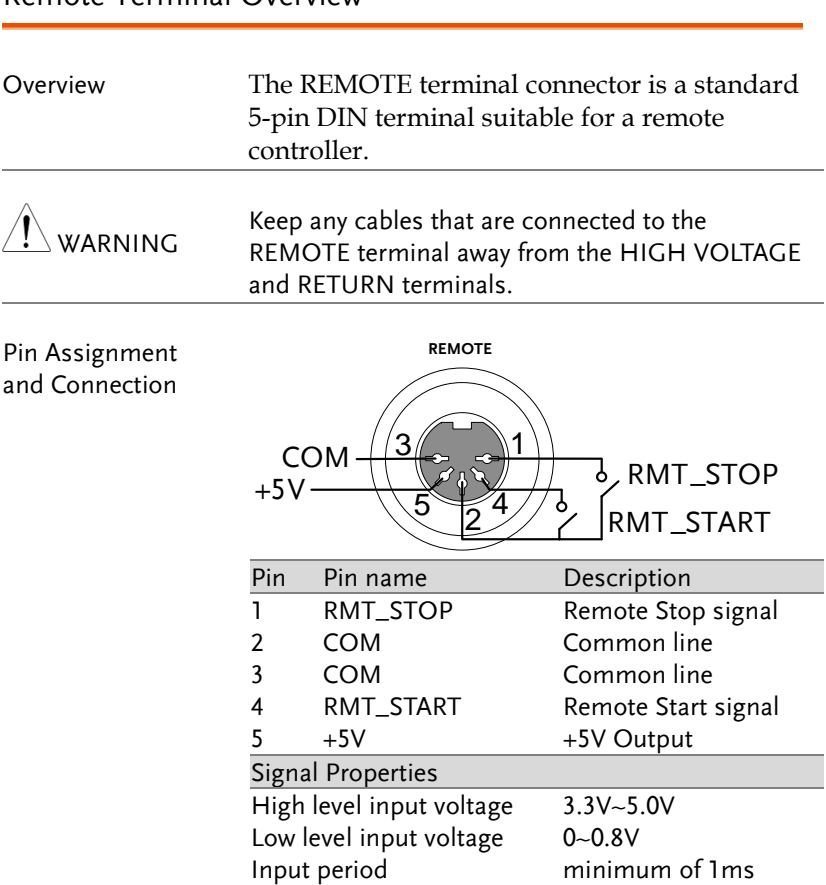

# Remote Controller Operation

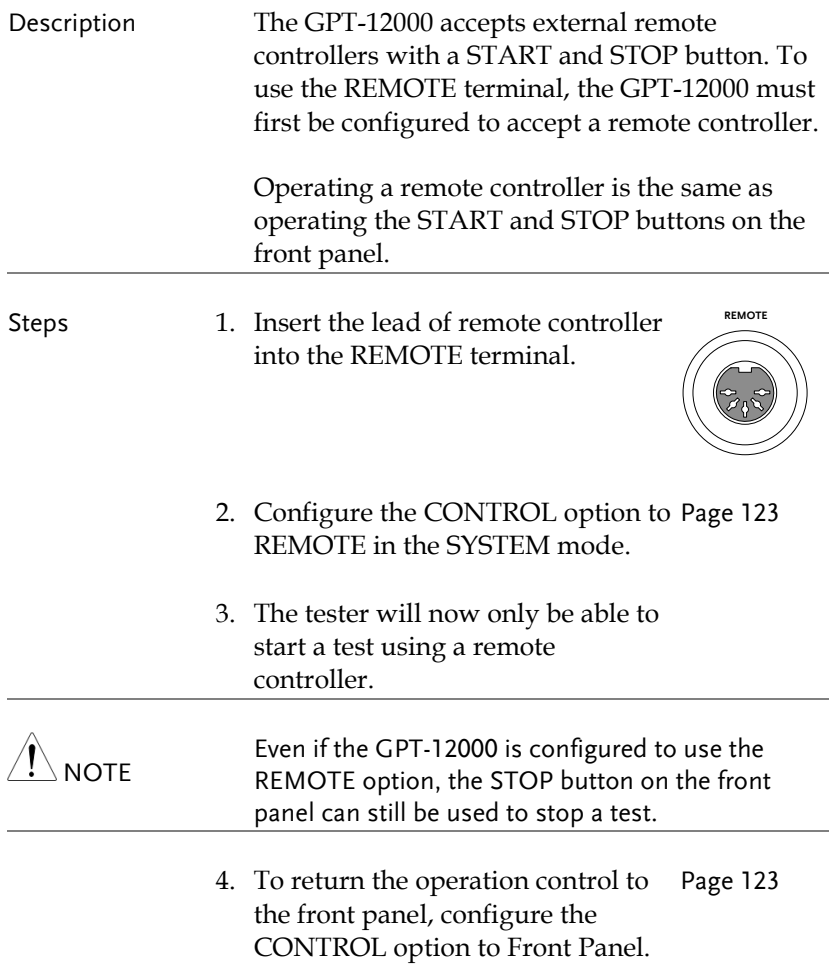

# <span id="page-146-0"></span>SIGNAL I/O Overview

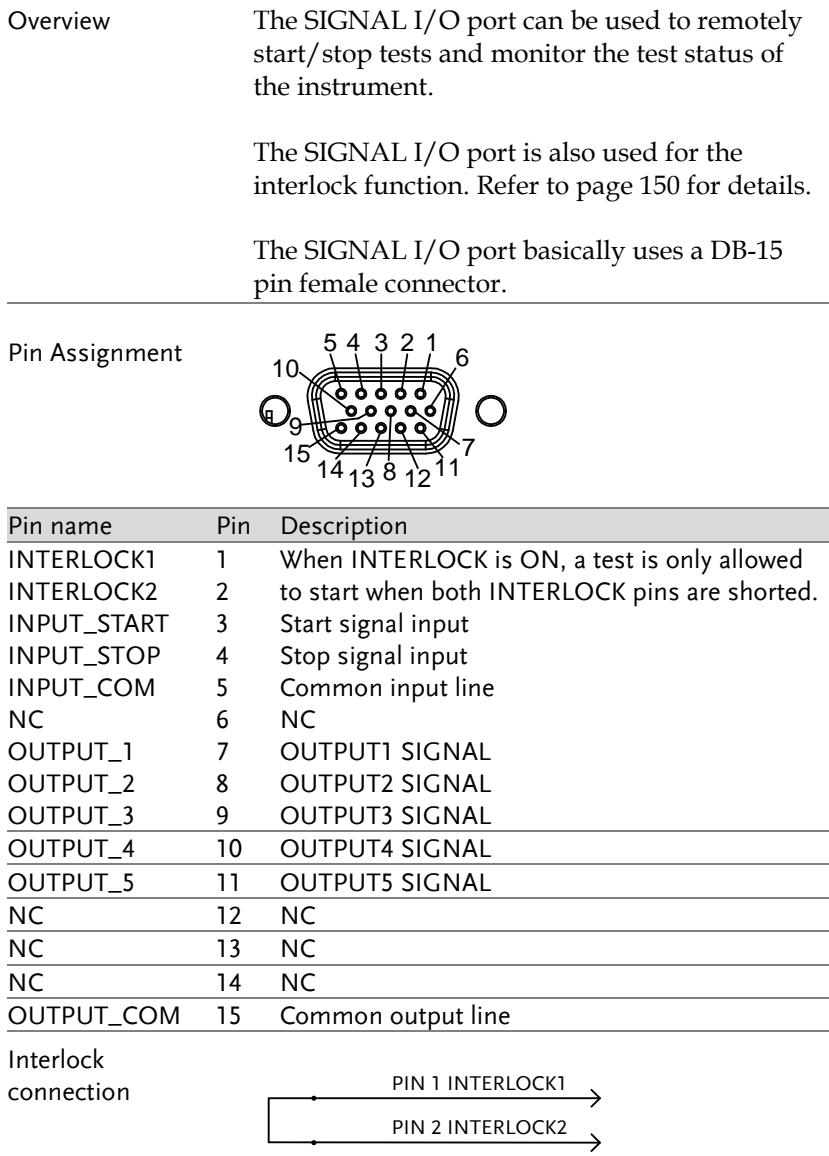

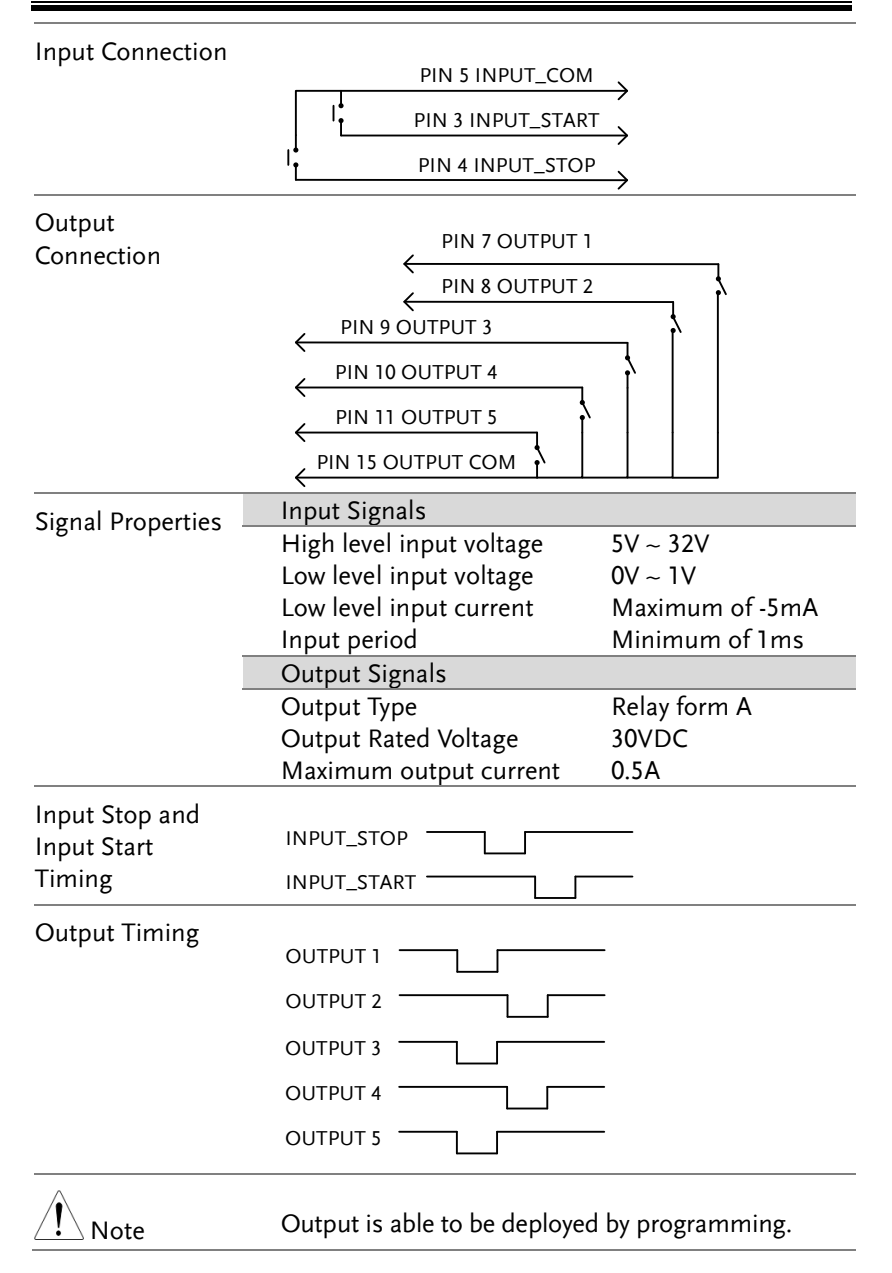

# Using the SIGNAL I/O to Start/Stop Tests

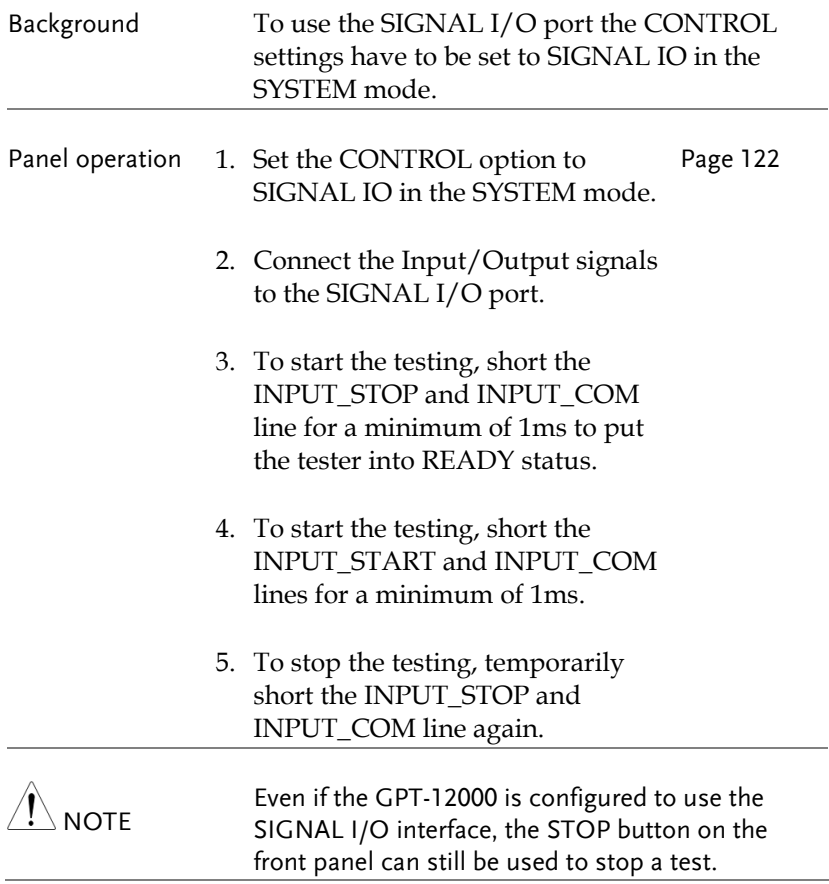

#### <span id="page-149-0"></span>Using the Interlock Key

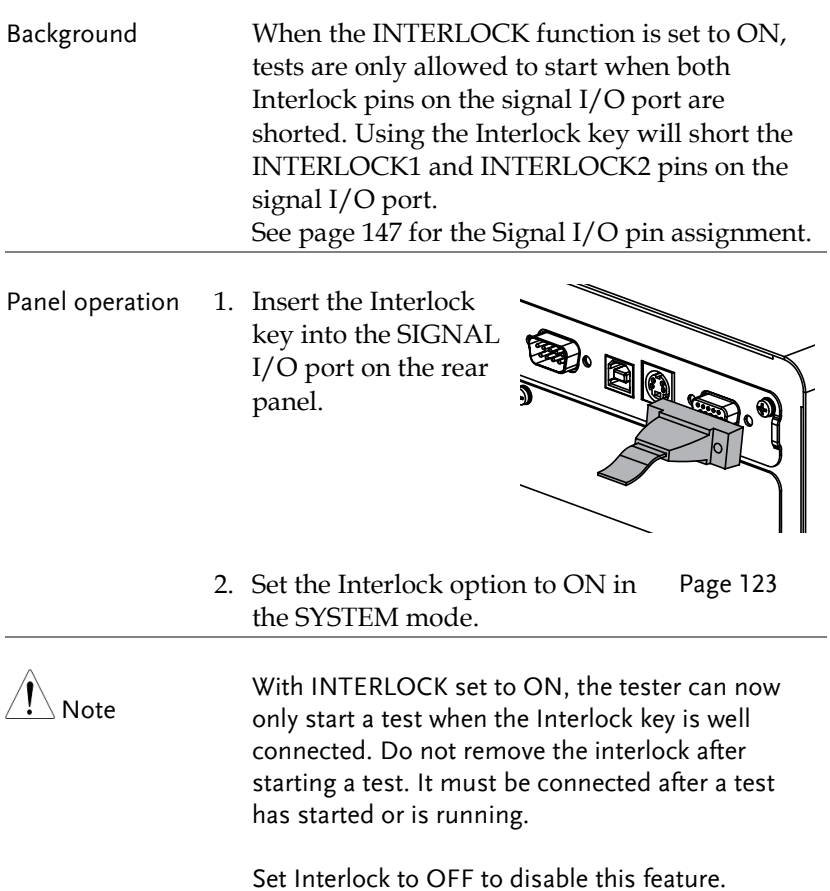

# **REMOTE CONTROL**

This chapter describes basic configuration of IEEE488.2 based remote control. The remote interface supports USB, RS232 and GPIB.

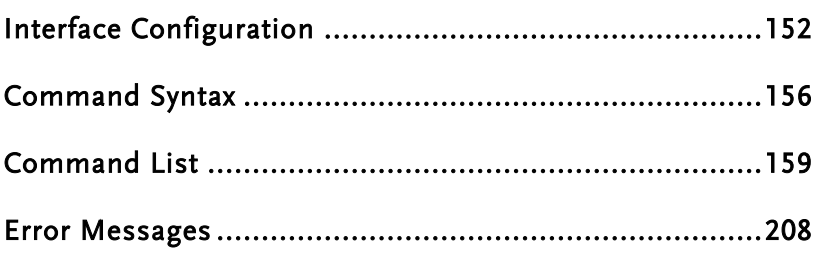

# <span id="page-151-0"></span>Interface Configuration

#### USB Remote Interface

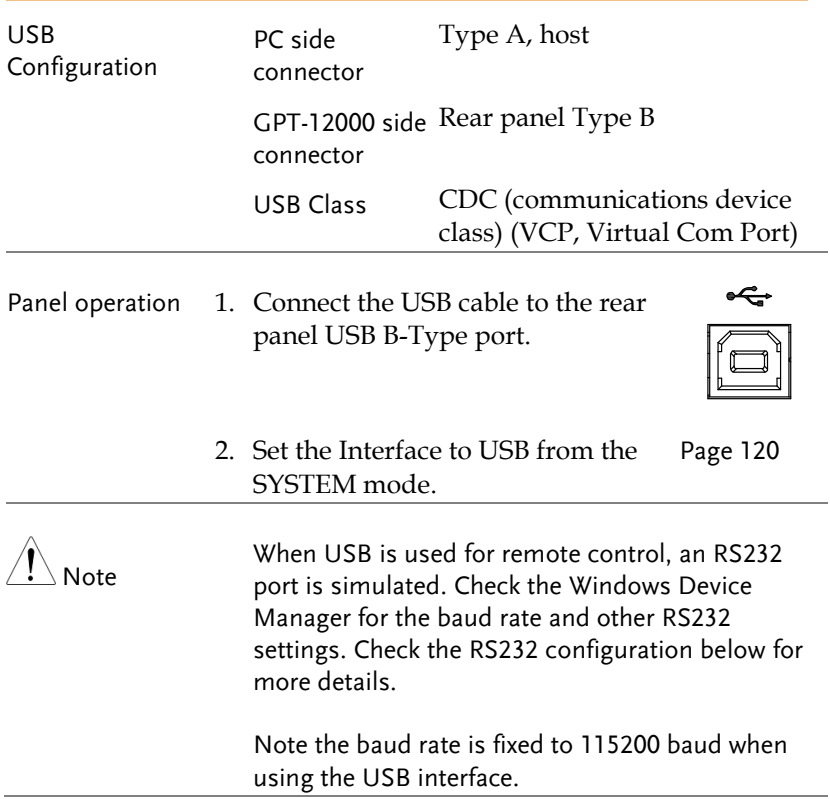

#### RS232 Remote Interface

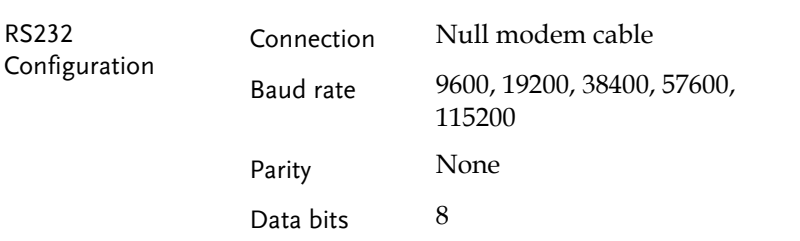

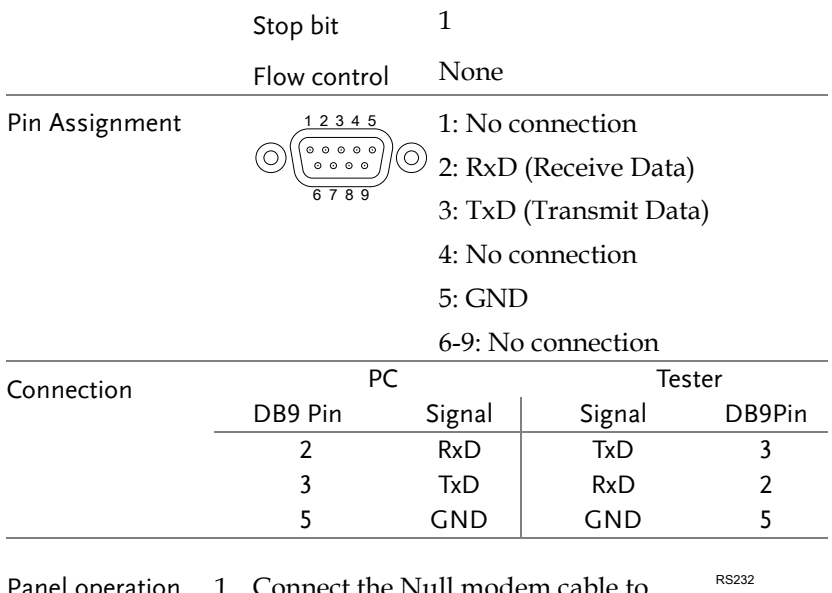

- Panel operation 1. Connect the Null modem cable to  $\circledcirc$ the rear panel RS232 port.
	- 2. Set the Interface to RS-232 from the Pag[e 120](#page-119-0) SYSTEM mode.

#### GPIB Remote Interface

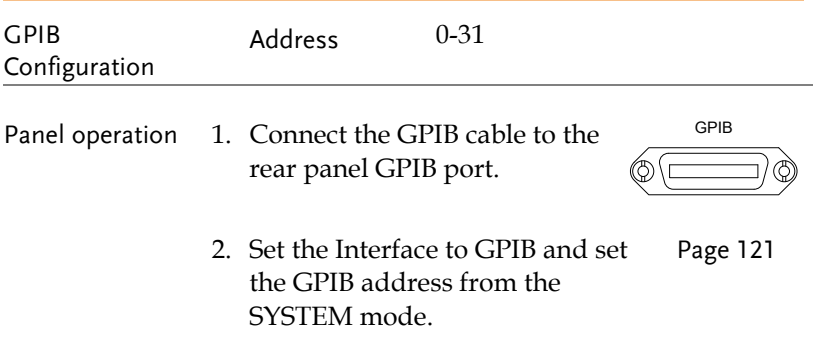

ි)

#### USB/RS232/GPIB Remote Control Function Check

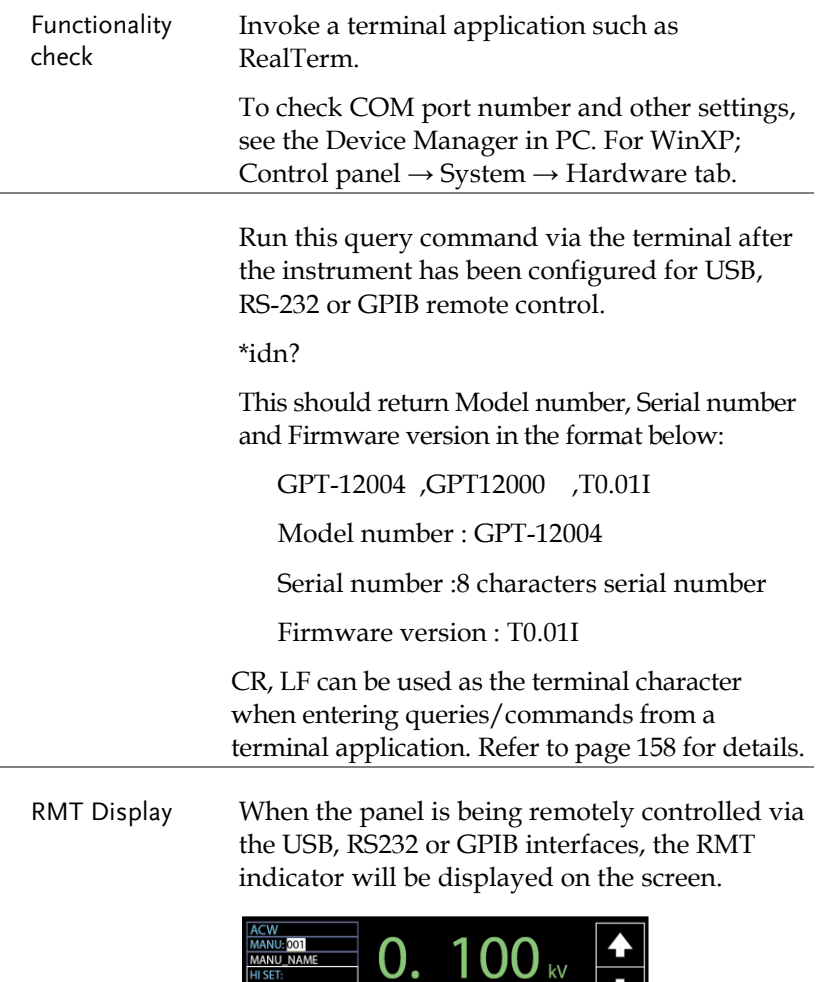

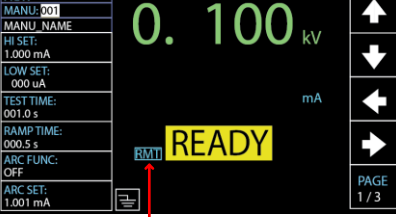

RMT indicator

Err Display When an incorrect command is sent to the tester, the Err indicator will be displayed on the screen indicating there is an error in command.

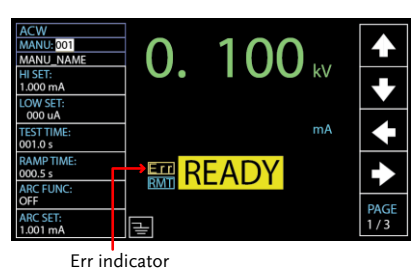

#### Return to Panel Control

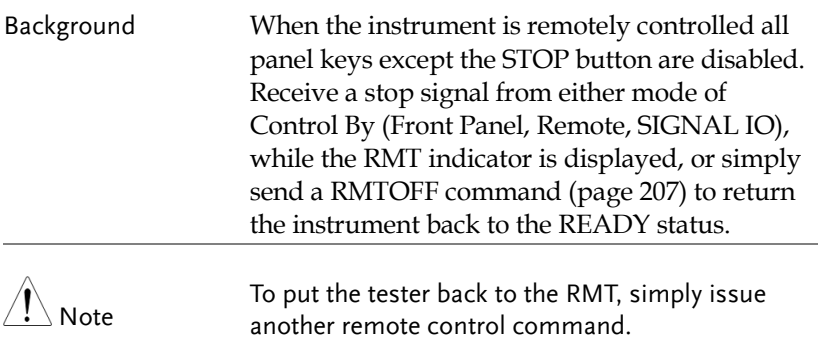

# <span id="page-155-0"></span>Command Syntax

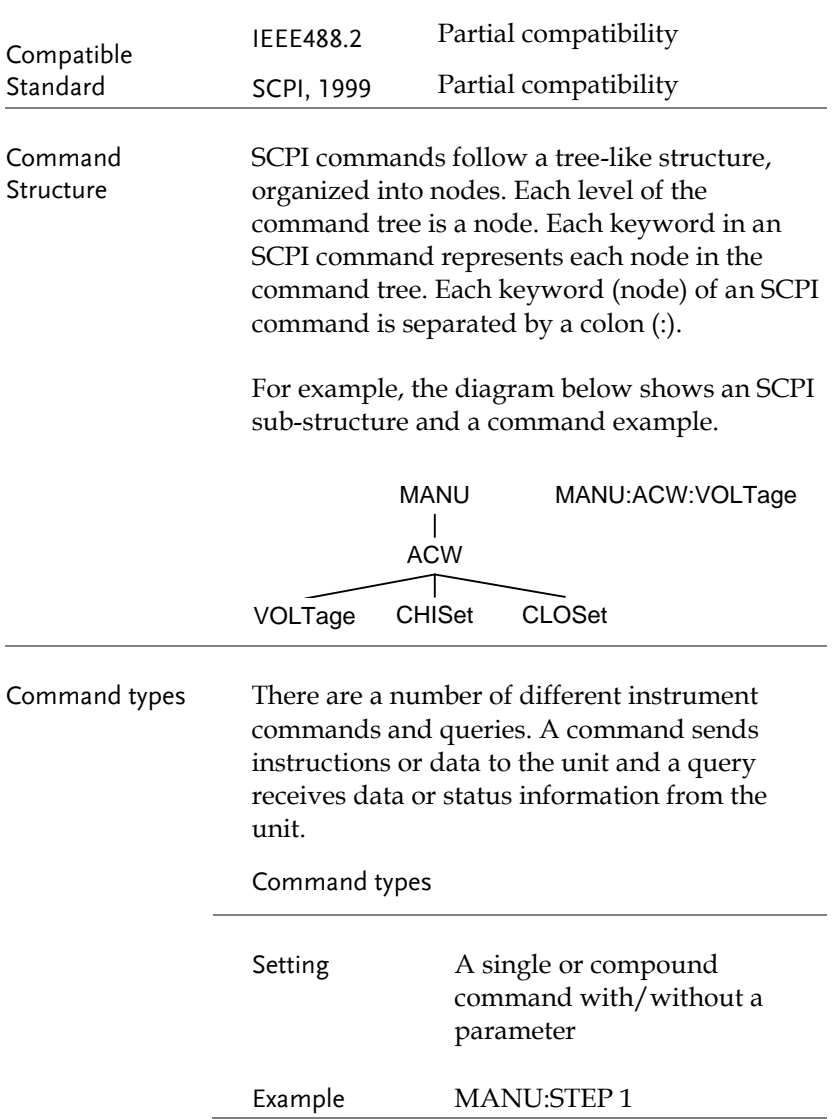

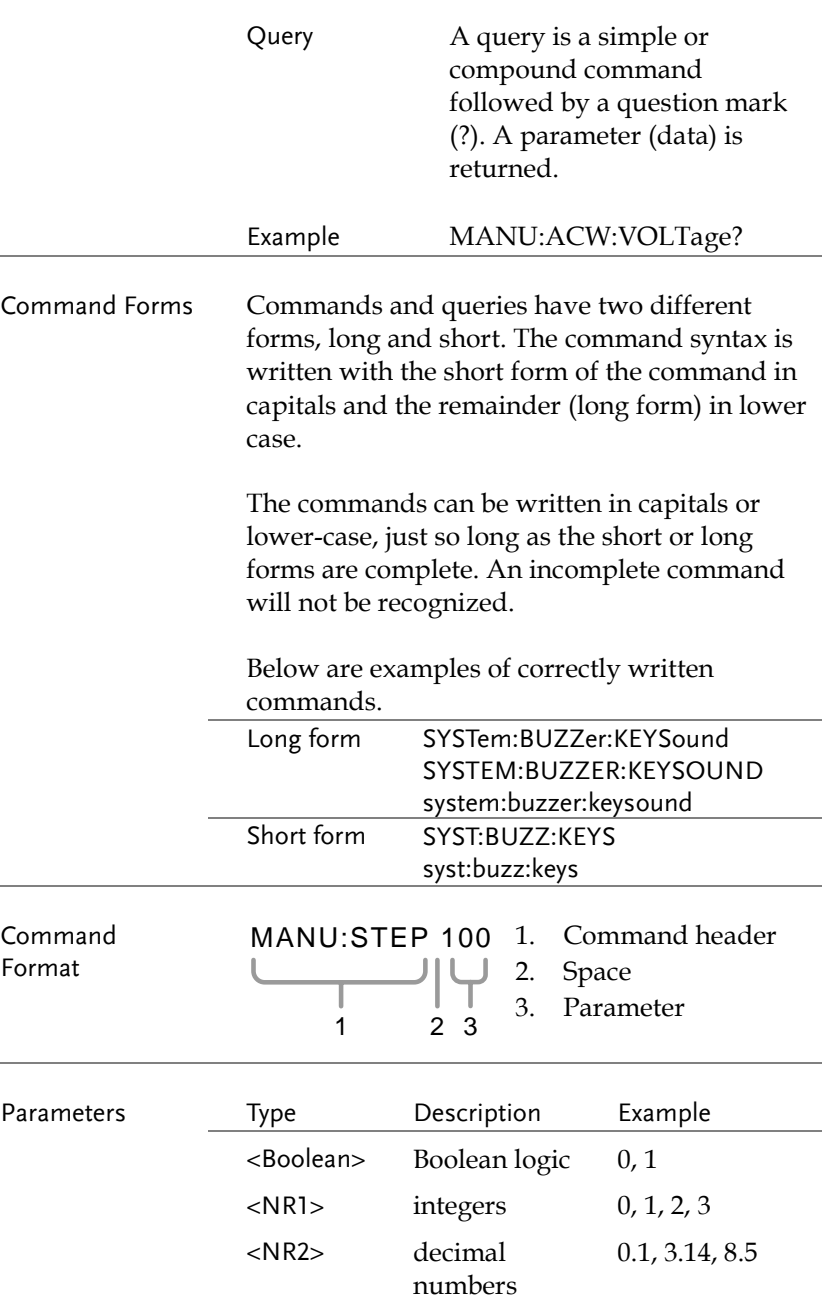

<span id="page-157-0"></span>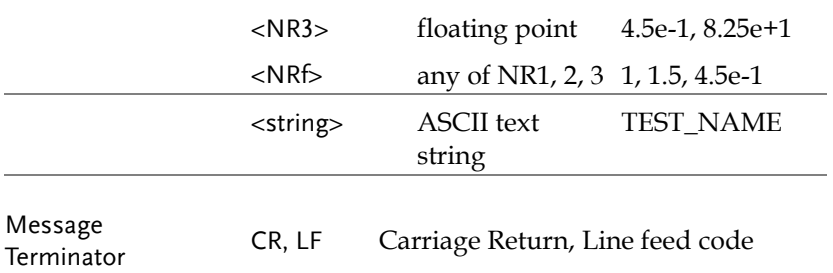

# <span id="page-158-0"></span>Command List

#### System Commands

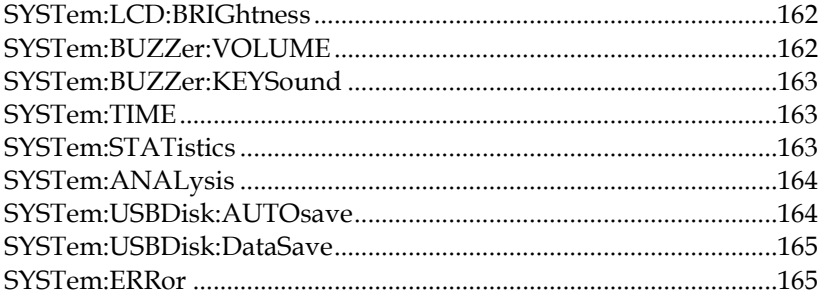

#### **Function Commands**

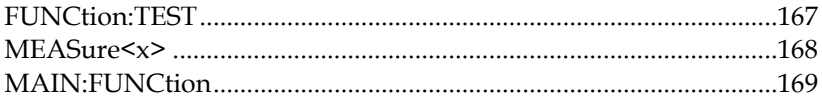

#### Manual Commands

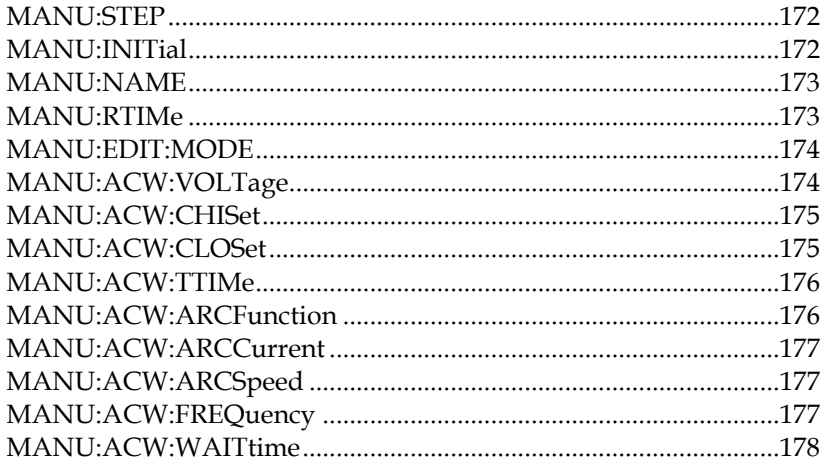

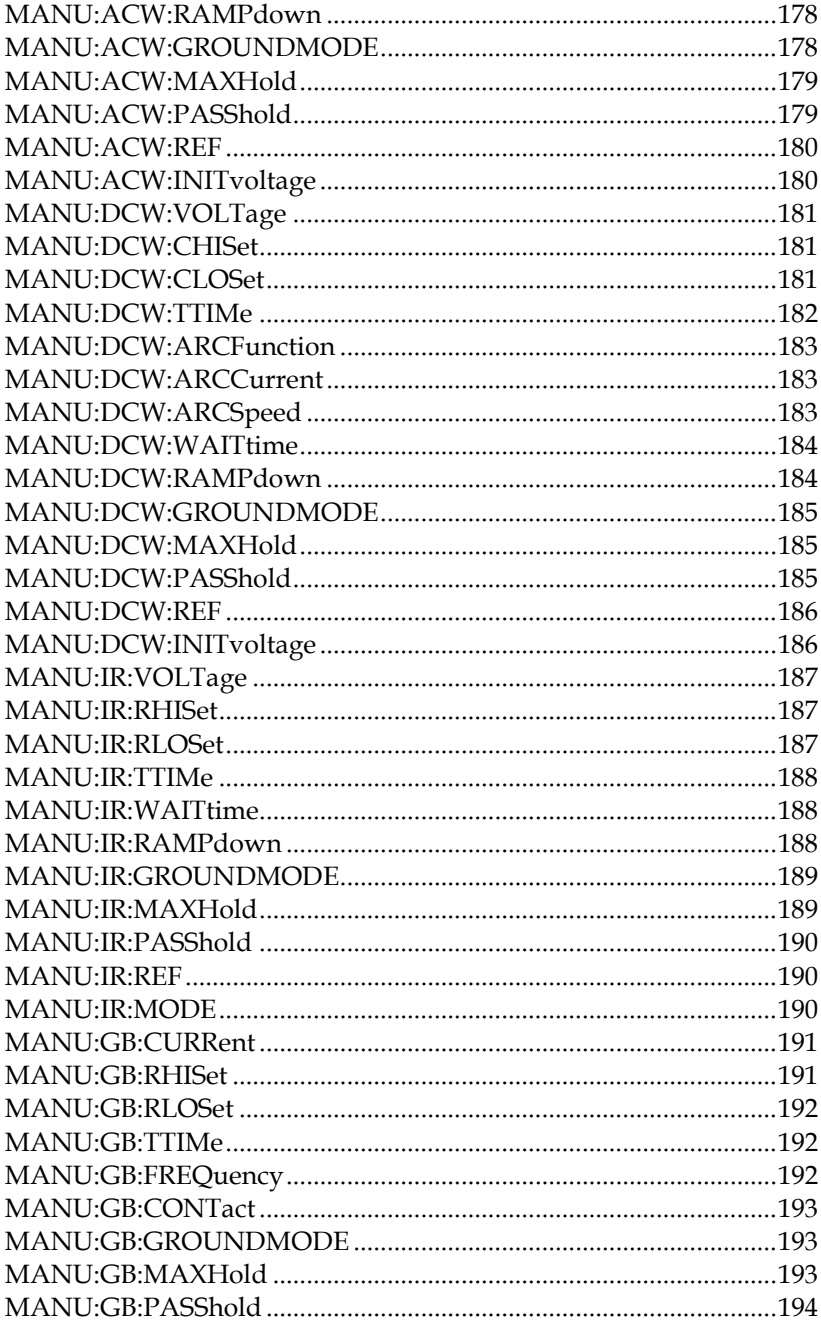

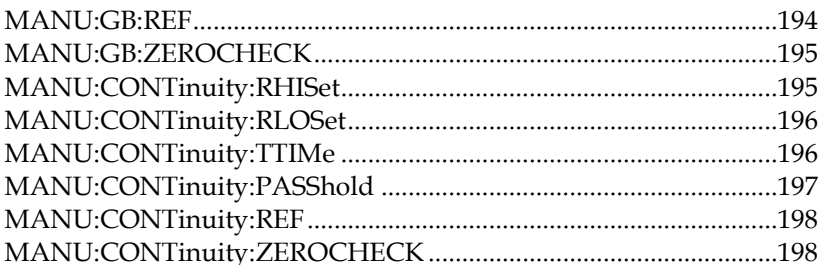

#### Auto Commands

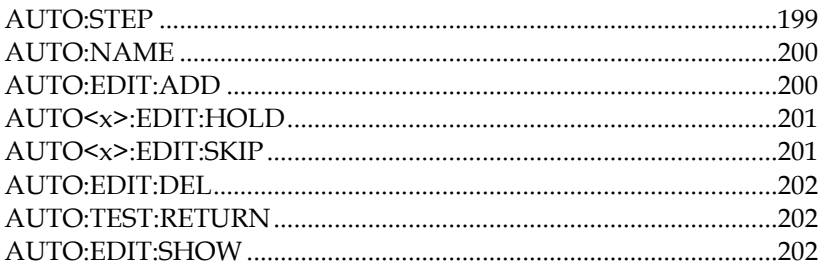

#### Sweep Commands

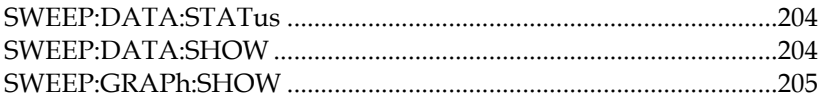

#### Common Commands

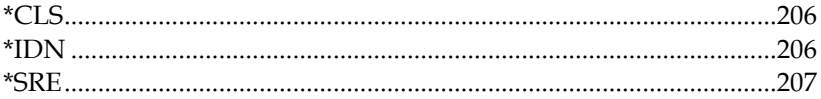

#### Remote Commands

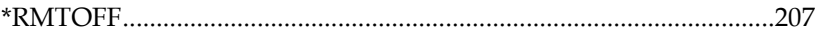

### System Commands

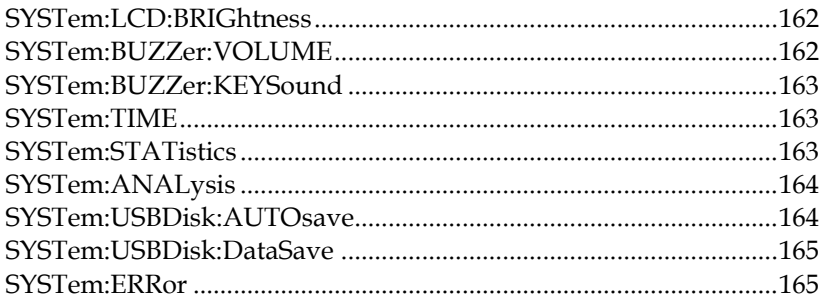

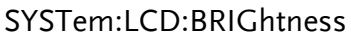

 $Set \rightarrow$  $\rightarrow$  Query)

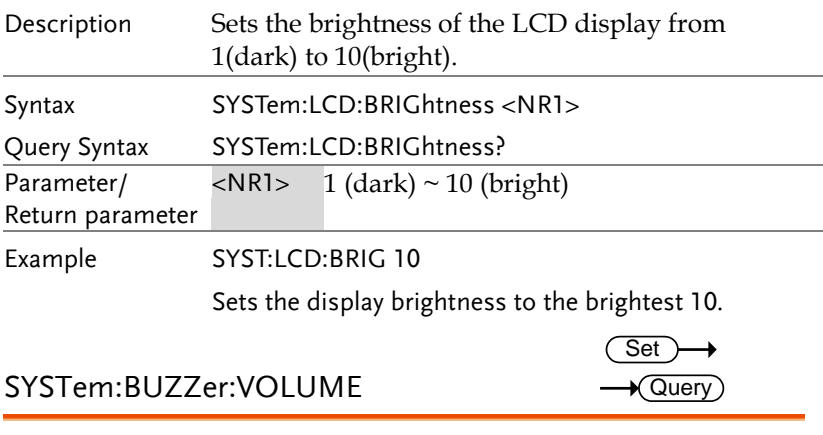

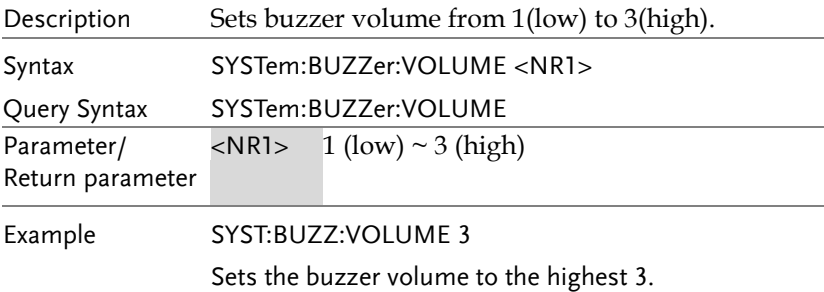

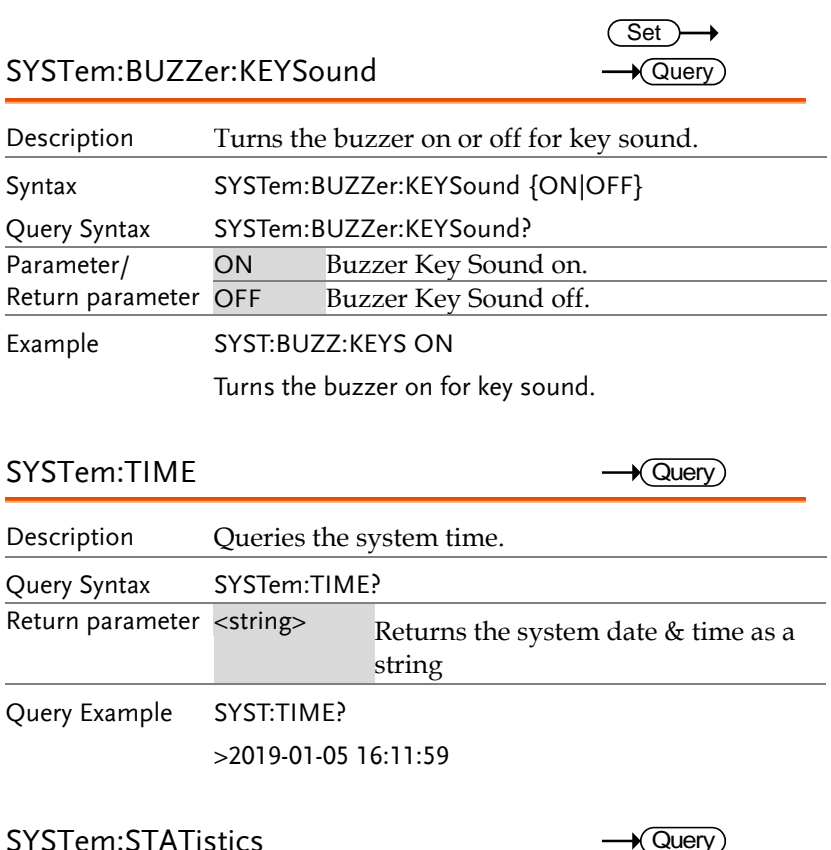

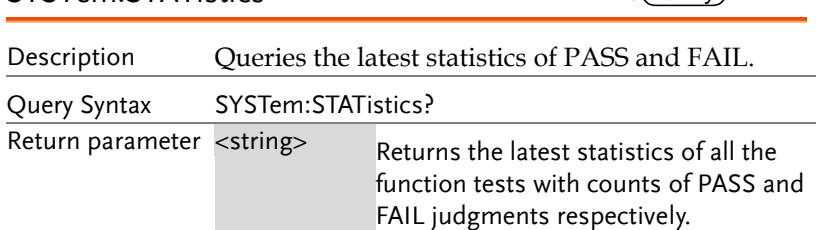

Query Example SYST:STAT? >TOTAL AMOUNT=00071 >PASS AMOUNT=00059 >FAIL AMOUNT=00012 >FUNC,PASS ,FAIL , >ACW ,00026,00009, >DCW,00000,00000, >IR ,00017,00003,  $>$ GB, 00000,00000, >CONT,00016,00000,

#### SYSTem:ANALysis

 $\sqrt{\mathsf{Query}}$ 

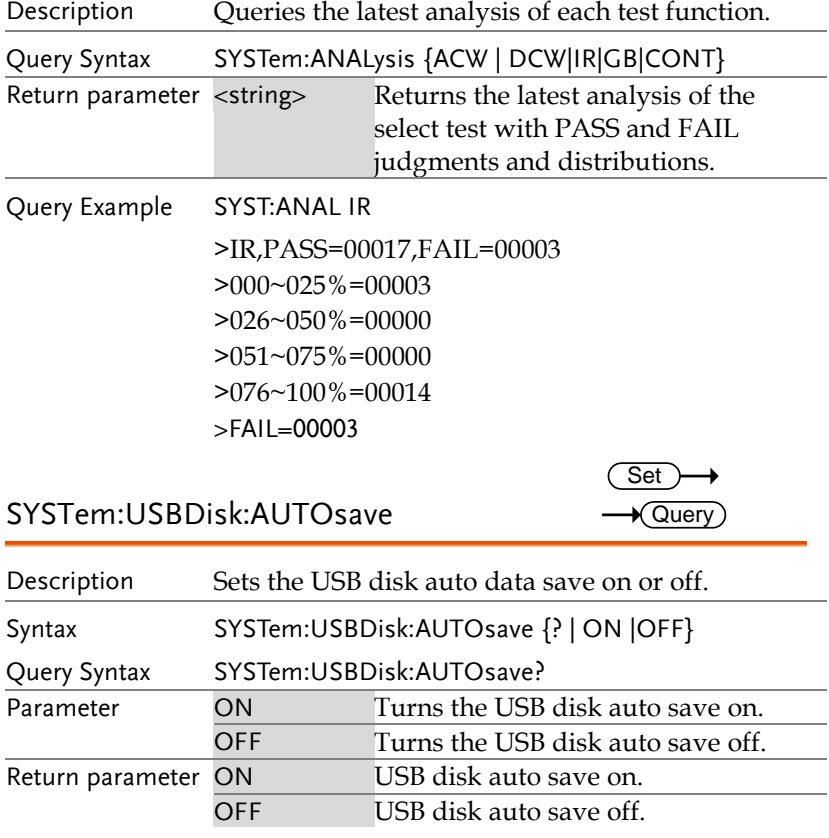

Example SYST:USBD:AUTO ON

Turns USB disk auto save on.

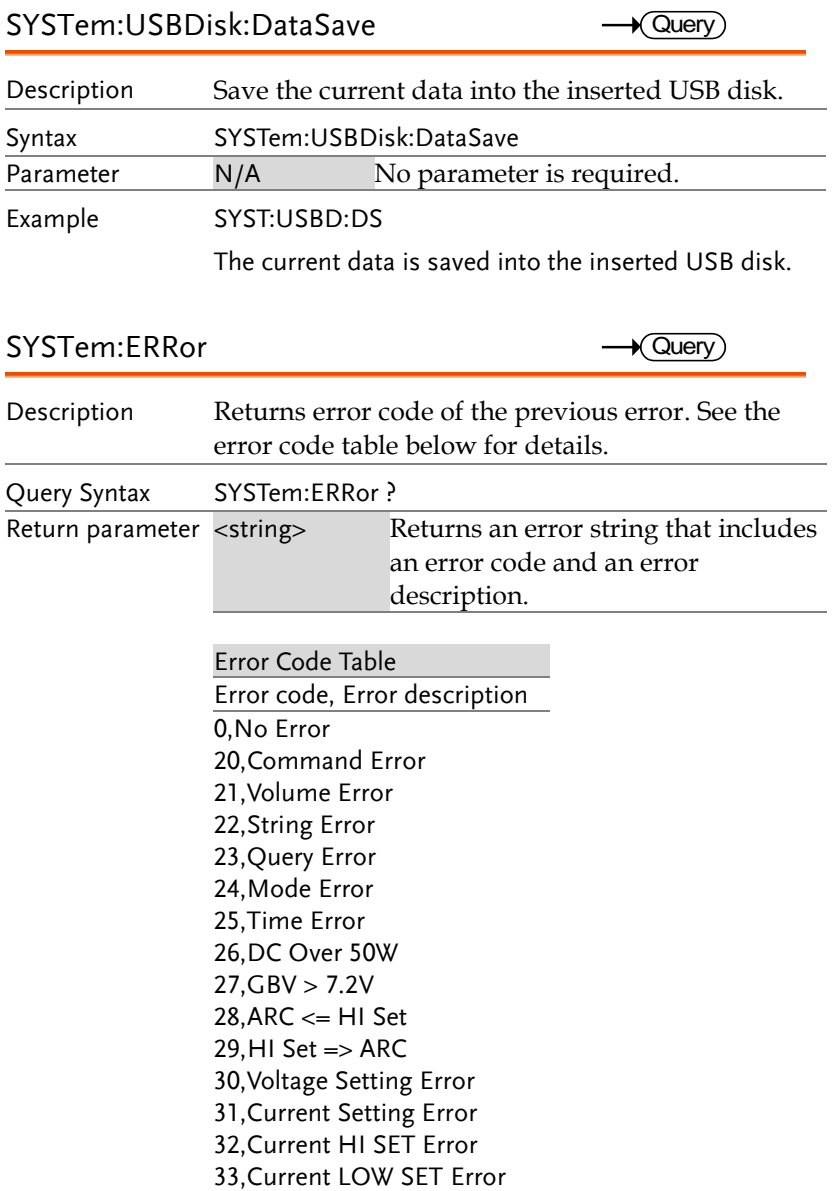

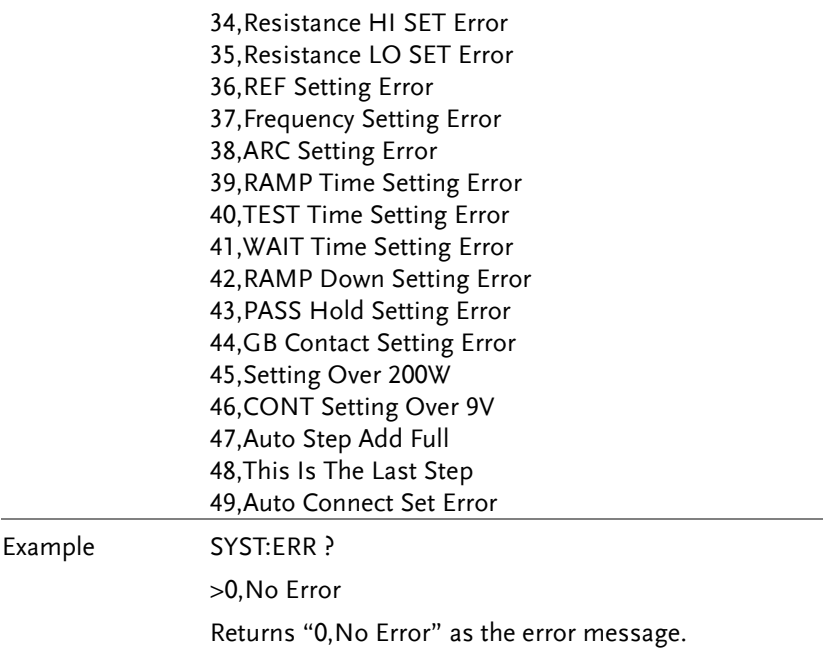

#### Function Commands

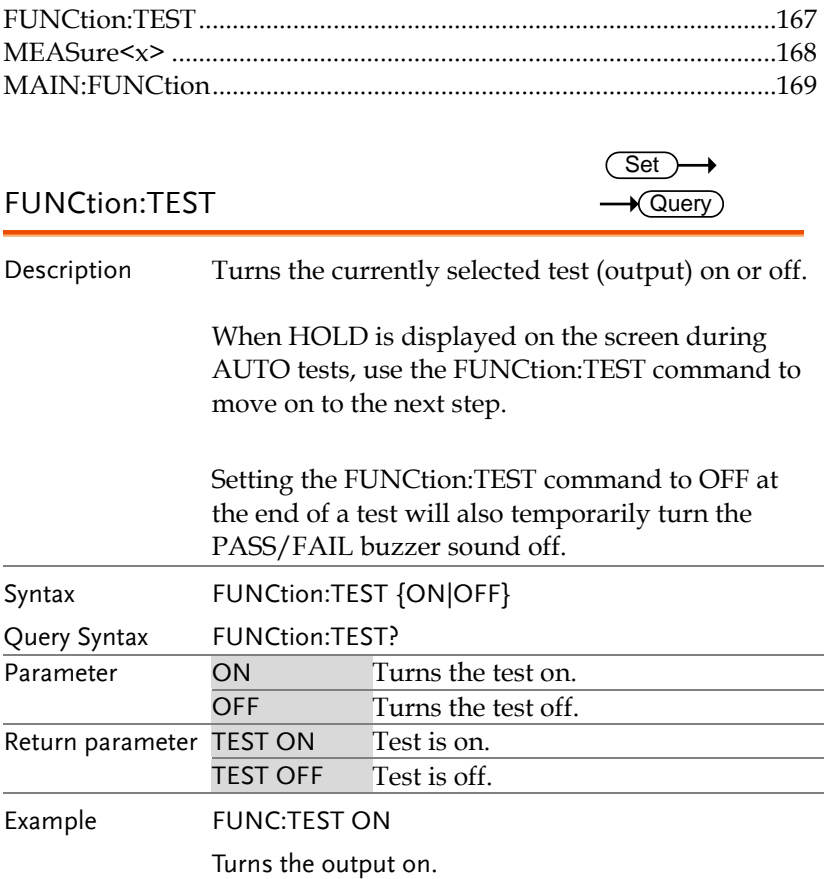

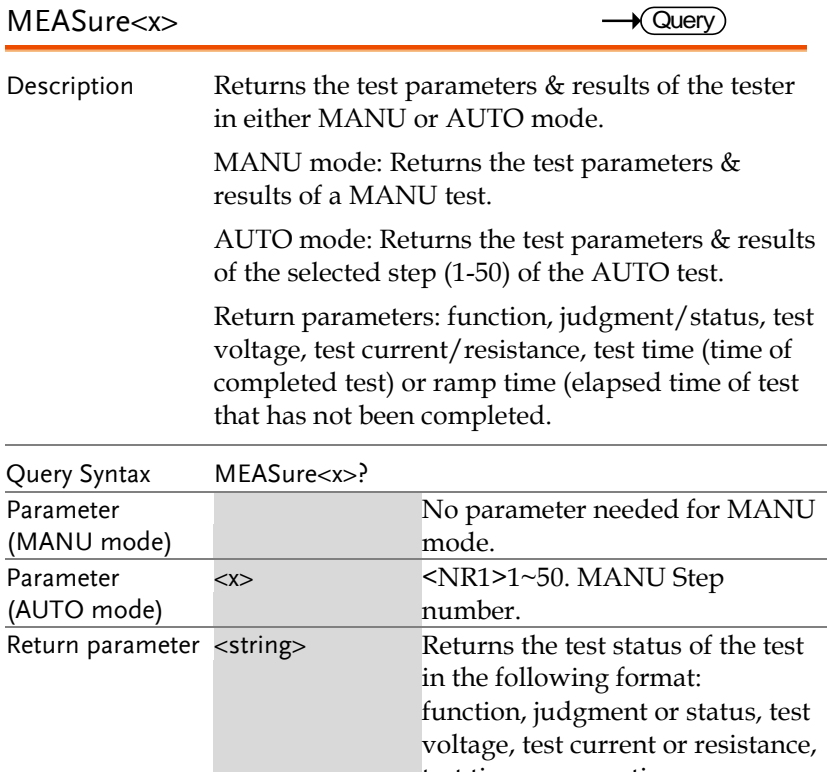

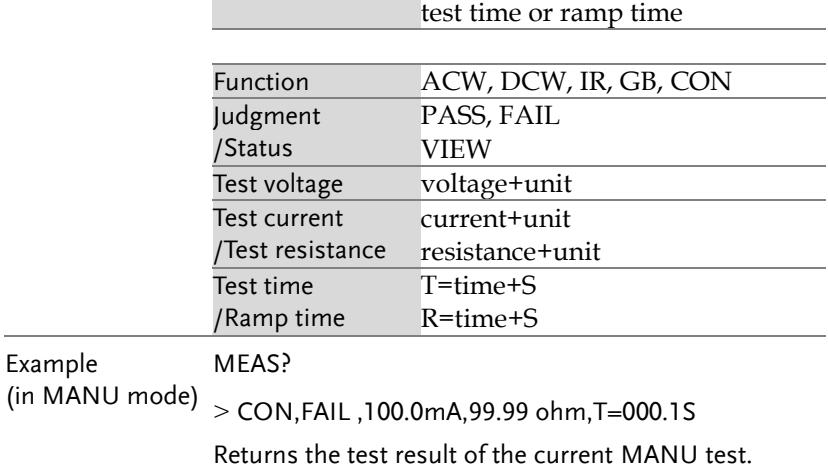

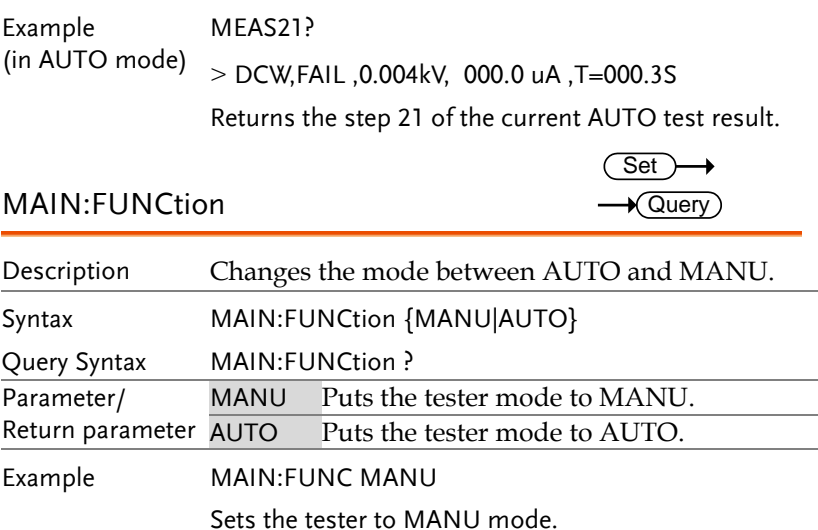

#### Manual Commands

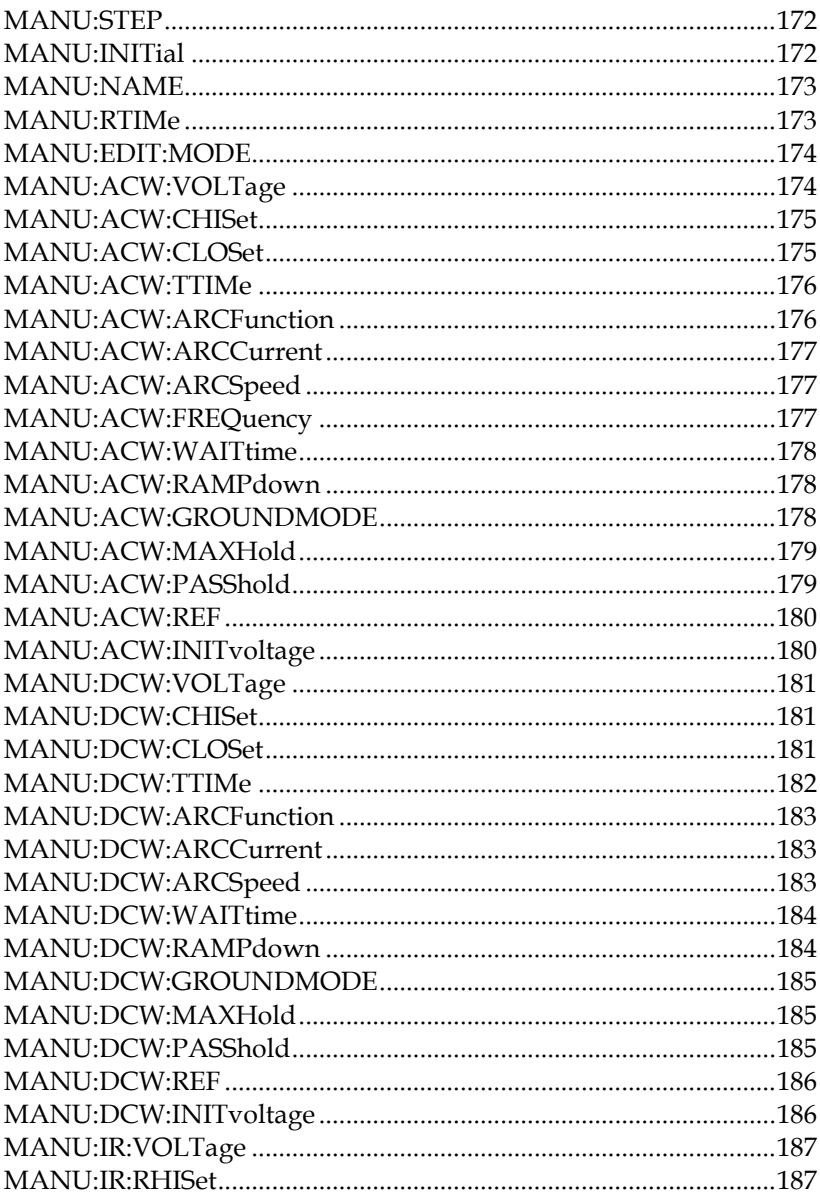

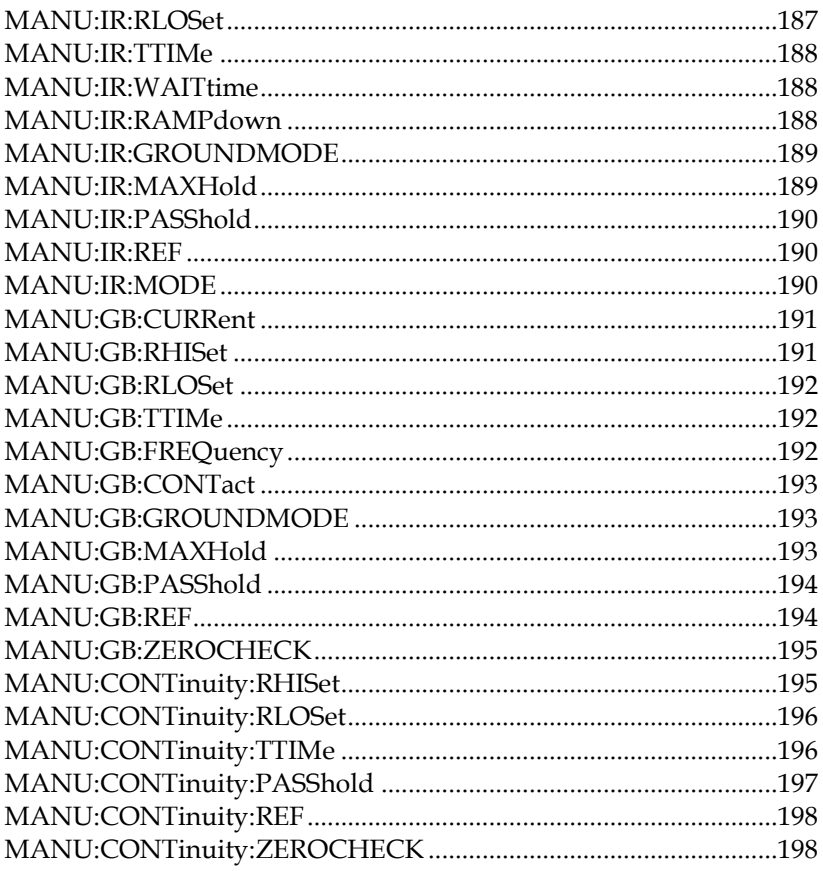

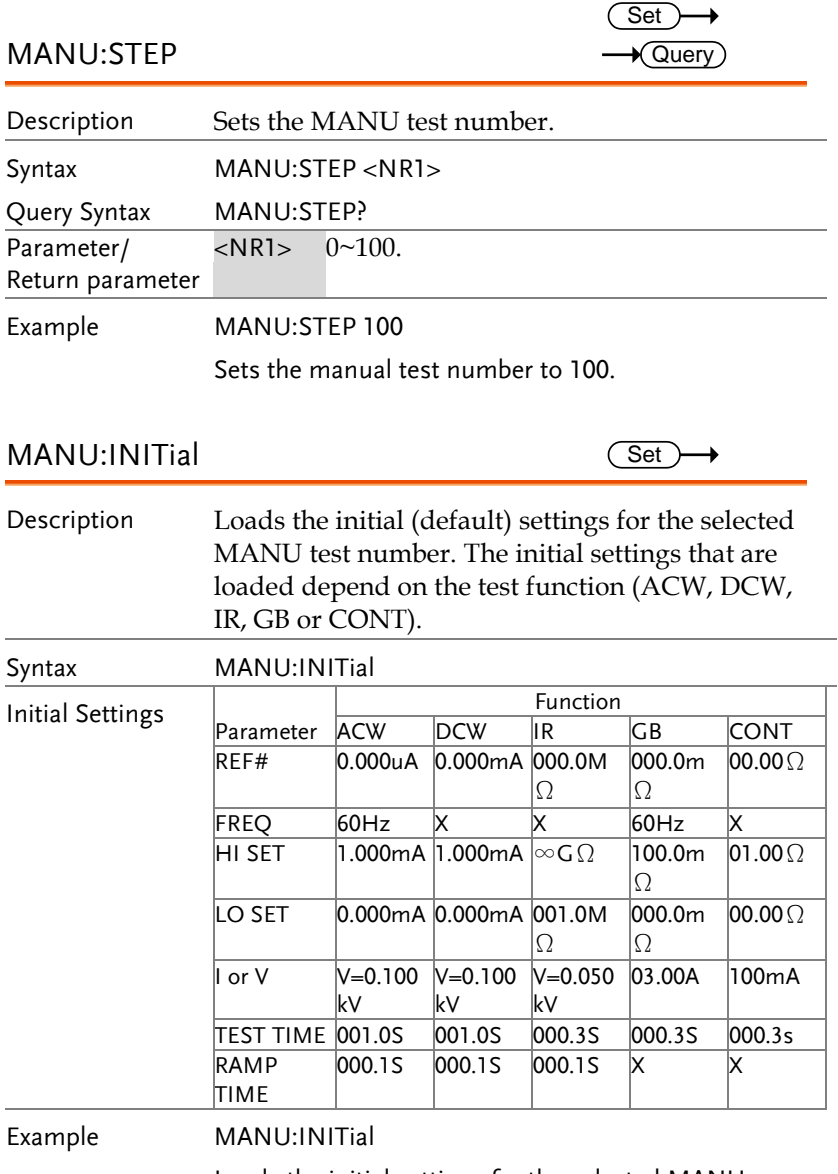

Loads the initial settings for the selected MANU number.

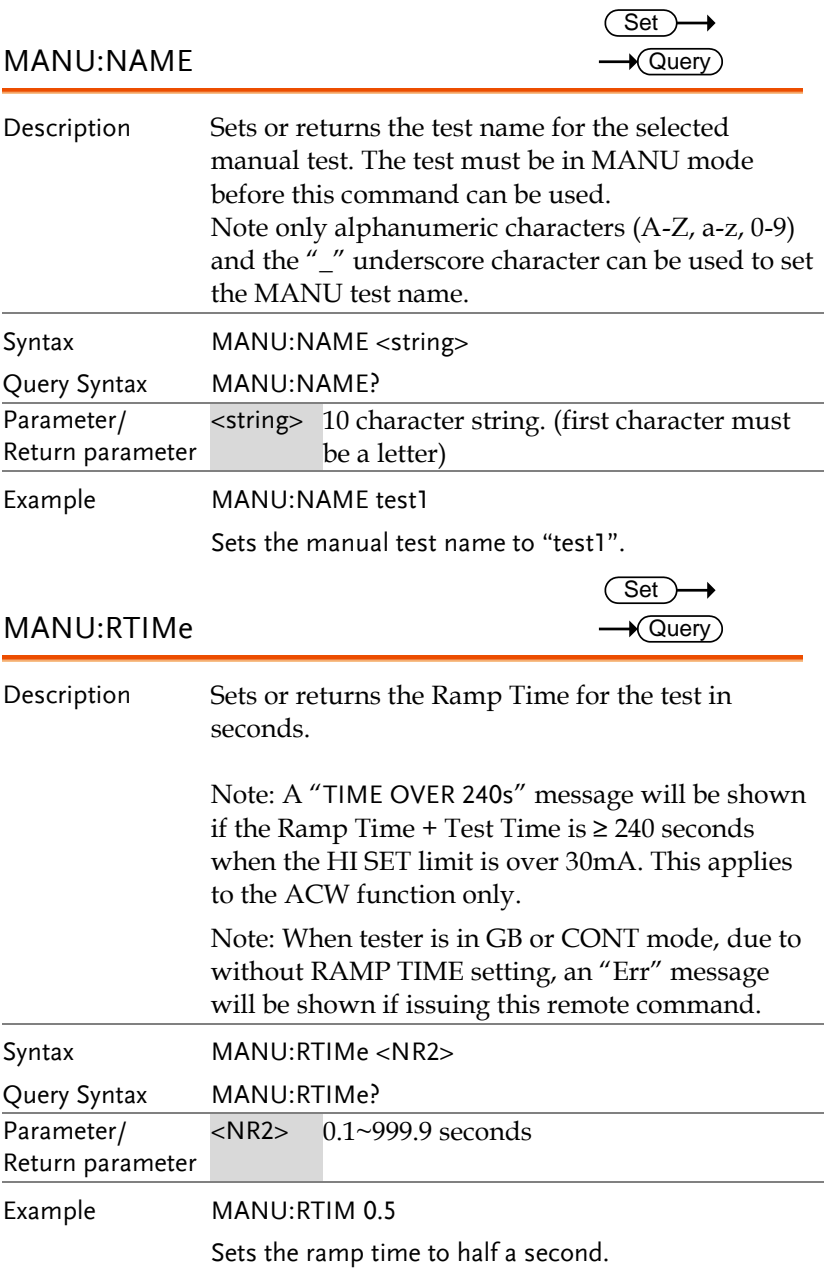

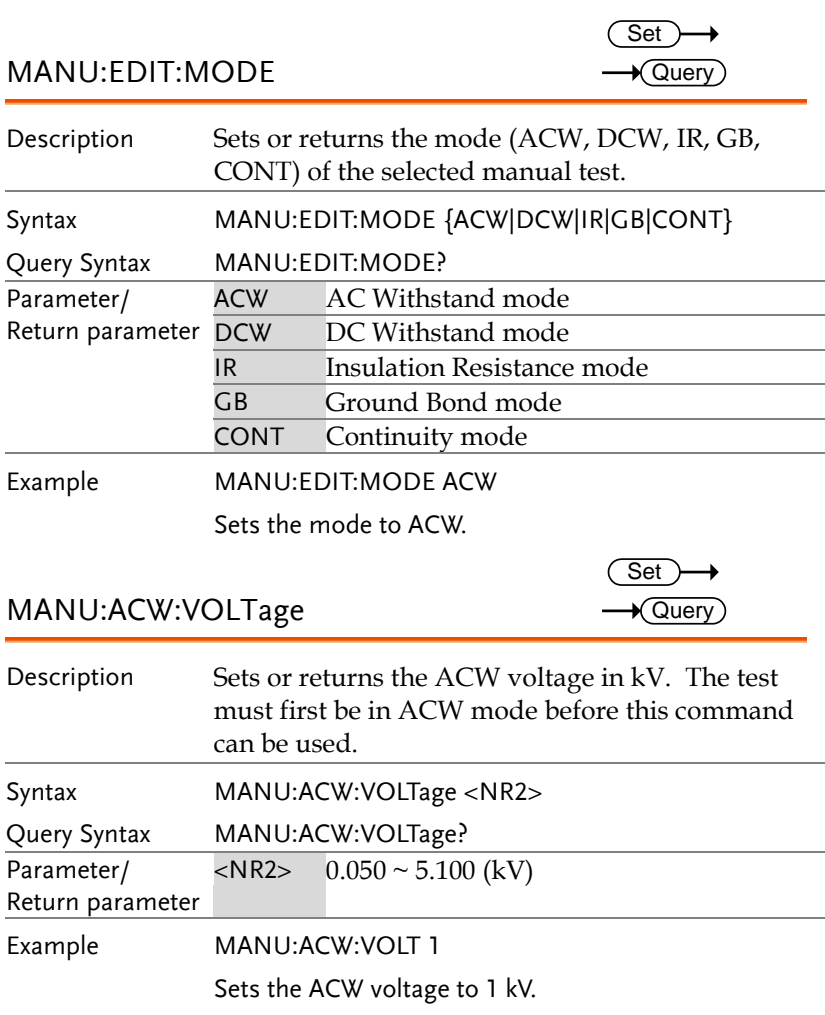

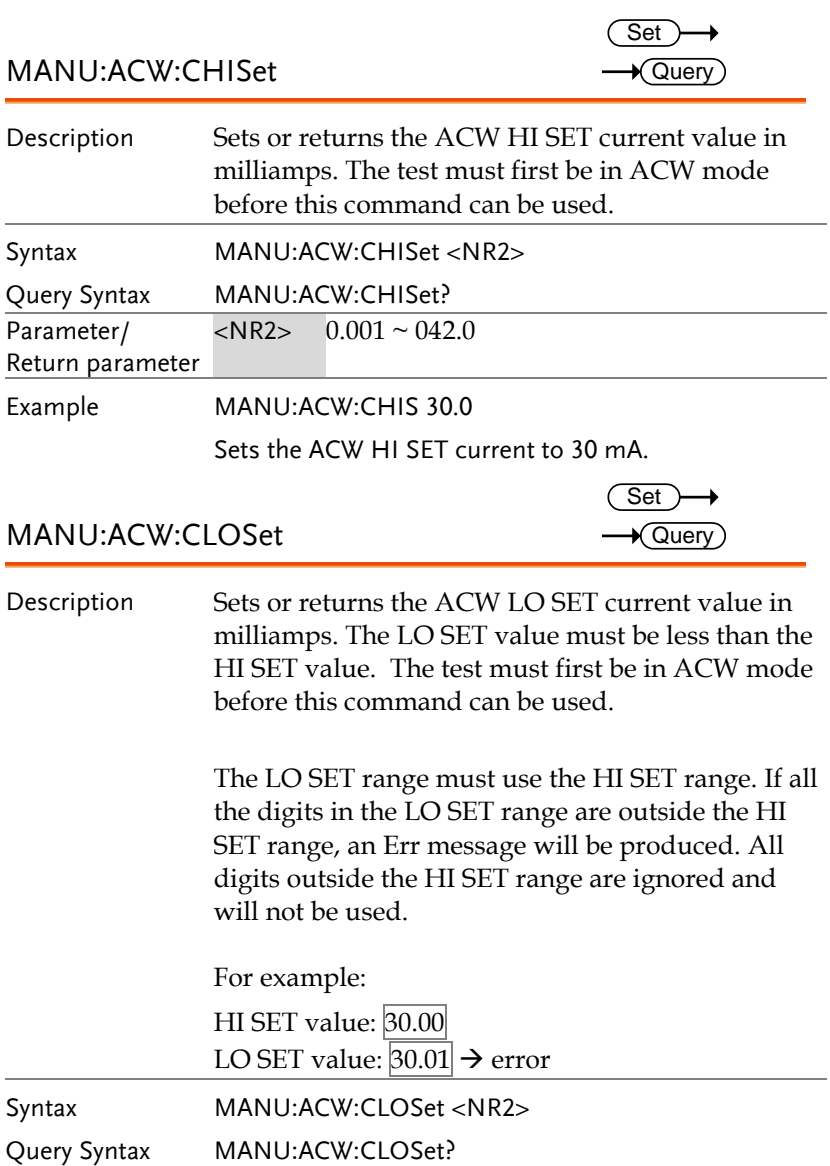

Parameter/ Return parameter  $\sqrt{SNR2}$  0.000 ~ 041.9

Example MANU:ACW:CLOS 20.0

Sets the ACW LO SET current to 20 mA.

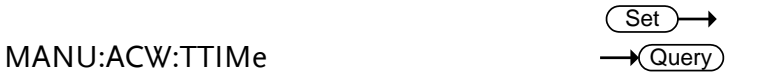

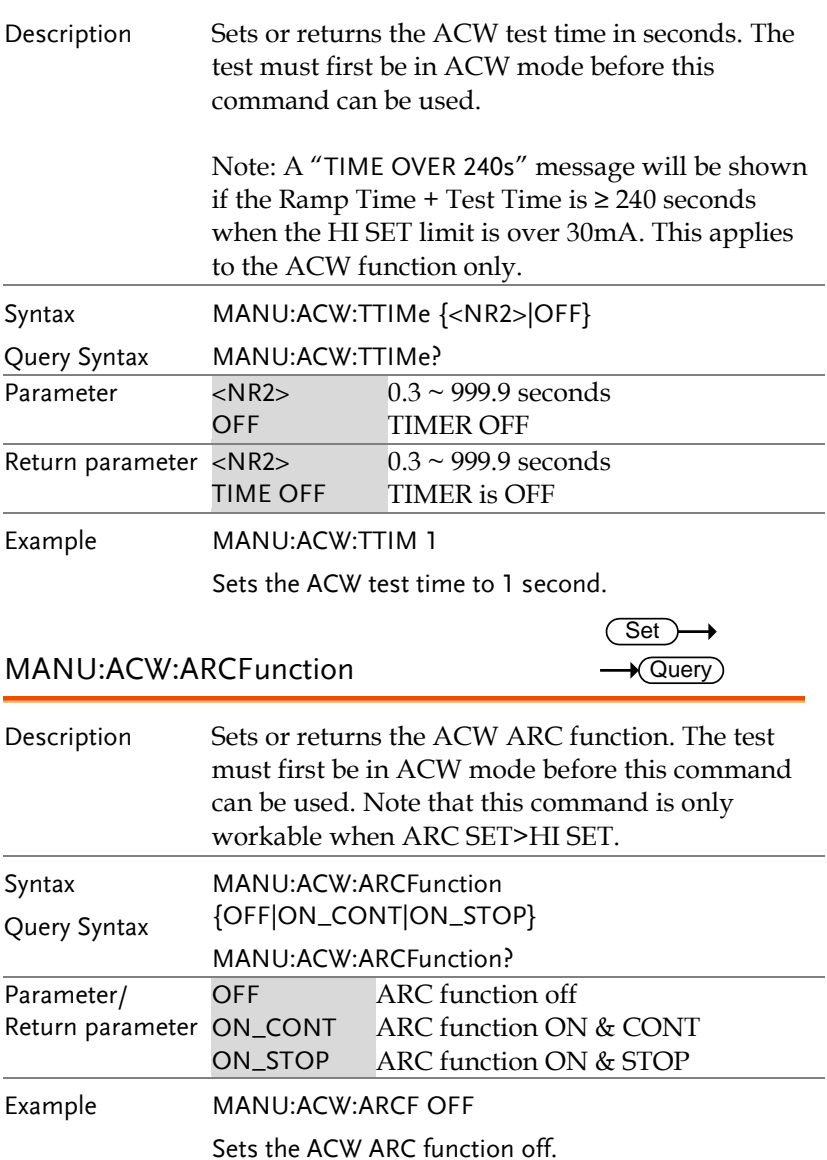

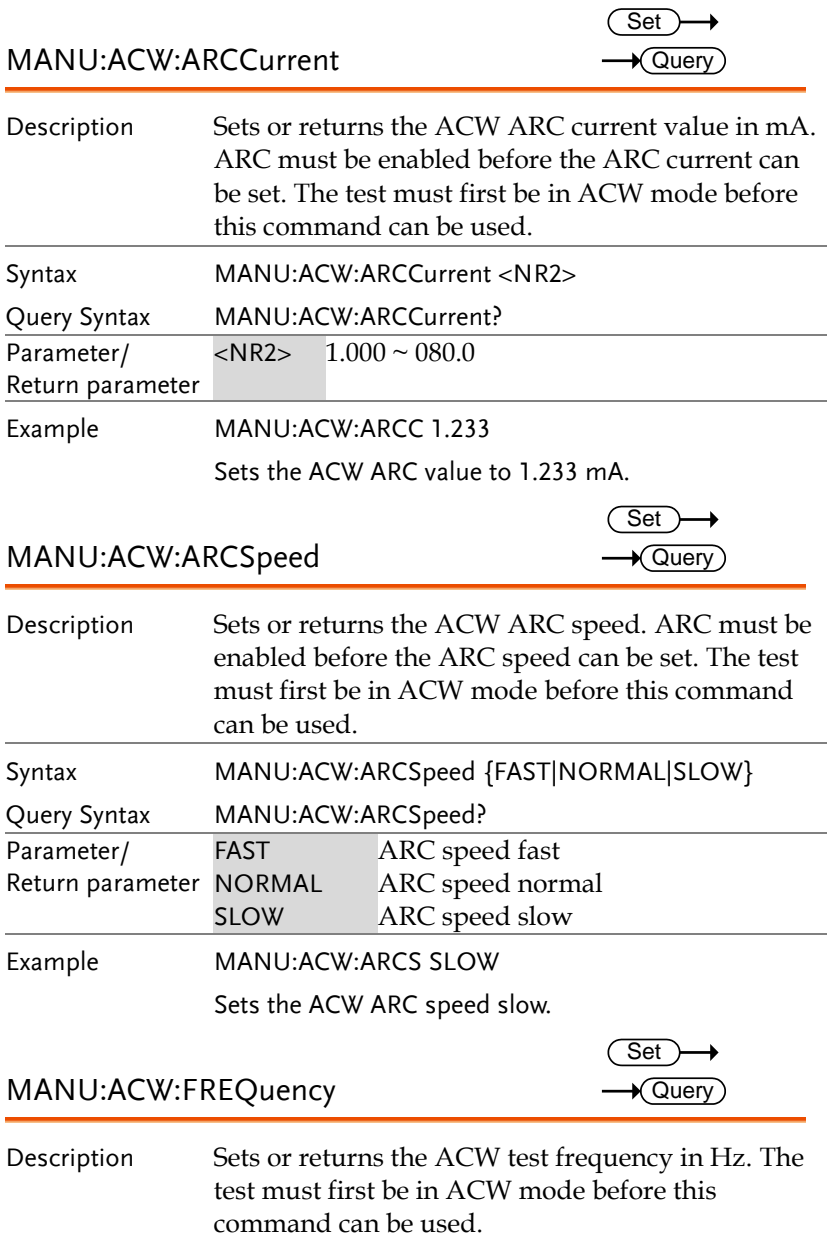

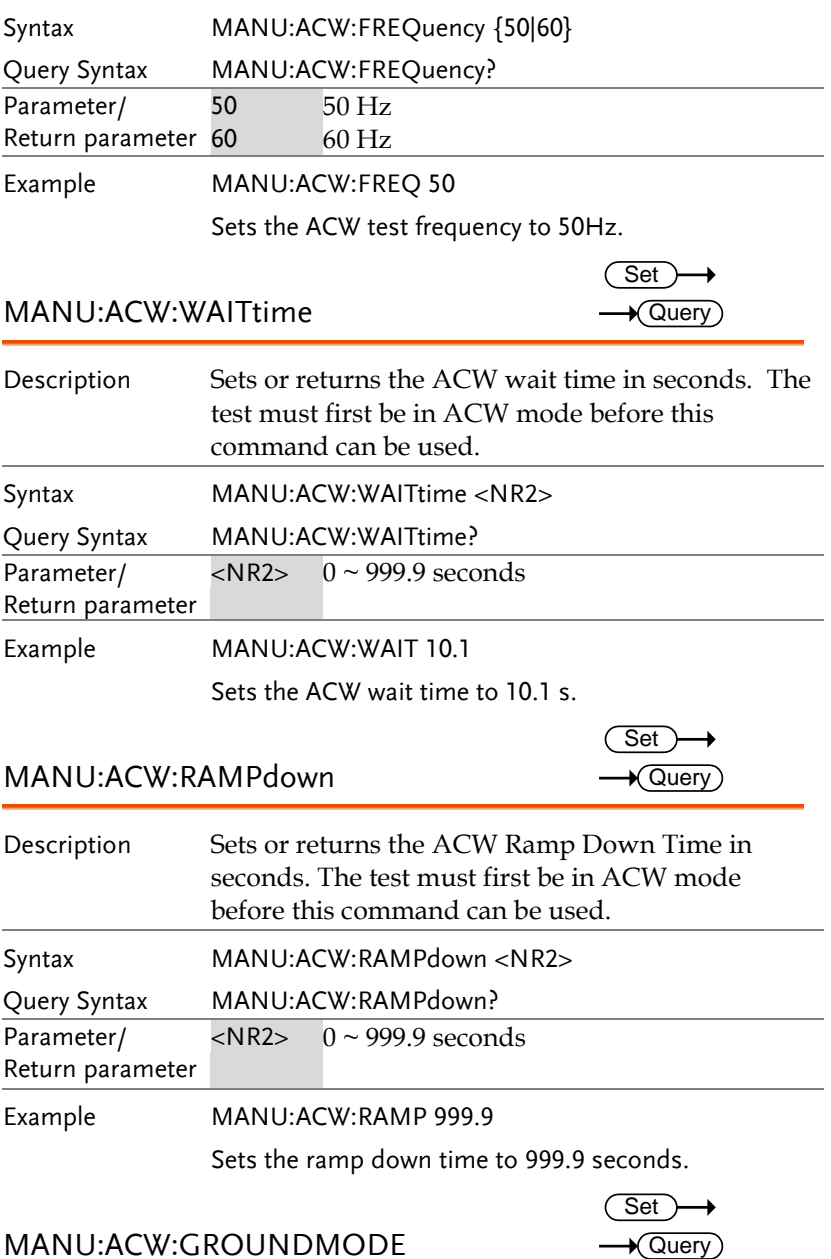

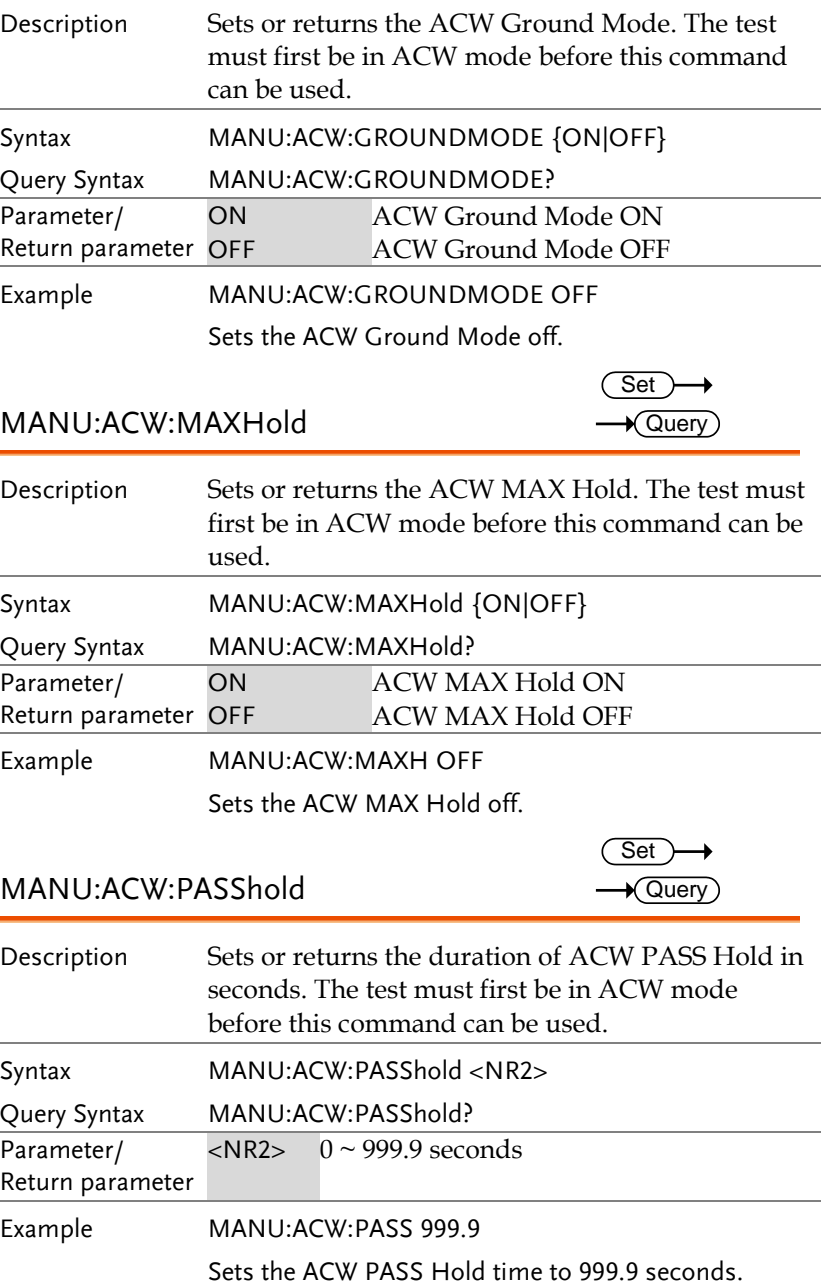

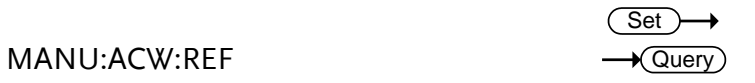

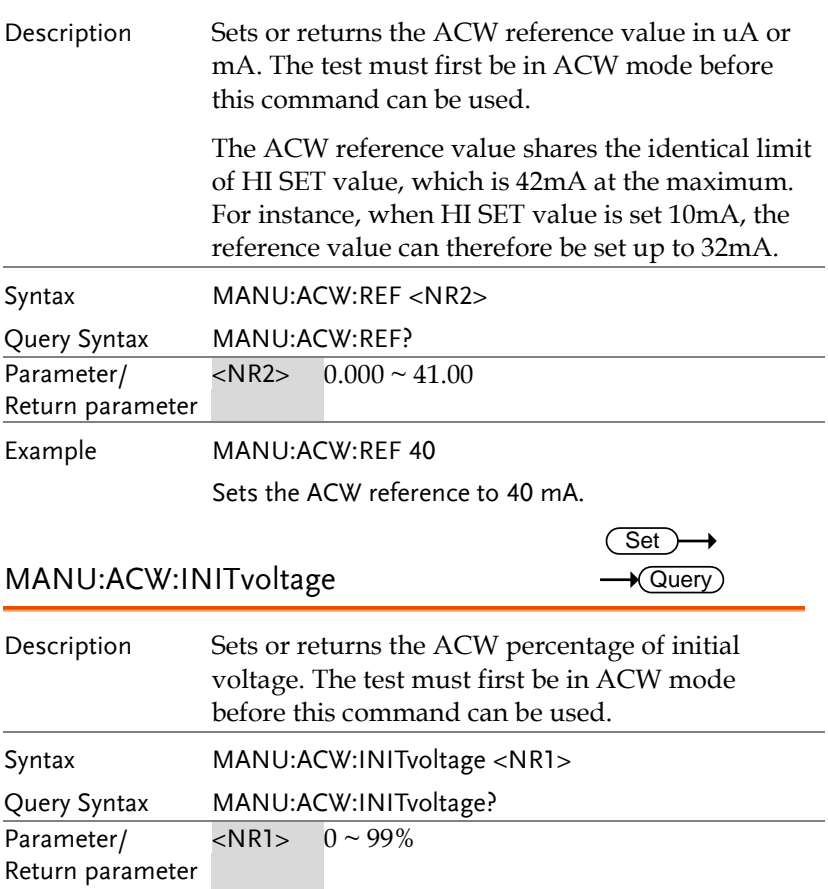

Sets the ACW Initial Voltage to 87%.

Example MANU:ACW:INIT 87
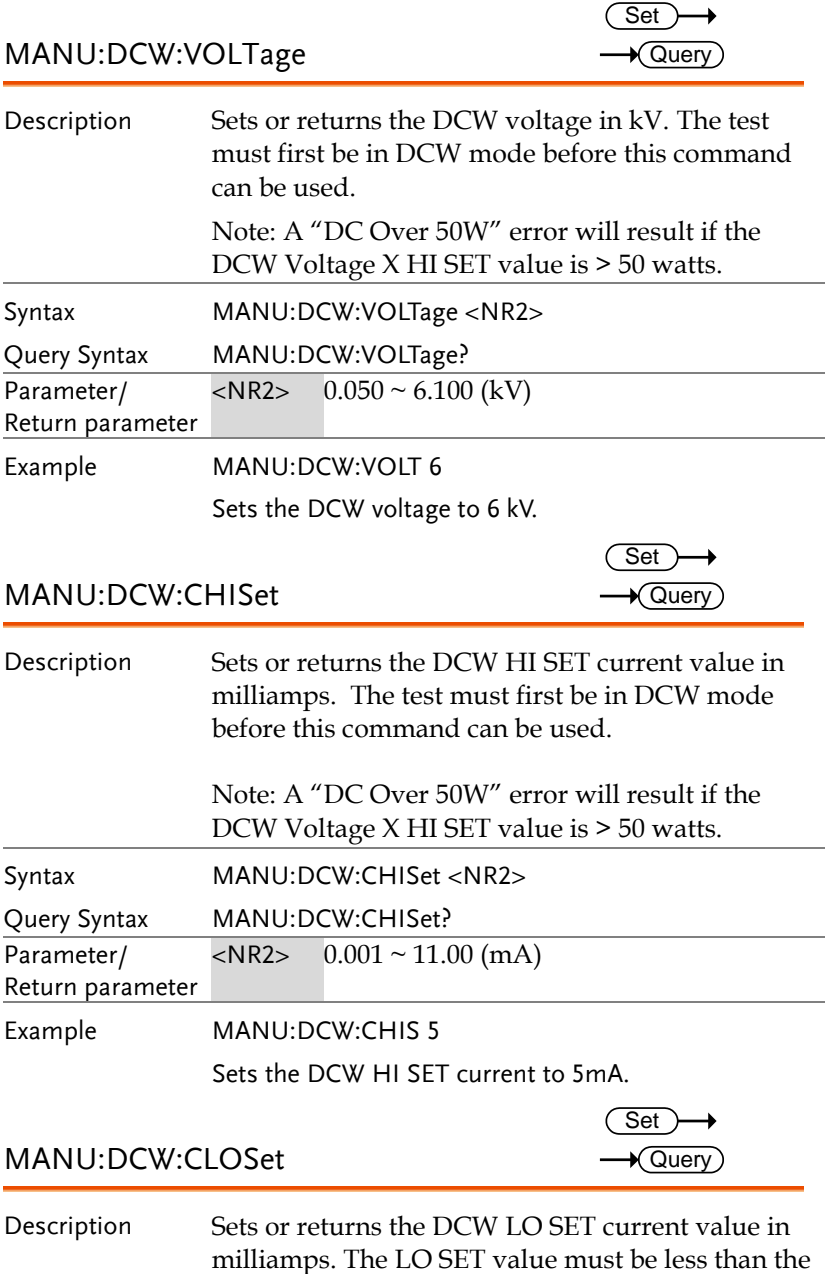

HI SET value. The test must first be in DCW mode

before this command can be used.

The LO SET range must use the HI SET range. If all the digits in the LO SET range are outside the HI SET range, an Err will be produced. All digits outside the HI SET range are ignored and will not be used.

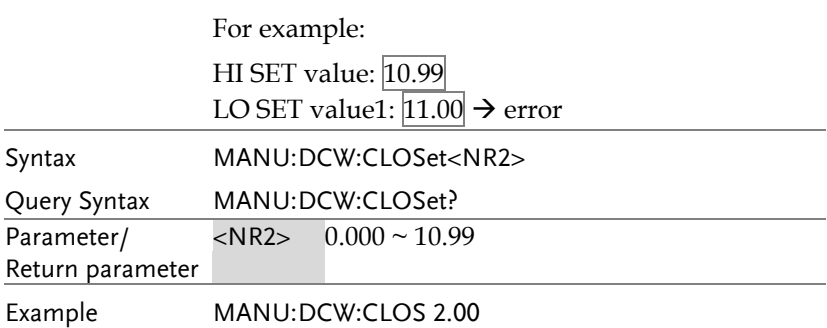

Sets the DCW LO SET current to 2mA.

#### MANU:DCW:TTIMe **Set ★ Query**

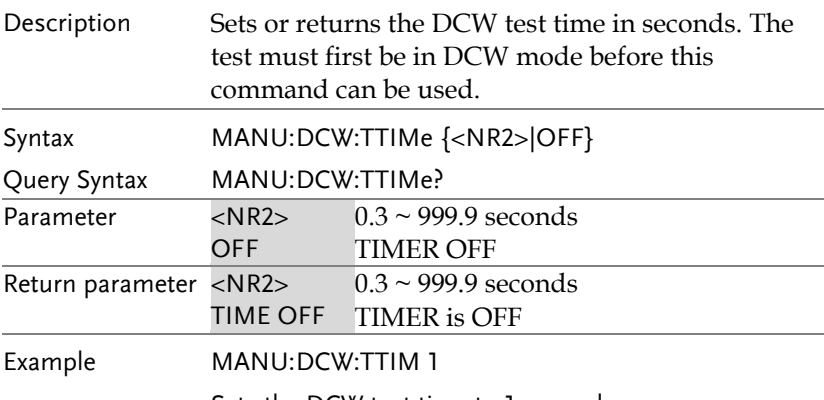

Sets the DCW test time to 1 second.

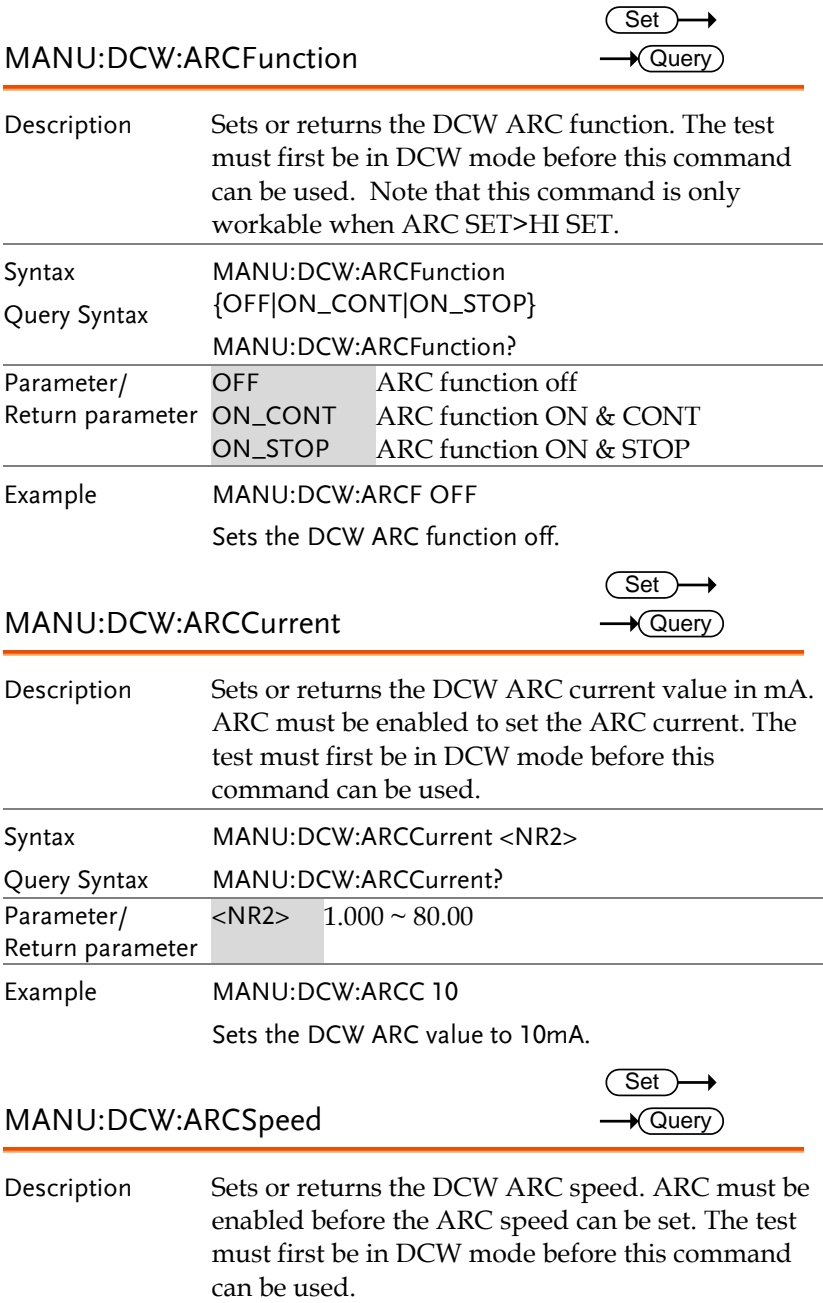

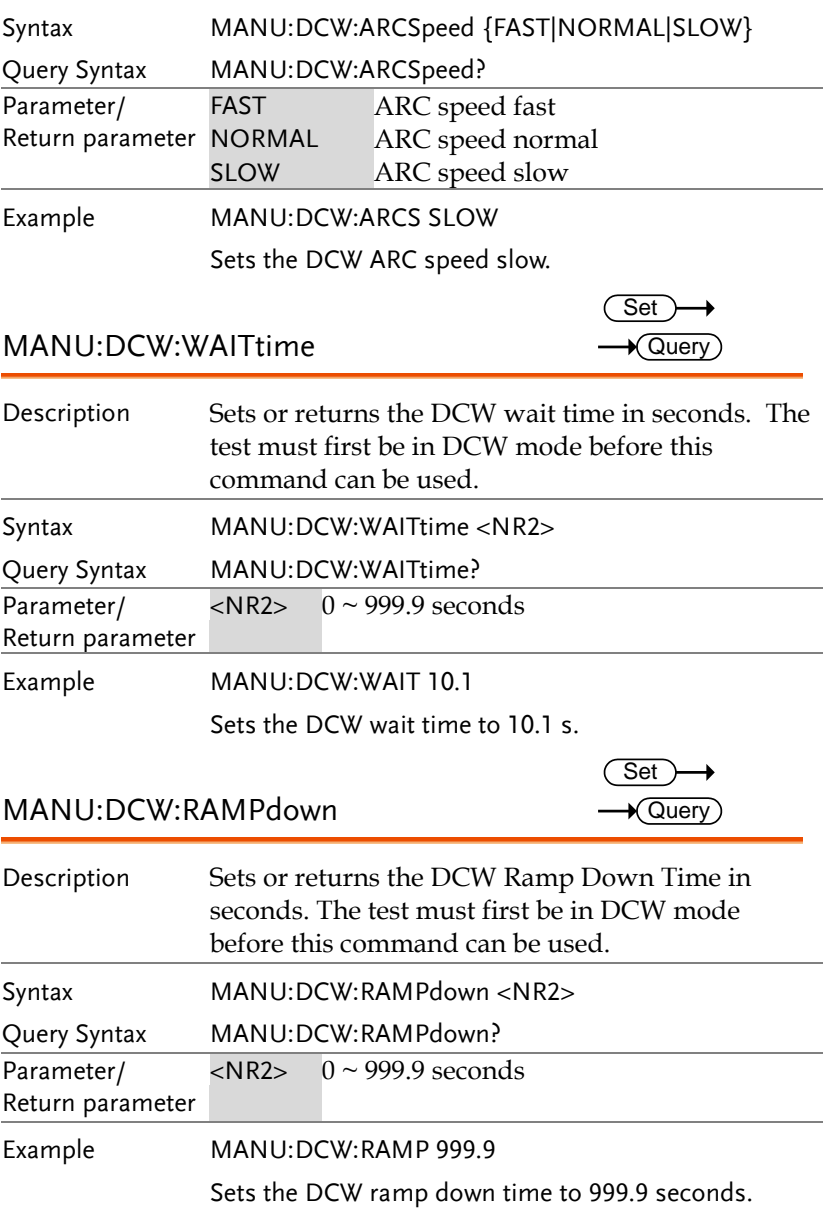

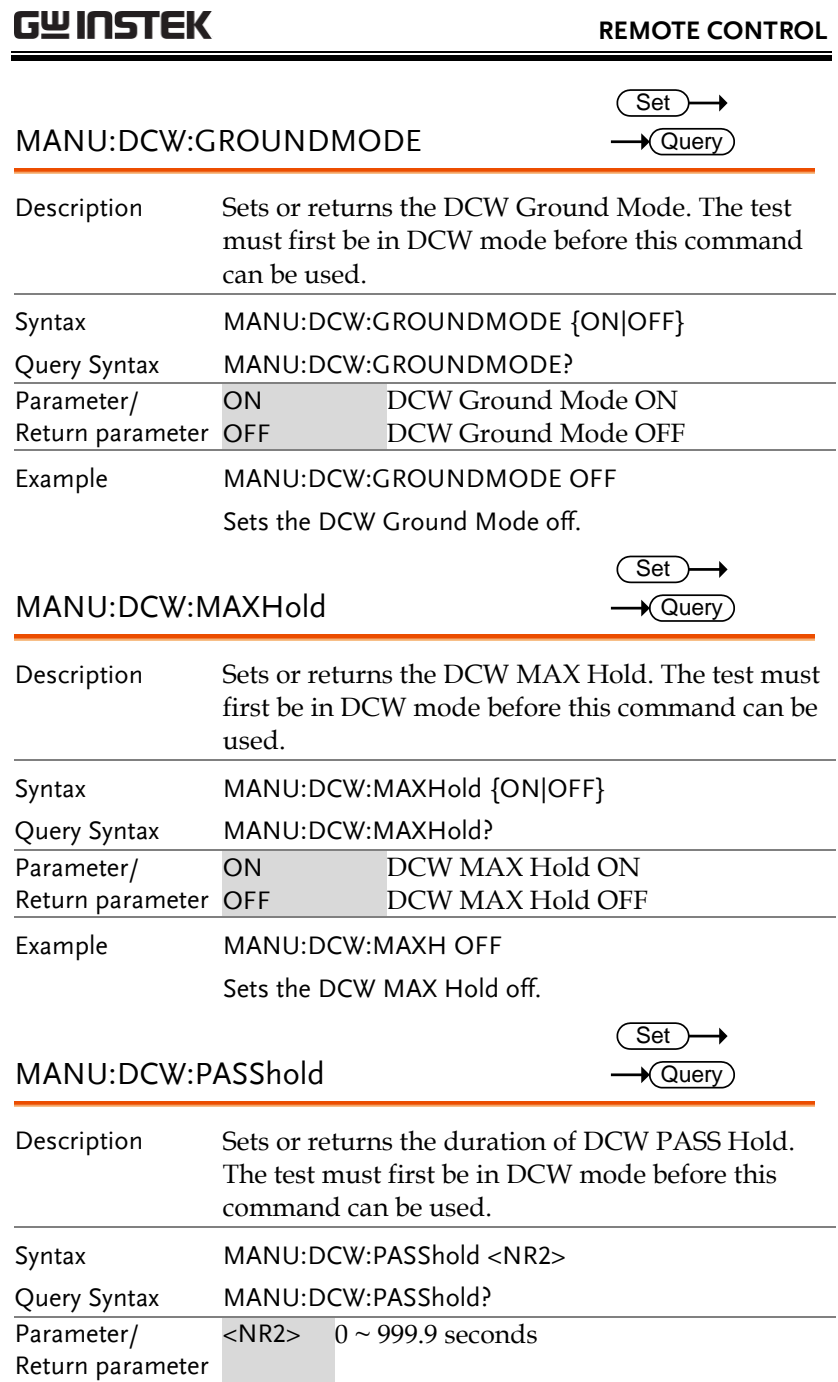

Example MANU:DCW:PASS 999.9

Sets the DCW PASS Hold time to 999.9 seconds.

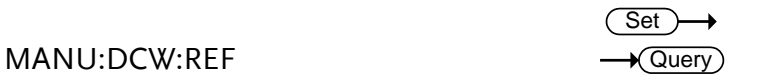

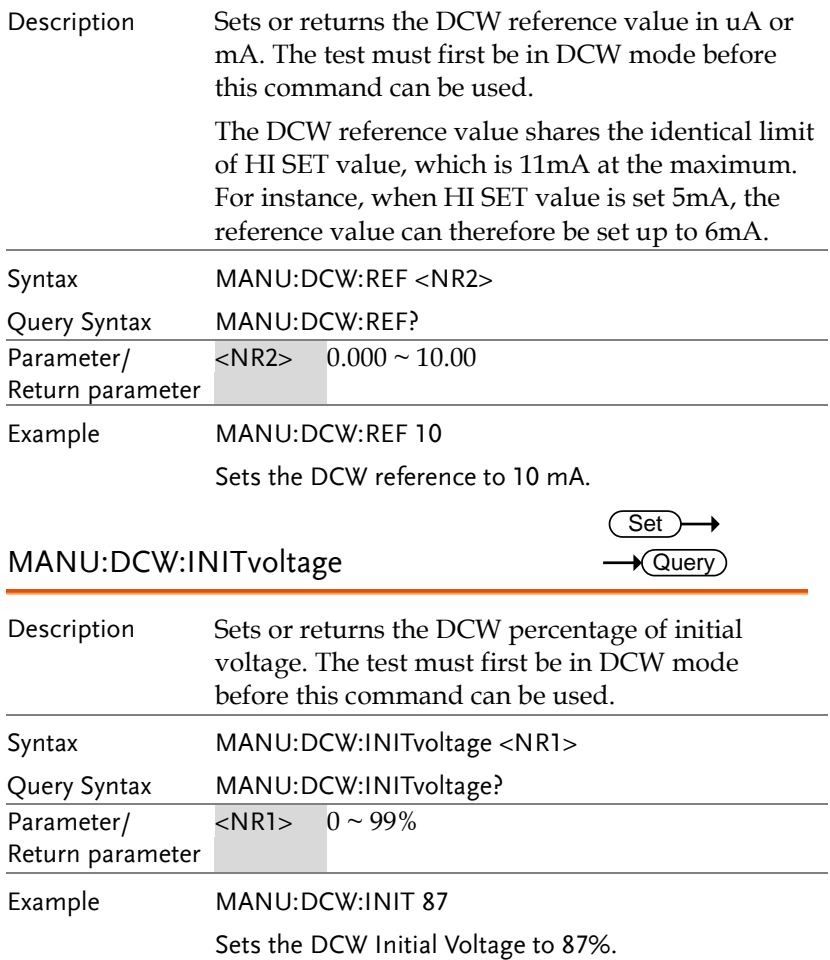

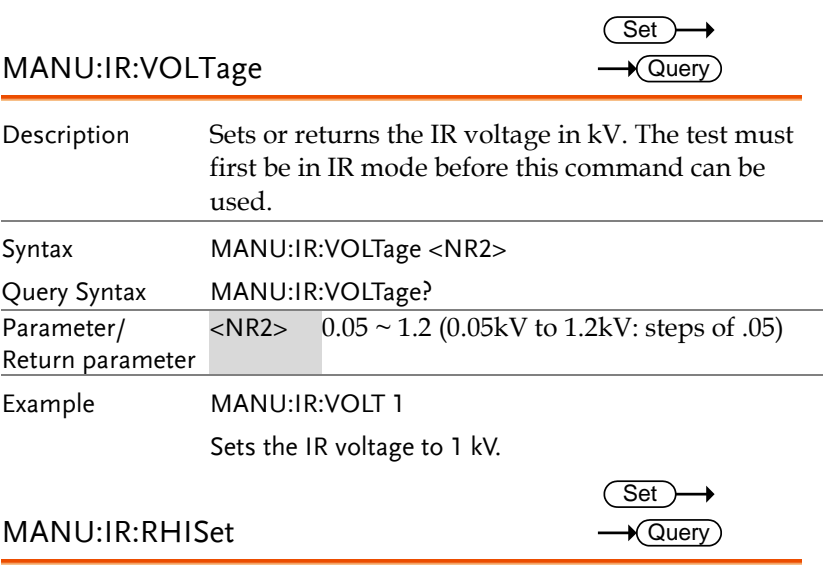

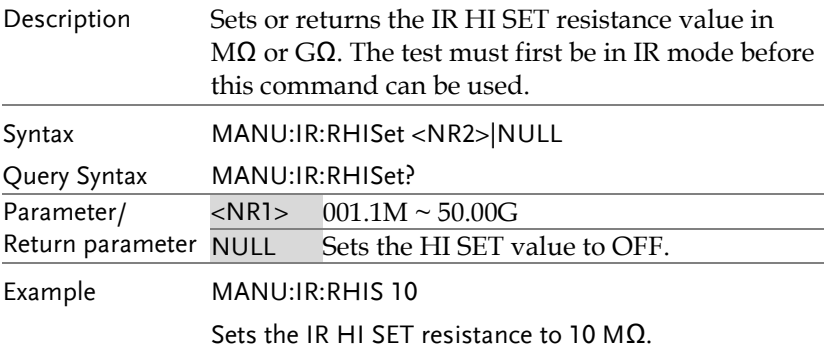

#### MANU:IR:RLOSet

(Set)  $\rightarrow$  $\rightarrow$  Query

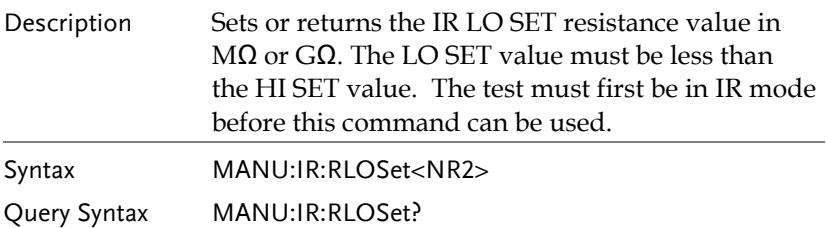

# <u>GWINSTEK</u>

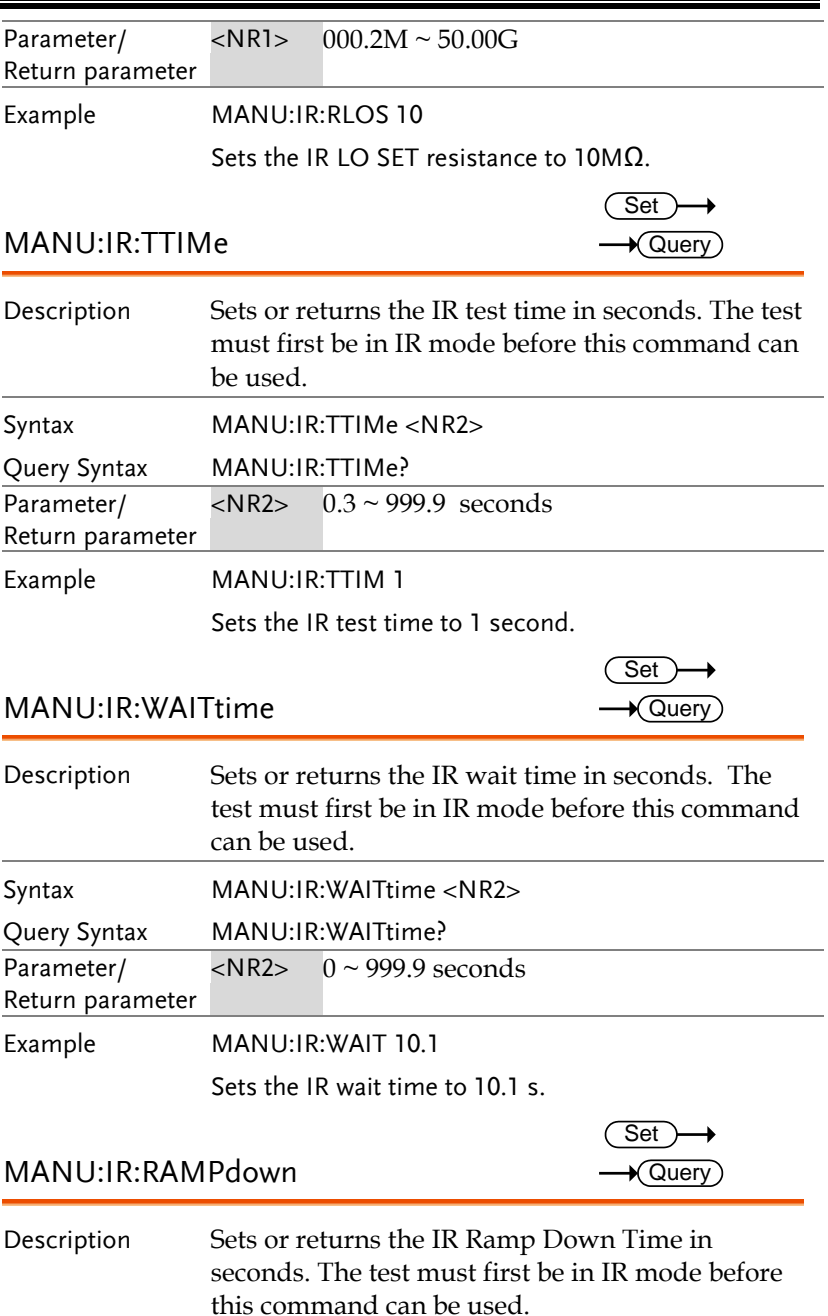

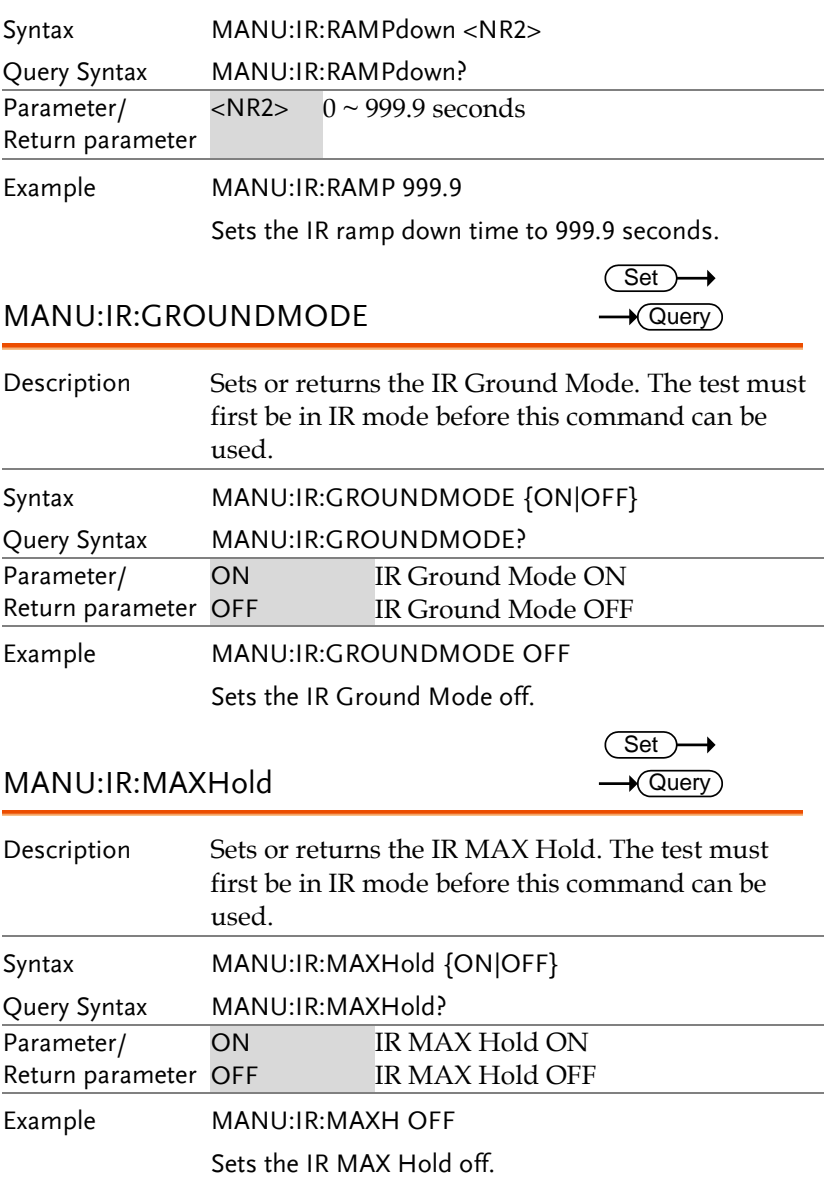

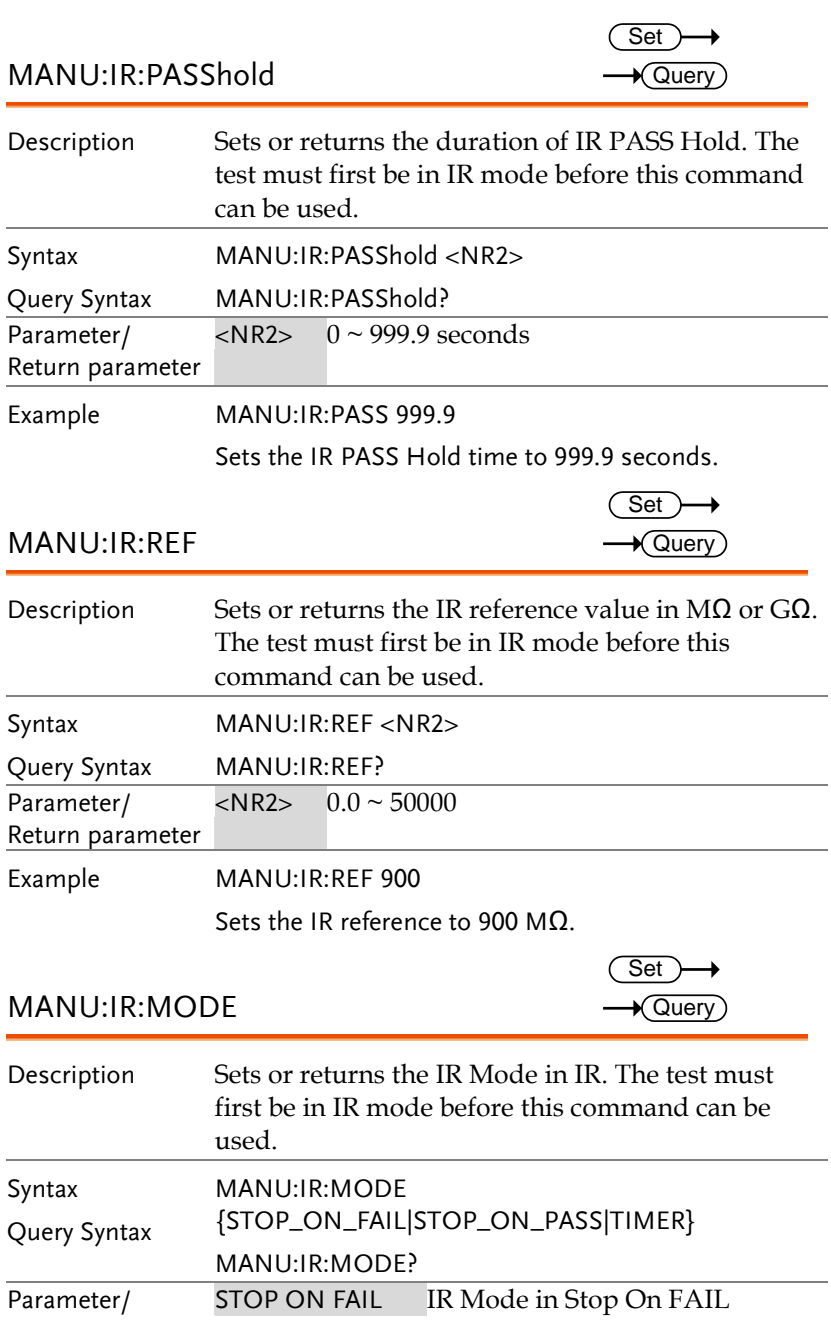

#### **REMOTE CONTROL**

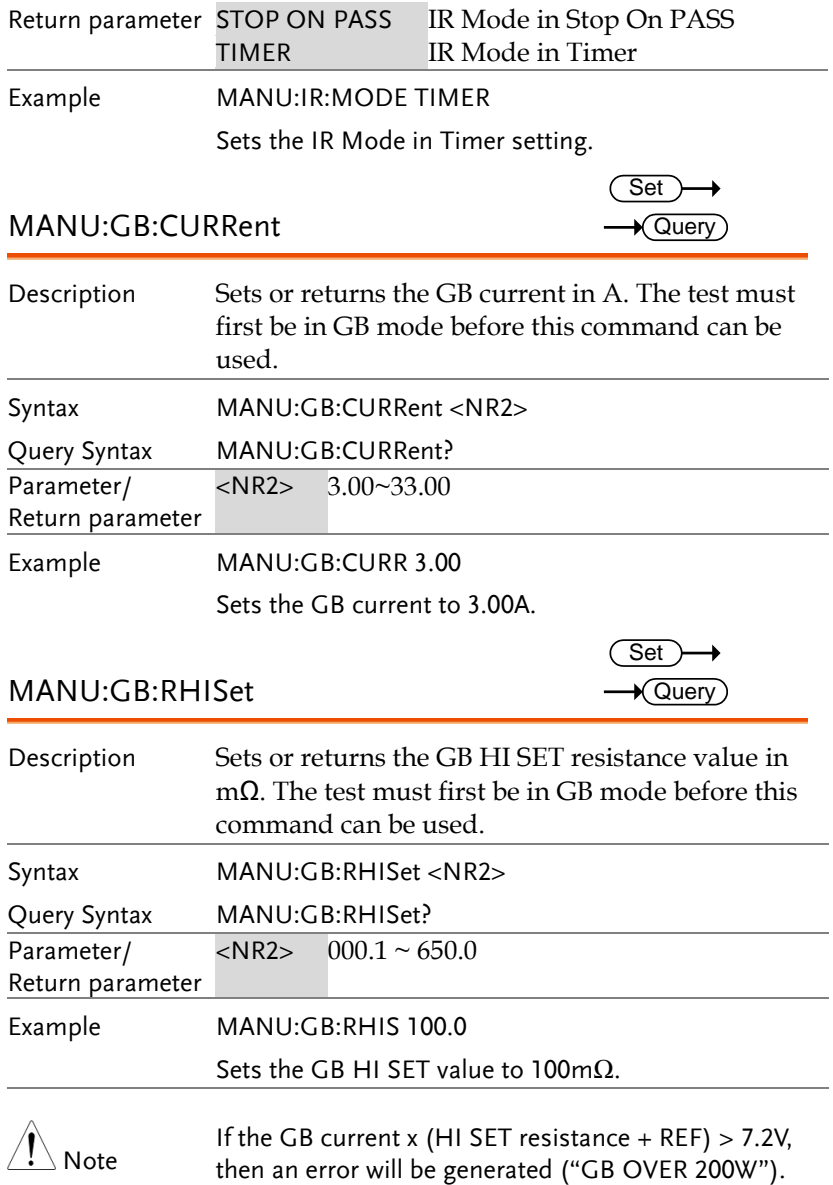

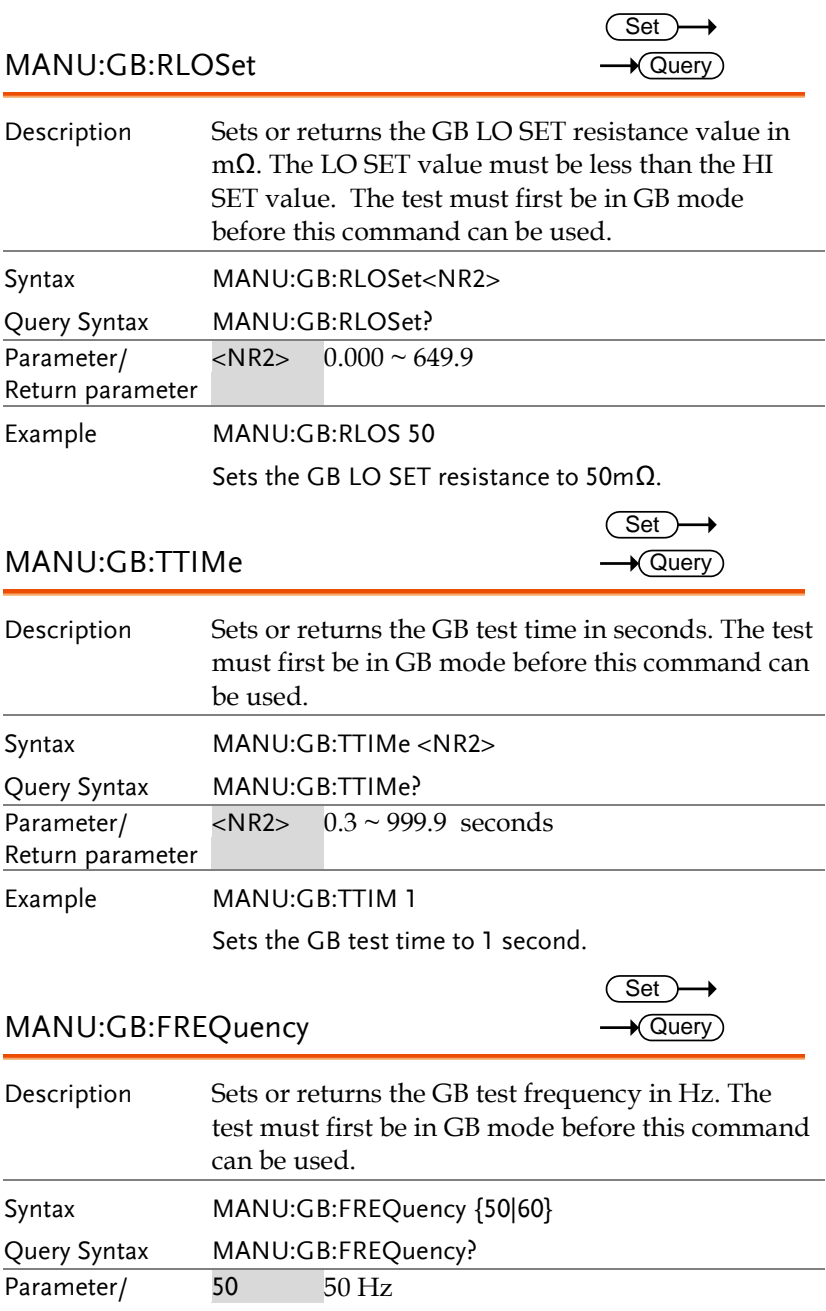

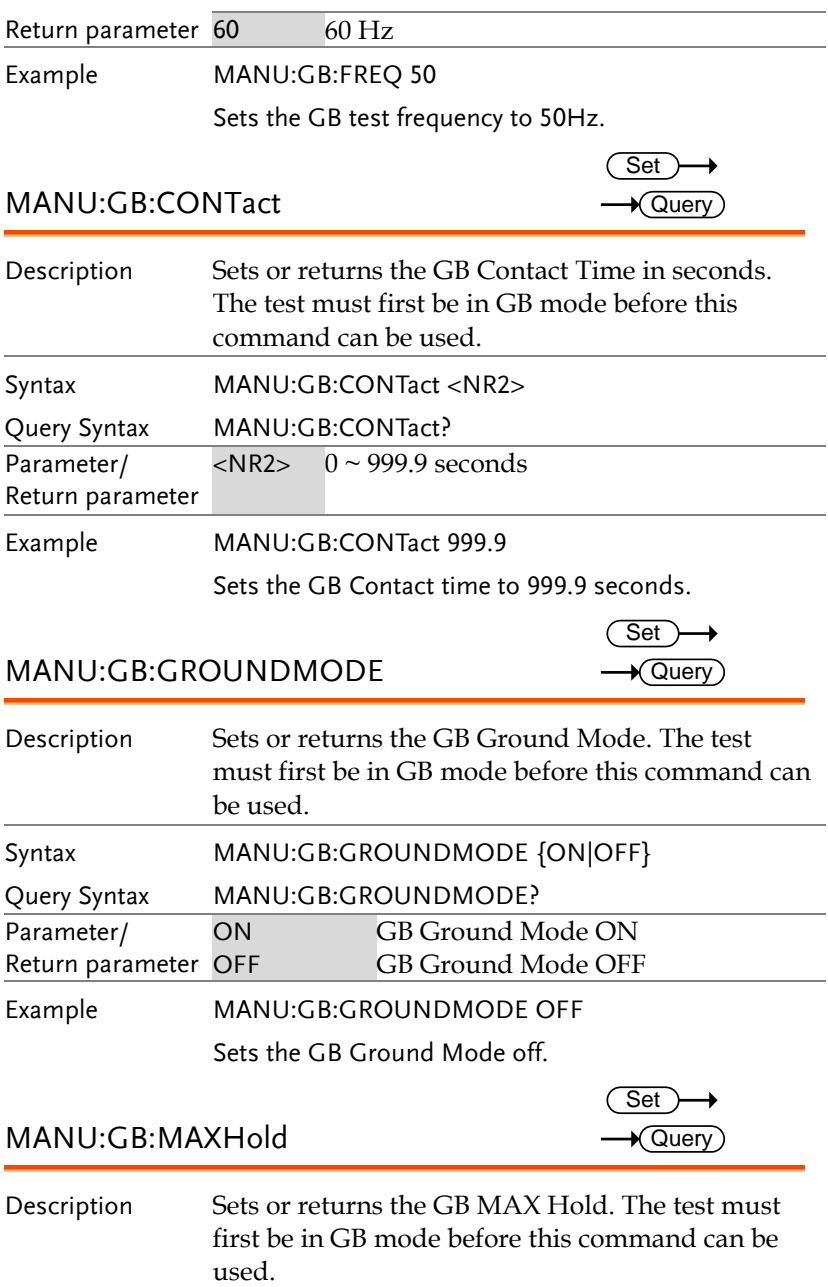

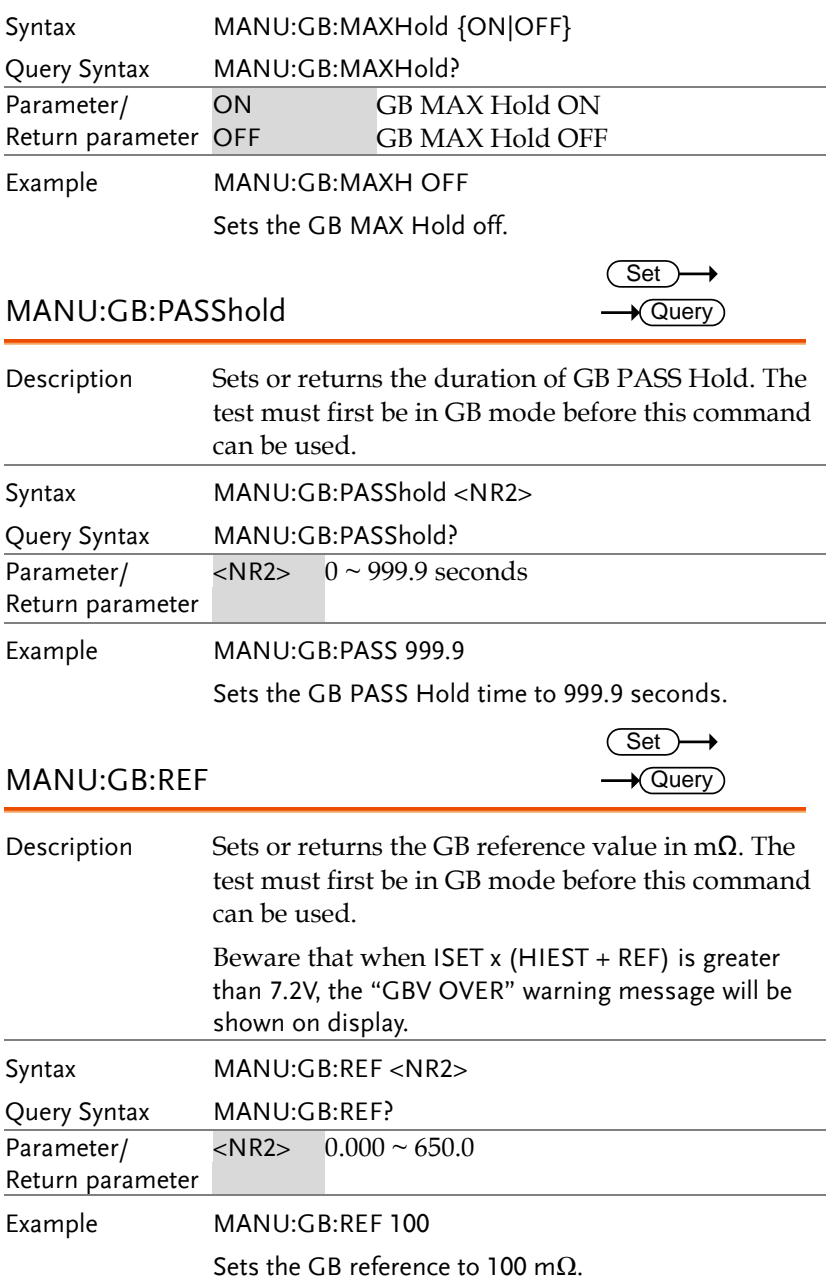

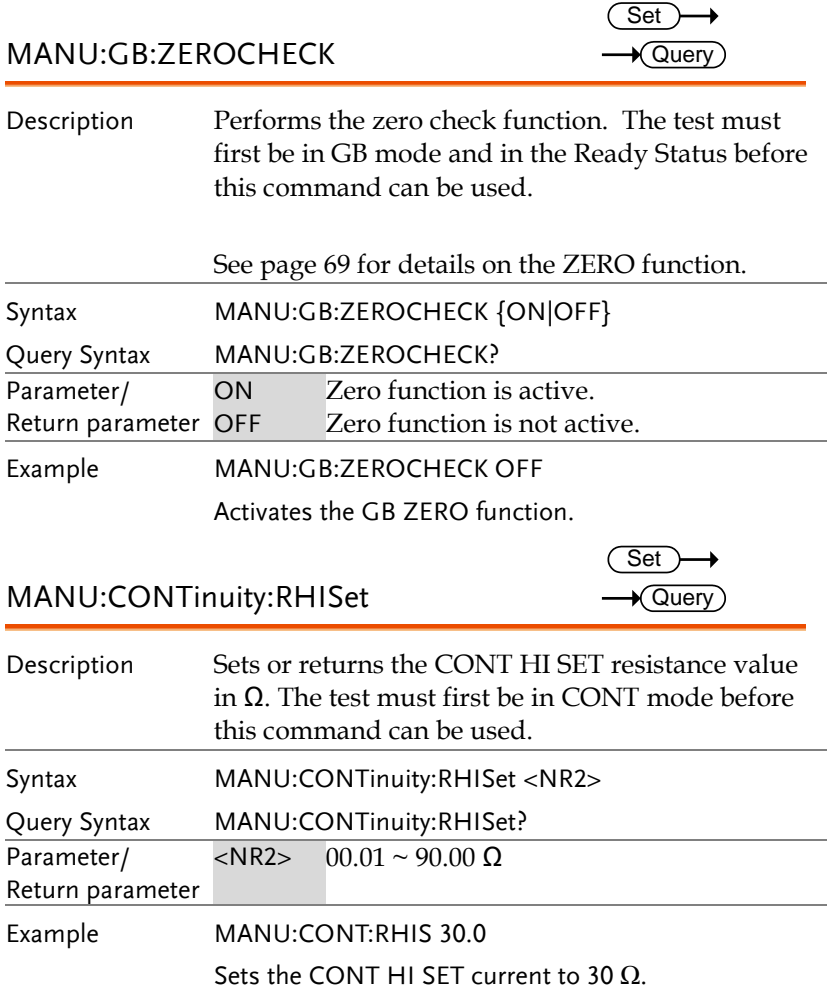

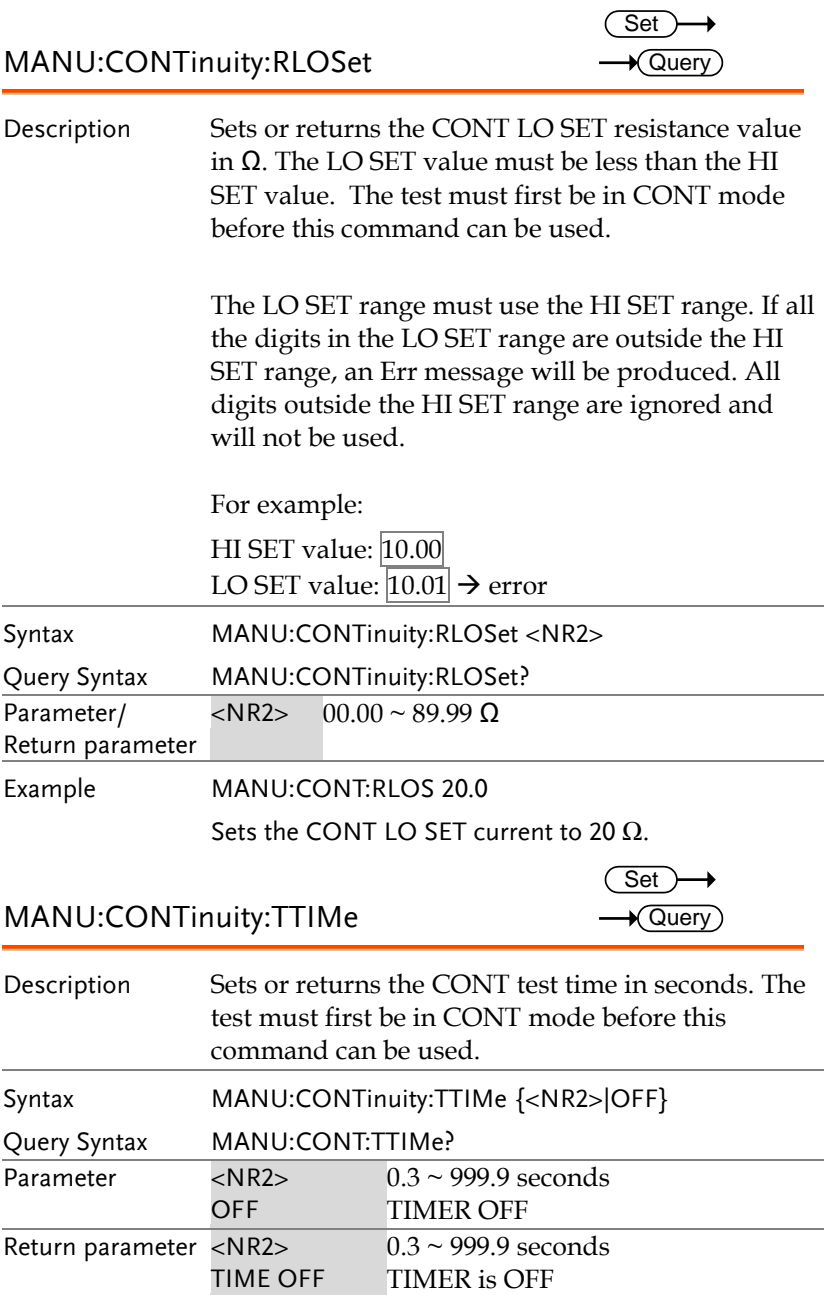

Example MANU:CONT:TTIM 1 Sets the CONT test time to 1 second. MANU:CONTinuity:PASShold Set  $\sqrt{\text{Query}}$ Description Sets or returns the duration of CONT PASS Hold. The test must first be in CONT mode before this command can be used. Syntax Query Syntax MANU:CONT:PASShold <NR2> MANU:CONT:PASShold? Parameter/ Return parameter  $\langle$ NR2> 0 ~ 999.9 seconds Example MANU:CONT:PASS 999.9 Sets the CONT PASS Hold time to 999.9 seconds.

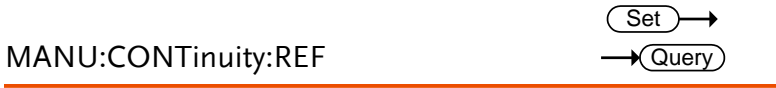

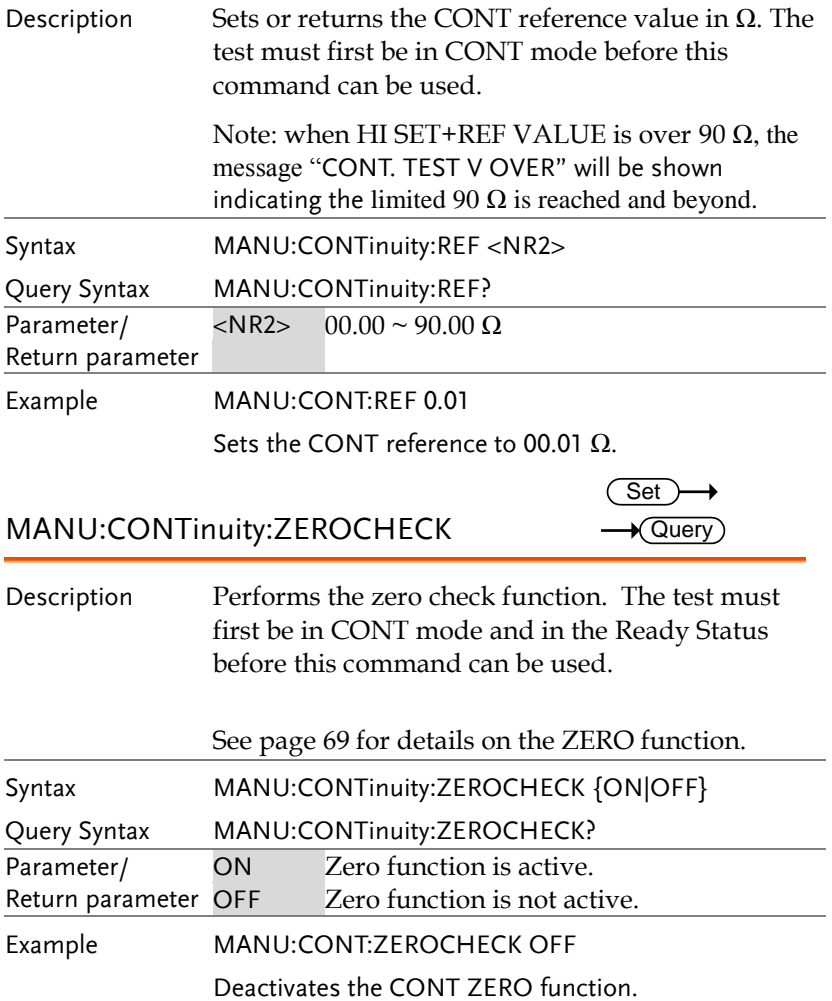

#### Auto Commands

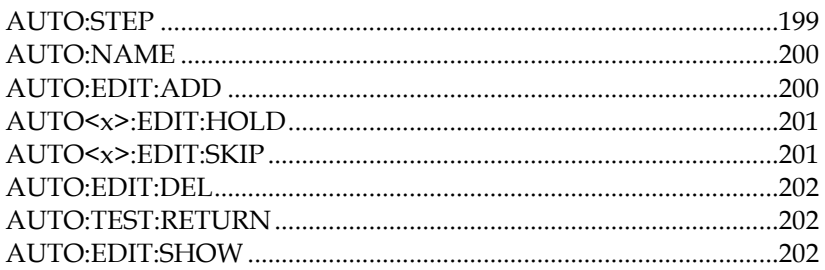

#### AUTO:STEP

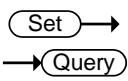

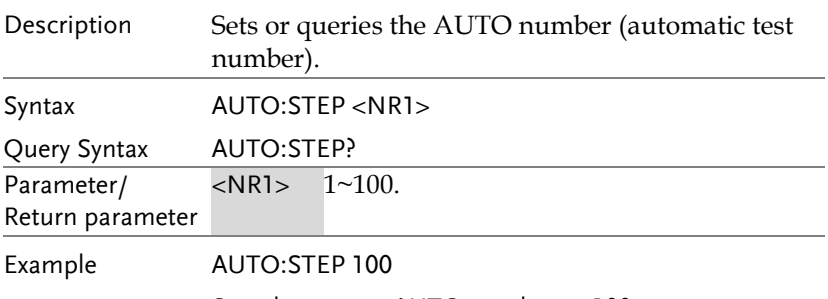

Sets the current AUTO number to 100.

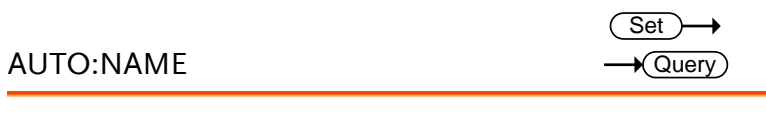

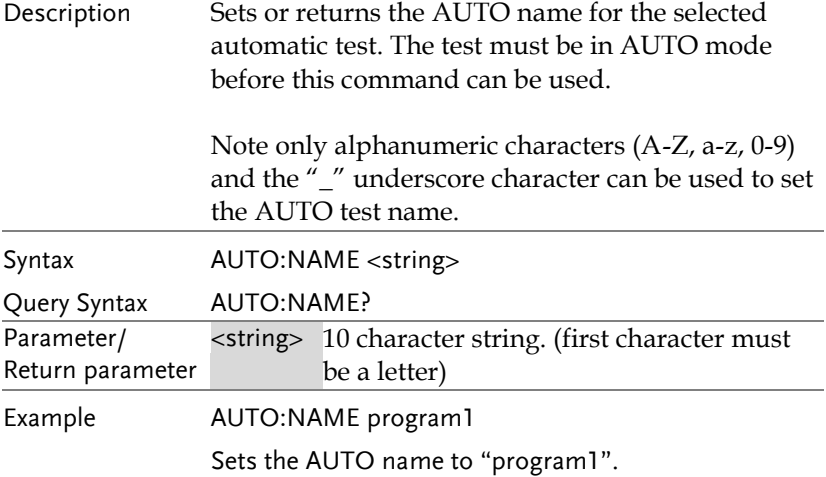

#### AUTO:EDIT:ADD

 $\overline{\text{Set}}$  $\rightarrow$ 

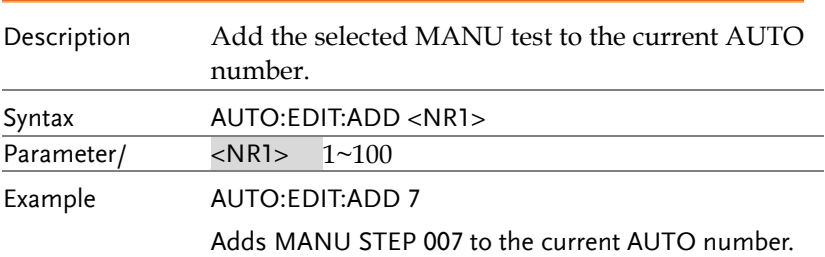

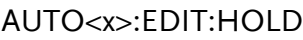

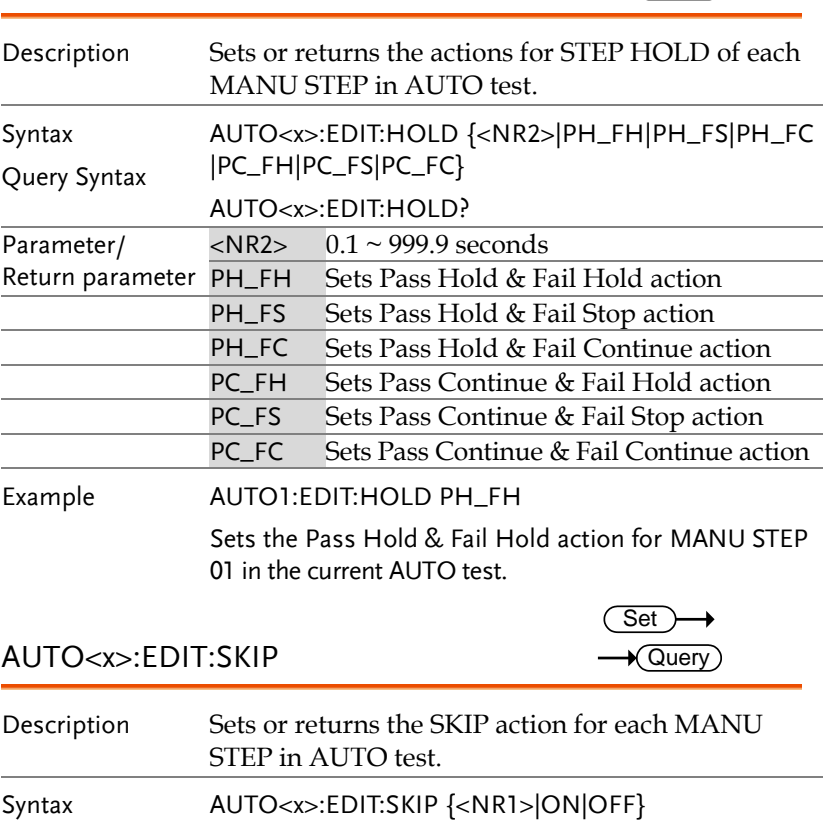

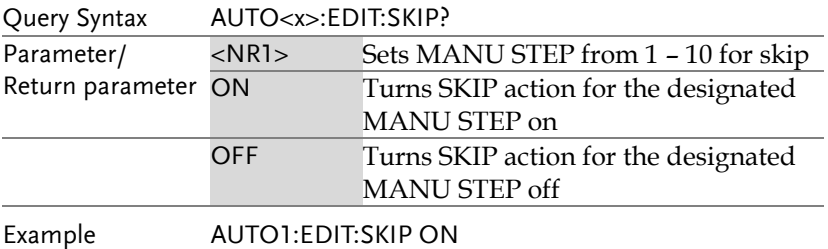

Enables SKIP function for MANU STEP 01 in AUTO test.

#### AUTO:EDIT:DEL

 $\overline{\text{Set}}$ 

 $\rightarrow$  Query

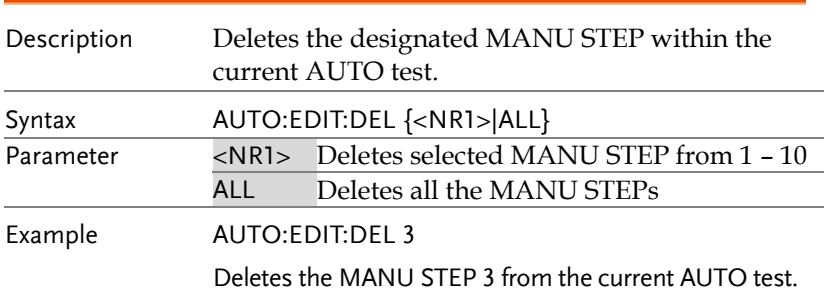

#### AUTO:TEST:RETURN

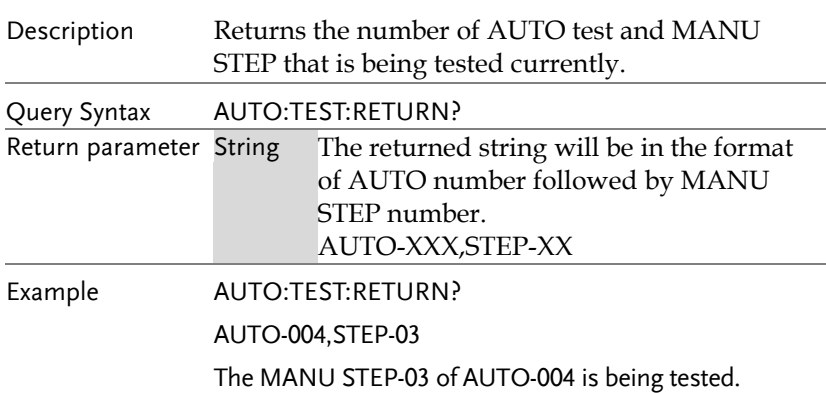

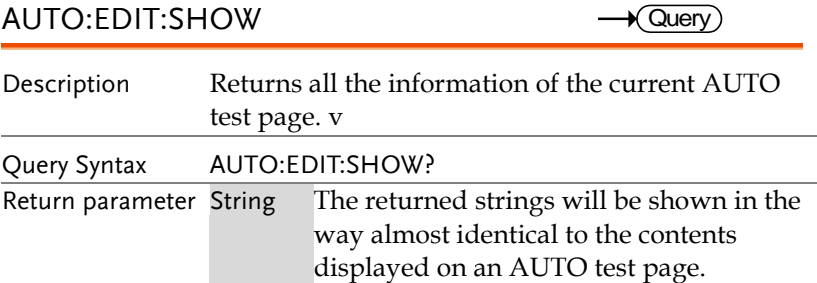

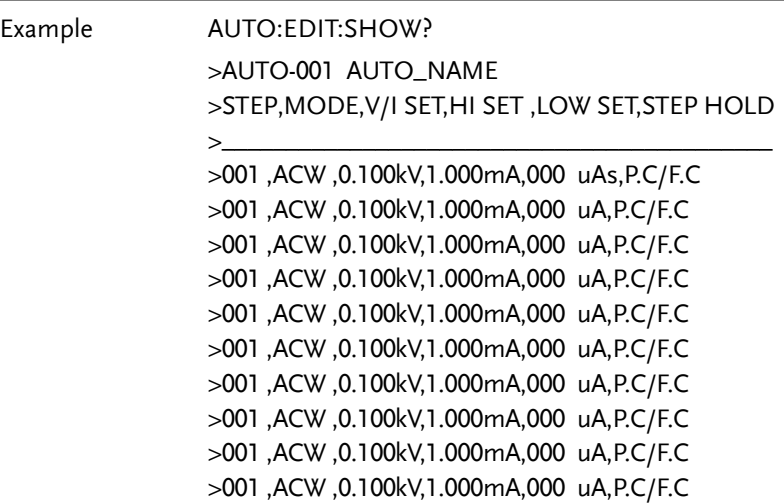

#### Sweep Commands

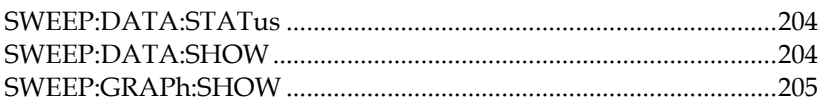

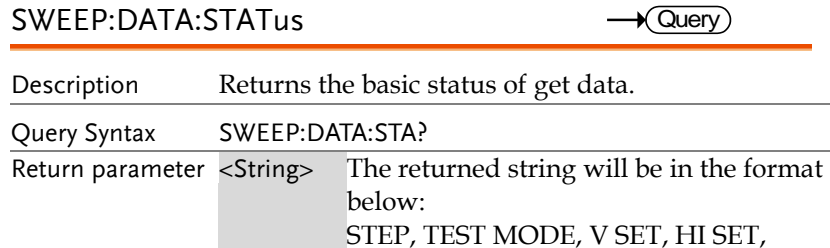

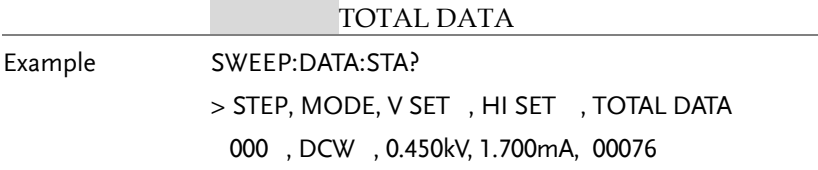

SWEEP:DATA:SHOW

 $\rightarrow$  Query)

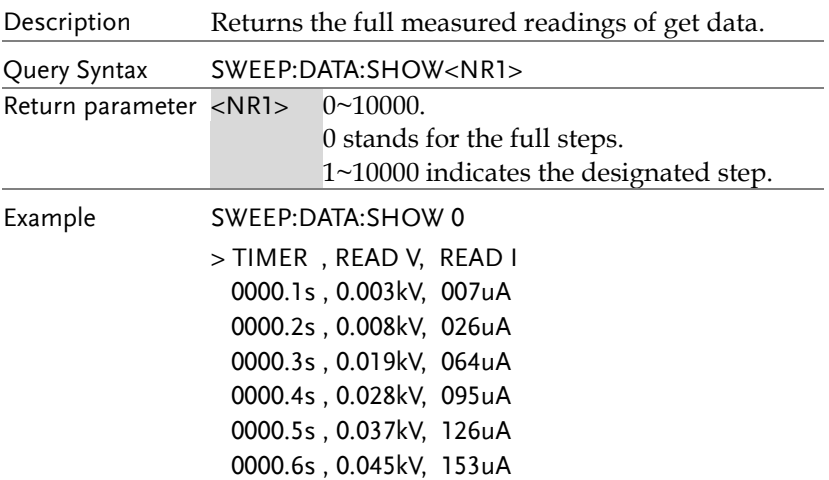

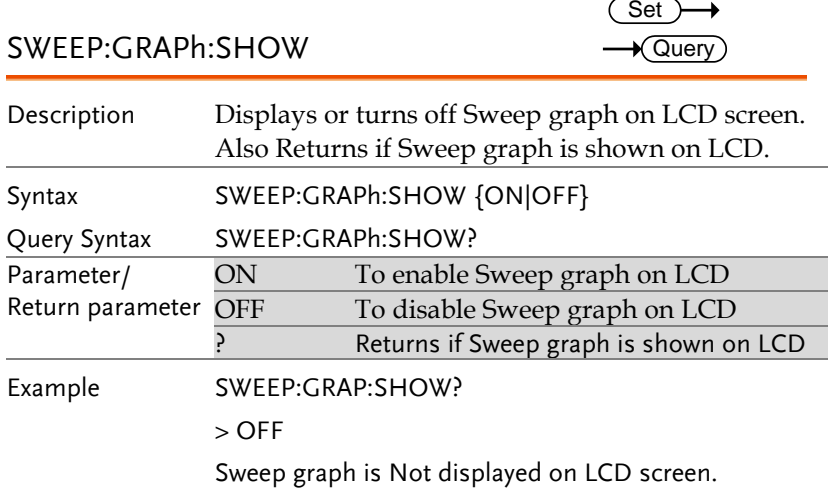

#### Common Commands

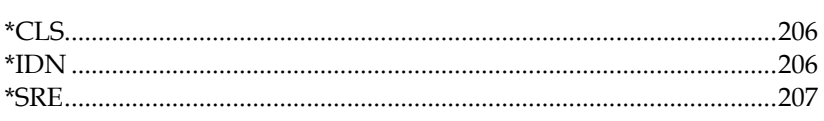

#### <span id="page-205-0"></span>\*CLS

 $\overline{\text{Set}}$ 

<span id="page-205-1"></span>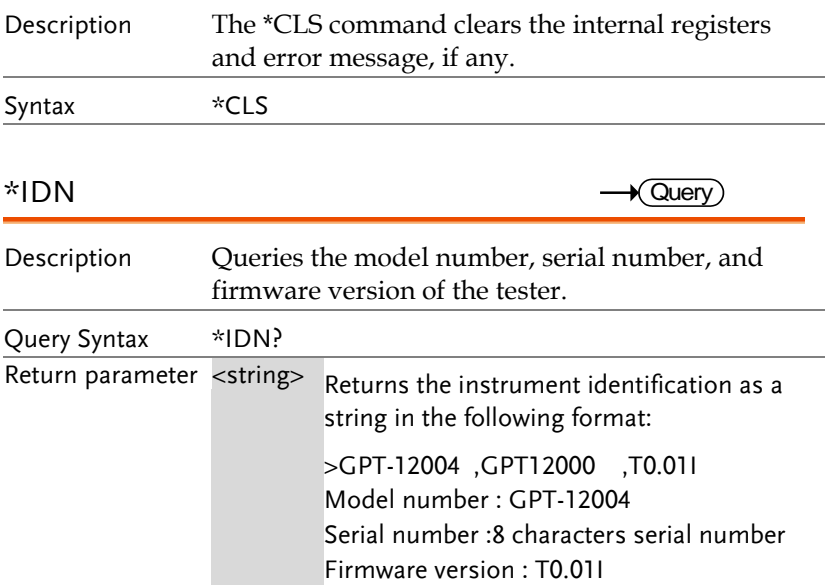

<span id="page-206-0"></span>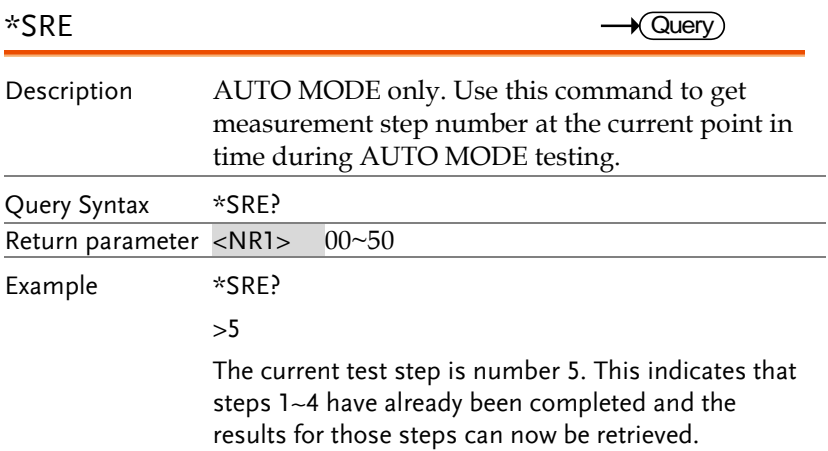

#### Remote Commands

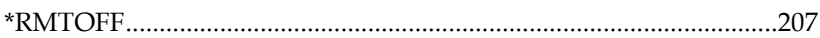

<span id="page-206-1"></span>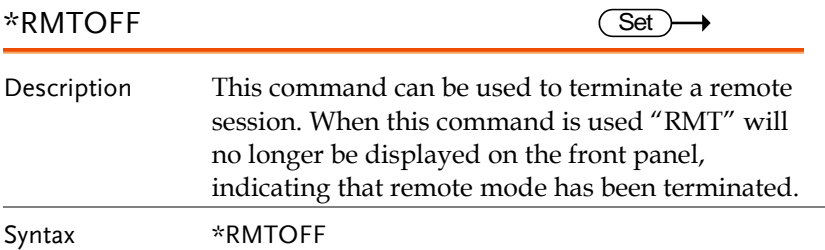

# Error Messages

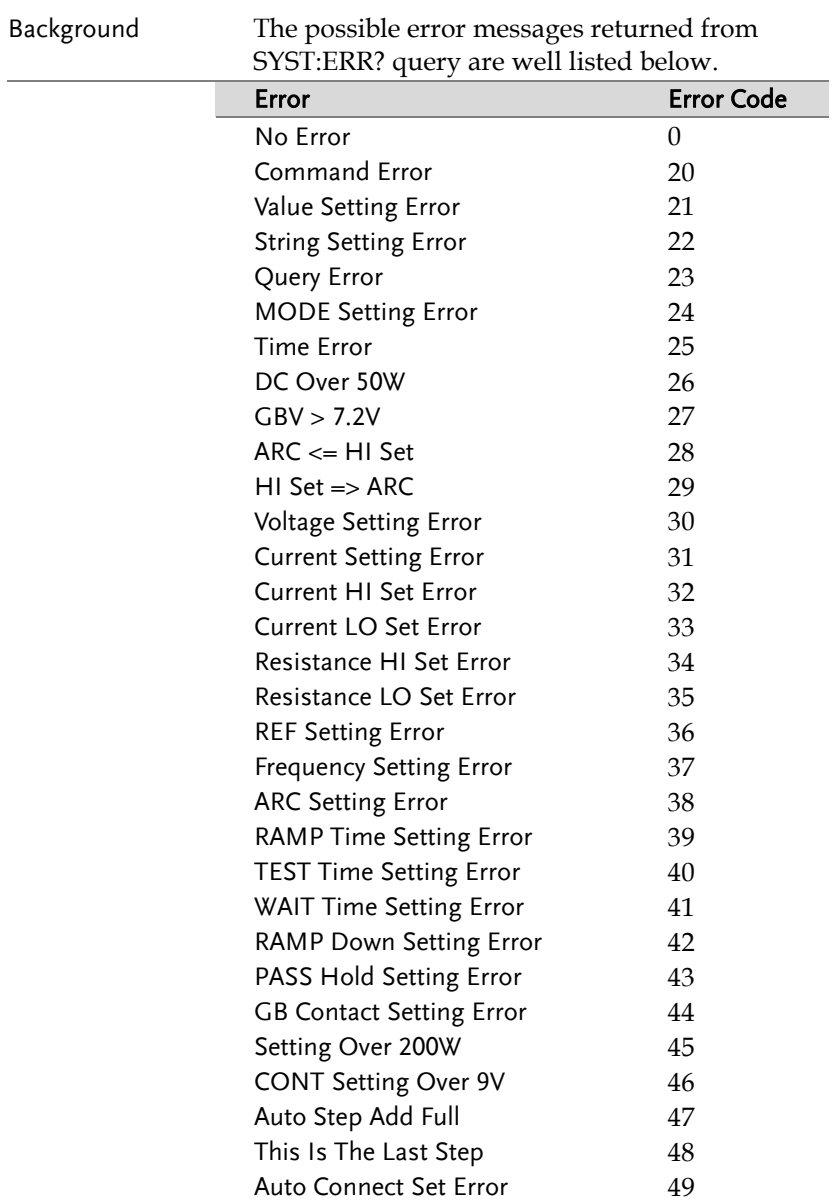

# **FAQ**

- The tester will not turn on.
- The panel keys are not working.
- The measured value of IR or GB test does not match the specification.
- When I press the START button the tester will not start testing?

#### The tester will not turn on?

Ensure the power cord is connected. Check and make sure the fuse is not blown and properly installed. See page [211.](#page-210-0)

#### The panel keys are not working?

Ensure the tester is not in the SIGNAL I/O or Remote Control mode (page [122\)](#page-121-0). If it is, refer to pag[e 155](#page-154-0) for how to return to front panel control. Also, if Key Lock is enabled, all panel keys except START and STOP are disabled. Refer to page [123](#page-122-0) for details.

#### The measured value of IR test does not match the specification?

Make sure the tester is powered on for warm-up of at least 30 minutes, within  $+15^{\circ}$ C $-+35^{\circ}$ C. This is necessary to stabilize the tester to match the specification. After warm-up, please proceed to Ground Check procedure.

#### The measured value of GB test does not match the specification?

Make sure the tester is powered on for warm-up of at least 30 minutes, within +15°C~+35°C. This is necessary to stabilize the tester to match the specification. After warm-up, please proceed to Zero Check procedure. Refer to page [69](#page-68-0) for details.

When I press the START button the tester will not start testing?

The tester must first be in the READY status before a test can be started. Ensure the tester displays READY before pressing the START button, page [76](#page-75-0) (manual test)[, 104\(](#page-103-0)automatic test).

If Double Action is enabled, the START button must be pressed within 0.5 seconds after the STOP button is pressed, otherwise the tester will not start testing.

If Interlock is enabled, the interlock key must be inserted into the signal I/O port on the rear before a test starts. See pag[e 150.](#page-149-0)

Lastly, if Start Click For 1 Second is enabled, it is required to press and hold the START button for 1 second above to initiate a test. Pressing the START button below 1 second will not start a test.

For more information, contact your local dealer or GWInstek at www.gwinstek.com / marketing@goodwill.com.tw.

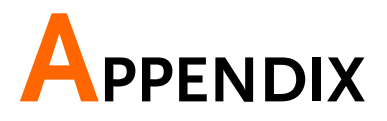

# <span id="page-210-0"></span>Fuse Replacement

- Steps 1. Turn the instrument off.
	- 2. Remove the power cord.
	- 3. Remove the fuse socket using a flat screwdriver.
	- 4. Replace the fuse in the fuse holder.

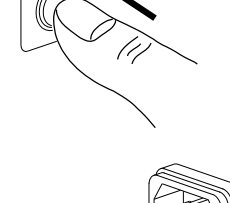

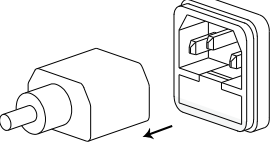

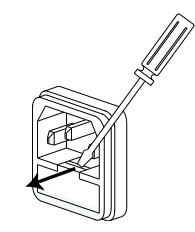

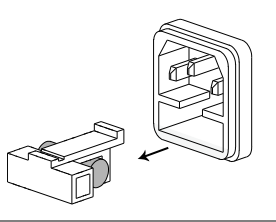

#### Fuse Rating T 4A, 250V

### Test Errors

The following test error messages highlighted in red may appear on the GPT-12000 display when completing a running test.

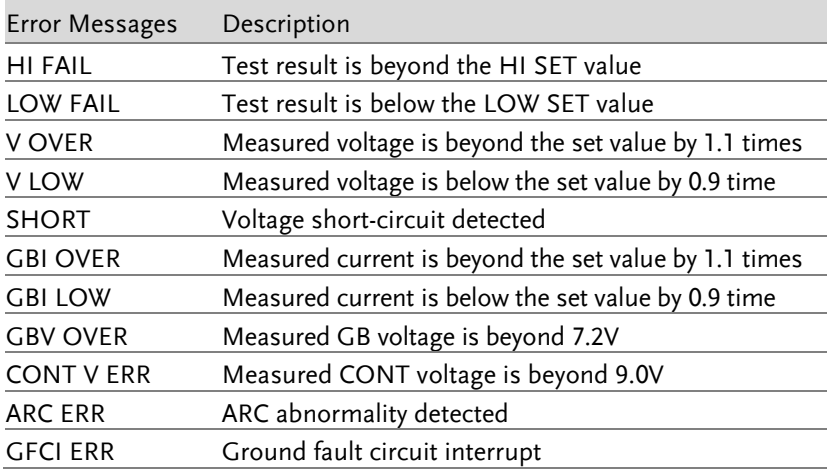

The following setup error messages highlighted in red may appear on the GPT-12000 display when abnormality occurs in the settings of MANU steps.

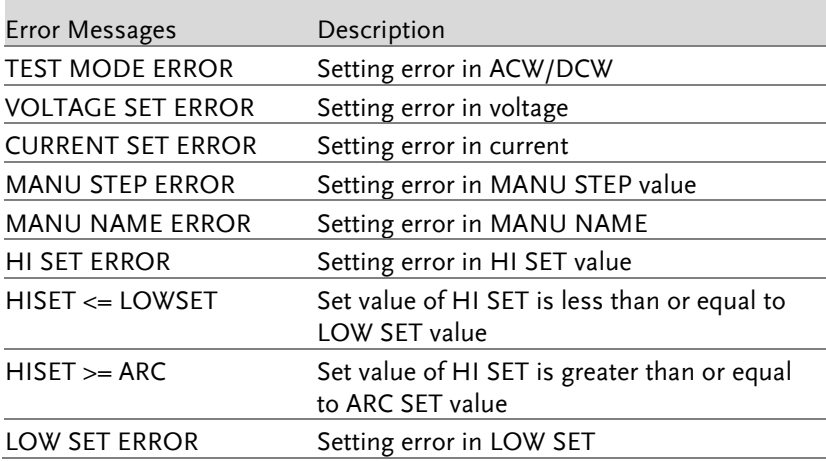

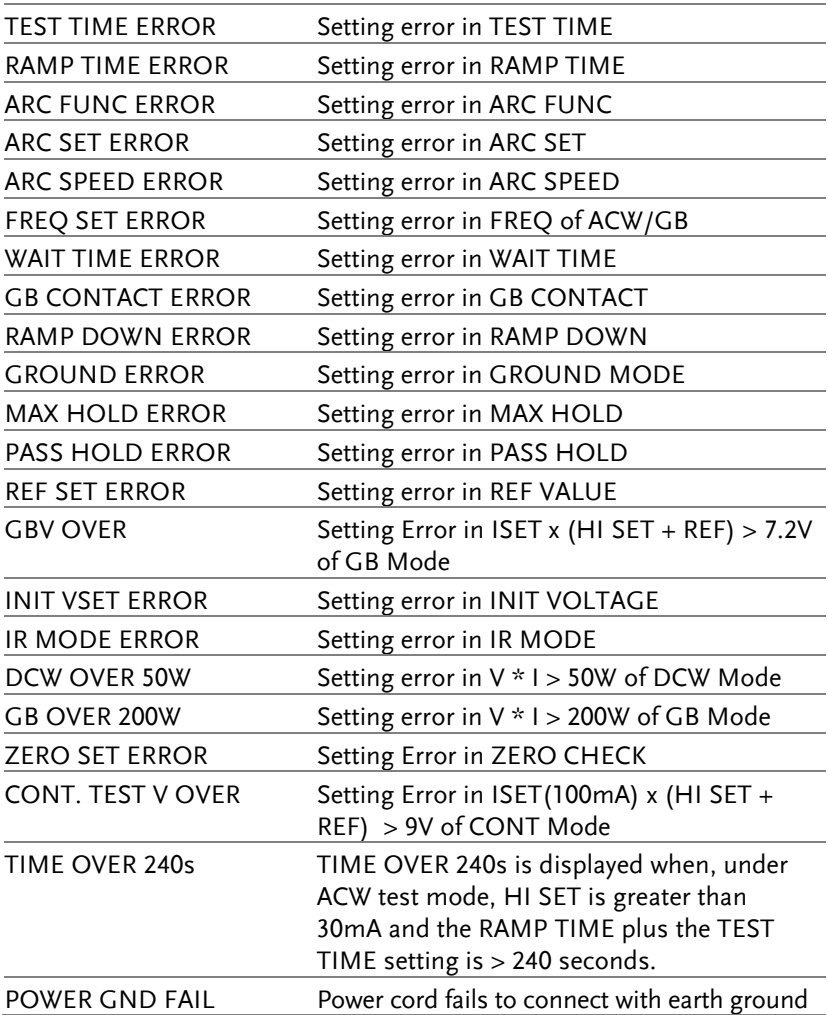

# GPT-12000 Specifications

The specifications apply when the GPT-12000 is powered on for at least 30 minutes at 15˚C~35˚C.

#### Specifications

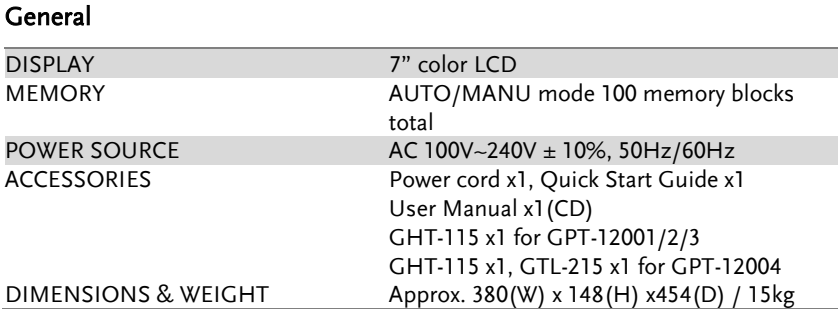

#### Environment

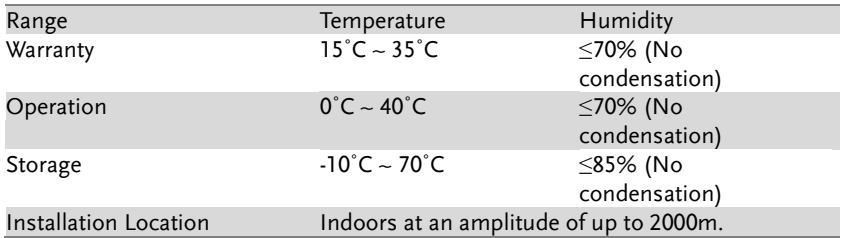

#### AC Withstanding Voltage

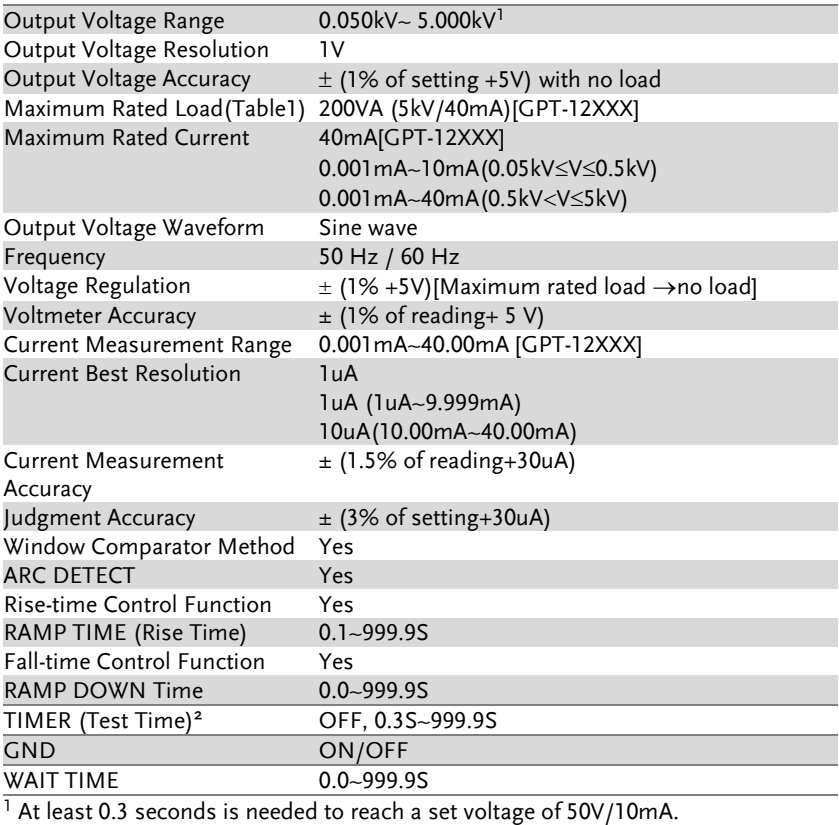

 $2$  Timer can only be turned off when the upper current is set below 30mA.

#### DC Withstanding Voltage

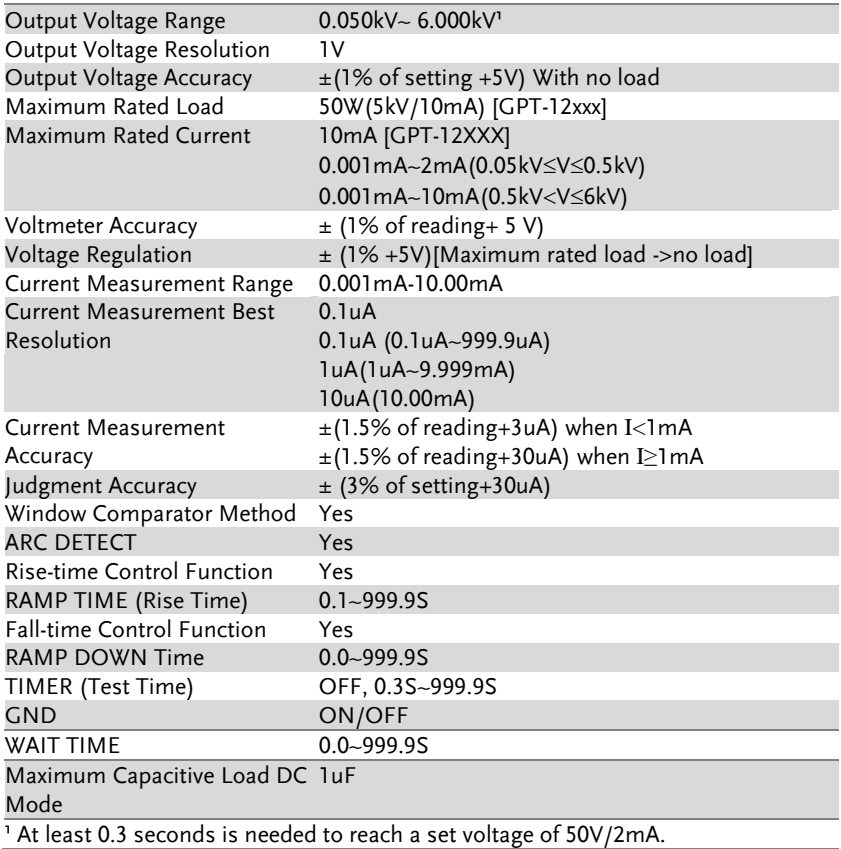
### Insulation Resistance Test

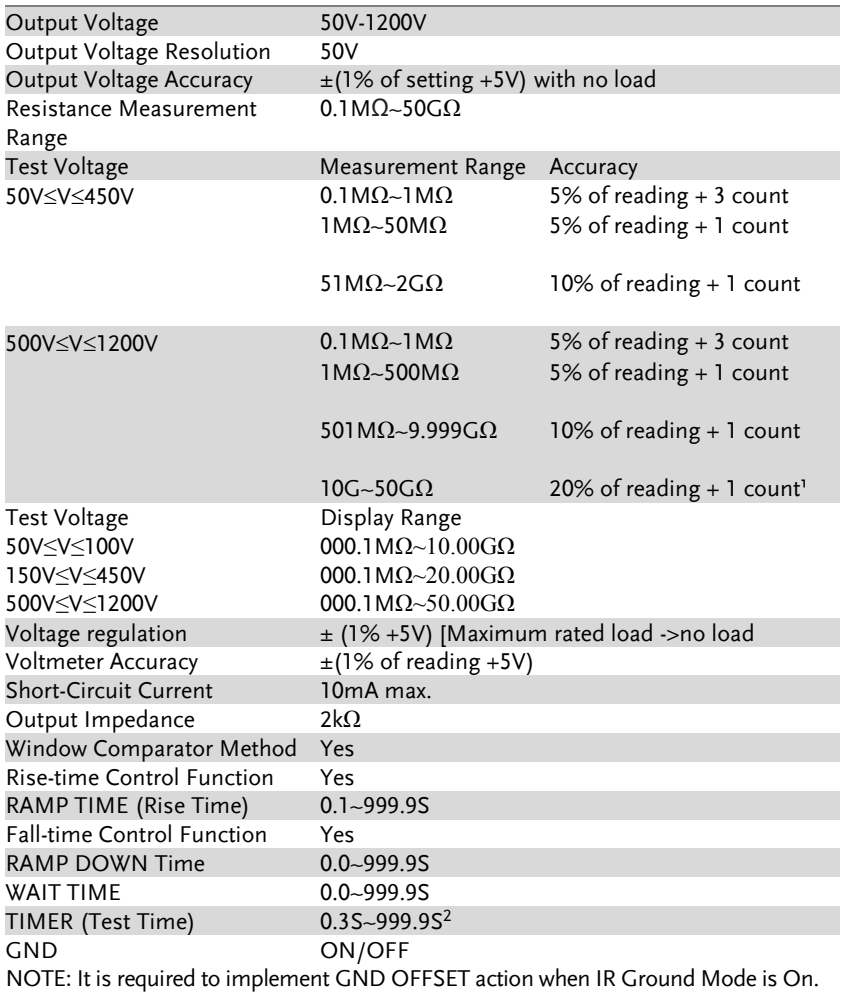

<sup>1</sup> When IR Ground Mode is On, the maximum 30Gohm measurement range is guaranteed. <sup>2</sup> When IR Ground Mode is On, test time starts from 0.5 second.

## Ground Bond Test

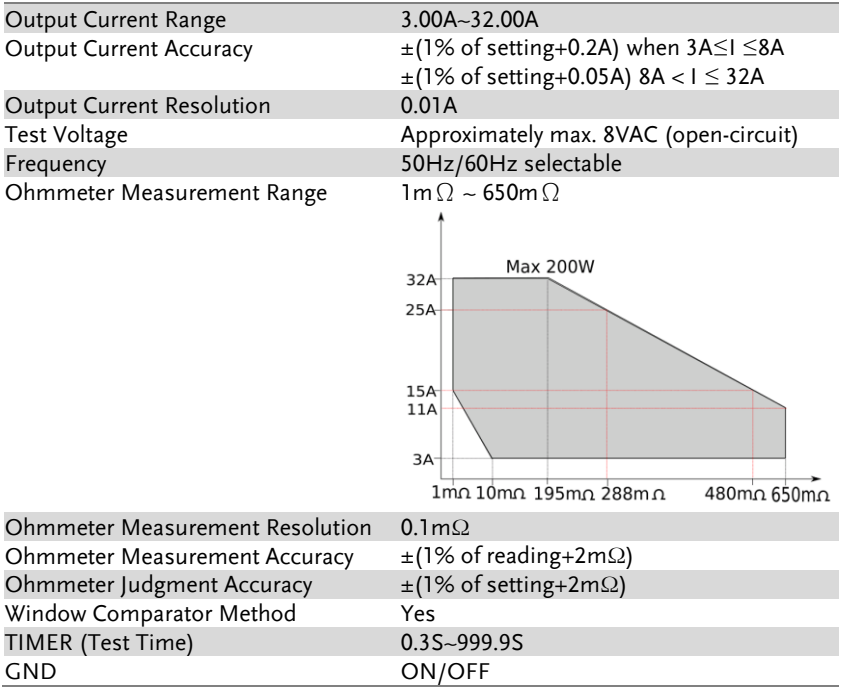

#### Continuity Test

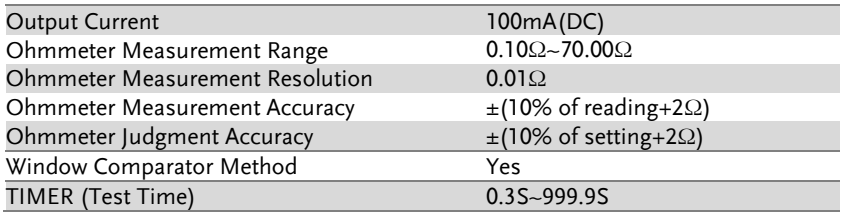

## Interface

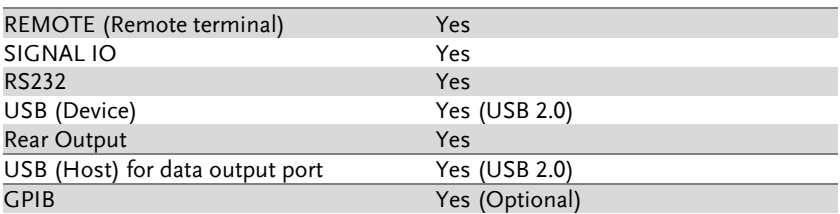

## Table 1: Output Limitation in Withstanding Voltage Testing

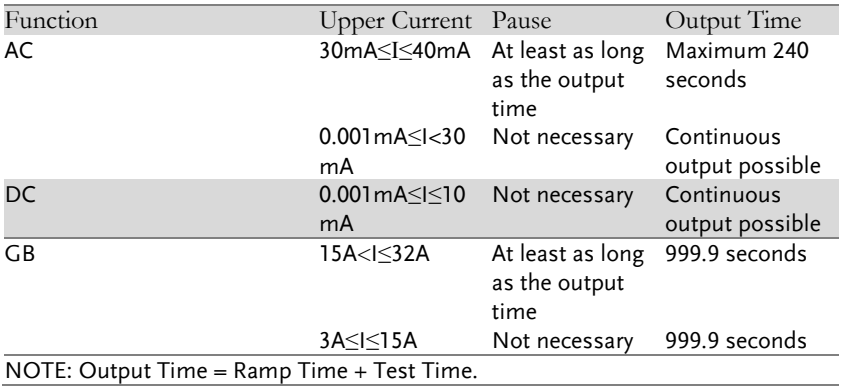

380

436

# GPT-12001/12002/12003 Dimensions

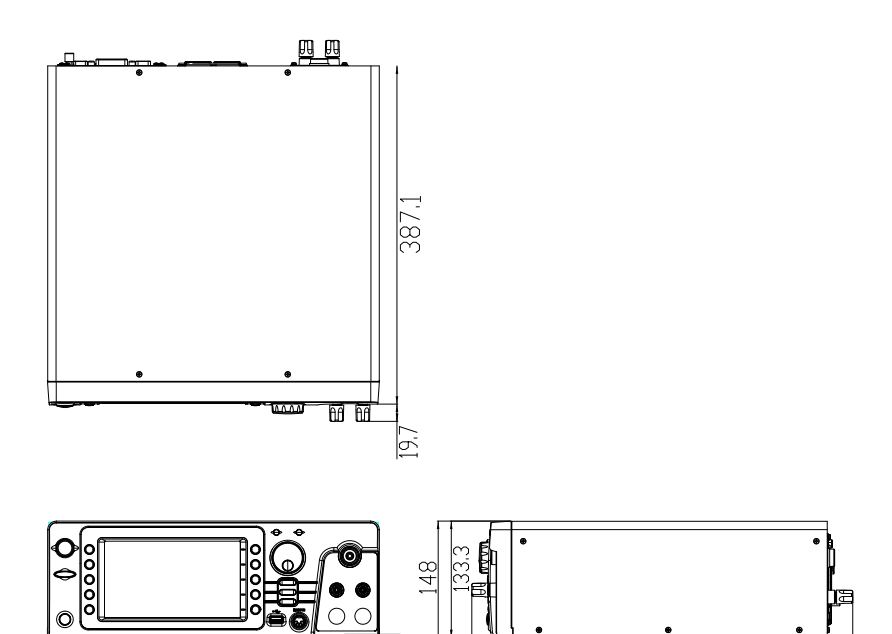

## GPT-12004 Dimensions

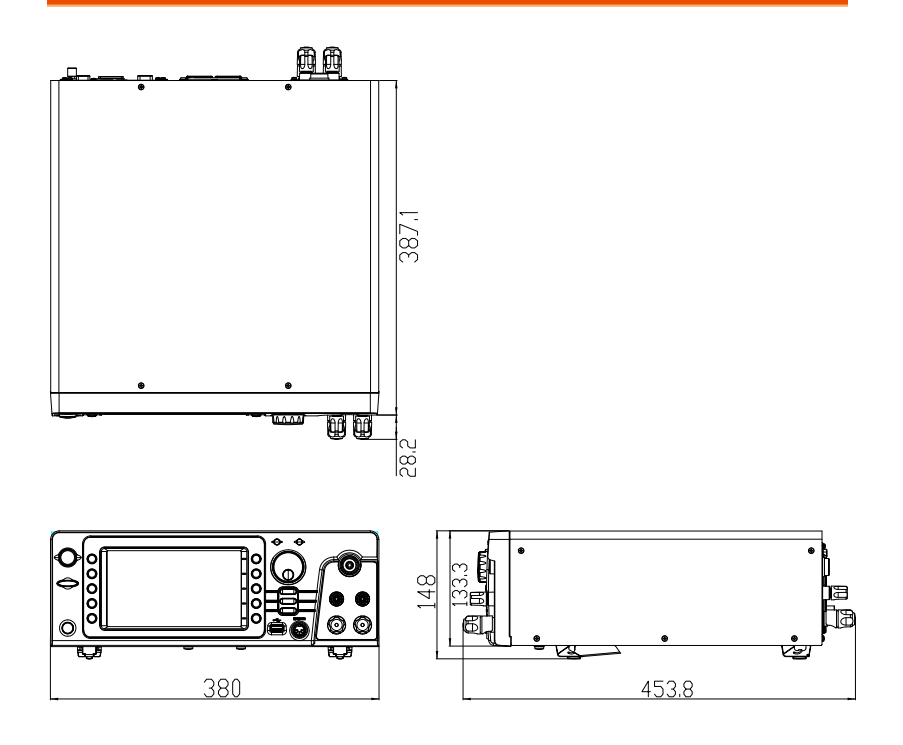

## Declaration of Conformity

#### We

#### **GOOD WILL INSTRUMENT CO., LTD.**

declare that the below mentioned product

Type of Product: Electrical Safety Analyzer

Model Number: **GPT-12001 / GPT-12002/ GPT-12003 / GPT-12004**

satisfies all the technical relations application to the product within the scope of council:

**Directive:** 2014/30/EU; 2014/35/EU; 2011/65/EU; 2012/19/EU

The above product is in conformity with the following standards or other normative documents:

◎ **EMC**

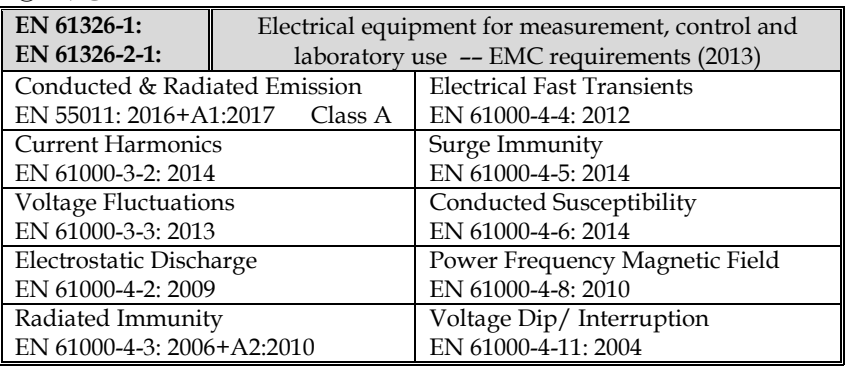

◎ **Safety**

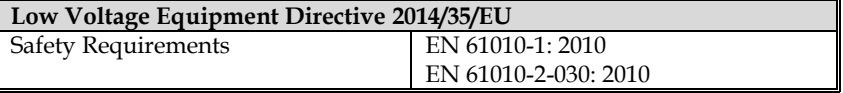

GOOD WILL INSTRUMENT CO., LTD.

No. 7-1, Jhongsing Road, Tucheng Dist., New Taipei City 236, Taiwan<br>Tel: +886-2-2268-0389<br>Fax: +866-2-2268-0639 Fax: +866-2-2268-0639 Web: [www.gwinstek.com](../../../AAA_2018_Jobs/1203_GPT-12000_Kitty/www.gwinstek.com) Email: [marketing@goodwill.com.tw](mailto:marketing@goodwill.com.tw)

GOOD WILL INSTRUMENT (SUZHOU) CO., LTD.

No. 521, Zhujiang Road, Snd, Suzhou Jiangsu 215011, China Tel: +86-512-6661-7177 Fax: +86-512-6661-7277 Web: [www.instek.com.cn](http://www.instek.com.cn/) Email: [marketing@instek.com.cn](mailto:marketing@instek.com.cn)

GOOD WILL INSTRUMENT EURO B.V.

De Run 5427A, 5504DG Veldhoven, The Netherlands Tel: +31(0)40-2557790 Fax: +31(0)40-2541194 Email: [sales@gw-instek.eu](mailto:sales@gw-instek.eu)

# **INDEX**

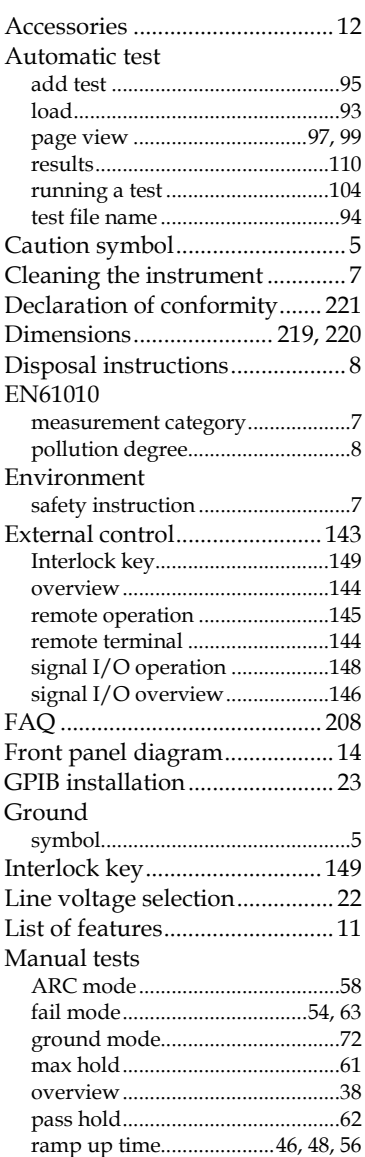

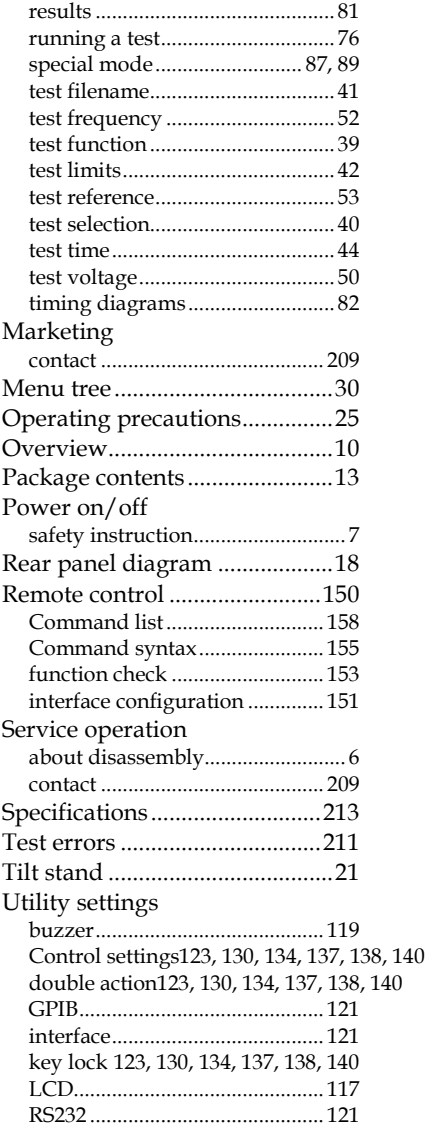

## **GWINSTEK**

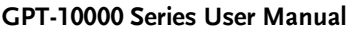

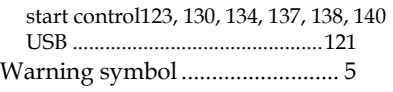

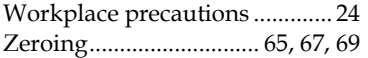